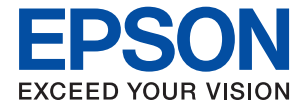

# **WF-M5299 Series Guide d'utilisation**

## *Table des matières*

## *[À propos de ce manuel](#page-5-0)*

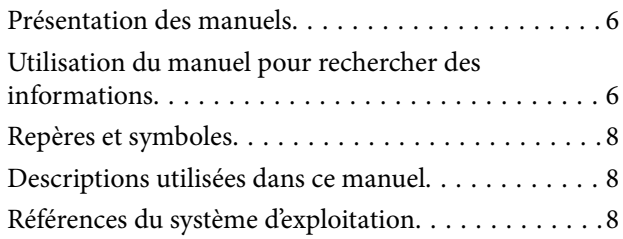

### *[Consignes importantes](#page-9-0)*

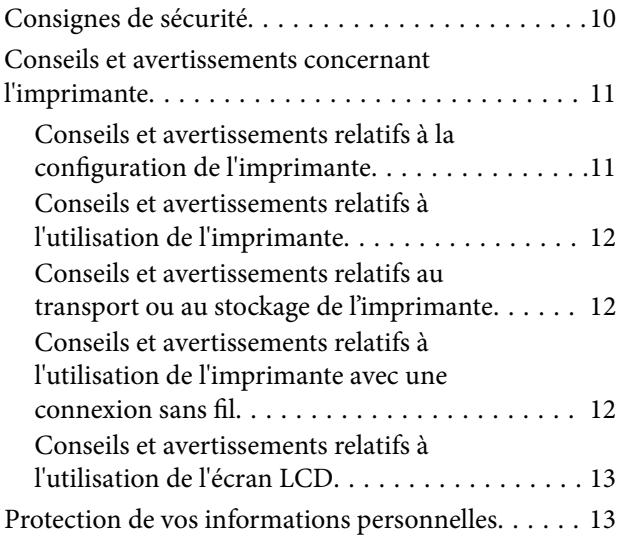

### *[Informations de base sur l'imprimante](#page-13-0)*

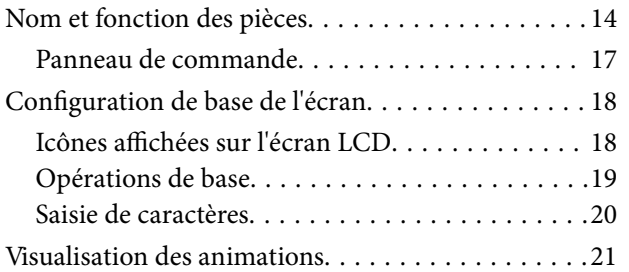

## *[Préparation de l'imprimante](#page-21-0)*

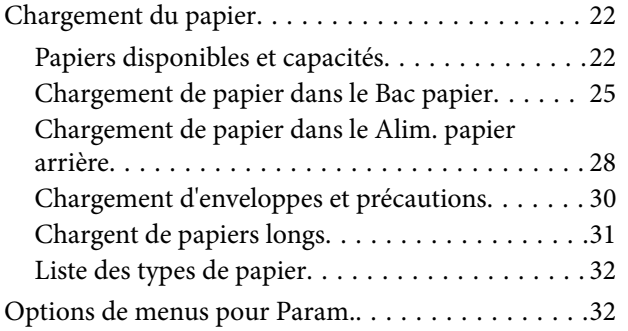

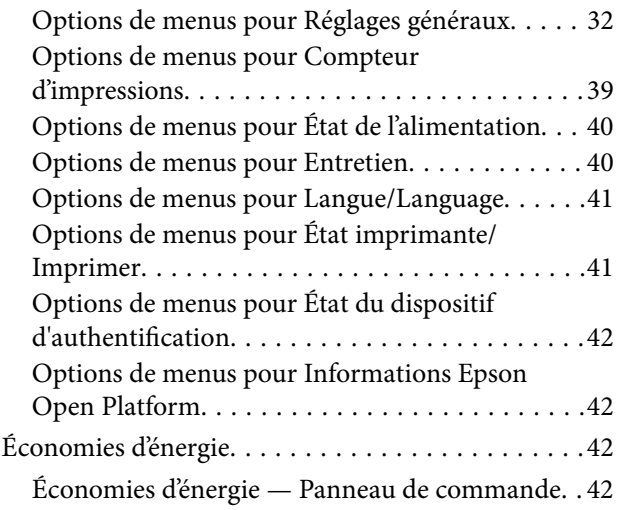

### *[Impression](#page-42-0)*

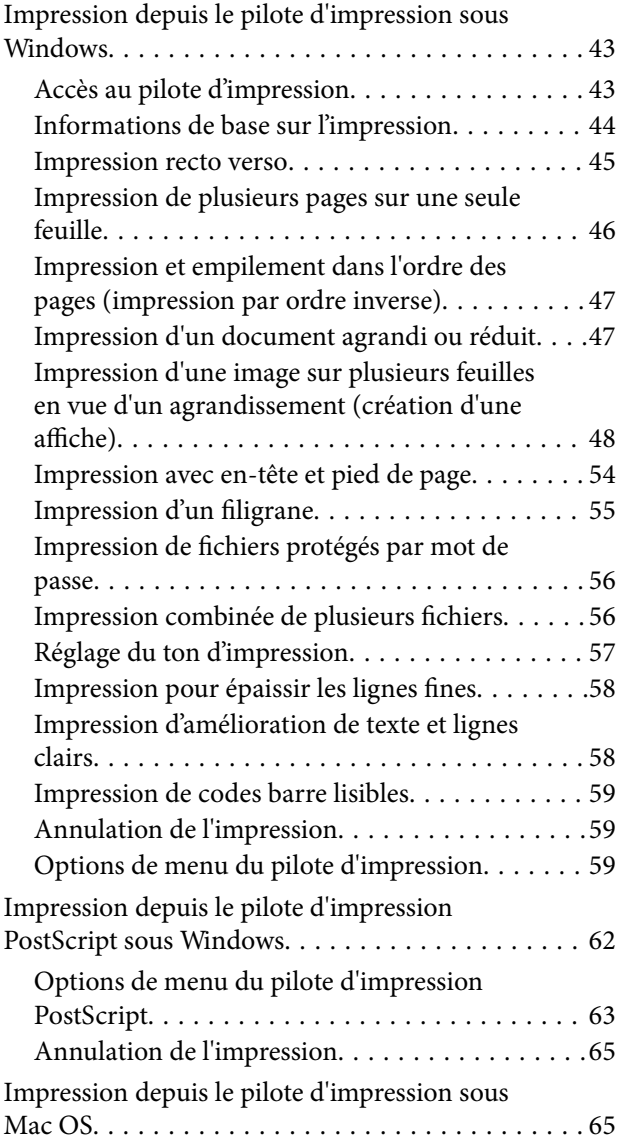

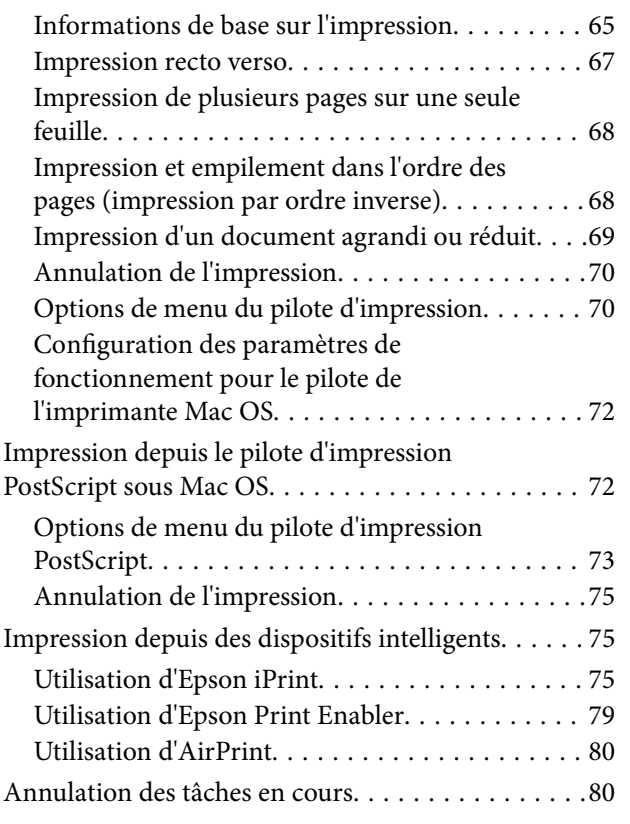

### *[Remplacement d'une Unité](#page-80-0)  [d'alimentation en encre et d'autres](#page-80-0)  [consommables](#page-80-0)*

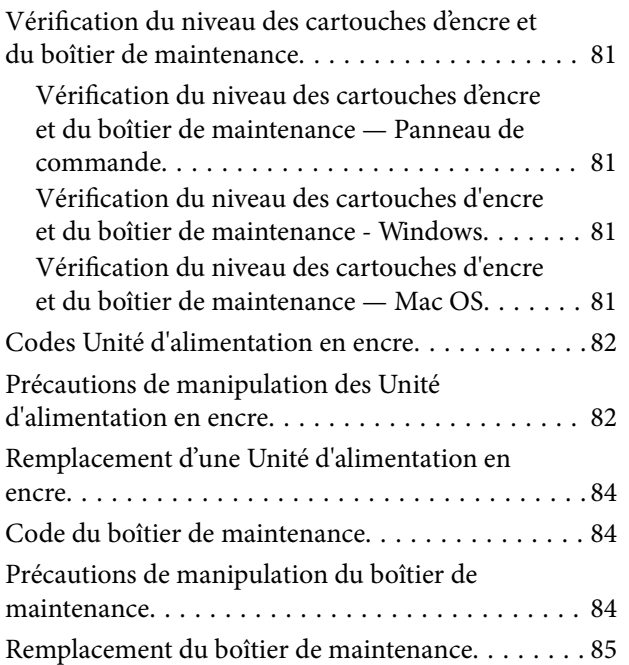

## *[Entretien de l'imprimante](#page-85-0)*

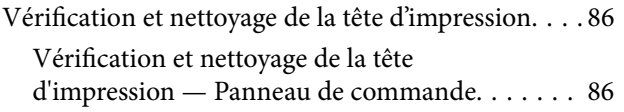

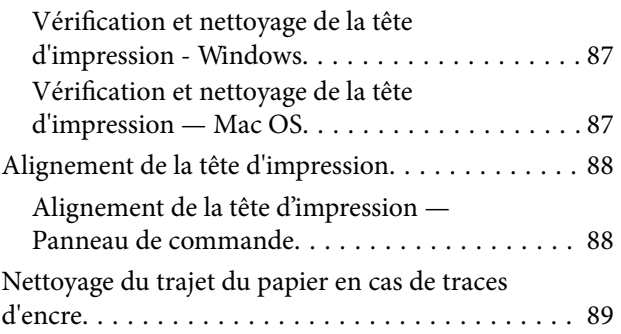

### *[Informations sur les services réseau](#page-90-0)  [et les logiciels](#page-90-0)*

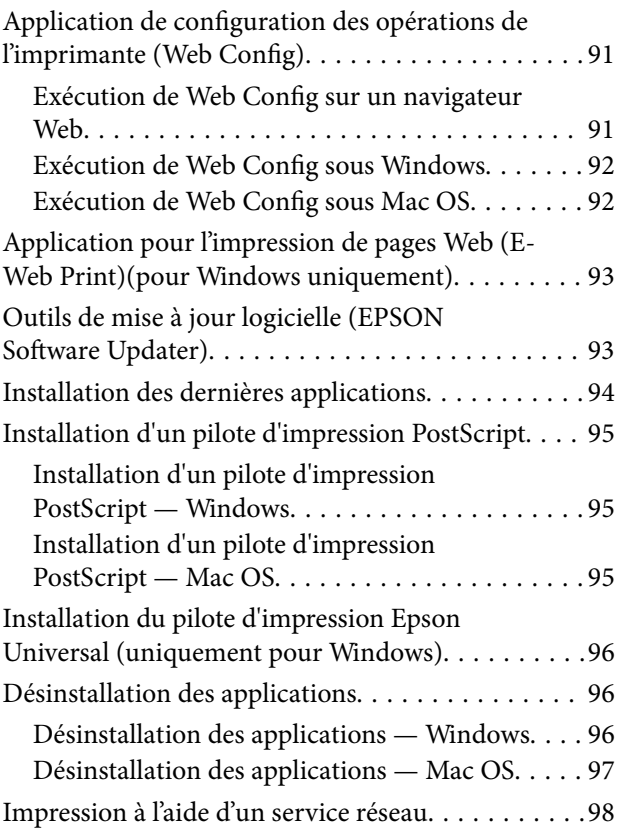

### *[Résolution de problèmes](#page-98-0)*

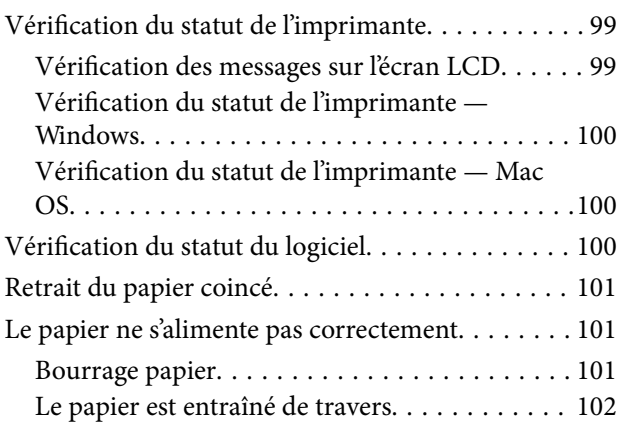

#### **Table des matières**

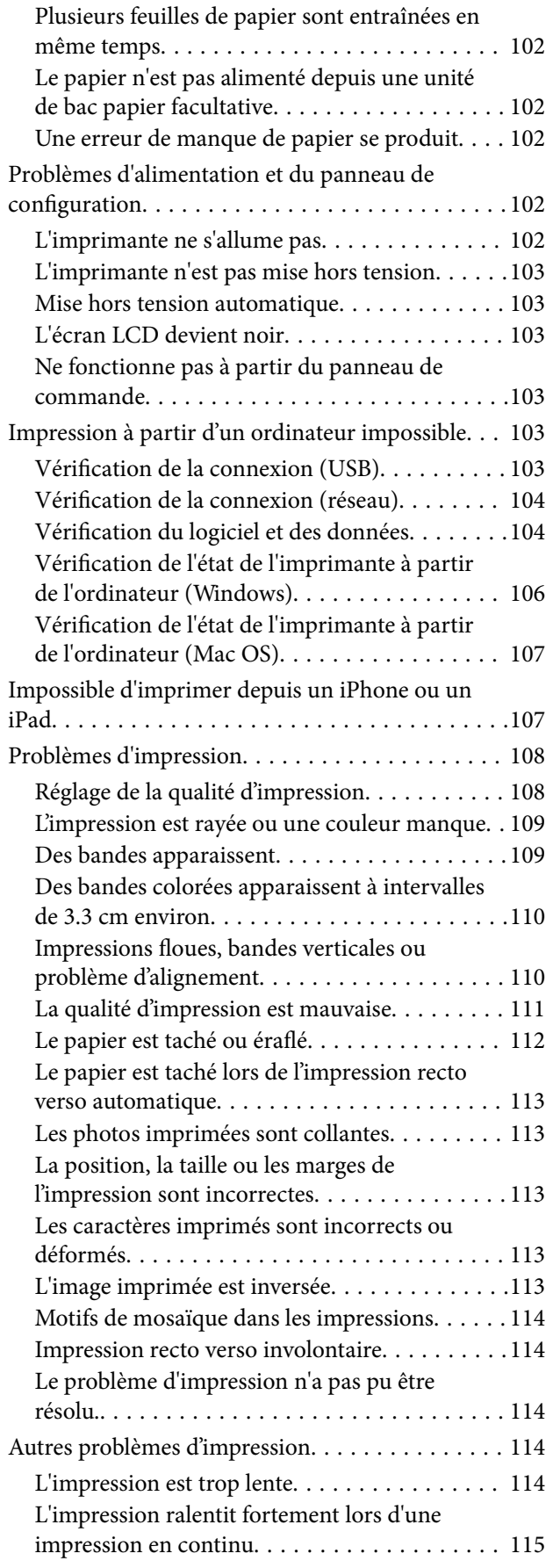

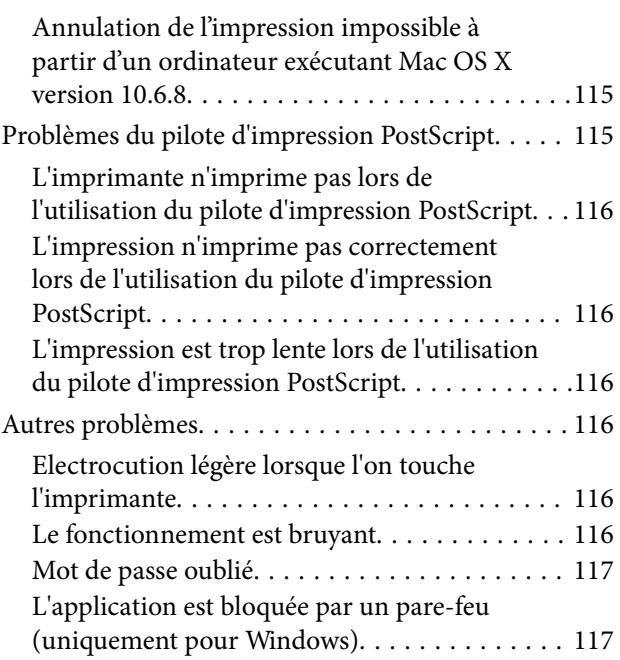

#### *[Annexe](#page-117-0)*

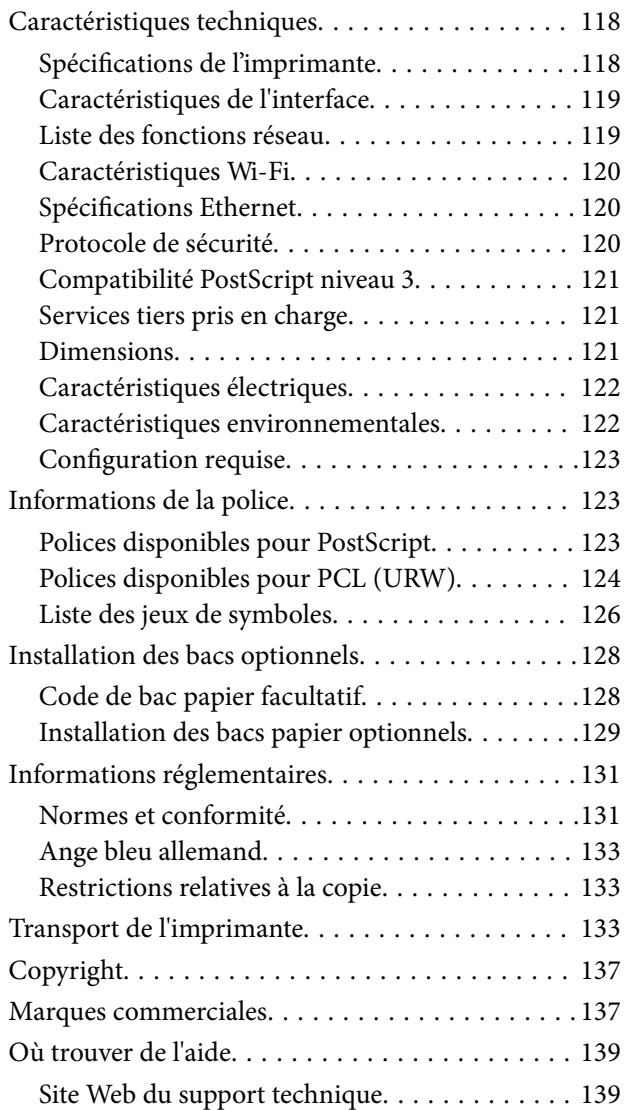

[Contacter l'assistance Epson. . . . . . . . . . . . . . . 139](#page-138-0)

## <span id="page-5-0"></span>**À propos de ce manuel**

## **Présentation des manuels**

Les manuels suivants sont fournis avec votre imprimante Epson. En plus des manuels, vous pouvez consulter les différents types d'informations d'aide disponibles à partir de l'imprimante ou des applications logicielles Epson.

❏ Consignes de sécurité importantes (manuel imprimé)

Fournit des consignes de sécurité pour une utilisation sûre de cette imprimante.

❏ Démarrez ici (manuel imprimé)

Fournit des informations de configuration de l'imprimante et d'installation des logiciels.

❏ Guide d'utilisation (manuel au format numérique)

Le présent manuel. Ce manuel contient des informations générales et des consignes d'utilisation de l'imprimante et de dépannage.

❏ Guide de l'administrateur (manuel au format numérique)

Fournit aux administrateurs des informations relatives à la gestion et au paramétrage de l'imprimante.

Vous pouvez procéder comme suit pour obtenir les dernières versions des manuels susmentionnés.

❏ Manuel papier

Consultez le site Web d'assistance de Epson Europe à l'adresse <http://www.epson.eu/Support> ou le site Web d'assistance de Epson international à l'adresse [http://support.epson.net/.](http://support.epson.net/)

❏ Manuel numérique

Lancez l'application EPSON Software Updater sur votre ordinateur. L'application EPSON Software Updater identifie les mises à jour disponibles pour les manuels numériques et les applications logicielles Epson et vous permet de télécharger les dernières versions.

#### **Informations connexes**

& [« Outils de mise à jour logicielle \(EPSON Software Updater\) » à la page 93](#page-92-0)

## **Utilisation du manuel pour rechercher des informations**

Le manuel au format PDF permet de trouver les informations recherchées en utilisant des mots clés ou en passant directement aux sections spécifiques à l'aide de signets.Vous pouvez également imprimer uniquement les pages requises.Cette section explique comment utiliser un manuel au format PDF ouvert sous Adobe Reader X sur l'ordinateur.

#### **Recherche par mot-clé**

Cliquez sur **Modifier** > **Recherche avancée**.Saisissez le mot-clé (texte) des informations que vous souhaitez trouver dans la fenêtre de recherche, puis cliquez sur **Rechercher**.Les correspondances apparaissent sous forme de liste.Cliquez sur une des correspondances affichées pour accéder à la page.

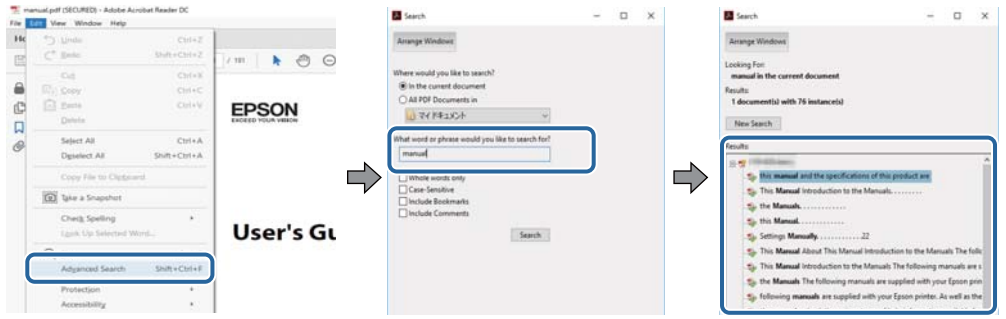

#### **Saut direct aux pages grâce aux signets**

Cliquez sur un titre pour sauter à la page correspondante.Cliquez sur + ou > pour afficher les titres de niveau inférieur de cette section.Pour retourner à la page précédente, effectuez l'opération suivante sur votre clavier.

- ❏ Windows : maintenez la touche **Alt** enfoncée puis appuyez sur **←**.
- ❏ Mac OS : maintenez la touche de commande enfoncée et appuyez sur **←**.

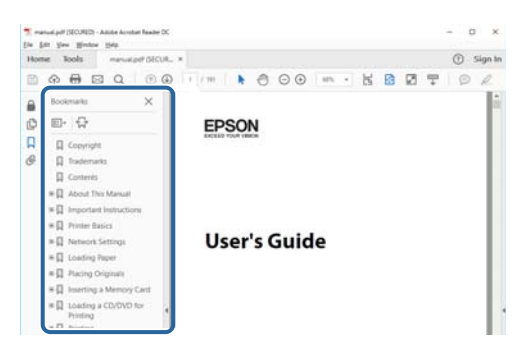

#### **Impression de seulement certaines pages**

Vous pouvez extraire et n'imprimer que certaines pages.Cliquez sur **Imprimer** dans le menu **File**, puis précisez les pages à imprimer dans **Pages**, dans **Pages à imprimer**.

❏ Pour préciser une série de pages, saisissez un tiret entre la première et la dernière page.

Par exemple : 20-25

❏ Pour indiquer des pages qui ne se suivent pas, séparez-les par des virgules.

Par exemple : 5, 10, 15

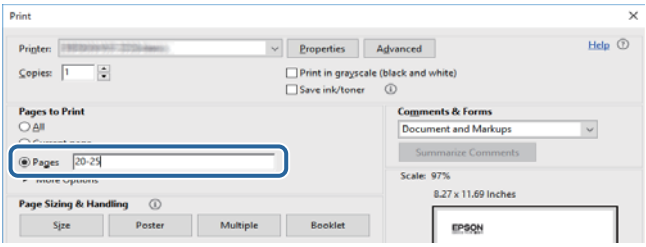

## <span id="page-7-0"></span>**Repères et symboles**

#### !*Attention:*

Instructions à suivre à la lettre pour éviter des blessures corporelles.

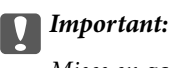

Mises en garde à respecter pour éviter d'endommager votre équipement.

#### *Remarque:*

Fournis des informations complémentaires et de référence.

 $\blacktriangleright$  Informations connexes

Liens vers les sections correspondantes.

## **Descriptions utilisées dans ce manuel**

- ❏ Les captures d'écran des écrans du pilote de l'imprimante proviennent de Windows 10 ou macOS High Sierra. Le contenu affiché sur les écrans dépend du modèle et de la situation.
- ❏ Les illustrations de l'imprimante utilisées dans ce manuel sont fournies à titre d'exemple seulement. Bien qu'il puisse y avoir de légères différences selon le modèle, la méthode de fonctionnement est identique.
- ❏ Certaines options de menu affichées sur l'écran LCD varient selon le modèle et les paramètres.

## **Références du système d'exploitation**

#### **Windows**

Dans ce manuel, les termes comme « Windows 10 », « Windows 8.1 », « Windows 8 », « Windows 7 », « Windows Vista », « Windows XP », « Windows Server 2016 », « Windows Server 2012 R2 », « Windows Server 2012 », « Windows Server 2008 R2 », « Windows Server 2008 », « Windows Server 2003 R2 » et « Windows Server 2003 » font référence aux systèmes d'exploitation suivants. De plus, « Windows » est utilisé pour faire référence à toutes les versions.

- ❏ Système d'exploitation Microsoft® Windows® 10
- ❏ Système d'exploitation Microsoft® Windows® 8.1
- ❏ Système d'exploitation Microsoft® Windows® 8
- ❏ Système d'exploitation Microsoft® Windows® 7
- ❏ Système d'exploitation Microsoft® Windows Vista®
- ❏ Système d'exploitation Microsoft® Windows® XP
- ❏ Système d'exploitation Microsoft® Windows® XP Professional x64 Edition
- ❏ Système d'exploitation Microsoft® Windows Server® 2016
- ❏ Système d'exploitation Microsoft® Windows Server® 2012 R2
- ❏ Système d'exploitation Microsoft® Windows Server® 2012
- ❏ Système d'exploitation Microsoft® Windows Server® 2008 R2
- ❏ Système d'exploitation Microsoft® Windows Server® 2008
- ❏ Système d'exploitation Microsoft® Windows Server® 2003 R2
- ❏ Système d'exploitation Microsoft® Windows Server® 2003

#### **Mac OS**

Dans ce manuel, « Mac OS » est utilisé pour faire référence à « macOS High Sierra », « macOS Sierra », « OS X El Capitan », « OS X Yosemite », « OS X Mavericks », « OS X Mountain Lion », « Mac OS X v10.7.x », et « Mac OS X v10.6.8 ».

## <span id="page-9-0"></span>**Consignes importantes**

## **Consignes de sécurité**

Lisez et suivez ces instructions pour garantir une utilisation sûre de l'imprimante. Veillez à conserver ce manuel pour pouvoir vous y reporter ultérieurement. Veillez également à suivre l'ensemble des avertissements et des instructions figurant sur l'imprimante.

❏ Certains des symboles utilisés sur votre imprimante sont destinés à garantir la sécurité et l'utilisation correcte de l'imprimante. Rendez-vous sur le site Web suivant pour connaître la signification des symboles.

<http://support.epson.net/symbols>

- ❏ Utilisez uniquement le cordon d'alimentation fourni avec l'imprimante et ne l'utilisez avec aucun autre équipement. L'utilisation d'autres cordons avec cette imprimante ou l'utilisation de ce cordon d'alimentation avec un autre équipement pourrait vous exposer à des risques d'incendie ou d'électrocution.
- ❏ Veillez à ce que votre cordon d'alimentation soit conforme aux normes de sécurité locales applicables.
- ❏ Sauf indication contraire spécifique dans les guides de l'imprimante, ne procédez jamais à des travaux de démontage, de modification ou de réparation au niveau du cordon d'alimentation, de sa fiche, du module imprimante ou des accessoires.
- ❏ Débranchez l'imprimante et faites appel à un technicien qualifié dans les circonstances suivantes :

Le cordon d'alimentation ou sa fiche est endommagé, du liquide a coulé dans l'imprimante, l'imprimante est tombée ou le boîtier a été endommagé, l'imprimante ne fonctionne pas normalement ou ses performances ont changé de manière sensible. N'ajustez pas les commandes non traitées dans les instructions de fonctionnement.

- ❏ Placez l'imprimante à proximité d'une prise de courant permettant un débranchement facile du cordon d'alimentation.
- ❏ Ne placez et ne rangez pas l'imprimante à l'extérieur, dans des lieux particulièrement sales ou poussiéreux, à proximité de points d'eau ou de sources de chaleur, ou dans des lieux soumis à des chocs, des vibrations, des températures élevées ou de l'humidité.
- ❏ Veillez à ne pas renverser de liquide sur l'imprimante et à ne pas la manipuler les mains mouillées.
- ❏ Maintenez l'imprimante à au moins 22 cm de distance des stimulateurs cardiaques. Les ondes radio générées par l'imprimante peuvent affecter de manière négative le fonctionnement des stimulateurs cardiaques.
- ❏ Si l'écran LCD est endommagé, contactez votre revendeur. En cas de contact de la solution à base de cristaux liquides avec vos mains, lavez-les soigneusement avec de l'eau et du savon. En cas de contact de la solution à base de cristaux liquides avec vos yeux, rincez-les abondamment avec de l'eau. Si une gêne ou des problèmes de vision subsistent après un nettoyage approfondi, consultez immédiatement un médecin.
- ❏ L'imprimante est lourde et doit être soulevée ou transportée par au moins deux personnes. Pour soulever l'imprimante, les deux personnes (au minimum) doivent adopter la position correcte illustrée ci-dessous.

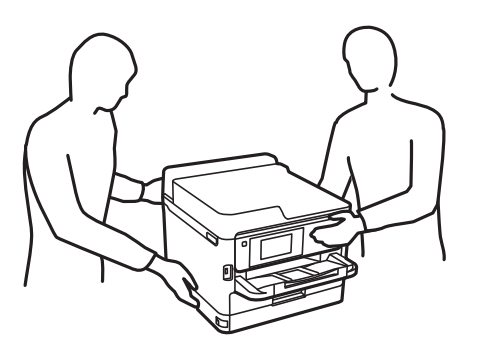

- <span id="page-10-0"></span>❏ Manipulez les unités d'alimentation en encre usagées avec précaution. En effet, le port d'alimentation en encre peut être légèrement tâché d'encre.
	- ❏ En cas de contact de l'encre avec la peau, nettoyez énergiquement la région à l'eau et au savon.
	- ❏ En cas de contact avec les yeux, rincez-les abondamment avec de l'eau. Si une gêne ou des problèmes de vision subsistent après un nettoyage approfondi, consultez immédiatement un médecin.
	- ❏ En cas de contact de l'encre avec l'intérieur de votre bouche, consultez un médecin dans les plus brefs délais.
- ❏ Ne désassemblez pas la unité d'alimentation en encre ni le boîtier de maintenance, afin d'éviter tout contact de l'encre avec vos yeux ou votre peau.
- ❏ Ne secouez pas trop fortement les unités d'alimentation en encre afin d'éviter tout risque de fuite des unités d'alimentation en encre.
- ❏ Maintenez les unités d'alimentation en encre ainsi que boîtier de maintenance hors de portée des enfants.

## **Conseils et avertissements concernant l'imprimante**

Lisez et suivez ces consignes pour éviter d'endommager l'imprimante ou vos installations. Veillez à conserver ce manuel pour pouvoir le consulter ultérieurement.

## **Conseils et avertissements relatifs à la configuration de l'imprimante**

- ❏ Veillez à ne pas obstruer ou recouvrir les ouvertures de l'imprimante.
- ❏ Utilisez uniquement le type de source d'alimentation indiqué sur l'étiquette de l'imprimante.
- ❏ Évitez l'utilisation de prises de courant reliées au même circuit que les photocopieurs ou les systèmes de climatisation qui sont fréquemment arrêtés et mis en marche.
- ❏ Évitez d'utiliser des prises de courant commandées par un interrupteur mural ou une temporisation automatique.
- ❏ Placez l'ensemble du système informatique à l'écart des sources potentielles de parasites électromagnétiques telles que les haut-parleurs ou les bases fixes des téléphones sans fil.
- ❏ Les cordons d'alimentation électrique doivent être placés de manière à éviter tout phénomène d'abrasion, de coupure, de frottement, de recourbement ou de pliure. Ne placez aucun objet sur les cordons d'alimentation électrique et faites en sorte que l'on ne puisse pas marcher ou rouler sur les cordons d'alimentation électrique. Veillez à ce que tous les cordons d'alimentation électrique soient bien droits aux extrémités et aux points d'entrée et de sortie du transformateur.
- ❏ Si vous utilisez une rallonge avec l'imprimante, veillez à ce que l'ampérage maximum des périphériques reliés à la rallonge ne dépasse pas celui du cordon. De même, veillez à ce que l'ampérage total des périphériques branchés sur la prise de courant ne dépasse pas le courant maximum que celle-ci peut supporter.
- ❏ Si vous devez utiliser l'imprimante en Allemagne, le réseau électrique de l'immeuble doit être protégé par un disjoncteur de 10 ou 16 ampères pour assurer une protection adéquate contre les courts-circuits et les surintensités.
- ❏ Lors du raccordement de l'imprimante à un ordinateur ou un autre périphérique à l'aide d'un câble, assurezvous que les connecteurs sont orientés correctement. Les connecteurs ne disposent que d'une seule orientation correcte. Si les connecteurs ne sont pas insérés correctement, les deux périphériques reliés par le câble risquent d'être endommagés.
- <span id="page-11-0"></span>❏ Placez l'imprimante sur une surface plane et stable sensiblement plus grande que la base du produit. L'imprimante ne fonctionnera pas correctement si elle est placée dans une position inclinée.
- ❏ Laissez suffisamment d'espace au-dessus de l'imprimante pour pouvoir entièrement lever le capot de l'imprimante.
- ❏ Laissez suffisamment de place devant l'imprimante pour que le papier puisse être éjecté sans problème.
- ❏ Évitez les emplacements soumis à des variations rapides de température et d'humidité. Maintenez également l'imprimante à l'écart du rayonnement solaire direct, des fortes lumières et des sources de chaleur.

## **Conseils et avertissements relatifs à l'utilisation de l'imprimante**

- ❏ N'insérez aucun objet à travers les orifices de l'imprimante.
- ❏ Ne placez pas vos mains à l'intérieur de l'imprimante au cours de l'impression.
- ❏ Ne touchez pas le câble plat blanc situé à l'intérieur de l'imprimante.
- ❏ N'utilisez pas de produits en aérosol contenant des gaz inflammables à l'intérieur ou autour de l'imprimante, faute de quoi vous risquez de provoquer un incendie.
- ❏ Ne retirez pas la tête d'impression manuellement. Vous pourriez endommager l'imprimante.
- **□** Mettez toujours l'imprimante hors tension en appuyant sur le bouton  $\circ$ . Ne débranchez pas l'imprimante et ne la mettez pas hors tension au niveau de la prise tant que le voyant  $\mathcal O$  clignote.
- ❏ Si vous ne comptez pas utiliser l'imprimante pendant une période de temps prolongée, veillez à retirer le cordon d'alimentation de la prise électrique.

## **Conseils et avertissements relatifs au transport ou au stockage de l'imprimante**

- ❏ Lors du stockage ou du transport de l'imprimante, évitez de l'incliner, de la placer verticalement ou de la renverser, faute de quoi de l'encre risque de fuir.
- ❏ Avant de transporter l'imprimante, assurez-vous que la tête d'impression est en position initiale (à l'extrême droite) et que l'unité d'alimentation en encre a été installée.

### **Conseils et avertissements relatifs à l'utilisation de l'imprimante avec une connexion sans fil**

- ❏ Les ondes radio générées par l'imprimante peuvent avoir un effet négatif sur le fonctionnement des équipements électroniques médicaux et entraîner des dysfonctionnements.Lors de l'utilisation de l'imprimante dans des établissements médicaux ou à proximité d'équipements médicaux, respectez les consignes du personnel autorisé représentant l'établissement et l'ensemble des avertissements et des consignes figurant sur l'équipement médical.
- ❏ Les ondes radio générées par l'imprimante peuvent avoir un effet négatif sur le fonctionnement des dispositifs contrôlés de manière automatique, tels que les portes automatiques ou les alarmes incendie, par exemple, et causer des accidents liés à des dysfonctionnements.Lors de l'utilisation de l'imprimante à proximité de dispositifs contrôlés de manière automatique, respectez l'ensemble des avertissements et des consignes figurant sur les dispositifs.

## <span id="page-12-0"></span>**Conseils et avertissements relatifs à l'utilisation de l'écran LCD**

- ❏ Il est possible que l'écran LCD affiche quelques petits points lumineux ou foncés. De même, il peut présenter, en raison de ses caractéristiques, une luminosité non uniforme. Il s'agit de phénomènes normaux qui ne signifient en aucun cas que l'écran est endommagé.
- ❏ Utilisez uniquement un chiffon doux et sec pour le nettoyage. N'utilisez pas de produits nettoyants liquides ou chimiques.
- ❏ Le couvercle extérieur LCD pourrait se casser en cas de choc important. Contactez votre revendeur si la surface de l'écran se fêle ou se fissure, ne touchez pas les pièces cassées et ne tentez pas de les retirer.

## **Protection de vos informations personnelles**

Si vous donnez l'imprimante à une autre personne ou que vous la mettez au rebut, effacez toutes les informations personnelles enregistrées dans la mémoire de l'imprimante en effectuant dans le panneau de commande les sélections de menus indiquées ci-dessous.

**Param.** > **Réglages généraux** > **Administration système** > **Rest param défaut** > **Tous les paramètres**

## <span id="page-13-0"></span>**Informations de base sur l'imprimante**

## **Nom et fonction des pièces**

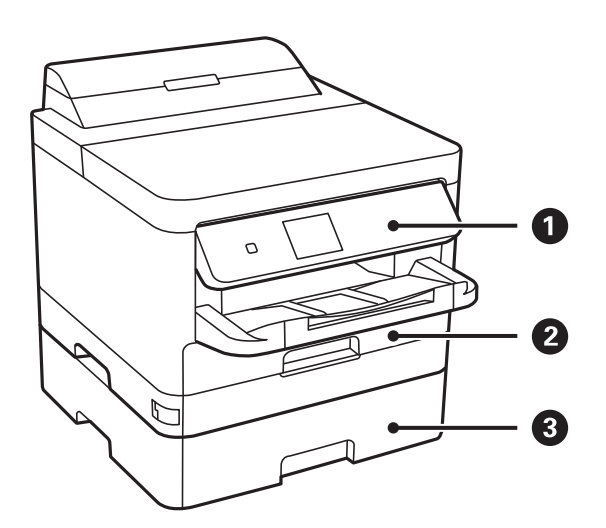

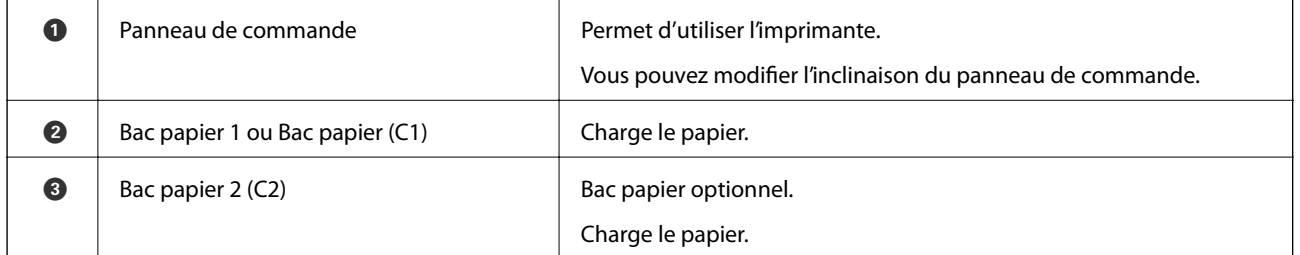

### **Informations de base sur l'imprimante**

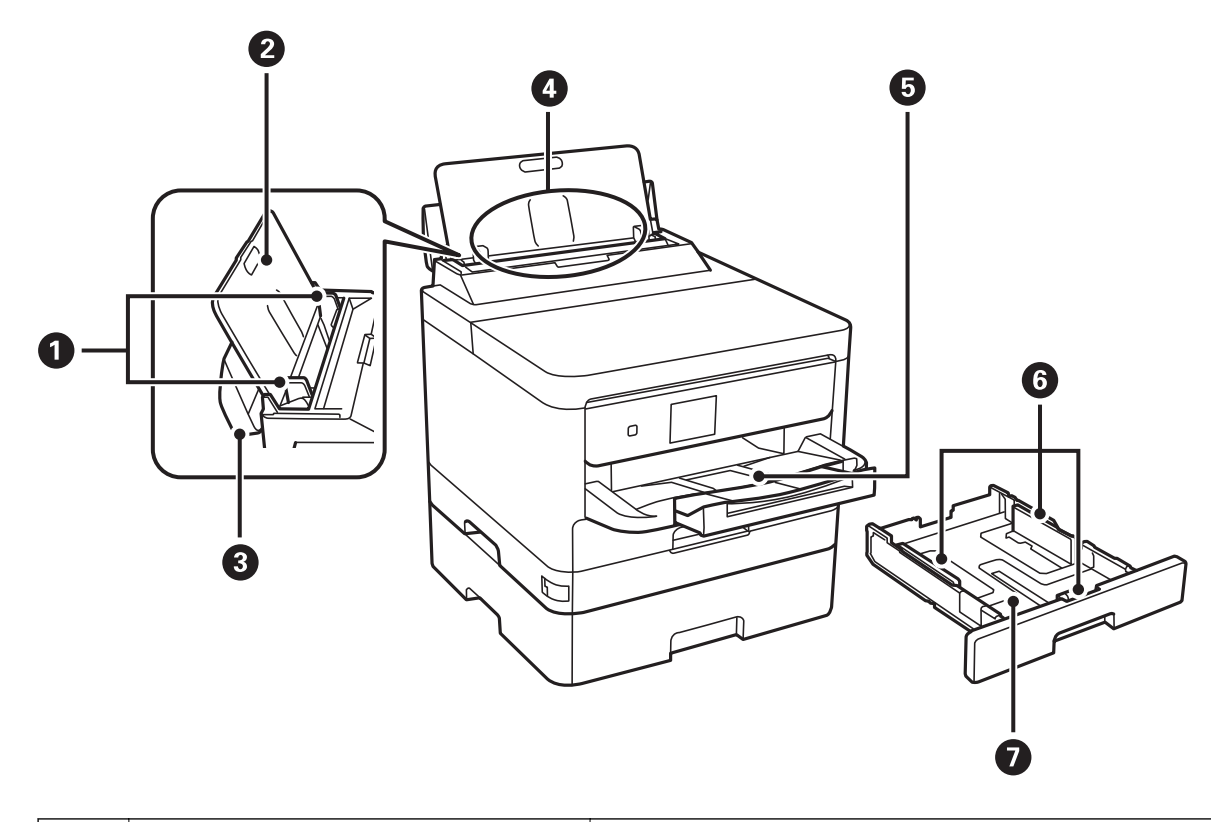

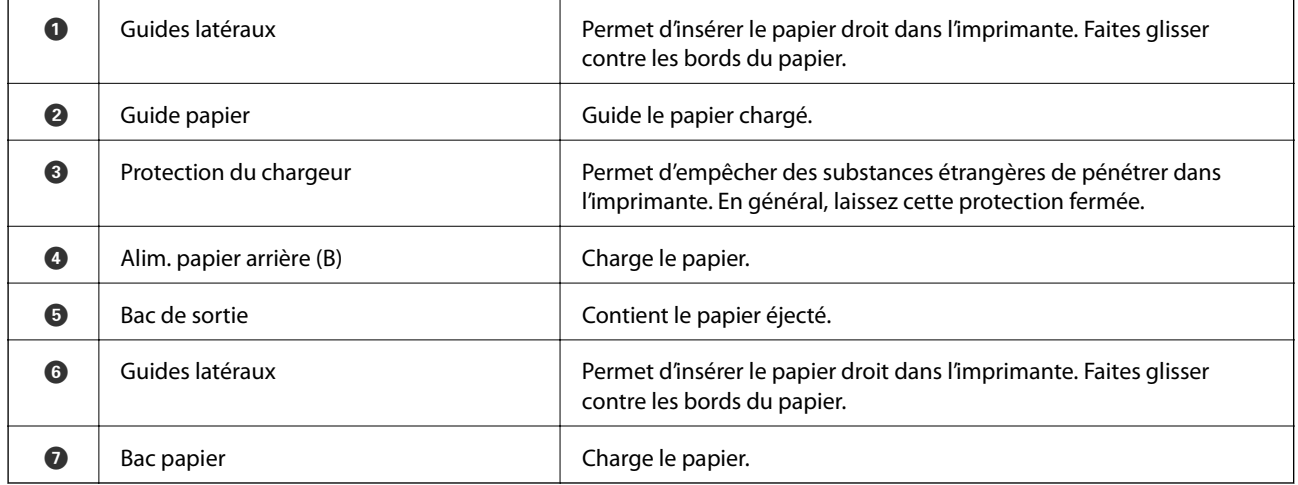

Guide d'utilisation

### **Informations de base sur l'imprimante**

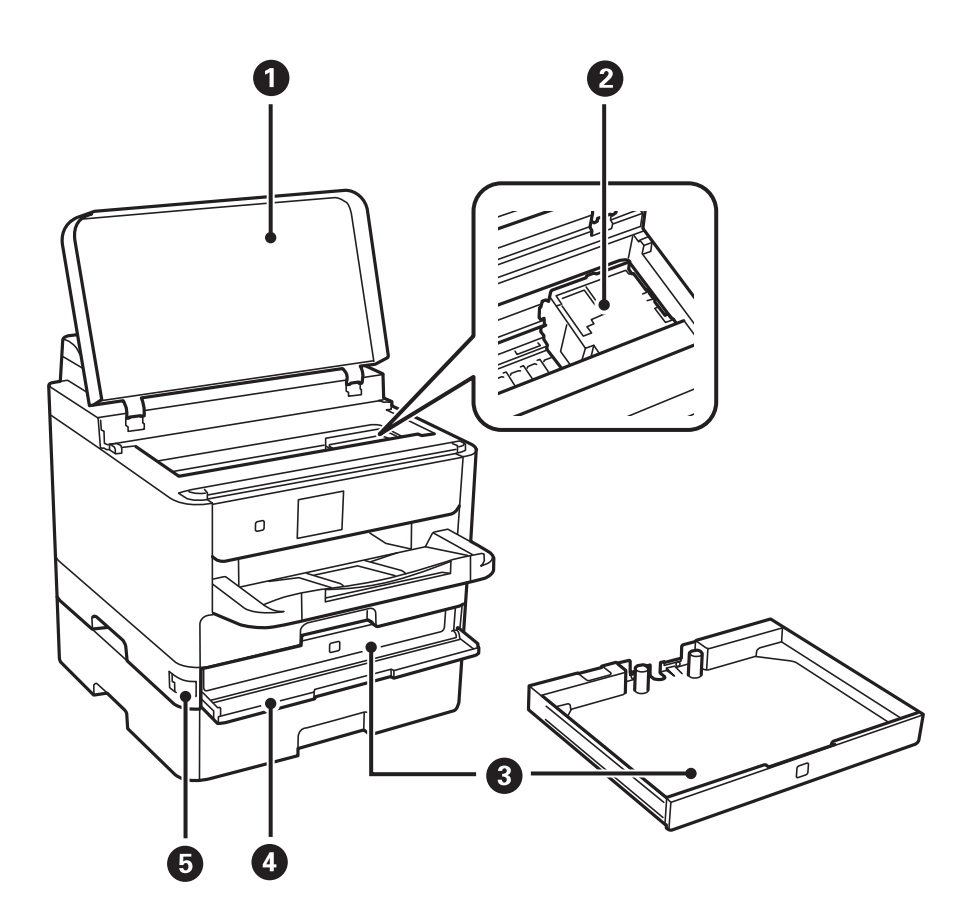

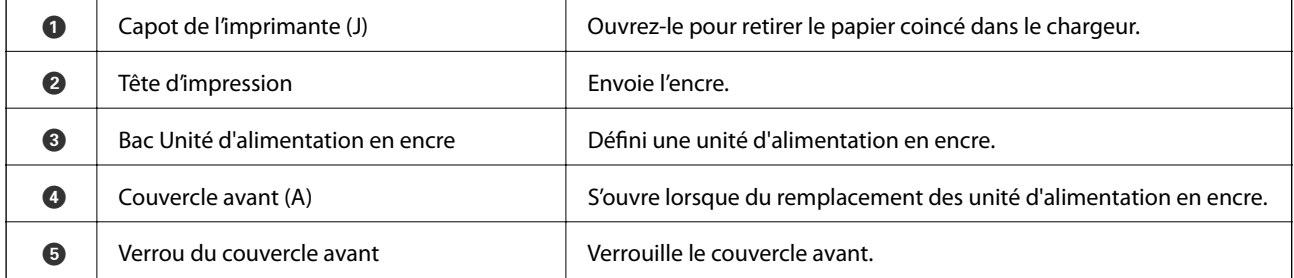

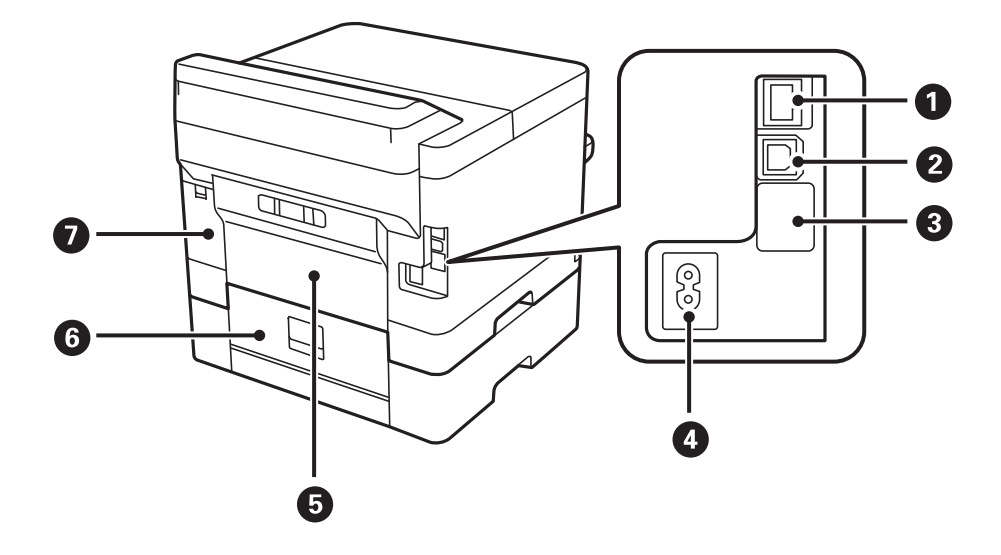

#### **Informations de base sur l'imprimante**

<span id="page-16-0"></span>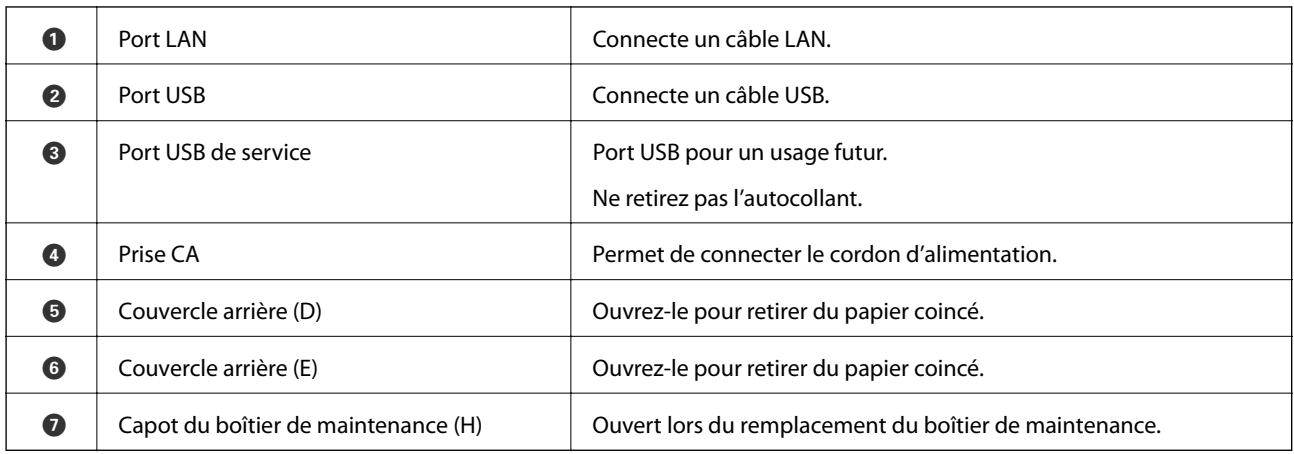

## **Panneau de commande**

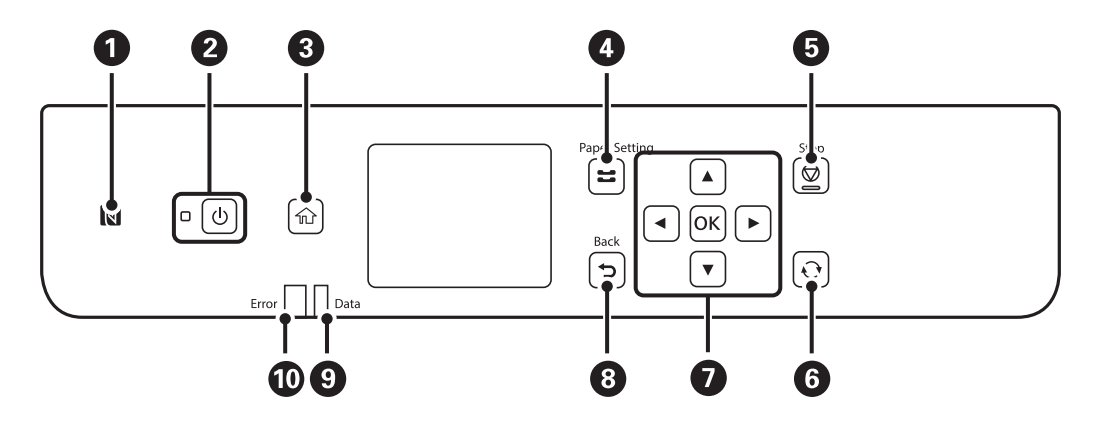

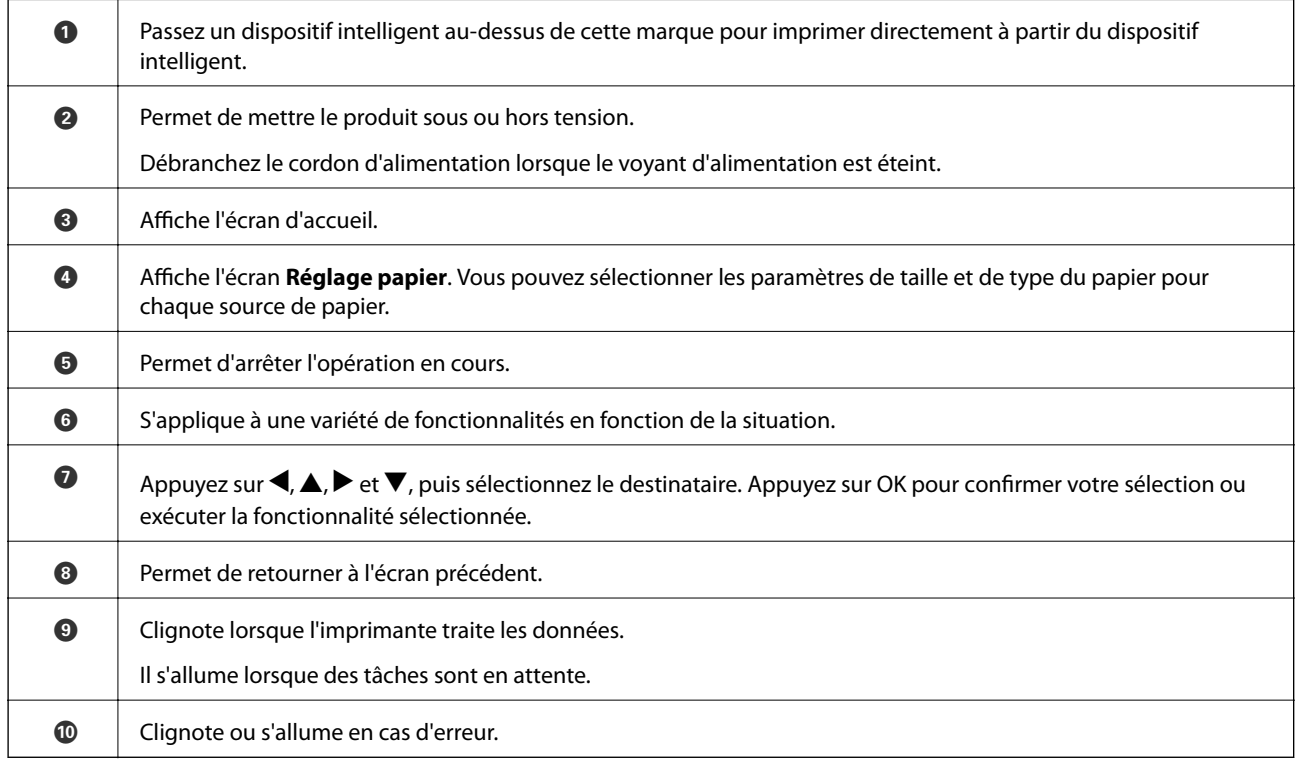

## <span id="page-17-0"></span>**Configuration de base de l'écran**

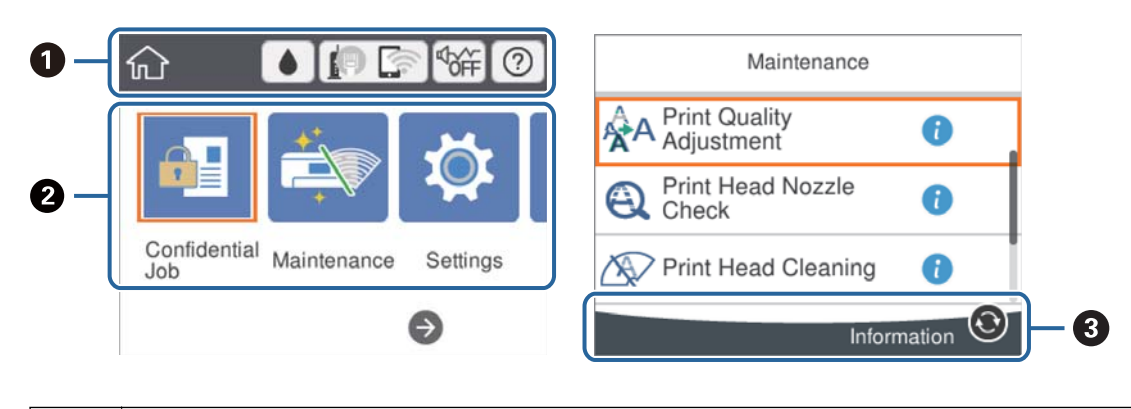

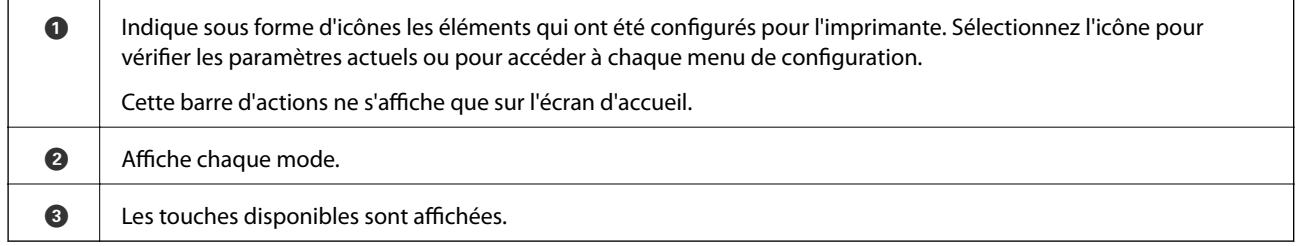

## **Icônes affichées sur l'écran LCD**

Les icônes suivantes sont affichées sur l'écran LCD selon l'état de l'imprimante.

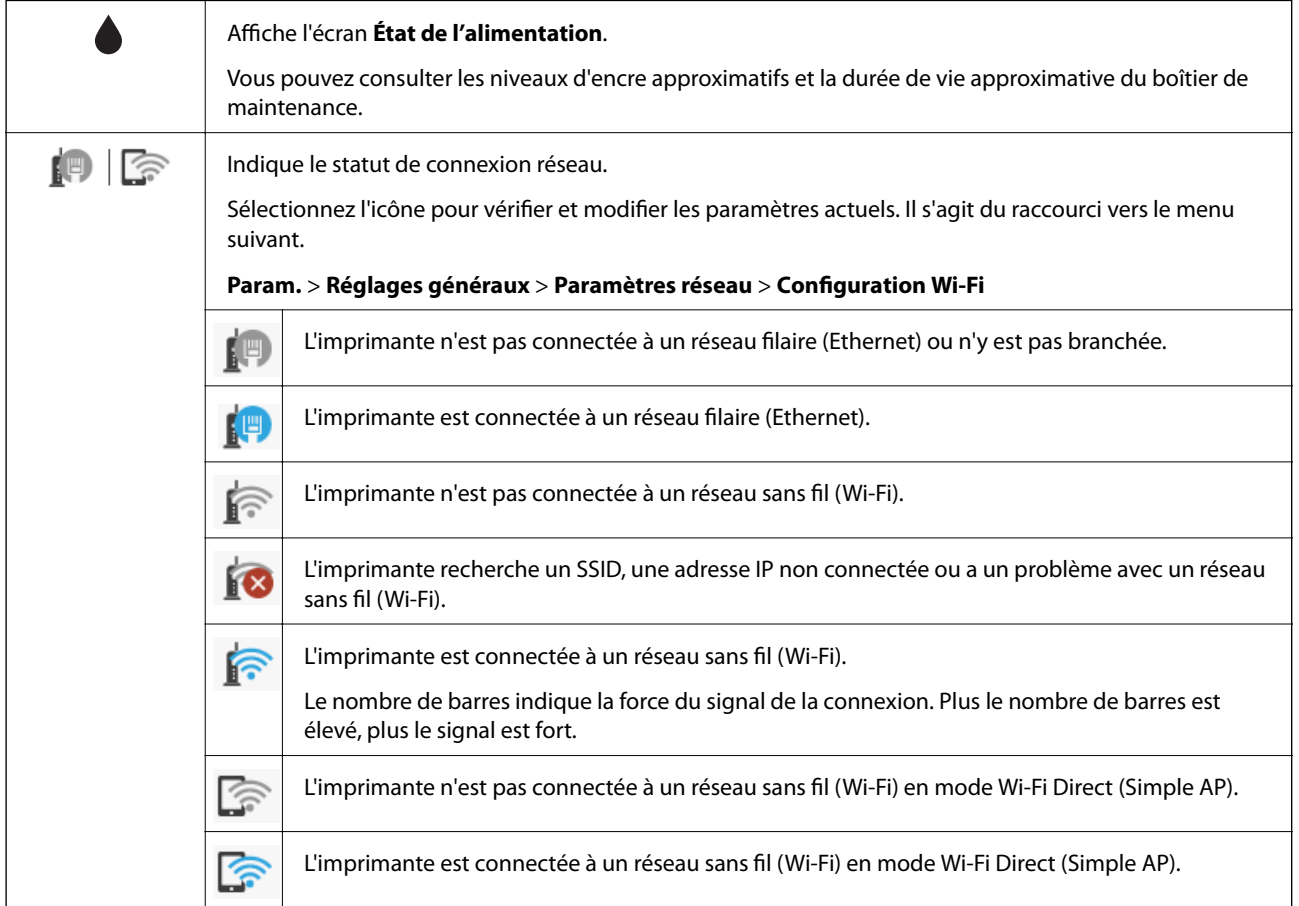

<span id="page-18-0"></span>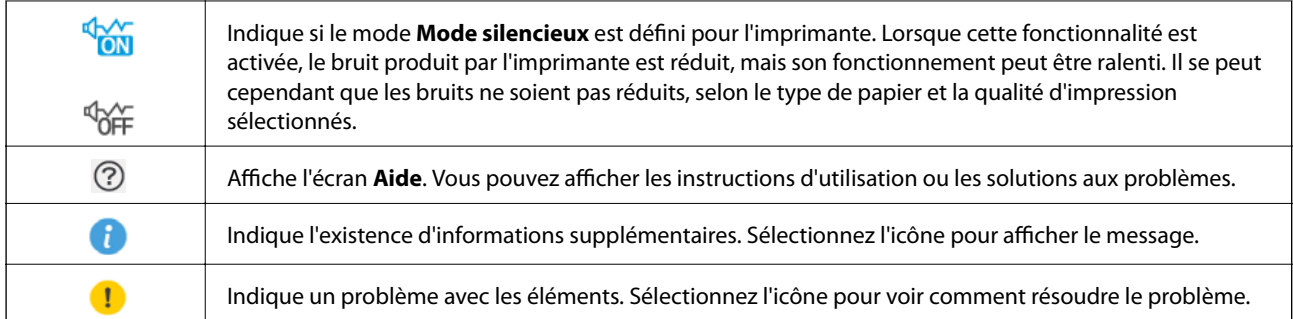

## **Opérations de base**

Déplacez la focalisation à l'aide des touches  $\blacktriangle \blacktriangledown \blacktriangle \blacktriangleright$  pour sélectionner les éléments, puis appuyez sur la touche OK pour confirmer votre sélection ou exécuter la fonction sélectionné.

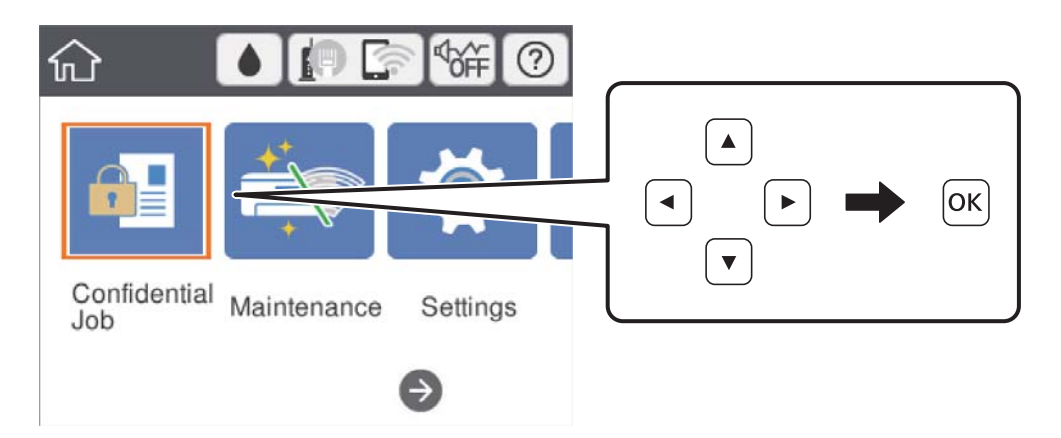

Déplacez la focalisation à l'aide des touches  $\blacktriangle \blacktriangledown \blacktriangle \blacktriangleright$ , puis appuyez sur OK pour activer ou désactiver l'élément.

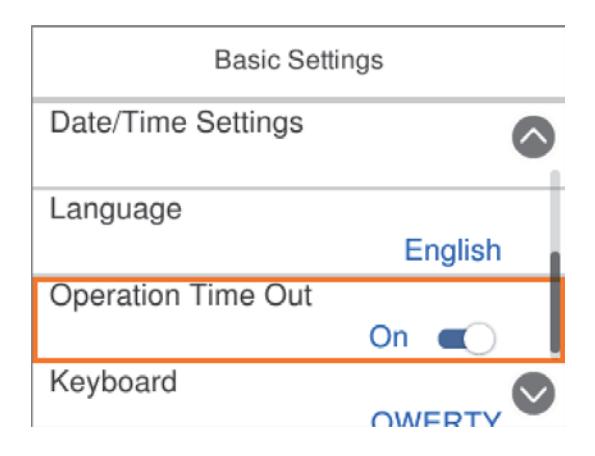

#### **Informations de base sur l'imprimante**

<span id="page-19-0"></span>Pour saisir la valeur, le nom, l'adresse et ainsi de suite, déplacez la focalisation vers le champ de saisie à l'aide des touches  $\blacktriangle \blacktriangledown \blacktriangle \blacktriangledown$ , et puis appuyez sur la touche OK pour afficher le clavier à l'écran.

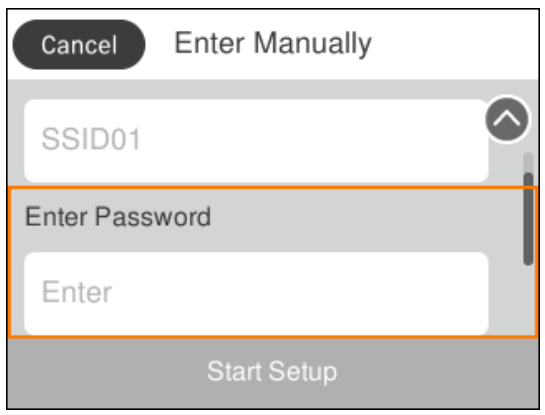

## **Saisie de caractères**

#### **Clavier à l'écran**

Vous pouvez saisir des caractères et des symboles en utilisant le clavier visuel lorsque vous définissez les paramètres réseau, et ainsi de suite.

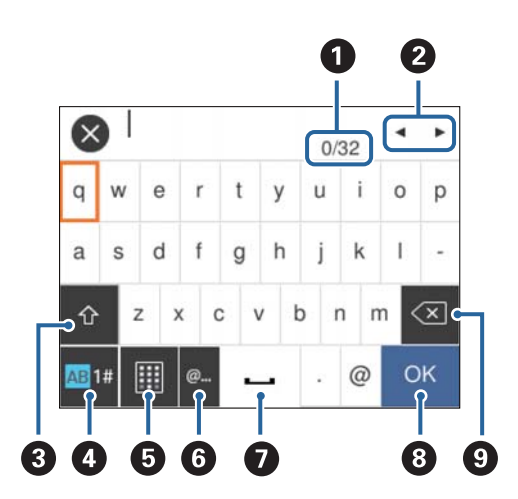

#### *Remarque:*

Les icônes disponibles varient selon l'élément de paramétrage.

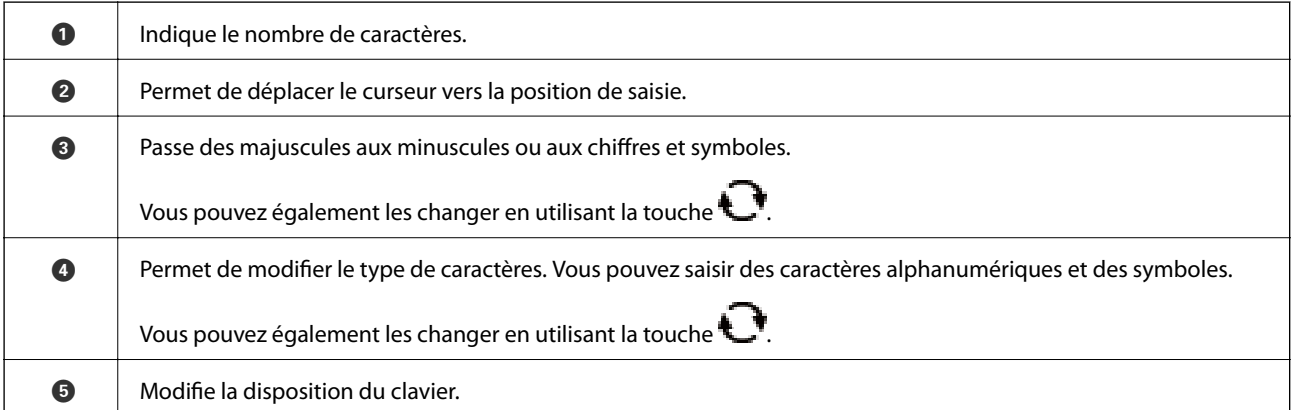

<span id="page-20-0"></span>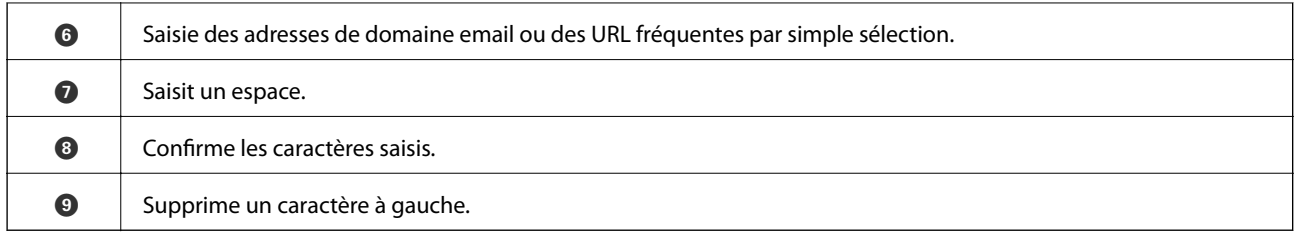

## **Visualisation des animations**

Vous pouvez visualiser sur l'écran LCD des animations sur des consignes d'utilisation telles que le chargement du papier ou le retrait du papier coincé.

- ❏ Sélectionnez sur l'écran d'accueil : affiche l'écran d'aide. Sélectionnez **Comment faire pour** et sélectionnez les éléments que vous voulez visualiser.
- ❏ Sélectionnez **Comment faire pour** au bas de l'écran : affiche l'animation correspondant au contexte.

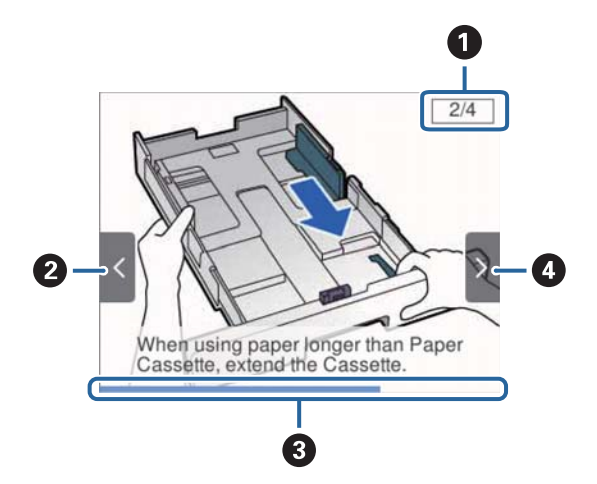

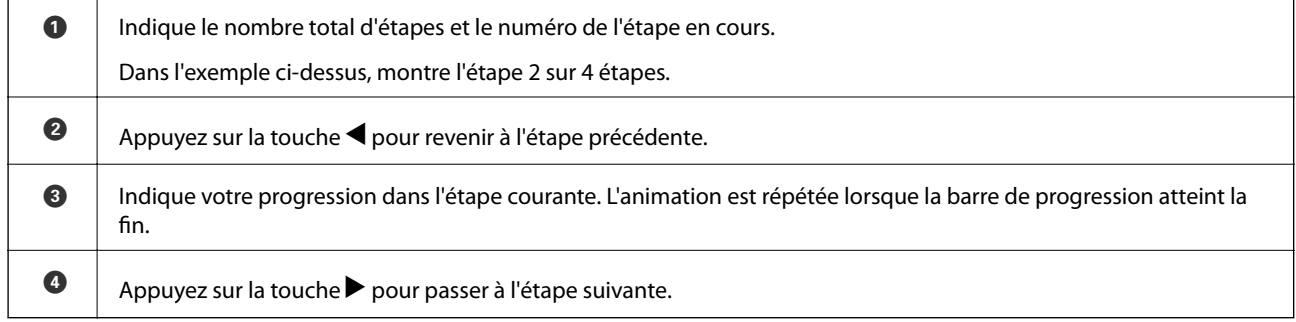

## <span id="page-21-0"></span>**Préparation de l'imprimante**

## **Chargement du papier**

## **Papiers disponibles et capacités**

Epson vous recommande d'utiliser du papier d'origine Epson pour obtenir des impressions de haute qualité.

#### **Papier Epson authentique**

#### *Remarque:*

Le papier d'origine Epson n'est pas disponible lors de l'impression avec le pilote d'impression Epson Universal.

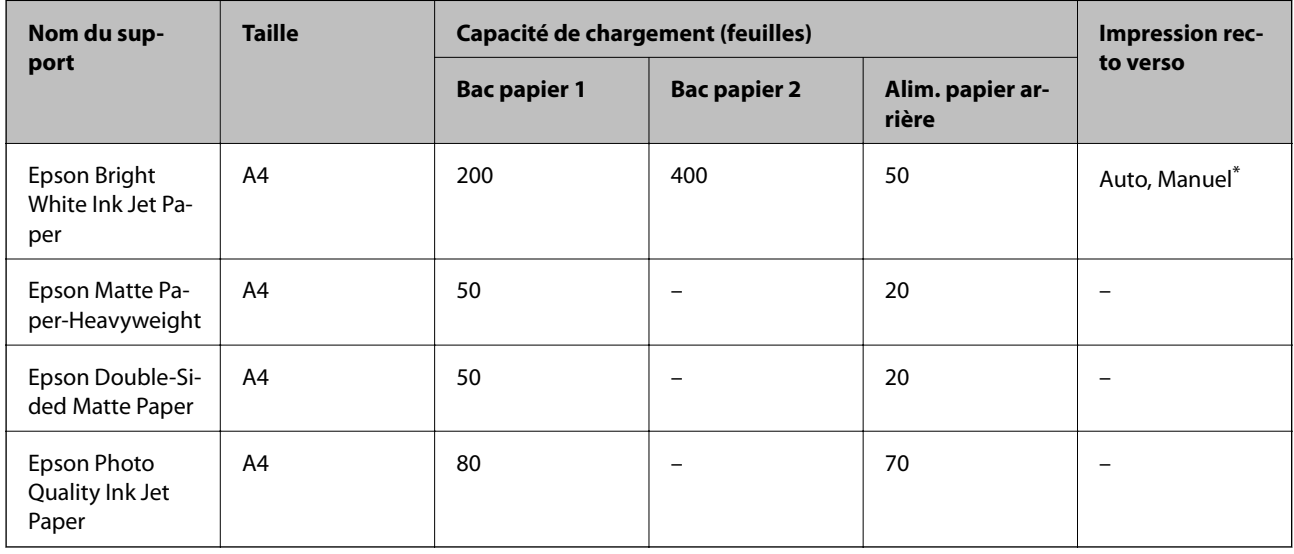

Utilisez uniquement le alim. papier arrière pour imprimer manuellement les tâches d'impression recto verso. Vous pouvez charger un maximum de 30 feuilles pour le papier dont un côté est déjà imprimé.

#### *Remarque:*

- ❏ La disponibilité du papier varie selon les régions. Pour les informations les plus récentes sur le papier disponible dans votre région, contactez le support Epson.
- ❏ Lorsque vous imprimez sur du papier Epson authentique dans une taille personnalisée, seuls les paramètres de qualité d'impression *Standard* ou *Normal* sont disponibles. Bien que certains pilotes d'imprimante vous permettent de sélectionner une qualité d'impression supérieure, les documents sont imprimés en mode *Standard* ou *Normal*.

#### **Papier disponible dans le commerce**

#### *Remarque:*

Les formats Half letter, SP1 (210×270 mm), SP2 (210×149 mm), SP3 (100×170 mm), SP4 (130×182 mm), SP5 (192×132 mm) et 16K (195×270 mm) ne sont pas disponibles lors d'une impression avec le pilote PostScript.

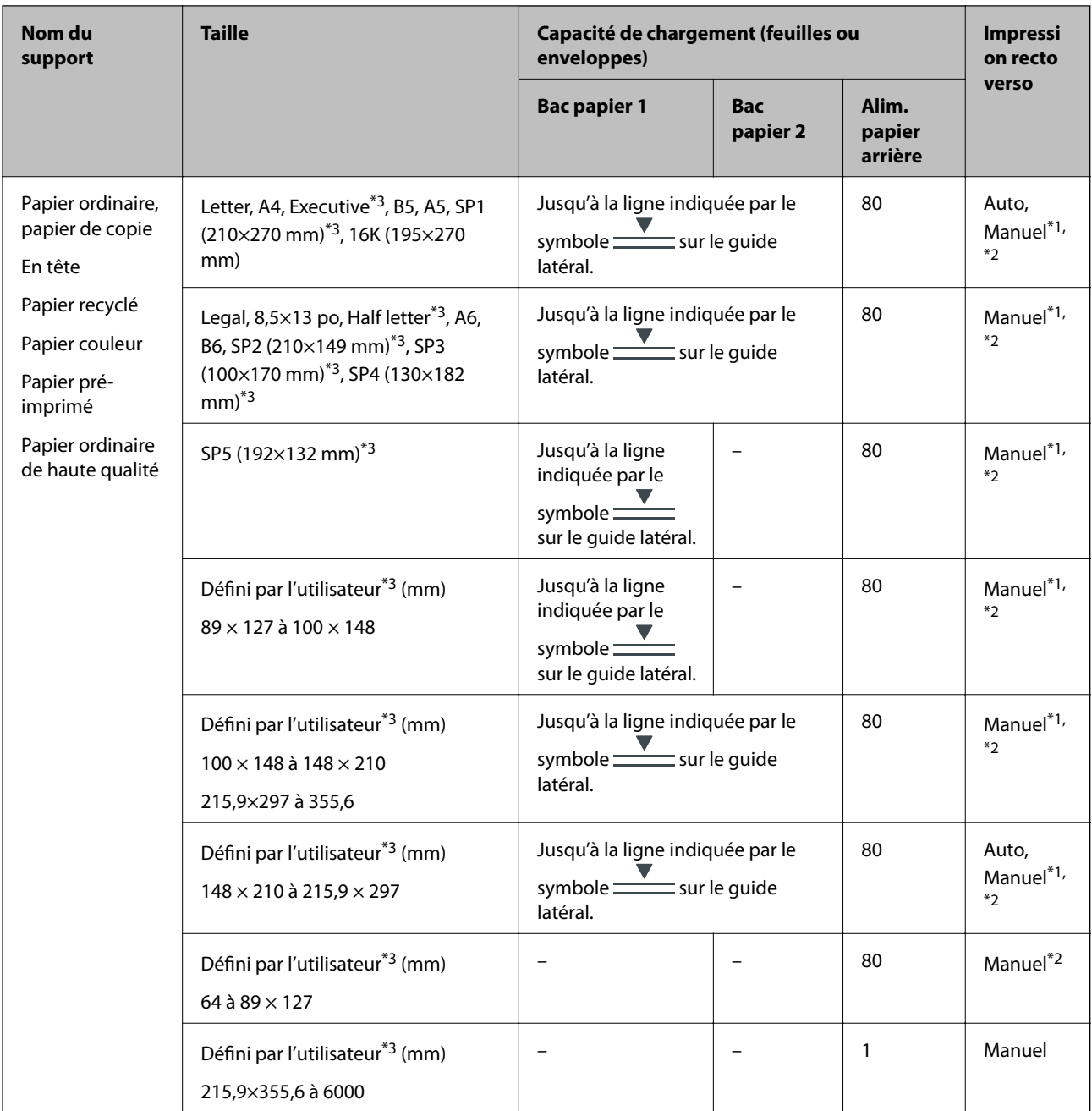

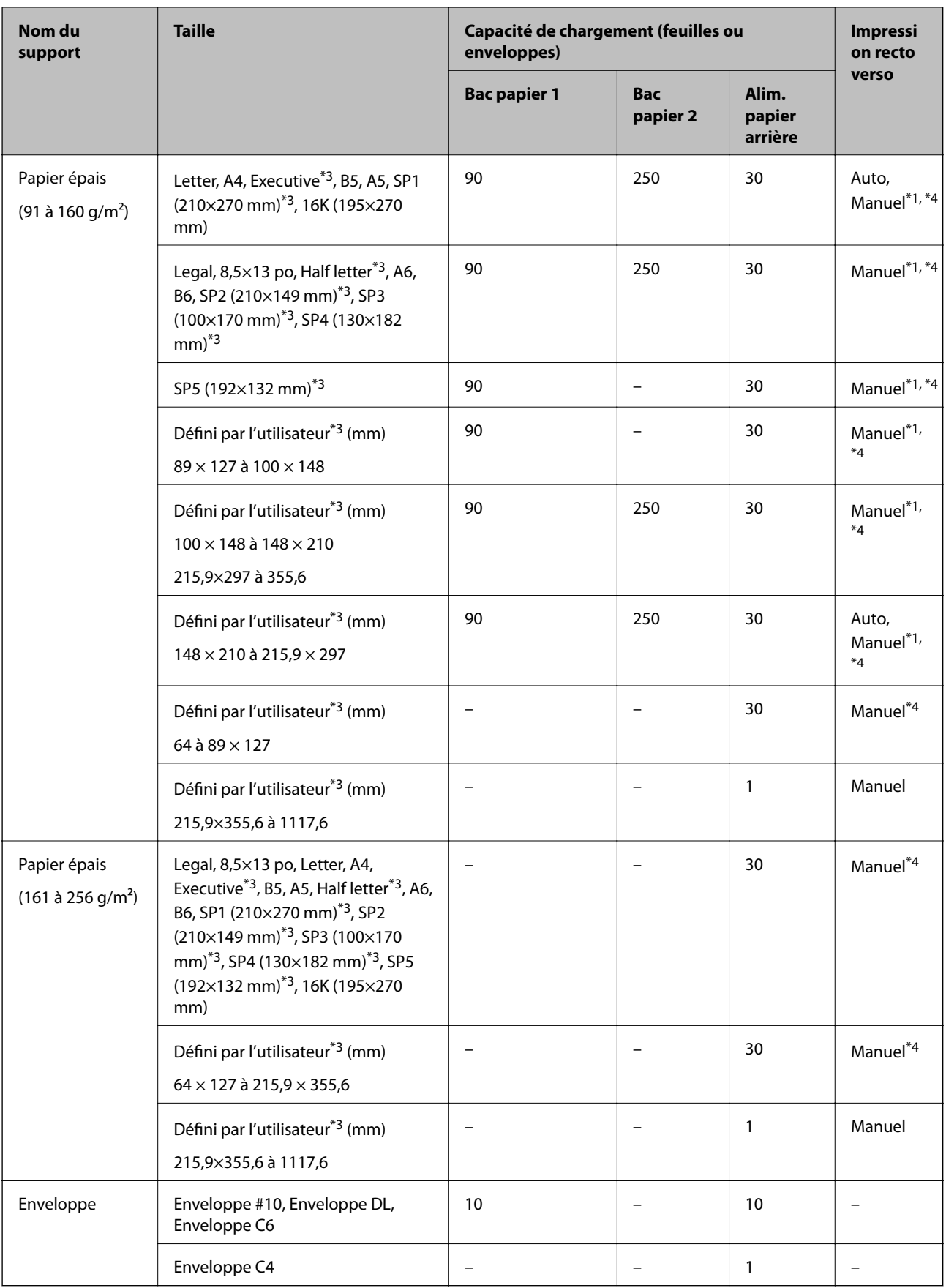

\*1 Utilisez uniquement le alim. papier arrière pour imprimer manuellement les tâches d'impression recto verso.

\*2 Vous pouvez charger un maximum de 30 feuilles pour le papier dont un côté est déjà imprimé.

- <span id="page-24-0"></span>\*3 Seule l'impression à partir de l'ordinateur est disponible.
- \*4 Vous pouvez charger un maximum de 5 feuilles pour le papier dont un côté est déjà imprimé.

#### **Informations connexes**

& [« Nom et fonction des pièces » à la page 14](#page-13-0)

### **Précautions de manipulation du papier**

- ❏ Lisez les fiches d'instruction fournies avec le papier.
- ❏ Ventilez et alignez les bords du papier avant de le charger.Ne ventilez pas et ne gondolez pas le papier photo.Vous risquez sinon d'endommager la surface d'impression.

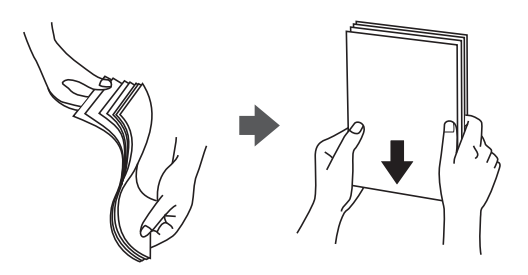

❏ Si le papier gondole, aplatissez-le ou courbez-le légèrement dans le sens inverse avant de le charger.Une impression sur papier gondolé peut provoquer des bourrages papier et maculer le tirage.

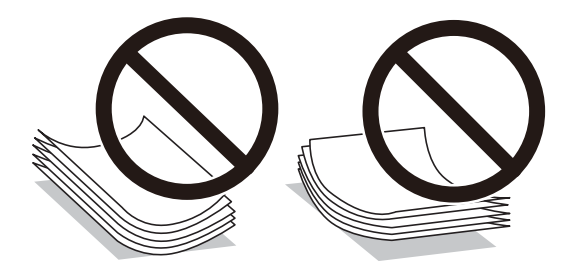

- ❏ N'utilisez du papier ondulé, déchiré, coupé, plié, humide, trop épais, trop fin, ni du papier sur lequel des autocollants sont apposés.L'utilisation de ces types de papier peut provoquer des bourrages papier et maculer le tirage.
- ❏ Assurez-vous que vous utilisez du papier à grain long.Si vous n'êtes pas sûr du type du papier que vous utilisez, vérifiez l'emballage du papier ou contactez le fabriquant pour confirmer les spécifications du papier.

#### **Informations connexes**

& [« Spécifications de l'imprimante » à la page 118](#page-117-0)

## **Chargement de papier dans le Bac papier**

#### *Remarque:*

Si le bac papier optionnel est installé, ne retirez pas plus d'un bac papier à la fois.

1. Assurez-vous que l'imprimante n'est pas en état de fonctionnement, puis retirez le bac papier.

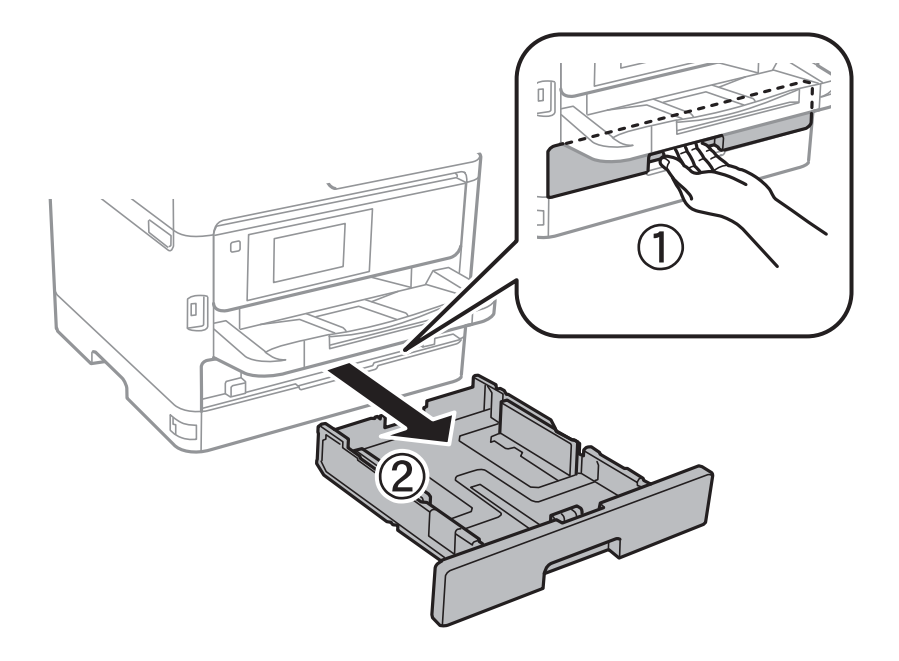

2. Faites coulisser le guide-papier avant vers sa position maximale, puis faites glisser les guides-papier latéraux pour les régler au format du papier que vous souhaitez utiliser.

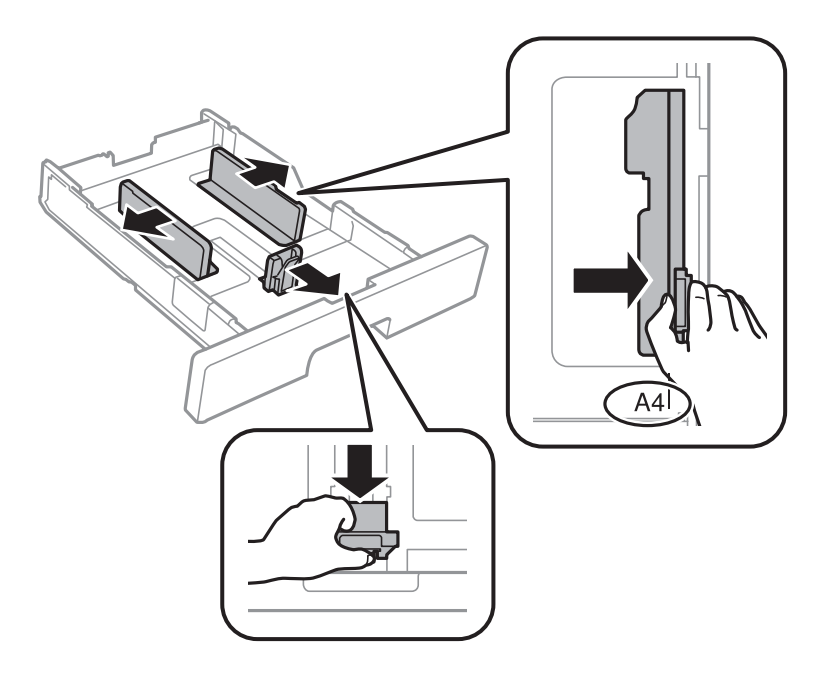

#### **Préparation de l'imprimante**

#### *Remarque:*

Si vous utilisez du papier d'une taille supérieure au format A4, déployez le bac papier.

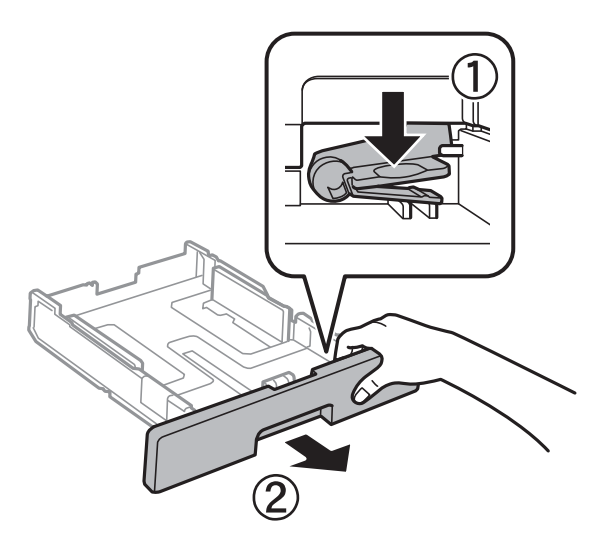

3. Chargez du papier avec la face imprimable vers le bas, puis faites glisser le guide-papier avant contre le bord du papier.

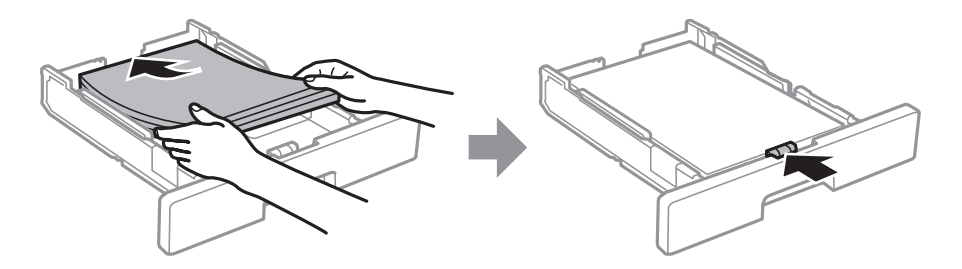

#### c*Important:*

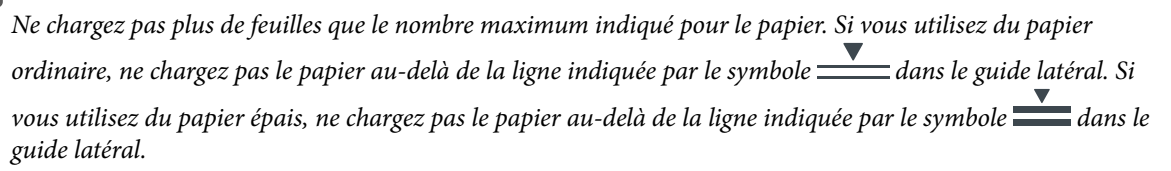

- 4. Insérez le bac papier tout au fond.
- 5. Dans le panneau de commande, définissez la taille et le type du papier chargé dans l'bac papier.

#### *Remarque:*

Vous pouvez également afficher l'écran des paramètres de taille et de type de papier en appuyant sur le bouton  $\Box$  sur le panneau de contrôle.

<span id="page-27-0"></span>6. Sortez le bac de sortie en le faisant glisser si vous chargez du papier plus long que le format A4.

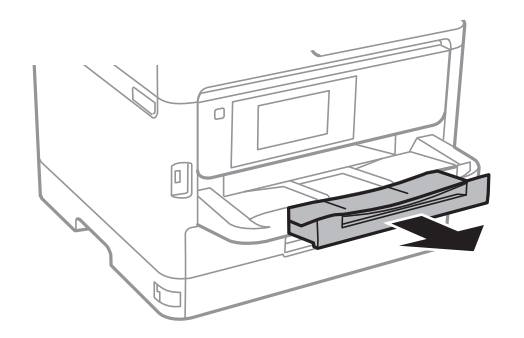

#### **Informations connexes**

- & [« Précautions de manipulation du papier » à la page 25](#page-24-0)
- $\blacktriangleright$ [« Papiers disponibles et capacités » à la page 22](#page-21-0)
- & [« Liste des types de papier » à la page 32](#page-31-0)
- & [« Chargement d'enveloppes et précautions » à la page 30](#page-29-0)

## **Chargement de papier dans le Alim. papier arrière**

1. Ouvrez la protection du chargeur et retirez le guide papier.

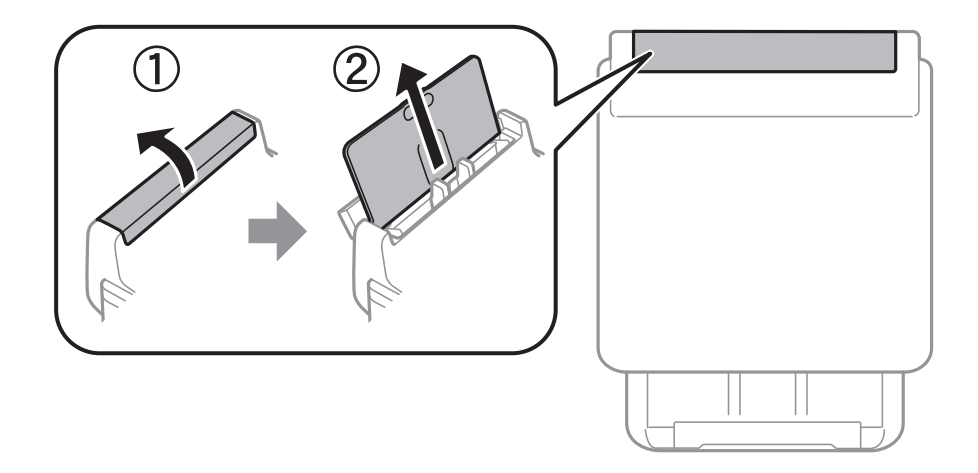

2. Faites glisser les guides latéraux.

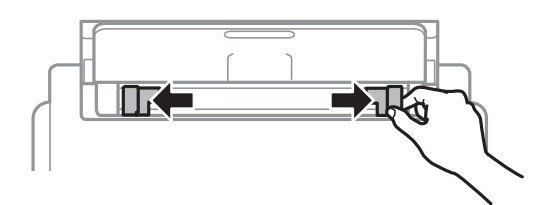

3. Chargez le papier au centre de l'alim. papier arrière avec le côté imprimable vers le haut.

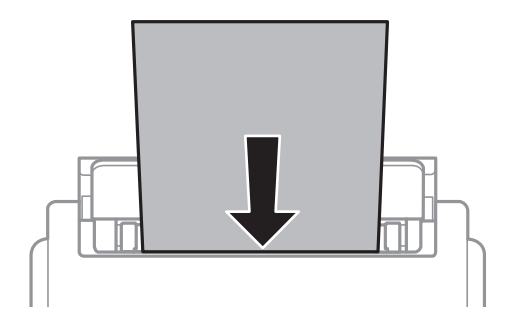

#### c*Important:*

- ❏ Ne chargez pas plus de feuilles que le nombre maximum indiqué pour le papier. Si vous utilisez du papier ordinaire, ne chargez pas le papier au-delà de la ligne située sous le symbole de triangle, à l'intérieur du guide latéral.
- ❏ Commencez par charger le bord court du papier. Toutefois, si vous avez défini le bord long comme largeur de la taille définie par l'utilisateur, commencez par charger le bord long du papier.

Papier pré-perforé

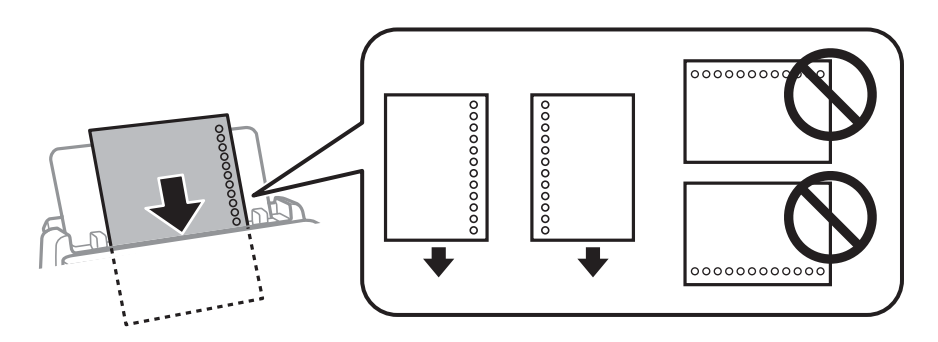

#### *Remarque:*

Vous pouvez utiliser du papier pré-imprimé dans les cas suivants. L'impression recto verso automatique n'est pas disponible pour le papier pré-imprimé.

- ❏ Capacité de chargement : une feuille
- ❏ Format disponible : A4, B5, A5, A6, Lettre, Legal
- ❏ Trous de reliure : ne chargez par le papier avec les trous de reliure en haut ou en bas. Ajustez la position d'impression de votre fichier pour éviter d'imprimer sur les trous.
- 4. Faites glisser les guides latéraux contre les bords du papier.

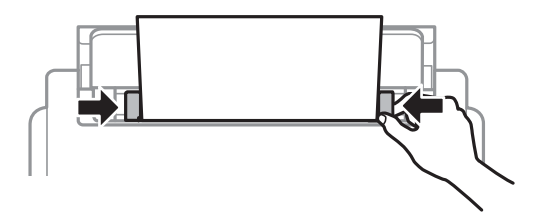

<span id="page-29-0"></span>5. Dans le panneau de commande, définissez la taille et le type du papier chargé dans l'alim. papier arrière.

#### *Remarque:*

Vous pouvez également afficher l'écran des paramètres de taille et de type de papier en appuyant sur le bouton le panneau de contrôle.

6. Sortez le bac de sortie en le faisant glisser si vous chargez du papier plus long que le format A4.

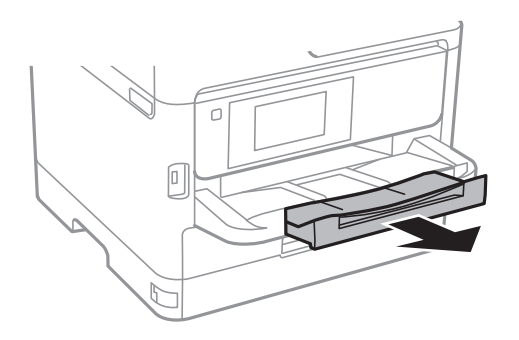

#### *Remarque:*

Remettez le papier restant dans son emballage. Si vous le laissez dans l'imprimante, le papier peut gondoler ou la qualité d'impression peut se dégrader.

#### **Informations connexes**

- & [« Précautions de manipulation du papier » à la page 25](#page-24-0)
- & [« Papiers disponibles et capacités » à la page 22](#page-21-0)
- & [« Liste des types de papier » à la page 32](#page-31-0)
- & « Chargement d'enveloppes et précautions » à la page 30
- & [« Chargent de papiers longs » à la page 31](#page-30-0)

### **Chargement d'enveloppes et précautions**

Chargez les enveloppes au centre du alim. papier arrière avec le bord court en premier et le rabat orienté vers le bas, puis faites glisser les guides latéraux contre les bords des enveloppes.

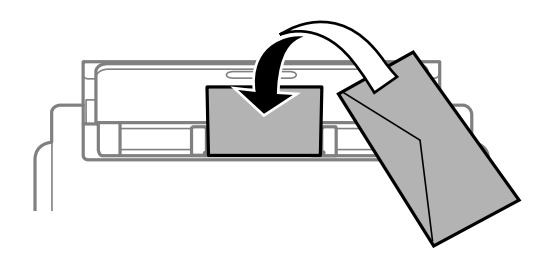

<span id="page-30-0"></span>Chargez les enveloppes dans la bac papier avec le bord court en premier et le rabat orienté vers le haut, puis faites glisser les guides latéraux contre les bords des enveloppes.

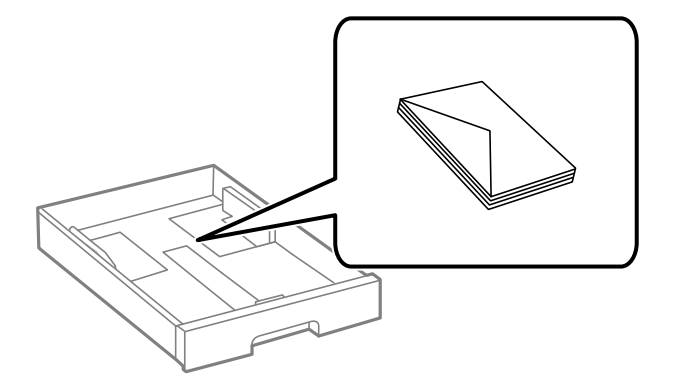

❏ Ventilez et alignez les enveloppes avant de les charger. Lorsque les enveloppes empilées sont gonflées d'air, appuyez dessus pour les aplatir avant de les charger.

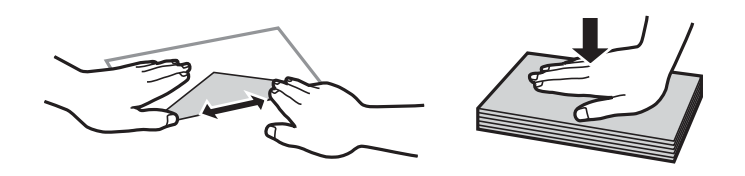

- ❏ N'utilisez pas des enveloppes gondolées ou pliées. L'utilisation de ces types d'enveloppes peut provoquer des bourrages papier et maculer le tirage.
- ❏ N'utilisez pas des enveloppes comportant des surfaces collantes sur les rabats, ni des enveloppes à fenêtres.
- ❏ Évitez d'utiliser des enveloppes trop fines. Elles risquent de gondoler pendant l'impression.

#### **Informations connexes**

- & [« Papiers disponibles et capacités » à la page 22](#page-21-0)
- & [« Chargement de papier dans le Bac papier » à la page 25](#page-24-0)
- & [« Chargement de papier dans le Alim. papier arrière » à la page 28](#page-27-0)

### **Chargent de papiers longs**

N'utilisez que le alim. papier arrière pour charger du papier long. Coupez le papier au format que vous souhaitez imprimer avant de le charger dans l'imprimante. Sélectionnez **Personnalisée** comme format de papier.

- ❏ Assurez-vous que l'extrémité du papier est coupée perpendiculairement. Une coupe diagonale pourrait entraîner des problèmes d'alimentation du papier.
- ❏ Il est impossible pour le bac de sortie de maintenant des papiers longs. Préparez une boîte ou assimilé pour vous assurer que le papier ne tombe pas au sol.
- ❏ Ne touchez pas le papier en cours d'alimentation ou en éjection. Cela pourrait blesser votre main ou entraîner une baisse de la qualité d'impression.

#### **Informations connexes**

- & [« Papiers disponibles et capacités » à la page 22](#page-21-0)
- & [« Chargement de papier dans le Alim. papier arrière » à la page 28](#page-27-0)

## <span id="page-31-0"></span>**Liste des types de papier**

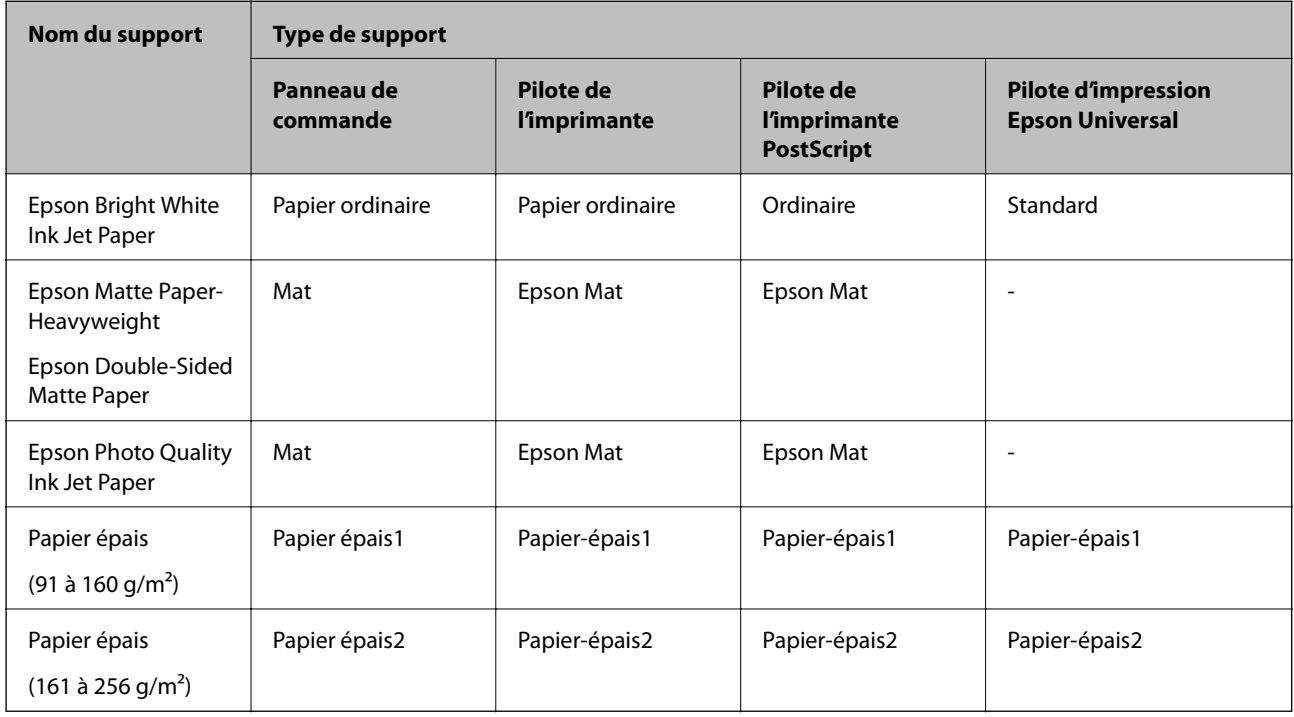

Pour des résultats optimaux, sélectionnez le type de papier adapté au papier.

## **Options de menus pour Param.**

Sélectionnez **Param.** sur l'écran d'accueil de l'imprimante afin d'effectuer divers paramétrages.

## **Options de menus pour Réglages généraux**

Sélectionnez les menus sur le panneau de commande comme indiqué ci-dessous.

#### **Param.** > **Réglages généraux**

### **Param de base**

Sélectionnez les menus sur le panneau de commande comme indiqué ci-dessous.

#### **Param.** > **Réglages généraux** > **Param de base**

Vous ne pouvez pas modifier les paramètres verrouillés par votre administrateur.

Luminosité LCD :

Règle la luminosité de l'écran LCD.

Minut. veille :

Définissez le délai avant d'entrer en mode veille (mode d'économie d'énergie) lorsque l'imprimante n'a effectué aucune opération. L'écran LCD devient noir lorsque le temps défini est écoulé.

#### Réglages d'arrêt :

Votre produit peut disposer de cette fonction ou de la fonction **Temporisation arrêt** selon le lieu d'achat.

❏ Arrêt si inactif

Sélectionnez ce paramètre pour que l'imprimante s'éteigne automatiquement lorsqu'elle n'est pas utilisée pendant une durée spécifiée. Toute augmentation affecte l'efficacité énergétique du produit. Prenez en compte l'environnement avant d'apporter une modification.

❏ Arrêt si déconnecté

Sélectionnez ce paramètre pour éteindre l'imprimante après 30 minutes si tous les ports réseau y compris le port LINE sont déconnectés. Selon votre région, cette fonction peut ne pas être disponible.

#### Temporisation arrêt :

Votre produit peut disposer de cette fonction ou de la fonction **Réglages d'arrêt** selon le lieu d'achat.

Sélectionnez ce paramètre pour que l'imprimante s'éteigne automatiquement lorsqu'elle n'est pas utilisée pendant une durée spécifiée. Vous pouvez régler la durée avant application de la fonction de gestion de l'énergie. Toute augmentation affecte l'efficacité énergétique du produit. Prenez en compte l'environnement avant d'apporter une modification.

#### Régl. Date/Heure :

❏ Date/Heure

Saisissez la date et l'heure actuelles.

❏ Heure d'été

Sélectionnez le paramètre d'heure d'été qui s'applique à votre région.

❏ Décalage horaire

Saisissez le décalage horaire entre votre heure locale et l'heure UTC (Temps Universel Coordonné).

#### Langue/Language :

Sélectionnez la langue utilisée sur l'écran LCD.

#### Expiration opération :

Sélectionnez **On** pour revenir à l'écran initial lorsqu'aucune opération n'a été réalisée dans le délai spécifié. Lorsque la fonction de restriction des utilisateurs est active et qu'aucune opération n'a été réalisée dans le délai spécifié, vous êtes déconnecté et renvoyés à l'écran initial.

#### Clavier :

Modifiez la disposition du clavier sur l'écran LCD.

#### **Informations connexes**

- & [« Économies d'énergie » à la page 42](#page-41-0)
- & [« Saisie de caractères » à la page 20](#page-19-0)

### **Param imprim**

Sélectionnez les menus sur le panneau de commande comme indiqué ci-dessous.

#### **Param.** > **Réglages généraux** > **Param imprim**

Vous ne pouvez pas modifier les paramètres verrouillés par votre administrateur.

#### Réglages source papier :

#### Réglage papier :

Sélectionnez la taille et le type du papier chargé dans les sources de papier.

#### Fente insertion arrière Priorité :

Sélectionnez **On** pour accorder une priorité d'impression au papier chargé dans le alim. papier arrière.

#### Modif auto A4/Lettre :

Sélectionnez **On** pour alimenter à partir de la source définie comme papier au format A4 lorsqu'aucune source de papier n'est définie au format Lettre, ou alimente à partir de la source de papier définie comme papier au format Lettre lorsqu'aucune source n'est définie au format A4.

#### Sélect. auto param. :

Sélectionnez **On** pour les paramètres afin d'imprimer automatiquement sur du papier provenant de toutes sources qui contient du papier correspondant à vos paramètres papier.

#### Avis d'erreur :

Sélectionnez **On** pour afficher un message d'erreur lorsque la taille ou le type de papier sélectionné ne correspond pas au papier chargé.

#### Affichage auto Config. papier :

Sélectionnez **On** pour afficher l'écran **Réglage papier** lors du chargement de papier dans la source de papier. Si vous désactivez cette fonction, vous ne pouvez pas imprimer depuis un iPhone ou un iPad avec AirPrint.

#### Langue impr :

Sélectionnez la langue d'impression pour l'interface USB ou l'interface réseau.

#### Param. d'impr univ :

Ces paramètres d'impression sont appliqués lorsque vous imprimez à l'aide d'un dispositif externe sans utiliser le pilote de l'imprimante.

#### Décalage supérieur :

Définissez la marge supérieure du papier.

#### Décal. gauche :

Définissez la marge gauche du papier.

#### Décalage supérieur en arrière :

Définissez la marge supérieure pour l'arrière de la page en cas d'impression recto verso.

#### Décal. gauche en arrière :

Définissez la marge de gauche pour l'arrière de la page en cas d'impression recto verso.

#### Vérifiez largeur papier :

Sélectionnez **On** pour vérifier la largeur du papier avant l'impression. Ceci empêche l'impression au-delà des bords du papier lorsque le paramètre de taille du papier est erroné, mais l'impression peut alors être ralentie.

#### Sauter pages blanches :

Saute automatiquement les pages blanches dans les données d'impression.

#### Configuration impr PDL :

Sélectionnez les options Configuration impr PDL que vous souhaitez utiliser pour l'impression PCL ou PostScript.

#### Param. communs :

❏ Taille du papier

Sélectionnez la taille de papier par défaut pour l'impression PCL ou PostScript.

❏ Type de papier

Sélectionnez le type de papier par défaut pour l'impression PCL ou PostScript.

❏ Orientation

Sélectionnez l'orientation par défaut pour l'impression PCL ou PostScript.

❏ Qualité

Sélectionnez la qualité d'impression pour l'impression PCL ou PostScript.

❏ Mode économie encre

Sélectionnez **On** pour économiser l'encre en réduisant la densité d'impression.

- ❏ Ordre d'impr
	- Dernière page en haut :

Imprime à partir de la première page d'un fichier.

Première page en haut :

Imprime à partir de la dernière page d'un fichier.

❏ Nbre copies

Permet de sélectionner le nombre de pages à imprimer.

❏ Marge de reliure

Sélectionnez la position de reliure.

❏ Éject auto papier

Sélectionnez **On** pour éjecter automatiquement le papier lorsque l'impression est interrompue au cours d'une tâche d'impression.

❏ Impr. 2 côtés

Sélectionnez **On** pour réaliser une impression recto verso.

#### Menu PCL :

- ❏ Source police
	- Résidente

Sélectionnez cette option pour utiliser une police préinstallée sur l'imprimante.

Téléchargée

Sélectionnez cette option pour utiliser une police que vous avez téléchargée.

❏ Numéro Police

Sélectionnez le nombre de polices par défaut pour la source de police par défaut. Le nombre disponible varie selon les paramètres que vous avez définis.

❏ Taille de la police

Définissez le pas de police par défaut si la police est extensible et à pas fixe. Vous pouvez sélectionner une valeur comprise entre 0,44 et 99,99 cpp (caractères par pouce), par incréments de 0,01.

Cet élément risque d'être indisponible selon la source de polices ou les paramètres de nombre de polices.

❏ Taille du point

Définissez la hauteur de police par défaut si la police est extensible et proportionnelle. Vous pouvez sélectionner une valeur comprise entre 4,00 et 999,75 points, par incréments de 0,25.

Cet élément risque d'être indisponible selon la source de polices ou les paramètres de nombre de polices.

❏ Jeu symboles

Sélectionnez l'ensemble de symboles par défaut. Si la police que vous avez sélectionnée dans les paramètres de source de police et de numéro de police n'est pas disponible dans le nouveau paramètre d'ensemble de symboles, les paramètres de source de police et de numéro de police sont automatiquement remplacés par la valeur par défaut, IBM-US.

❏ Ligne

Définissez le nombre de lignes pour la taille et l'orientation de papier sélectionnées. Cela provoque également une modification de l'interlignage (VMI), et la nouvelle valeur VMI est stockée dans l'imprimante. Cela signifie que les modifications ultérieures dans les paramètres de taille et d'orientation de page provoquent des modifications de la valeur Form, en fonction du VMI stocké.

❏ Retour chariot

Sélectionnez la commande de saut de ligne lors de l'impression avec un pilote à partir d'un système d'exploitation en particulier.

❏ Saut de ligne

Sélectionnez la commande de saut de ligne lors de l'impression avec un pilote à partir d'un système d'exploitation en particulier.

❏ Attrib alim papier

Définissez l'affectation pour la commande de sélection de source de papier. Lorsque **4** est sélectionné, les commandes sont définies comme compatibles avec l'imprimante HP LaserJet 4. Lorsque **4K** est sélectionné, les commandes sont définies comme compatibles avec les imprimantes HP LaserJet 4000, 5000, et 8000. Lorsque **5S** est sélectionné, les commandes sont définies comme compatibles avec l'imprimante HP LaserJet 5S.
#### Menu PS3 :

❏ Page d'Erreur

Sélectionnez **On** pour imprimer une feuille indiquant l'état lorsqu'une erreur se produit durant une impression PostScript ou PDF.

❏ Binaire

Sélectionnez **On** lors de l'impression de données contenant des images binaires. L'application peut envoyer les données binaires même si le paramètre de pilote de l'imprimante est défini sur ASCII, mais vous pouvez imprimer les données lorsque cette fonctionnalité est activée.

❏ Taille page PDF

Sélectionnez la taille de papier lors de l'impression d'un fichier PDF. Si **Auto** est sélectionné, la taille du papier est déterminée selon la taille de la première page.

#### Solveur d'erreur auto :

Sélectionnez une action à effectuer en cas d'erreur d'impression recto verso ou d'erreur de mémoire pleine.

❏ On

Affiche un message d'avertissement et imprime en mode recto lorsqu'une erreur se produit pendant une impression recto verso, ou n'imprime que ce que l'imprimante peut traiter lorsque se produit une erreur de mémoire pleine.

❏ Arrêt

L'imprimante affiche un message d'erreur et annule l'impression.

#### Pap. épais :

Sélectionnez **On** pour empêcher l'encre de tacher vos impressions. Cea peut cependant ralentir l'impression.

#### Mode silencieux :

Sélectionnez **On** pour réduire le bruit pendant l'impression. Cela risque cependant de réduire la vitesse d'impression. Selon les paramètres sélectionnés pour le type de papier et la qualité d'impression, il est possible qu'il n'y ait pas de différence au niveau du bruit de l'imprimante.

#### Temps de séchage de l'encre :

Sélectionnez le temps de séchage de l'encre que vous désirez employer pour les impressions recto verso. L'imprimante imprime l'autre côté après avoir imprimé un côté. Si votre impression est tachée, augmentez le temps de séchage.

#### PC Connexion via USB :

Sélectionnez **Activer** pour permettre à un ordinateur d'accéder à l'imprimante lorsqu'on la connecte par USB. Lorsque **Désactiver** est sélectionné, l'impression qui n'est pas envoyée via une connexion réseau est limitée.

#### Régl expir I/F USB :

Indique la durée en secondes qui doit s'écouler avant de mettre fin à la communication USB avec un ordinateur, après que l'imprimante reçoit une tâche d'impression à partir d'un pilote d'impression PostScript ou d'un pilote d'impression PCL. Si l'arrêt de la tâche n'est pas clairement défini à partir d'un pilote d'impression PostScript ou d'un pilote d'impression PCL, cela peut provoquer une communication USB sans fin. Dans ce cas, l'imprimante arrête la communication après la durée indiquée. Entrez 0 (zéro) si vous ne souhaitez pas arrêter la communication.

#### **Informations connexes**

& [« Chargement du papier » à la page 22](#page-21-0)

### **Paramètres réseau**

Sélectionnez les menus sur le panneau de commande comme indiqué ci-dessous.

#### **Param.** > **Réglages généraux** > **Paramètres réseau**

Vous ne pouvez pas modifier les paramètres verrouillés par votre administrateur.

#### Configuration Wi-Fi :

Paramétrez ou modifiez les paramètres du réseau sans fil. Sélectionnez la méthode de connexion à partir de ce qui suit et suivez les instructions affichées sur le panneau LCD.

- ❏ Routeur
- ❏ Wi-Fi Direct

#### Config LAN filaire :

Paramétrez ou modifiez une connexion réseau utilisant un câble LAN et un routeur. Lorsque cette option est utilisée, les connexions Wi-Fi sont désactivées.

#### État réseau :

Affiche ou imprime les paramètres réseau actuels.

- ❏ État LAN câblé/Wi-Fi
- ❏ État Wi-Fi Direct
- ❏ feuil. état

#### Vérification de la connexion au réseau :

Contrôle la connexion réseau actuelle et imprime un rapport. Si la connexion rencontre des problèmes, consultez le rapport pour les résoudre.

#### Avancé :

Définissez les paramètres détaillés suivants.

- ❏ Nom dispositif
- ❏ TCP/IP
- ❏ Serveur Proxy
- ❏ Adresse IPv6
- ❏ NFC
- ❏ Liaison Speed & Duplex
- ❏ Rediriger HTTP vers HTTPS
- ❏ Désactiver IPsec/filtrage IP
- ❏ Désactiver IEEE802.1X

### **Paramètres du service Web**

Sélectionnez les menus sur le panneau de commande comme indiqué ci-dessous.

#### **Param.** > **Réglages généraux** > **Paramètres du service Web**

Vous ne pouvez pas modifier les paramètres verrouillés par votre administrateur.

Services Epson Connect :

Indique si l'imprimante est enregistrée et connectée à Epson Connect.

Vous pouvez vous inscrire au service en sélectionnant **S'inscrire**, puis en suivant les instructions.

Lorsque vous avez procédé à l'enregistrement, vous pouvez modifier les paramètres suivants.

- ❏ Suspendre/Reprendre
- ❏ Désenregistrer

Pour plus d'informations, consultez le site Web suivant.

<https://www.epsonconnect.com/>

[http://www.epsonconnect.eu](http://www.epsonconnect.eu/) (Europe uniquement)

#### Services Impression Google Cloud :

Indique si l'imprimante est enregistrée et connectée aux services Google Cloud Print.

Lorsque vous avez procédé à l'enregistrement, vous pouvez modifier les paramètres suivants.

❏ Activer/Désactiver

❏ Désenregistrer

Pour les détails sur l'enregistrement aux services Google Cloud Print, veuillez vous reporter au site Web suivant.

<https://www.epsonconnect.com/>

[http://www.epsonconnect.eu](http://www.epsonconnect.eu/) (Europe uniquement)

### **Administration système**

Sélectionnez le menu sur le panneau de commande comme indiqué ci-dessous.

#### **Param.** > **Réglages généraux** > **Administration système**

Cette fonctionnalité est utilisée par les administrateurs. Voir le Guide de l'administrateur pour plus de détails.

# **Options de menus pour Compteur d'impressions**

Sélectionnez les menus sur le panneau de commande comme indiqué ci-dessous.

#### **Param.** > **Compteur d'impressions**

Affiche le nombre total d'impressions depuis le moment où vous avez acheté l'imprimante.

# **Options de menus pour État de l'alimentation**

Sélectionnez le menu sur le panneau de commande comme indiqué ci-dessous.

#### **Param.** > **État de l'alimentation**

Affiche le niveau approximatif des cartouches d'encre et de la durée de vie du boîtier de maintenance.

Lorsque  $\bigcirc$  s'affiche, la cartouche d'encre est presque vide ou le boîtier de maintenance est presque plein. Lorsque s'affiche, vous devez remplacer l'élément, car la cartouche d'encre est vide ou le boîtier de maintenance est plein.

# **Options de menus pour Entretien**

Sélectionnez les menus sur le panneau de commande comme indiqué ci-dessous.

#### **Param.** > **Entretien**

Réglage de la qualité d'impression. :

Sélectionnez cette fonctionnalité si vous rencontrez des problèmes avec vos impressions. Vous pouvez vérifier si des buses sont obstruées et nettoyer la tête d'impression si nécessaire, puis ajuster certains paramètres pour améliorer la qualité d'impression.

#### Tête d'impr Vérification des buses :

Sélectionnez cette fonctionnalité pour vérifier que les buses de la tête d'impression ne sont pas obstruées. L'imprimante un motif de vérification des buses.

#### Nettoyage tête d'impr. :

Sélectionnez cette fonctionnalité pour nettoyer les buses obstruées dans la tête d'impression.

#### Alignement de la tête :

Sélectionnez cette fonctionnalité pour ajuster la tête d'impression pour améliorer la qualité de l'impression.

❏ Alignement ligne règle

Sélectionnez cette fonctionnalité pour aligner les lignes verticales.

❏ Alignement horizontal

Sélectionnez cette fonctionnalité si des bandes horizontales s'affichent à intervalles réguliers dans vos impressions.

#### Nettoyage guide papier :

Sélectionnez cette fonctionnalité s'il y a des taches d'encre sur les rouleaux intérieurs. L'imprimante alimente en papier afin de nettoyer les rouleaux intérieurs.

#### Nettoyage périodique :

L'imprimante effectue automatiquement une **Tête d'impr Vérification des buses** et un **Nettoyage tête d'impr.** en fonction de la période de temps spécifique. Sélectionnez **On** pour maintenir une qualité d'impression supérieure. Dans les conditions suivantes, effectuez vous-même une **Tête d'impr Vérification des buses** et un **Nettoyage tête d'impr.**.

- ❏ Problèmes d'impression
- ❏ Lorsque **Arrêt** est sélectionné pour **Nettoyage périodique**
- ❏ Lors d'une impression de haute qualité, tels que des photos
- ❏ Lorsque **Nettoyage tête d'impr.** s'affiche sur l'écran LCD

#### **Informations connexes**

- & [« Réglage de la qualité d'impression » à la page 108](#page-107-0)
- & [« Vérification et nettoyage de la tête d'impression » à la page 86](#page-85-0)
- & [« Alignement de la tête d'impression » à la page 88](#page-87-0)
- & [« Nettoyage du trajet du papier en cas de traces d'encre » à la page 89](#page-88-0)

### **Options de menus pour Langue/Language**

Sélectionnez les menus sur le panneau de commande comme indiqué ci-dessous.

#### **Param.** > **Langue/Language**

Sélectionnez la langue utilisée sur l'écran LCD.

### **Options de menus pour État imprimante/Imprimer**

Sélectionnez les menus sur le panneau de commande comme indiqué ci-dessous.

#### **Param.** > **État imprimante/Imprimer**

Impr.feui.d'état :

Fiche d'état de config. :

Permet d'imprimer des feuilles d'information indiquant l'état et les paramètres actuels de l'imprimante.

Fiche d'état des consommables :

Imprime une feuille d'information indiquant l'état des consommables.

Fiche d'historique d'utilisation :

Permet d'imprimer des feuilles d'information indiquant l'historique de l'utilisation de l'imprimante.

Liste Polices PS3 :

Imprime une liste de polices de caractères disponibles pour une imprimante PostScript.

Liste police PCL :

Imprime une liste de polices de caractères disponibles pour une imprimante PCL.

#### Réseau :

Affiche les réglages actuels du réseau.

# **Options de menus pour État du dispositif d'authentification**

Sélectionnez les menus sur le panneau de commande comme indiqué ci-dessous.

#### **Param.** > **État du dispositif d'authentification**

Affiche l'état du dispositif d'authentification.

# **Options de menus pour Informations Epson Open Platform**

Sélectionnez les menus sur le panneau de commande comme indiqué ci-dessous.

#### **Param.** > **Informations Epson Open Platform**

Affiche l'état de la plate-forme ouverte Epson.

# **Économies d'énergie**

Le mode de veille de l'imprimante est activé ou l'imprimante est automatiquement désactivée si aucune opération n'est effectuée pendant une période donnée. Vous pouvez régler la durée avant application de la fonction de gestion de l'énergie. Toute augmentation affectera le rendement énergétique du produit. Prenez en compte l'environnement avant d'apporter une modification.

Selon le lieu d'achat, l'imprimante peut disposer d'une fonction qui l'éteint automatiquement si elle n'est pas connectée au réseau pendant 30 minutes.

# **Économies d'énergie — Panneau de commande**

1. Sélectionnez **Param.** au niveau de l'écran d'accueil.

Pour sélectionner un élément, déplacez la focalisation dessus à l'aide des touches  $\blacktriangle, \blacktriangledown, \blacktriangle, \blacktriangleright$ , puis appuyez sur la touche OK.

- 2. Sélectionnez **Réglages généraux** > **Param de base**.
- 3. Procédez de l'une des manières suivantes.
	- ❏ Sélectionnez **Minut. veille**, **Réglages d'arrêt** > **Arrêt si inactif** ou **Arrêt si déconnecté**, puis définissez les paramètres.
	- ❏ Sélectionnez **Minut. veille** ou **Temporisation arrêt**, puis définissez les paramètres.

#### *Remarque:*

Votre produit peut disposer de la fonction *Réglages d'arrêt* ou *Temporisation arrêt* selon le lieu d'achat.

# **Impression**

# **Impression depuis le pilote d'impression sous Windows**

Si vous ne pouvez pas modifier certains paramètres du pilote d'impression, ceux-ci ont peut-être été restreints par l'administrateur. Contactez votre administrateur d'imprimante pour obtenir de l'aide.

# **Accès au pilote d'impression**

Lorsque vous accédez au pilote d'impression depuis la panneau de configuration de l'ordinateur, les paramètres sont appliqués à toutes les applications.

#### **Accès au pilote d'impression à partir du panneau de commande**

❏ Windows 10/Windows Server 2016

Cliquez sur le bouton Démarrer, puis sélectionnez **Système Windows** > **Panneau de configuration** > **Afficher les périphériques et imprimantes** sous **Matériel et audio**. Cliquez avec le bouton droit de la souris sur l'imprimante, ou maintenez-le enfoncé et sélectionnez **Options d'impression**.

❏ Windows 8.1/Windows 8/Windows Server 2012 R2/Windows Server 2012

Sélectionnez **Bureau** > **Paramètres** > **Panneau de configuration** > **Afficher les périphériques et imprimantes** sous **Matériel et audio**. Cliquez avec le bouton droit de la souris sur l'imprimante, ou maintenez-le enfoncé et sélectionnez **Options d'impression**.

❏ Windows 7/Windows Server 2008 R2

Cliquez sur le bouton Démarrer, puis sélectionnez **Panneau de configuration** > **Afficher les périphériques et imprimantes** sous **Matériel et audio**. Cliquez avec le bouton droit de la souris sur votre imprimante, puis sélectionnez **Options d'impression**.

❏ Windows Vista/Windows Server 2008

Cliquez sur le bouton Démarrer, puis sélectionnez **Panneau de configuration** > **Imprimantes** (sous **Matériel et audio**). Cliquez avec le bouton droit de la souris sur votre imprimante, puis sélectionnez **Sélectionnez les préférences d'impression**.

❏ Windows XP/Windows Server 2003 R2/Windows Server 2003

Cliquez sur le bouton Démarrer, puis sélectionnez **Panneau de configuration** > **Imprimantes et autre matériel** > **Imprimantes et télécopieurs**. Cliquez avec le bouton droit de la souris sur votre imprimante, puis sélectionnez **Options d'impression**.

#### **Accès au pilote d'impression à partir de l'icône de l'imprimante dans la barre des tâches**

L'icône de l'imprimante dans la barre des tâches du bureau est une icône de raccourci vous permettant d'accéder rapidement au pilote de l'imprimante.

Si vous cliquez sur l'icône de l'imprimante et sélectionnez **Paramètres imprimante**, vous pouvez accéder à la même fenêtre de paramètres de l'imprimante que celle affichée sur le panneau de commande. Vous pouvez vérifier le statut de l'imprimante si vous double-cliquez sur cette icône.

#### <span id="page-43-0"></span>*Remarque:*

Si l'icône de l'imprimante n'est pas affichée dans la barre des tâches, accédez à la fenêtre du pilote de l'imprimante, cliquez sur *Préférences du contrôle* au niveau de l'onglet *Utilitaire* et sélectionnez *Enregistrez l'icône du raccourci dans la barre des tâches*.

# **Informations de base sur l'impression**

#### *Remarque:*

Le fonctionnement peut varier selon l'application. Pour plus de détails, reportez-vous à l'aide de l'application.

1. Ouvrez le fichier que vous souhaitez imprimer.

Si ce n'est pas encore fait, chargez le papier dans l'imprimante.

- 2. Sélectionnez **Imprimer** ou **Configuration de la page** dans le menu **Fichier**.
- 3. Sélectionnez votre imprimante.
- 4. Sélectionnez **Préférences** ou **Propriétés** pour ouvrir la fenêtre du pilote d'impression.

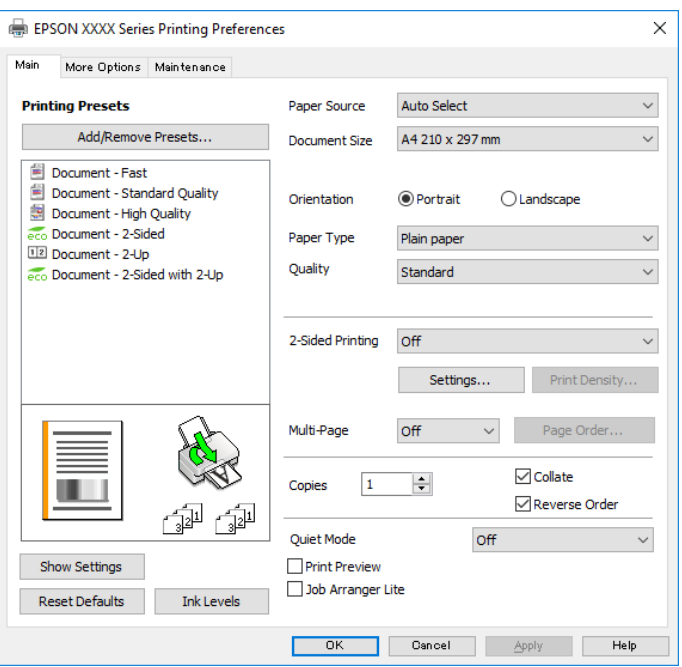

5. Modifiez les paramètres selon les besoins.

Reportez-vous aux options de menu du pilote d'impression pour plus de détails.

#### *Remarque:*

- ❏ Vous pouvez également vous reporter à l'aide en ligne pour plus d'explications sur les éléments de paramétrage. Un clic droit sur un élément affiche l'*Aide*.
- ❏ Lorsque vous sélectionnez *Aperçu avant impression*, vous pouvez afficher un aperçu de votre document avant impression.
- 6. Cliquez sur **OK** pour fermer la fenêtre du pilote d'impression.

7. Cliquez sur **Imprimer**.

#### *Remarque:*

Lorsque vous sélectionnez *Aperçu avant impression*, une fenêtre d'aperçu s'affiche. Pour modifier les paramètres, cliquez sur *Annuler*, puis répétez la procédure depuis l'étape 2.

#### **Informations connexes**

- & [« Papiers disponibles et capacités » à la page 22](#page-21-0)
- & [« Chargement de papier dans le Bac papier » à la page 25](#page-24-0)
- & [« Chargement de papier dans le Alim. papier arrière » à la page 28](#page-27-0)
- & [« Liste des types de papier » à la page 32](#page-31-0)
- & [« Onglet Principal » à la page 60](#page-59-0)

### **Impression recto verso**

Vous pouvez imprimer sur les deux côtés du papier.Vous pouvez également imprimer un livret qui peut être créé en réorganisant les pages et en pliant l'impression.

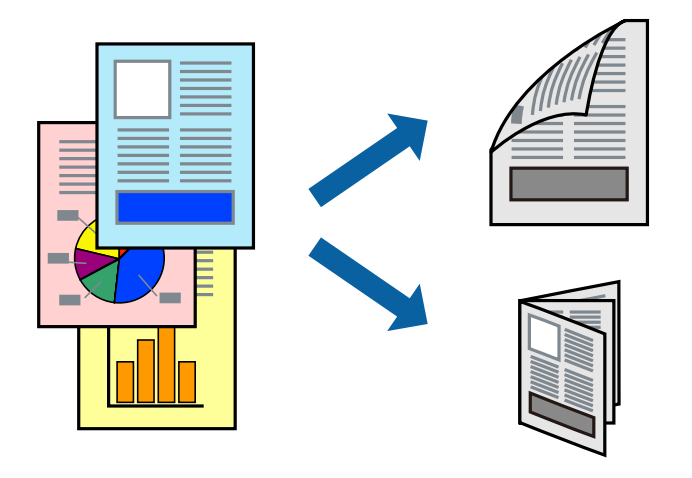

#### *Remarque:*

- ❏ Vous pouvez utiliser l'impression recto verso automatique et manuelle.Durant l'impression manuelle recto verso, retournez le papier lorsque l'imprimante a fini d'imprimer le premier côté pour imprimer sur l'autre côté.
- ❏ Si vous n'utilisez pas du papier adapté à l'impression recto verso, la qualité d'impression peut diminuer et des bourrages papier peuvent se produire.
- ❏ Selon le papier et les données, il est possible que l'encre traverse le papier.

#### **Informations connexes**

& [« Papiers disponibles et capacités » à la page 22](#page-21-0)

### **Paramètres d'impression**

L'impression recto verso manuelle est disponible lorsque EPSON Status Monitor 3 est activé.Cependant, elle peut ne pas être disponible lorsque l'imprimante est accédée via un réseau ou utilisée en tant qu'imprimante partagée.

#### *Remarque:*

Pour activer EPSON Status Monitor 3, cliquez sur *Paramètres étendus* dans l'onglet *Utilitaire* puis sélectionnez *Activer EPSON Status Monitor 3*.

- 1. Sur l'onglet **Principal** du pilote de l'imprimante, sélectionnez une option pour **Impression recto verso**.
- 2. Cliquez sur **Configuration poster**, définissez les paramètres appropriés, puis cliquez sur **OK**.

Définissez les paramètres de **Densité d'impression**, le cas échéant.Ce paramètre n'est pas disponible lorsque vous sélectionnez l'impression recto verso manuelle.

#### *Remarque:*

- ❏ Pour imprimer un livret plié, sélectionnez *Livret*.
- ❏ Le paramétrage de *Densité d'impression* vous permet d'ajuster la densité d'impression en fonction du type de document.
- ❏ L'impression peut être lente selon la combinaison d'options sélectionnées pour *Sélectionner le type de document* dans la fenêtre Réglage de la densité d'impression et pour *Qualité* dans l'onglet *Principal*.
- 3. Cliquez sur **Imprimer**.

Dans le cas de l'impression recto verso manuelle, une fois le premier côté imprimé, une fenêtre contextuelle s'affiche sur l'ordinateur.Suivez les instructions affichées à l'écran.

#### **Informations connexes**

- & [« Informations de base sur l'impression » à la page 44](#page-43-0)
- & [« Onglet Principal » à la page 60](#page-59-0)

## **Impression de plusieurs pages sur une seule feuille**

Vous pouvez imprimer deux ou quatre pages de données sur une seule feuille de papier.

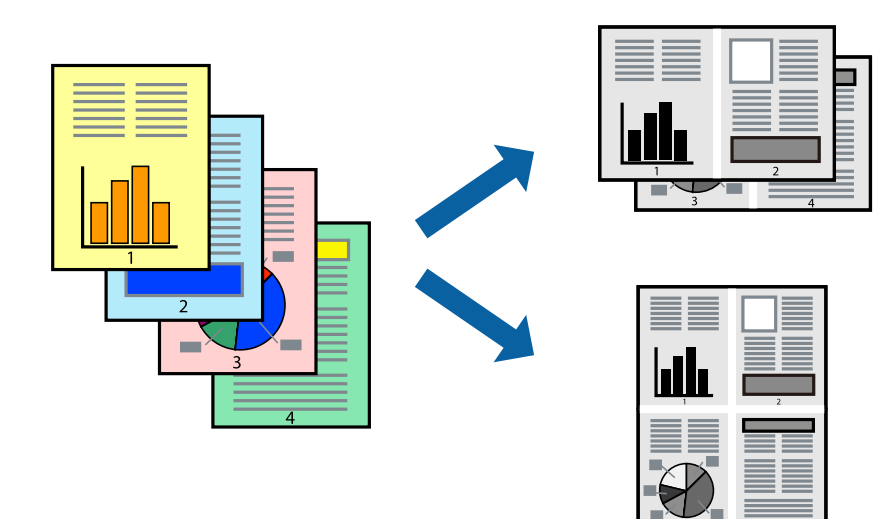

### **Paramètres de l'imprimante**

Dans l'onglet **Principal** du pilote d'impression, sélectionnez **2 en 1** ou **4 en 1** comme paramètre **Multi-Pages**.

#### **Informations connexes**

- & [« Informations de base sur l'impression » à la page 44](#page-43-0)
- & [« Onglet Principal » à la page 60](#page-59-0)

# **Impression et empilement dans l'ordre des pages (impression par ordre inverse)**

Vous pouvez imprimer à partir de la dernière page de sorte que les documents soient empilés dans l'ordre des pages.

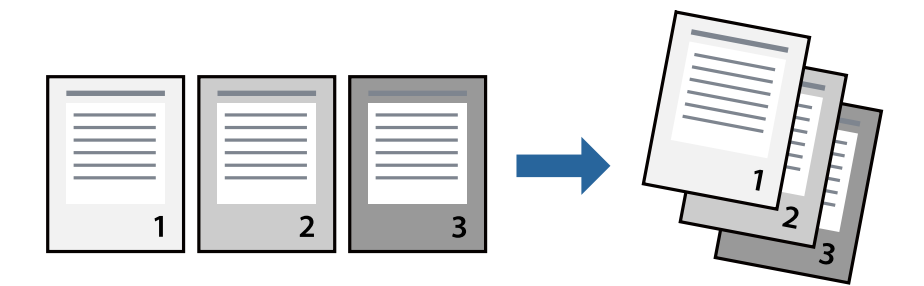

### **Paramètres de l'imprimante**

Dans l'onglet **Principal** du pilote d'impression, sélectionnez **Ordre inversé**.

#### **Informations connexes**

- & [« Informations de base sur l'impression » à la page 44](#page-43-0)
- & [« Onglet Principal » à la page 60](#page-59-0)

# **Impression d'un document agrandi ou réduit**

Vous pouvez réduire ou agrandir la taille d'un document d'un certain pourcentage ou en fonction de la taille du papier chargé dans l'imprimante.

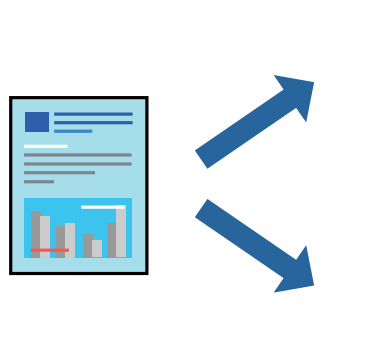

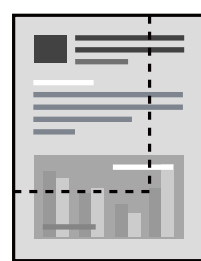

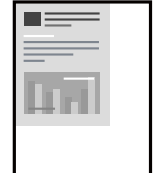

### **Paramètres d'impression**

Sur l'onglet **Plus d'options** du pilote de l'imprimante, sélectionnez le format du document dans le paramètre **Format document**.Sélectionnez le format du papier que vous souhaitez imprimer dans le paramètre **Sortie papier**.Sélectionnez **Réduire/Agrandir le document**, puis sélectionnez **Ajuster à la page** ou **Zoom**.Si vous sélectionnez **Zoom**, saisissez un pourcentage.

Sélectionnez **Centre** pour imprimer les images au centre de la page.

#### **Informations connexes**

- & [« Informations de base sur l'impression » à la page 44](#page-43-0)
- & [« Onglet Plus d'options » à la page 61](#page-60-0)

# **Impression d'une image sur plusieurs feuilles en vue d'un agrandissement (création d'une affiche)**

Cette fonctionnalité vous permet d'imprimer une image sur plusieurs feuilles de papier. Vous pouvez créer une affiche plus grande en les assemblant.

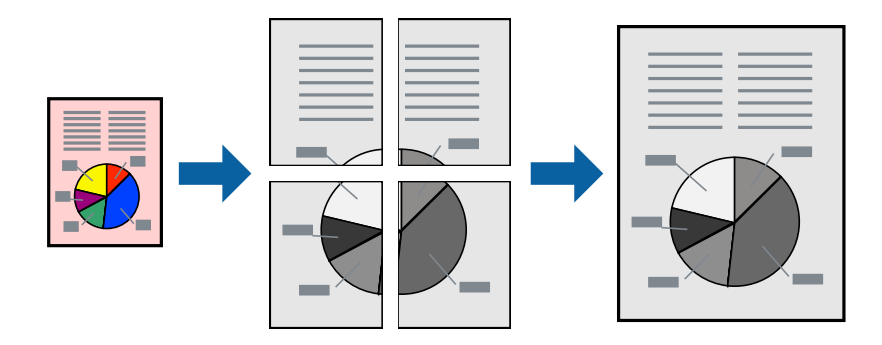

### **Paramètres de l'imprimante**

Dans l'onglet **Principal** du pilote d'impression, sélectionnez **Poster 2 x 1**, **Poster 2 x 2**, **Poster 3 x 3**, ou **Poster 4 x 4** comme paramètre **Multi-Pages**. Si vous cliquez sur **Configuration**, vous pouvez sélectionner les éléments que vous ne voulez pas imprimer. Vous pouvez également sélectionner les options de guide de découpe.

#### **Informations connexes**

- & [« Informations de base sur l'impression » à la page 44](#page-43-0)
- & [« Onglet Principal » à la page 60](#page-59-0)

### **Création de posters à l'aide des Guides de recouvrement**

Voici un exemple de la procédure de création d'un poster lorsque **Poster 2 x 2** est sélectionné, et **Guides de recouvrement** est sélectionné dans **Imprimer les marques de coupe**.

#### **Impression**

Les guides réels sont imprimés en monochrome. Toutefois, pour cette explication, ils sont représentés par des lignes bleues et rouges.

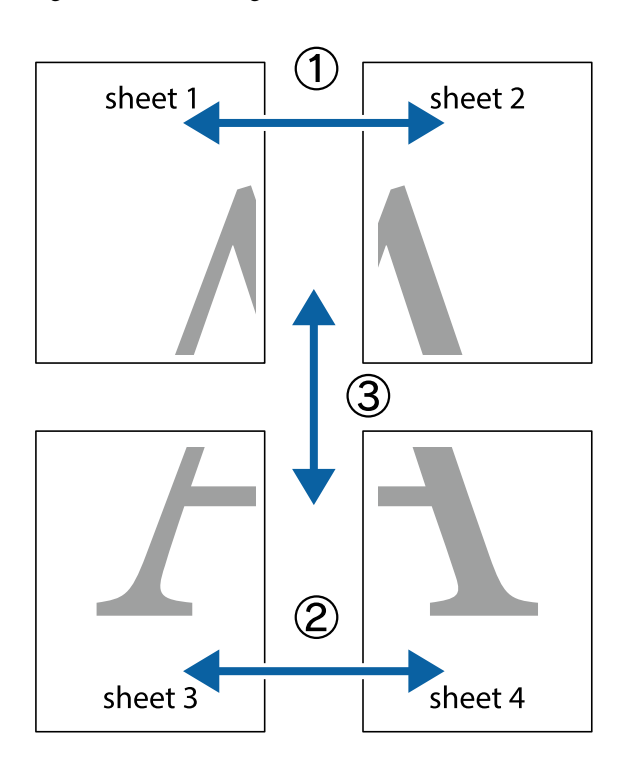

1. Préparez Sheet 1 et Sheet 2. Coupez les marges de Sheet 1 le long de la ligne bleue verticale en passant par le centre des croix inférieure et supérieure.

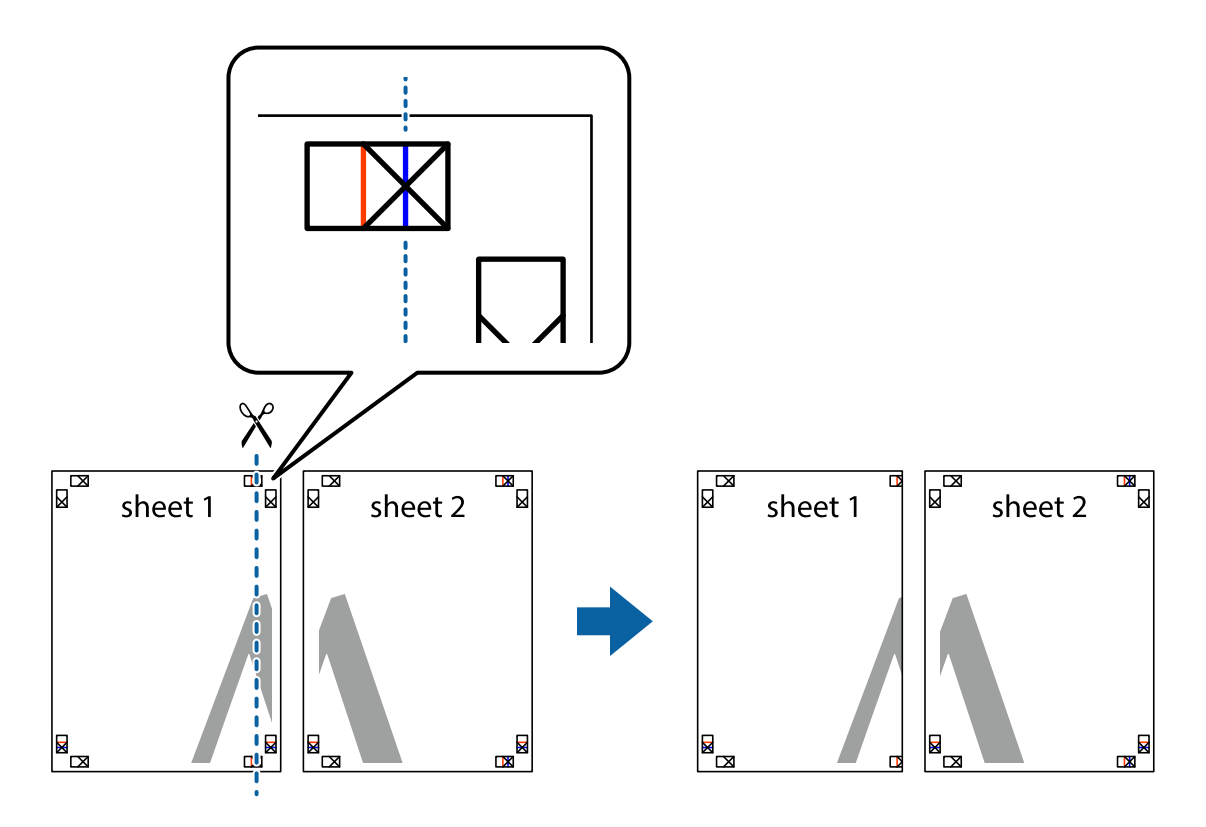

2. Placez le bord de Sheet 1 en haut de Sheet 2 et alignez les croix, puis collez temporairement les deux feuilles ensemble par l'arrière.

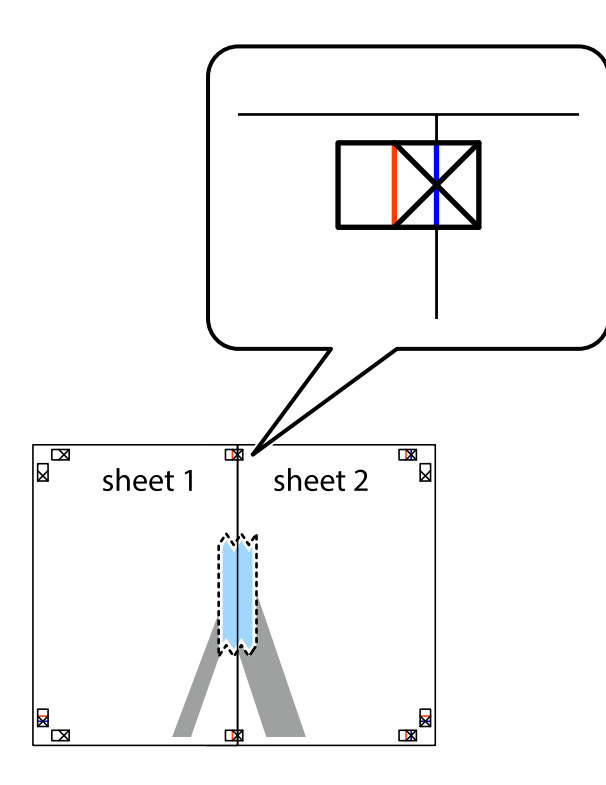

3. Coupez les feuilles collées en deux le long de la ligne rouge verticale en passant par les guides de recouvrement (cette fois, la ligne à gauche des croix).

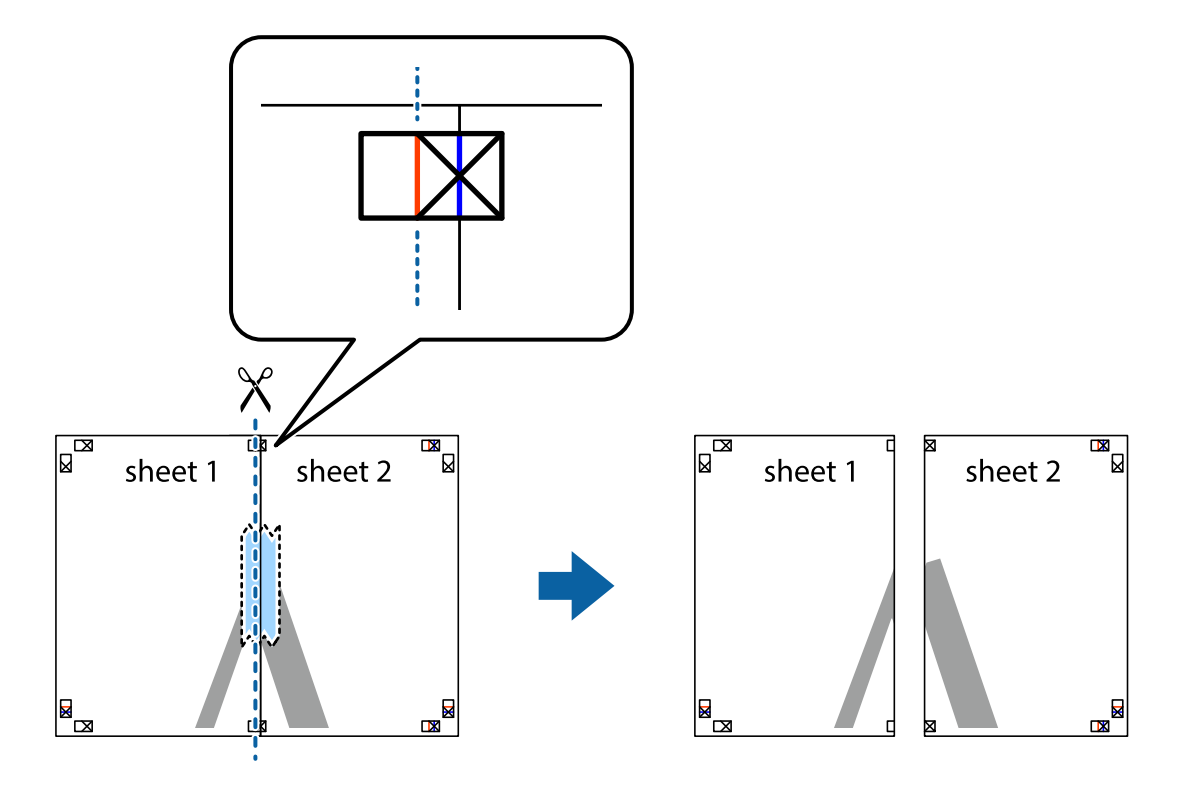

4. Collez les feuilles ensemble par l'arrière.

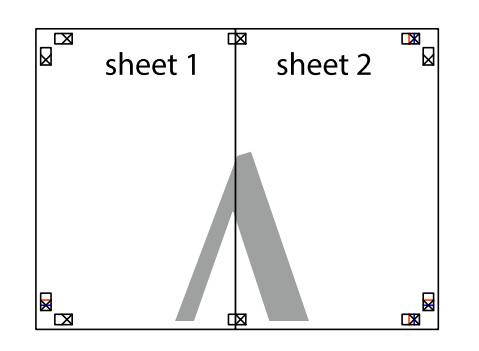

- 5. Répétez les étapes 1 à 4 pour coller Sheet 3 à Sheet 4.
- 6. Coupez les marges des Sheet 1 et Sheet 2 le long de la ligne bleue horizontale en passant par le centre des croix gauche et droite.

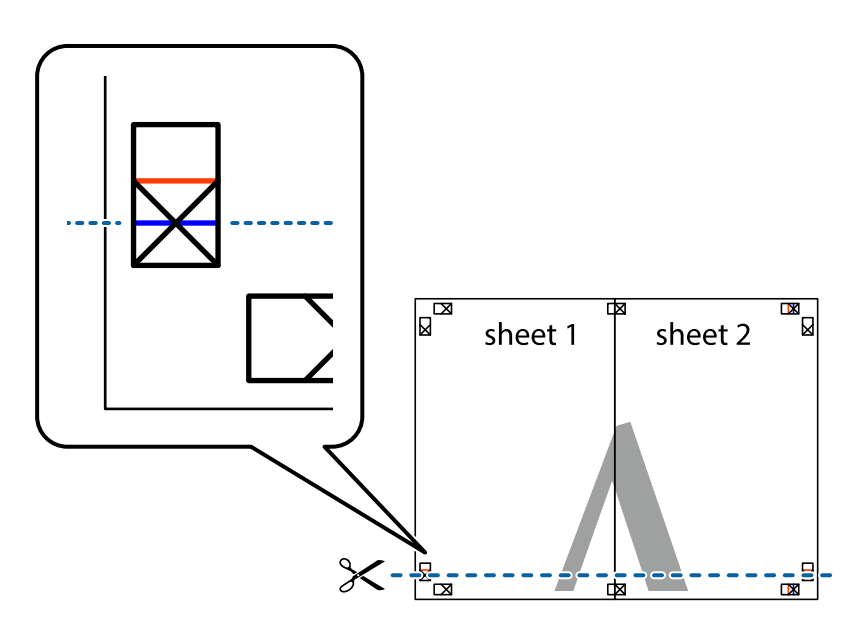

7. Placez le bord de Sheet 1 et Sheet 2 en haut de Sheet 3 et Sheet 4, et alignez les croix, puis collez-les temporairement par l'arrière.

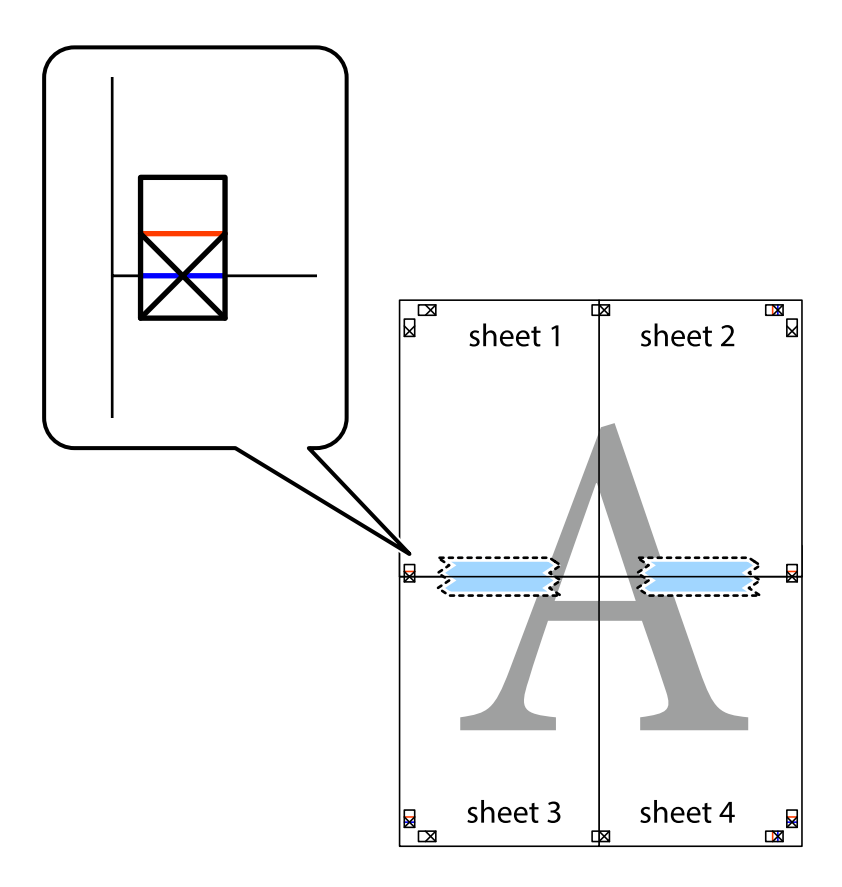

8. Coupez les feuilles collées en deux le long de la ligne rouge horizontale en passant par les guides de recouvrement (cette fois, la ligne au dessus des croix).

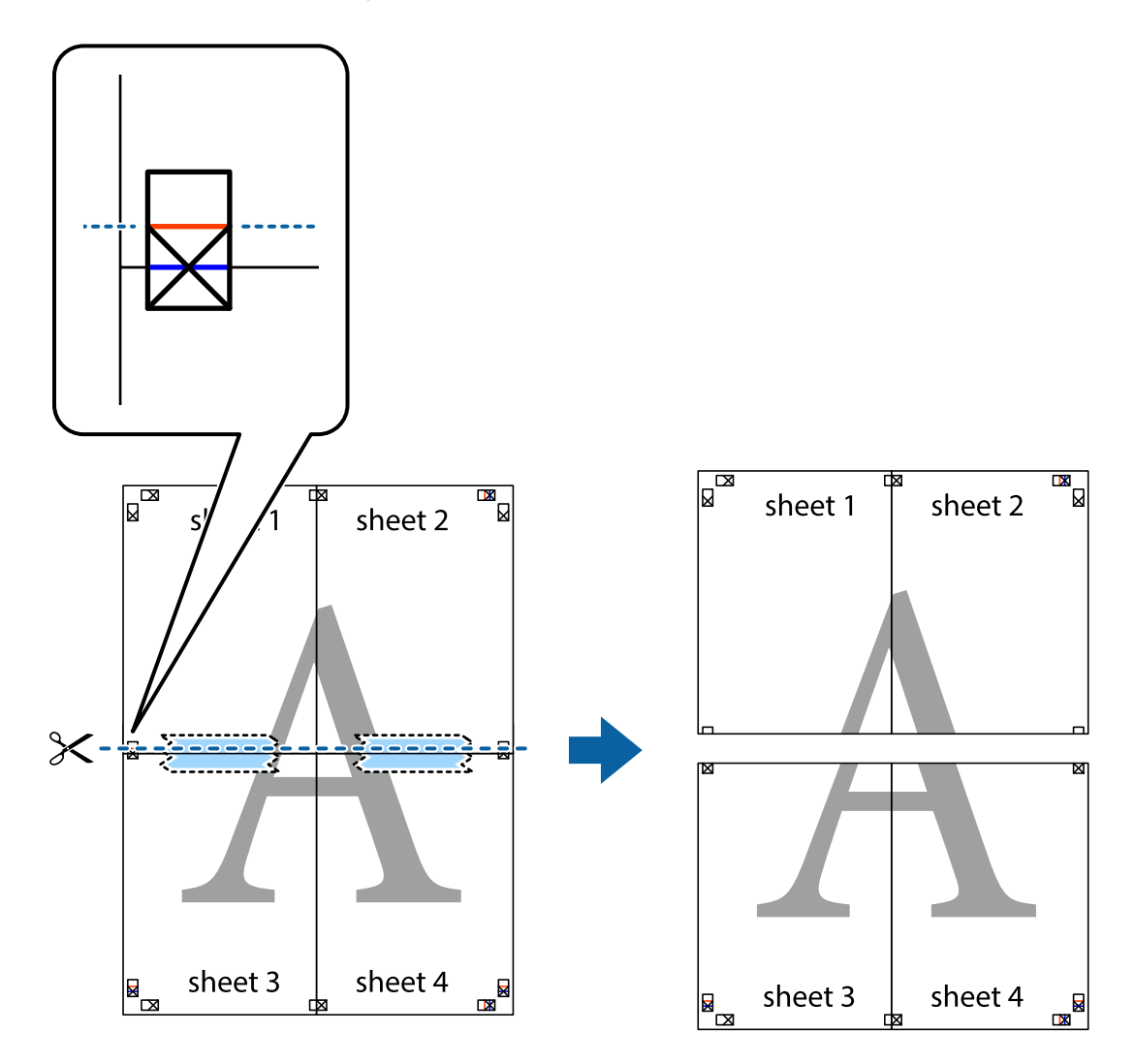

9. Collez les feuilles ensemble par l'arrière.

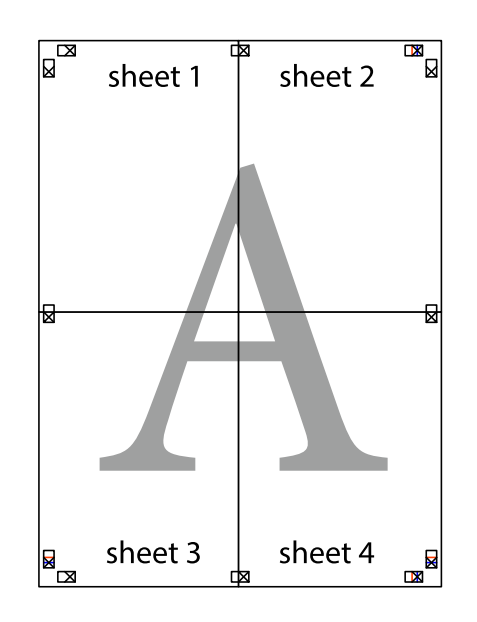

10. Coupez les bords restants le long du guide extérieur.

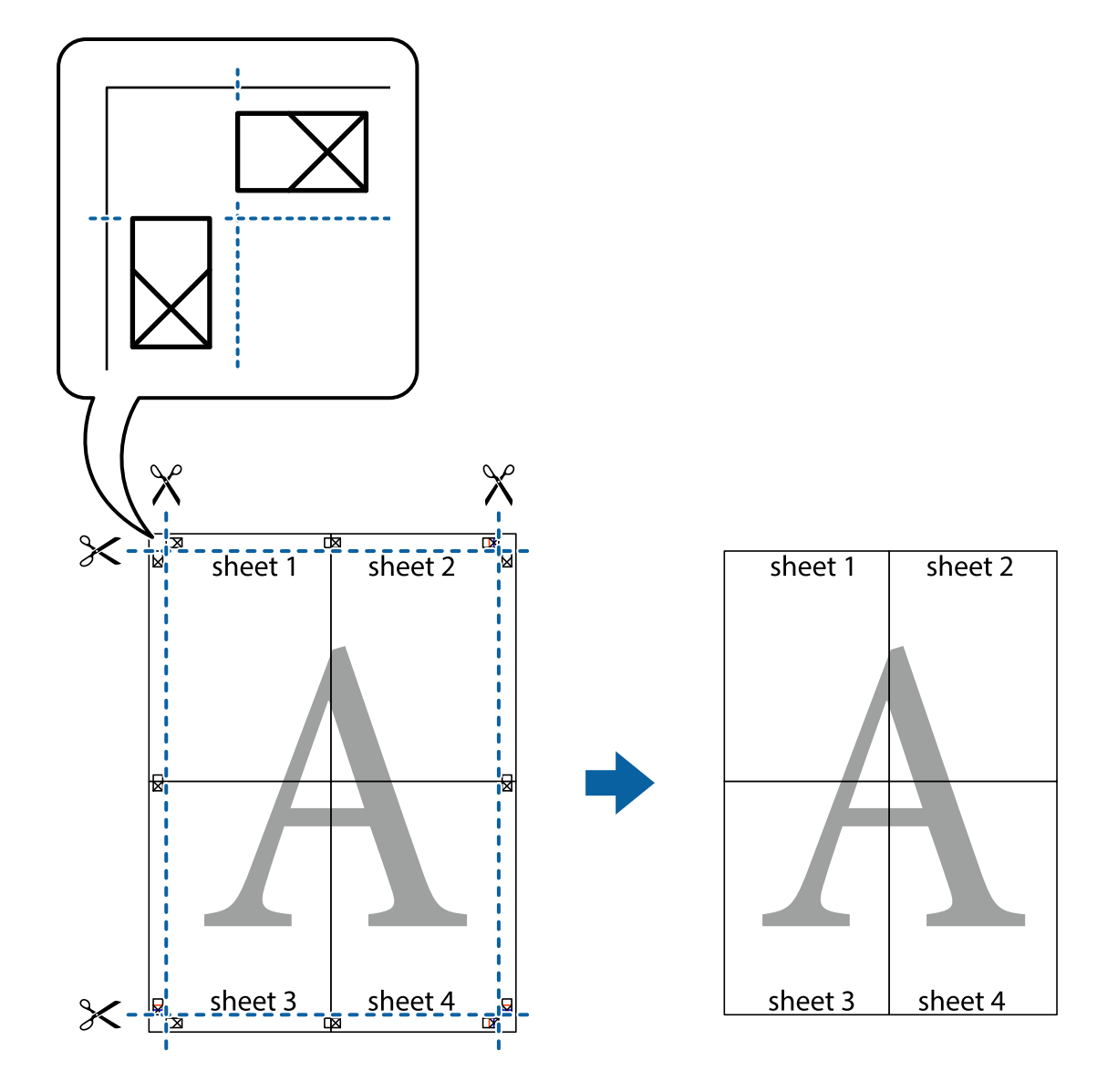

# **Impression avec en-tête et pied de page**

Vous pouvez imprimer des informations comme le nom d'utilisateur ou la date d'impression sur l'en-tête ou le bas de page.

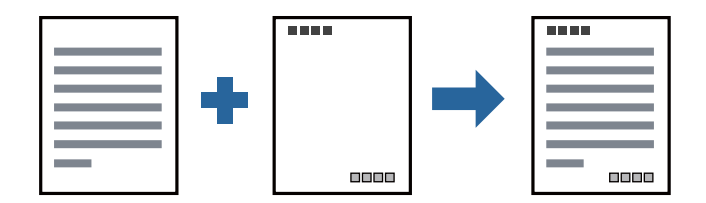

### **Paramètres de l'imprimante**

Dans l'onglet **Plus d'options** du pilote d'impression, cliquez sur **Caractéristiques des filigranes**, puis sélectionnez **En-tête/Pied de page**. Cliquez sur **Configuration**, puis sélectionnez les éléments à imprimer.

#### **Informations connexes**

- & [« Informations de base sur l'impression » à la page 44](#page-43-0)
- & [« Onglet Plus d'options » à la page 61](#page-60-0)

# **Impression d'un filigrane**

Vous pouvez imprimer un filigrane, par exemple « Confidentiel » ou un motif de protection contre la copie, sur vos impressions. Si vous imprimez en utilisant un motif de protection contre la copie, les lettres masquées apparaissent lorsque vous photocopiez le document afin de distinguer l'original des copies.

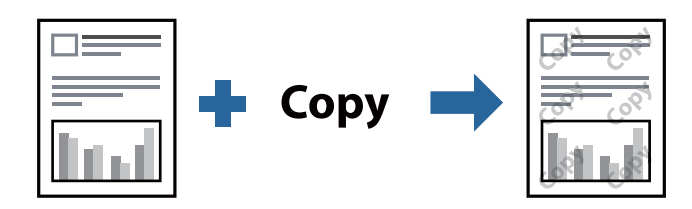

Motif de protection contre la copie est disponible dans les conditions suivantes :

- ❏ Papier : Papier ordinaire, Papier de copie, Papier à en-tête, Papier recyclé, Papier coloré, Papier préimprimé, Papier ordinaire de haute qualité
- ❏ Qualité : Standard
- ❏ Impression recto verso automatique : non sélectionné
- ❏ Correction du ton : Automatique

#### *Remarque:*

Vous pouvez également ajouter votre propre filigrane ou motif de protection contre la copie.

### **Paramètres de l'imprimante**

Dans l'onglet **Plus d'options** du pilote d'impression, cliquez sur **Caractéristiques des filigranes**, puis sélectionnez Motif de protection contre la copie ou Filigrane. Cliquez sur **Configuration** pour modifier des paramètres tels que la taille, la densité ou la position du motif ou de la marque.

#### **Informations connexes**

- & [« Informations de base sur l'impression » à la page 44](#page-43-0)
- & [« Onglet Plus d'options » à la page 61](#page-60-0)

# **Impression de fichiers protégés par mot de passe**

Vous pouvez définir un mot de passe pour une tâche d'impression afin que l'impression ne commence qu'après la saisie d'un mot de passe sur le panneau de commande de l'imprimante.

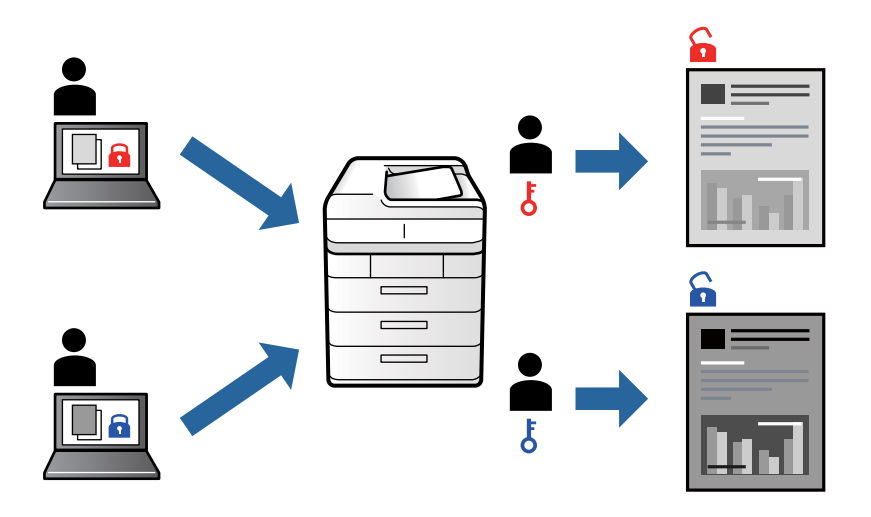

### **Paramètres de l'imprimante**

Dans l'onglet **Plus d'options** du pilote d'impression, sélectionnez **Job confidentiel** et saisissez un mot de passe.

Pour imprimer une tâche, sélectionnez **Tâche confidentielle** sur l'écran d'accueil du panneau de commande de l'imprimante. Sélectionnez la tâche que vous souhaitez imprimer, puis saisissez le mot de passe.

#### **Informations connexes**

- & [« Informations de base sur l'impression » à la page 44](#page-43-0)
- & [« Onglet Plus d'options » à la page 61](#page-60-0)

# **Impression combinée de plusieurs fichiers**

L'Arrangeur d'impressions simple vous permet de combiner plusieurs fichiers créés par différentes applications et de les imprimer comme une tâche d'impression unique. Vous pouvez définir les paramètres d'impression pour les fichiers combinés, comme la mise en page pour plusieurs pages et l'impression recto-verso.

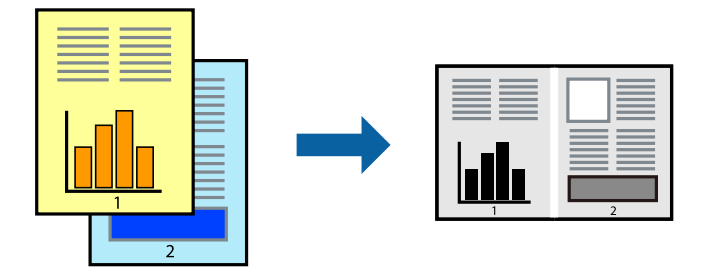

### **Paramètres de l'imprimante**

Dans l'onglet **Principal** du pilote d'impression, sélectionnez **Arrangeur d'impressions simple**. Lorsque vous lancez l'impression, la fenêtre Arrangeur d'impressions simple s'affiche. Avec la fenêtre Arrangeur d'impressions simple ouverte, ouvrez le fichier que vous souhaitez combiner avec le fichier actuel, puis répétez les étapes cidessus.

Lorsque vous sélectionnez un travail d'impression ajouté à Projet d'impression dans la fenêtre Arrangeur d'impressions simple, vous pouvez modifier la mise en page.

Cliquez sur **Imprimer** dans le menu **Fichier** pour lancer l'impression.

#### *Remarque:*

Si vous fermez la fenêtre Arrangeur d'impressions simple avant d'ajouter toutes les données d'impression au Projet d'impression, la tâche d'impression en cours est annulée. Cliquez sur *Enregistrer* dans le menu *Fichier* pour enregistrer la tâche en cours. L'extension des fichiers enregistrés est « .ecl ».

Pour ouvrir un Projet d'impression, cliquez sur *Arrangeur d'impressions simple* dans l'onglet *Utilitaire* du pilote d'impression. La fenêtre Arrangeur d'impressions simple s'ouvre. Sélectionnez ensuite *Ouvrir* dans le menu *Fichier* pour sélectionner le fichier.

#### **Informations connexes**

- & [« Informations de base sur l'impression » à la page 44](#page-43-0)
- & [« Onglet Principal » à la page 60](#page-59-0)

# **Réglage du ton d'impression**

Vous pouvez régler le ton utilisé pour la tâche d'impression.

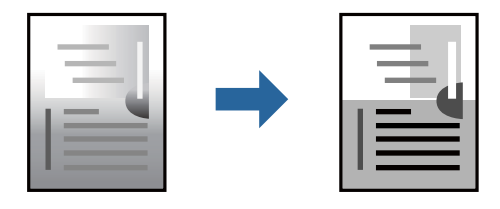

*Remarque:*

Ces réglages ne sont pas appliqués aux données d'origine.

### **Paramètres de l'imprimante**

Dans l'onglet **Plus d'options** du pilote d'impression, sélectionnez **Perso.** pour le paramètre **Correction du ton**. Cliquez sur **Plus d'options** pour ouvrir la fenêtre **Correction du ton** et sélectionnez la méthode de correction de ton.

#### *Remarque:*

❏ *Automatique* est sélectionné comme valeur par défaut dans l'onglet *Plus d'options*. Ce paramètre ajuste automatiquement le ton en fonction du type de papier et de la qualité d'impression.

#### **Informations connexes**

- & [« Informations de base sur l'impression » à la page 44](#page-43-0)
- & [« Onglet Plus d'options » à la page 61](#page-60-0)

# **Impression pour épaissir les lignes fines**

Vous pouvez épaissir les lignes trop fines pour être imprimées.

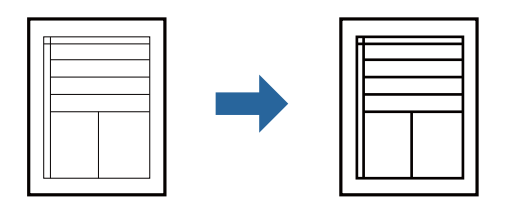

### **Paramètres de l'imprimante**

Dans l'onglet **Plus d'options** du pilote d'impression, cliquez sur **Options d'image** dans le paramètre **Correction du ton**. Sélectionnez **Accentuer les lignes fines**.

#### **Informations connexes**

- & [« Informations de base sur l'impression » à la page 44](#page-43-0)
- & [« Onglet Plus d'options » à la page 61](#page-60-0)

## **Impression d'amélioration de texte et lignes clairs**

Vous pouvez améliorer les lettres et les lignes claires pour les rendre plus visibles ou pour obtenir une meilleure netteté d'image.

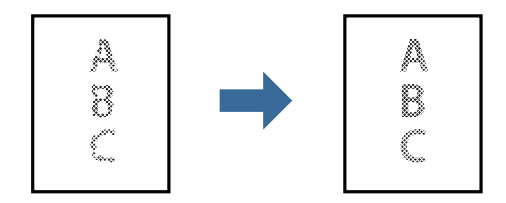

### **Paramètres de l'imprimante**

Dans l'onglet **Plus d'options** du pilote d'impression, cliquez sur **Options d'image** dans le paramètre **Correction du ton**. Sélectionnez **Améliorer le texte et les lignes clairs**.

# **Impression de codes barre lisibles**

Vous pouvez imprimer un code barre bien lisible et facile à scanner. N'activez cette fonctionnalité que si le code barre que vous avez imprimé ne peut pas être scanné.

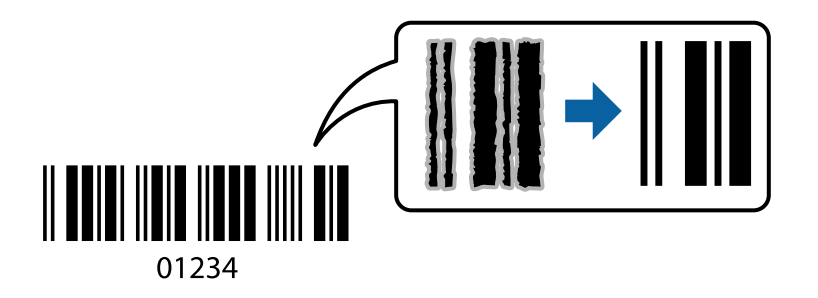

Vous pouvez utiliser cette fonctionnalité dans les conditions suivantes.

❏ Papier : papier ordinaire, papier de copie, papier à en-tête, papier recyclé, papier coloré, papier préimprimé, papier ordinaire de haute qualité, papier épais ou enveloppe

```
❏ Qualité : Standard
```
#### *Remarque:*

Selon les circonstances, il est possible que l'amélioration de l'impression ne puisse pas toujours être effectuée.

### **Paramètres de l'imprimante**

Dans l'onglet **Utilitaire** du pilote d'impression, cliquez sur **Paramètres étendus**, puis sélectionnez **Mode code à barres**.

#### **Informations connexes**

- & [« Informations de base sur l'impression » à la page 44](#page-43-0)
- & [« Onglet Utilitaire » à la page 61](#page-60-0)

# **Annulation de l'impression**

Vous pouvez annuler le travail d'impression depuis l'ordinateur. Toutefois, vous ne pouvez pas annuler une tâche d'impression une fois que celle-ci est entièrement envoyée à l'imprimante. Dans ce cas, vous devez annuler le travail d'impression à l'aide du panneau de commande sur l'imprimante.

### **Annulation**

Sur l'ordinateur, cliquez à l'aide du bouton droit sur votre imprimante dans **Périphériques et imprimantes**, **Imprimante**, ou dans **Imprimantes et télécopieurs**. Cliquez sur **Voir ce qui s'imprime**, cliquez avec le bouton droit de la souris sur le travail que vous souhaitez annuler et sélectionnez **Annuler**.

# **Options de menu du pilote d'impression**

Ouvrez la fenêtre d'impression dans une application, sélectionnez l'imprimante et accédez à la fenêtre du pilote d'impression.

#### <span id="page-59-0"></span>*Remarque:*

Les menus varient selon l'option sélectionnée.

# **Onglet Principal**

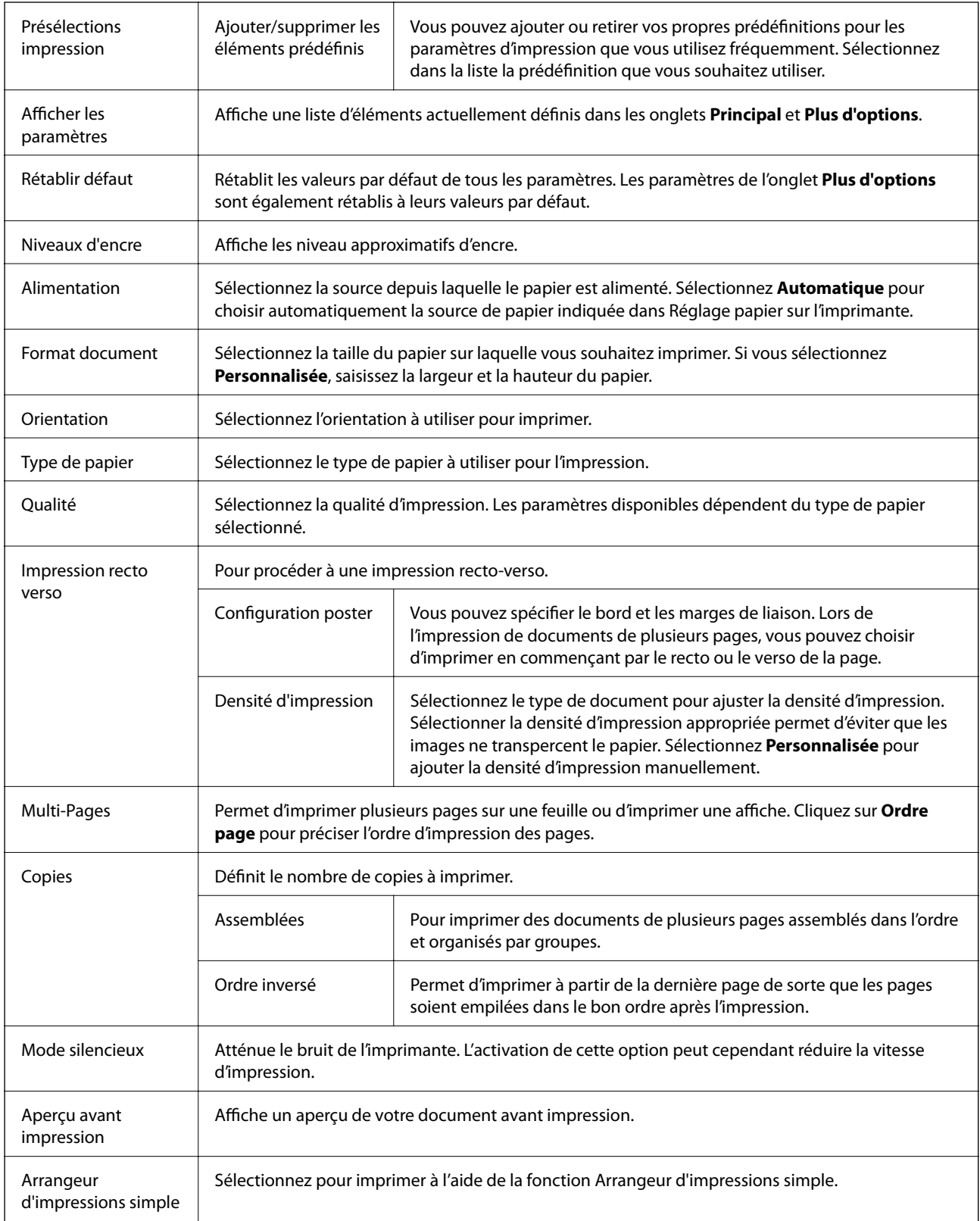

# <span id="page-60-0"></span>**Onglet Plus d'options**

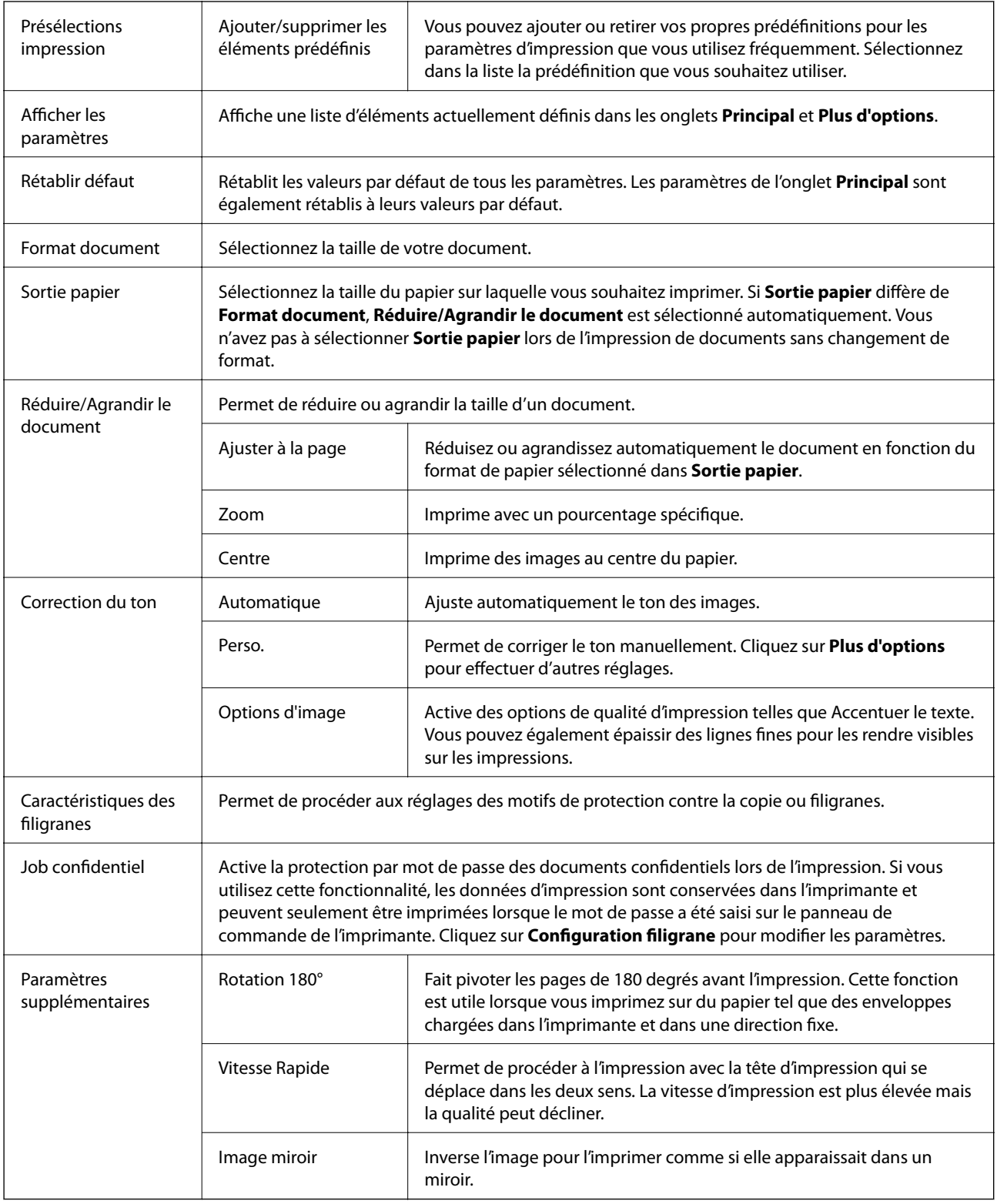

# **Onglet Utilitaire**

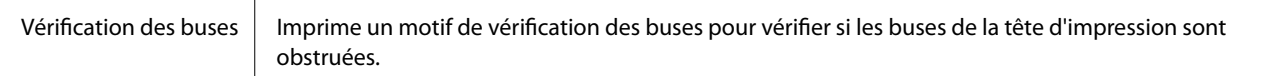

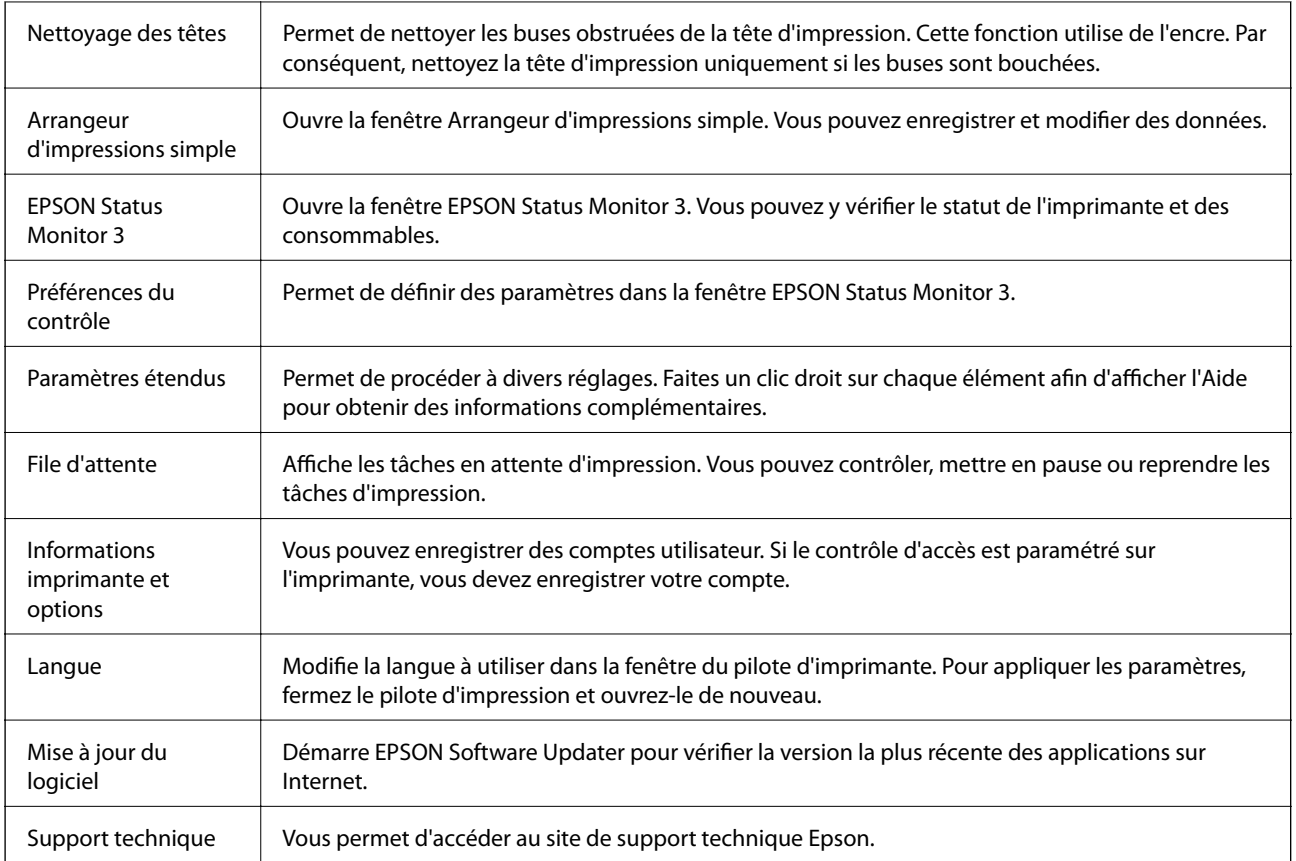

# **Impression depuis le pilote d'impression PostScript sous Windows**

Un pilote d'impression PostScript est un pilote qui émet des commandes d'impression vers une imprimante en utilisant un Langage de description de page PostScript.

1. Ouvrez le fichier que vous souhaitez imprimer.

Si ce n'est pas encore fait, chargez le papier dans l'imprimante.

- 2. Sélectionnez **Imprimer** ou **Configuration de l'impression** dans le menu **Fichier**
- 3. Sélectionnez votre imprimante.

4. Sélectionnez **Préférences** ou **Propriétés** pour ouvrir la fenêtre du pilote d'impression.

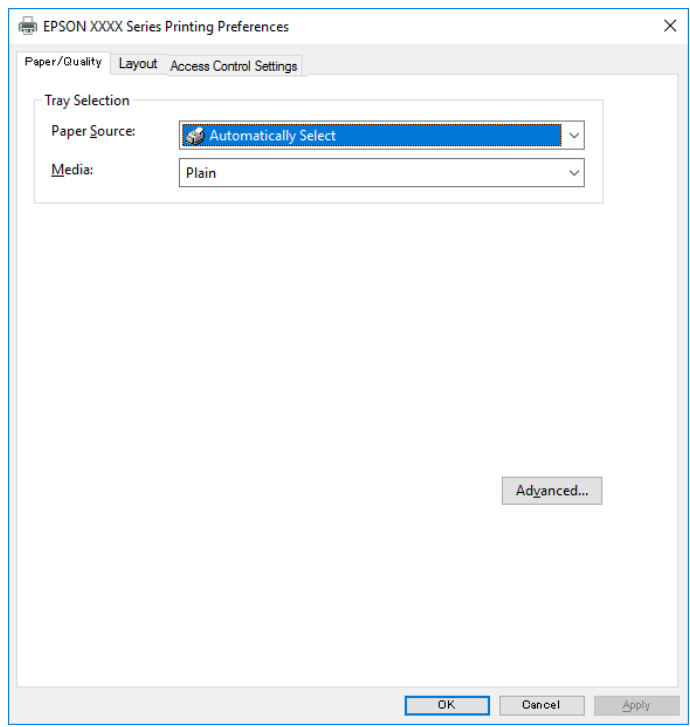

5. Modifiez les paramètres selon les besoins.

Reportez-vous aux options de menu du pilote d'impression pour plus de détails.

- 6. Cliquez sur **OK** pour fermer le pilote d'impression.
- 7. Cliquez sur **Imprimer**.

#### **Informations connexes**

- & [« Papiers disponibles et capacités » à la page 22](#page-21-0)
- & [« Chargement de papier dans le Bac papier » à la page 25](#page-24-0)
- & [« Chargement de papier dans le Alim. papier arrière » à la page 28](#page-27-0)
- & [« Liste des types de papier » à la page 32](#page-31-0)
- & [« Onglet Papier/Qualité » à la page 64](#page-63-0)
- & [« Onglet Mise en page » à la page 64](#page-63-0)

## **Options de menu du pilote d'impression PostScript**

Ouvrez la fenêtre d'impression dans une application, sélectionnez l'imprimante et accédez à la fenêtre du pilote d'impression.

#### *Remarque:*

Les menus varient selon l'option sélectionnée.

### <span id="page-63-0"></span>**Onglet Papier/Qualité**

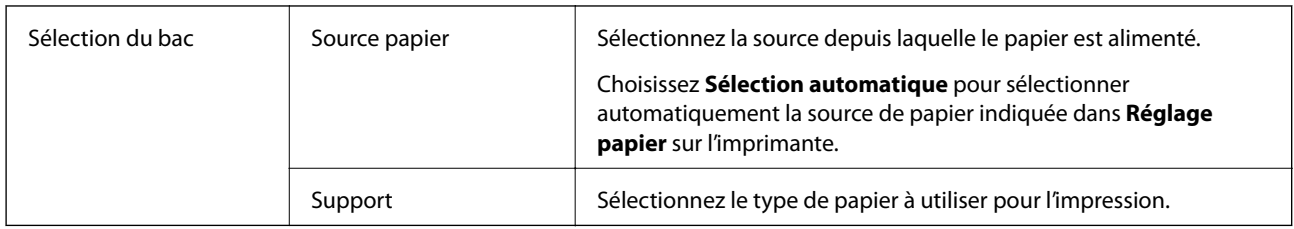

### **Onglet Mise en page**

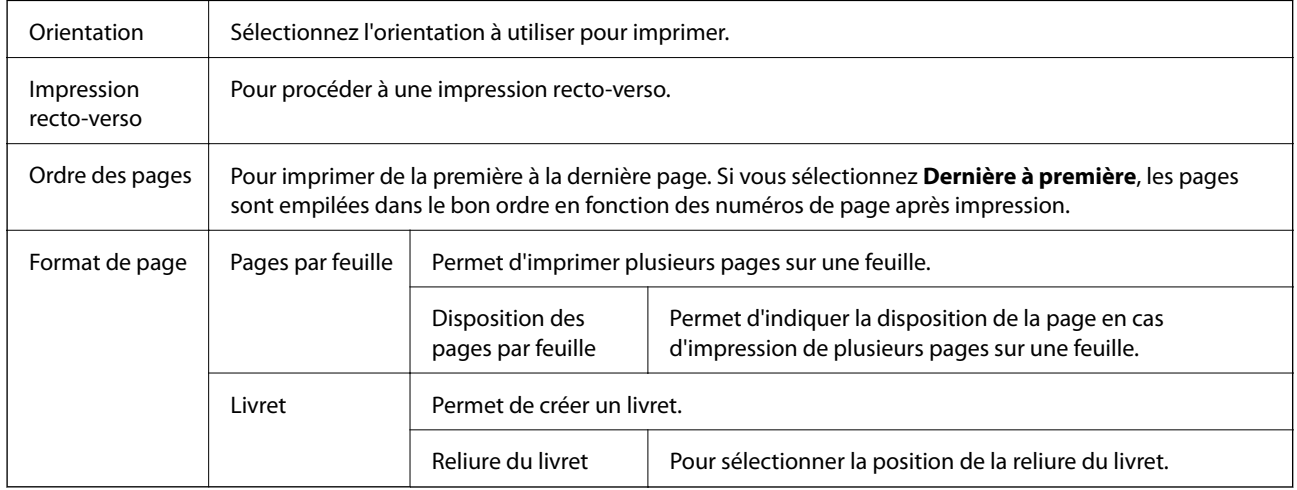

# **Onglet Paramètres de contrôle d'accès**

L'utilisation de l'imprimante a peut-être été restreinte par l'administrateur. L'impression est n'est disponible qu'après l'enregistrement de votre compte sur le pilote d'imprimante. Contactez l'administrateur pour plus d'informations sur votre compte utilisateur.

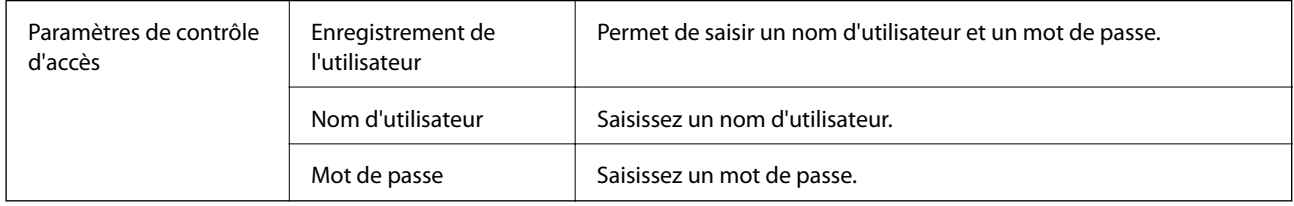

### **Options avancées**

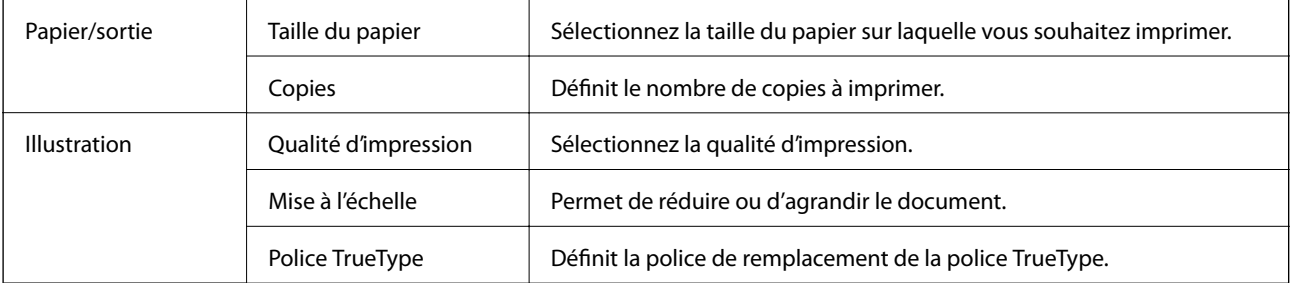

<span id="page-64-0"></span>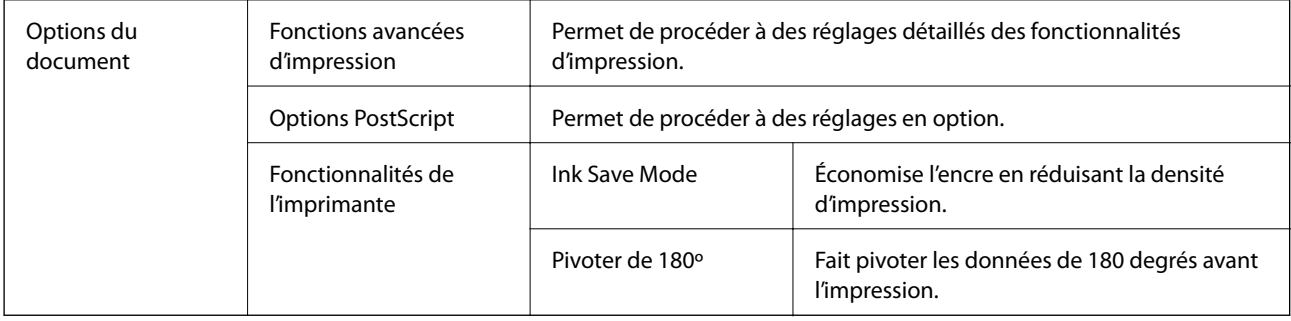

# **Annulation de l'impression**

Vous pouvez annuler le travail d'impression depuis l'ordinateur. Toutefois, vous ne pouvez pas annuler une tâche d'impression une fois que celle-ci est entièrement envoyée à l'imprimante. Dans ce cas, vous devez annuler le travail d'impression à l'aide du panneau de commande sur l'imprimante.

## **Annulation**

Sur l'ordinateur, cliquez à l'aide du bouton droit sur votre imprimante dans **Périphériques et imprimantes**, **Imprimante**, ou dans **Imprimantes et télécopieurs**. Cliquez sur **Voir ce qui s'imprime**, cliquez avec le bouton droit de la souris sur le travail que vous souhaitez annuler et sélectionnez **Annuler**.

# **Impression depuis le pilote d'impression sous Mac OS**

# **Informations de base sur l'impression**

#### *Remarque:*

Le fonctionnement varie selon l'application. Pour plus de détails, reportez-vous à l'aide de l'application.

1. Ouvrez le fichier que vous souhaitez imprimer.

Si ce n'est pas encore fait, chargez le papier dans l'imprimante.

2. Sélectionnez **Imprimer** dans le menu **Fichier** ou une autre commande pour accéder à la zone de dialogue d'impression.

Si nécessaire, cliquez sur **Afficher les détails** ou  $\blacktriangledown$  pour agrandir la fenêtre d'impression.

3. Sélectionnez votre imprimante.

4. Sélectionnez **Configuration Imprimante** dans le menu contextuel.

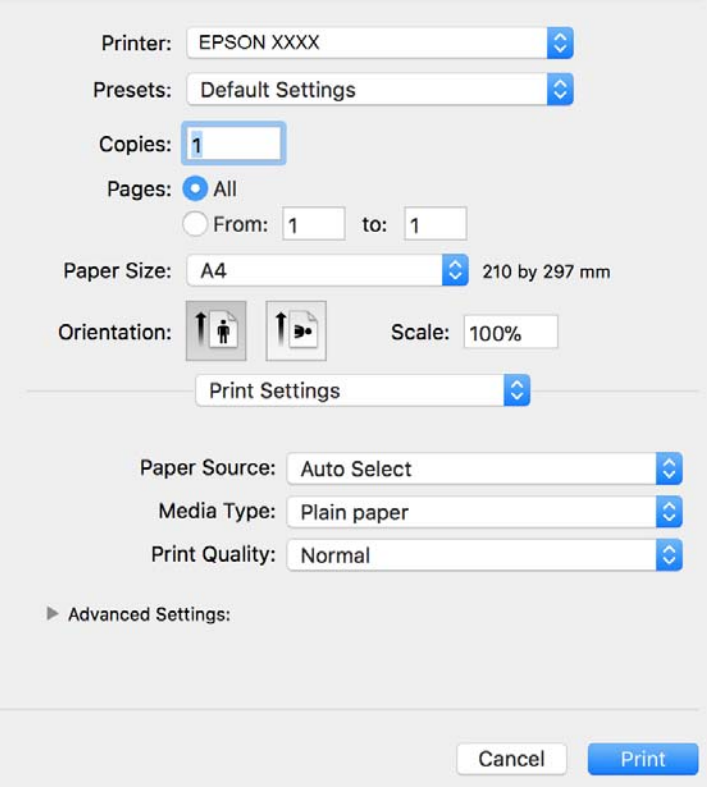

#### *Remarque:*

Sous OS X Mountain Lion ou ultérieur, si le menu *Configuration Imprimante* ne s'affiche pas, le pilote d'impression Epson n'a pas été installé correctement.

Sélectionnez *Préférences système* à partir du menu > *Imprimantes et fax* (ou *Impression et numérisation*, *Impression et fax*), supprimez l'imprimante, puis ajoutez-la de nouveau. Voir la section suivante pour savoir comment ajouter une imprimante.

[http://epson.sn](http://epson.sn/?q=2)

5. Modifiez les paramètres selon les besoins.

Reportez-vous aux options de menu du pilote d'impression pour plus de détails.

6. Cliquez sur **Imprimer**.

#### **Informations connexes**

- & [« Papiers disponibles et capacités » à la page 22](#page-21-0)
- & [« Chargement de papier dans le Bac papier » à la page 25](#page-24-0)
- & [« Chargement de papier dans le Alim. papier arrière » à la page 28](#page-27-0)
- & [« Liste des types de papier » à la page 32](#page-31-0)
- & [« Options de menus pour Configuration Imprimante » à la page 71](#page-70-0)

## **Impression recto verso**

Vous pouvez imprimer sur les deux faces de la feuille.

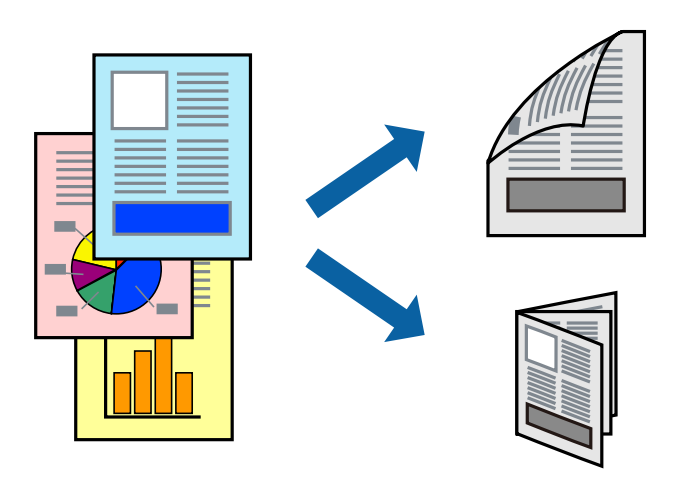

#### *Remarque:*

- ❏ Si vous n'utilisez pas du papier adapté à l'impression recto verso, la qualité d'impression peut diminuer et des bourrages papier peuvent se produire.
- ❏ Selon le papier et les données, il est possible que l'encre traverse le papier.

#### **Informations connexes**

& [« Papiers disponibles et capacités » à la page 22](#page-21-0)

### **Paramètres d'impression**

Sélectionnez **Param. d'impr. recto verso** dans le menu contextuel.Sélectionnez la méthode d'impression recto verso, puis définissez les paramètres **Type de document**.

#### *Remarque:*

- ❏ La vitesse d'impression peut être réduite en fonction du type de document.
- ❏ Lorsque vous imprimez des photos avec des données denses, sélectionnez *Texte & Graphiques* ou *Texte & Photos* comme paramètre *Type de document*.Si les impressions sont tachées ou que de l'encre a transpercé, ajustez *Densité d'impression* et *Augment. tps séchage encre* dans *Réglages*.

#### **Informations connexes**

- $\blacktriangleright$  [« Informations de base sur l'impression » à la page 65](#page-64-0)
- & [« Options de menus pour Param. d'impr. recto verso » à la page 71](#page-70-0)

# **Impression de plusieurs pages sur une seule feuille**

Vous pouvez imprimer deux ou quatre pages de données sur une seule feuille de papier.

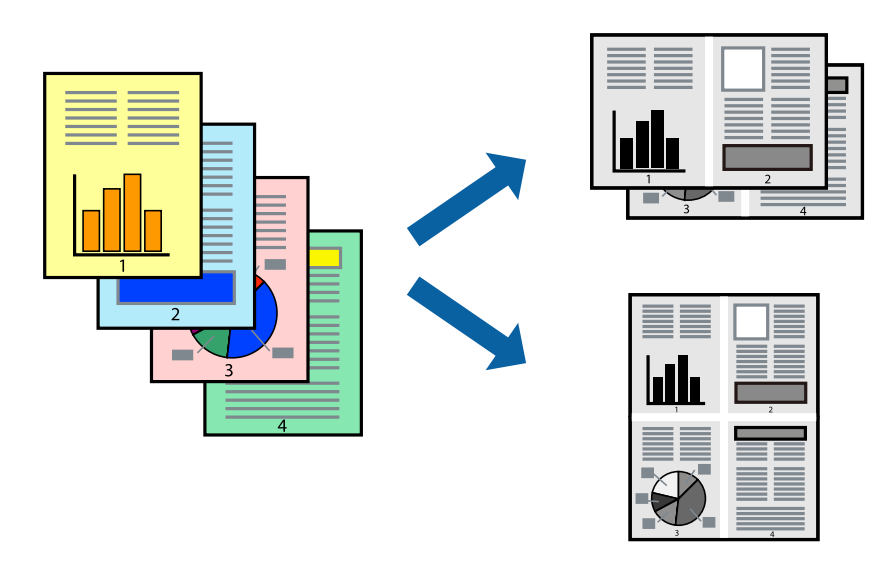

### **Paramètres de l'imprimante**

Sélectionnez **Mise en page** dans le menu contextuel. Définissez le nombre de pages dans **Pages par feuille**, et les options **Sens de la mise en page** (ordre des pages) et **Bordure**.

#### **Informations connexes**

- & [« Informations de base sur l'impression » à la page 65](#page-64-0)
- & [« Options de menus pour la mise en page » à la page 70](#page-69-0)

## **Impression et empilement dans l'ordre des pages (impression par ordre inverse)**

Vous pouvez imprimer à partir de la dernière page de sorte que les documents soient empilés dans l'ordre des pages.

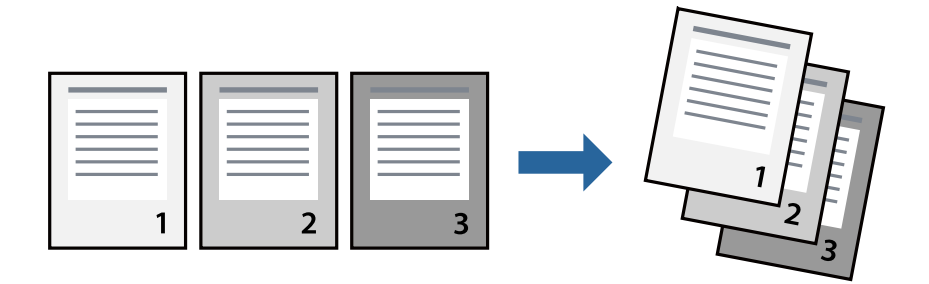

### **Paramètres de l'imprimante**

Sélectionnez **Gestion du papier** dans le menu contextuel. Sélectionnez **Reverse** comme paramètre **Page Order**.

#### **Informations connexes**

- & [« Informations de base sur l'impression » à la page 65](#page-64-0)
- & [« Options de menus pour la manipulation du papier » à la page 71](#page-70-0)

# **Impression d'un document agrandi ou réduit**

Vous pouvez réduire ou agrandir la taille d'un document d'un certain pourcentage ou en fonction de la taille du papier chargé dans l'imprimante.

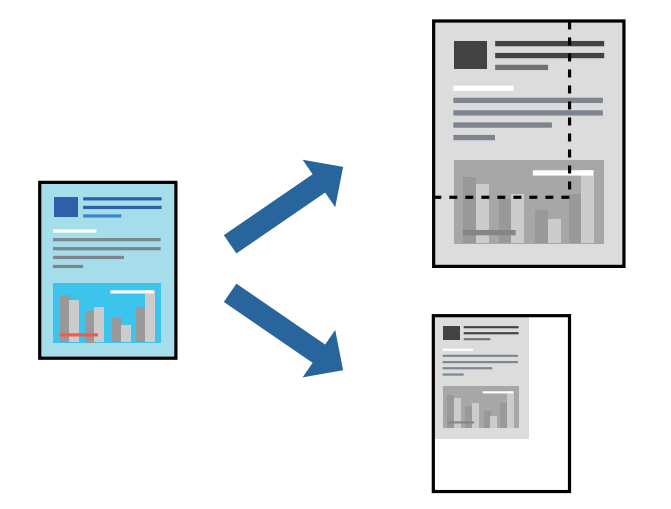

### **Paramètres d'impression**

Si vous souhaitez imprimer en adaptant l'impression au format du papier, sélectionnez **Gestion du papier** dans le menu contextuel, puis **Adapter au format du papier**.Sélectionnez la taille du papier chargé dans l'imprimante dans **Taille du papier de destination**.Si vous souhaitez réduire la taille du document, sélectionnez **Diminuer la taille uniquement**.

Si vous souhaitez imprimer à un pourcentage spécifique, procédez comme suit.

- ❏ Sélectionnez **Imprimer** dans le menu **Fichier** de l'application.Sélectionnez **Imprimante**, saisissez un pourcentage dans **Échelle** et cliquez sur **Imprimer**.
- ❏ Sélectionnez **Format d'impression** dans le menu **Fichier** dans l'application.Sélectionnez votre imprimante dans **Format pour**, saisissez un pourcentage dans **Échelle** et cliquez sur **OK**.

#### *Remarque:*

Sélectionnez la taille du papier défini dans l'application comme paramètre *Taille du papier de destination*.

#### **Informations connexes**

- & [« Informations de base sur l'impression » à la page 65](#page-64-0)
- $\rightarrow$  [« Options de menus pour la manipulation du papier » à la page 71](#page-70-0)

# <span id="page-69-0"></span>**Annulation de l'impression**

Vous pouvez annuler le travail d'impression depuis l'ordinateur. Toutefois, vous ne pouvez pas annuler une tâche d'impression une fois que celle-ci est entièrement envoyée à l'imprimante. Dans ce cas, vous devez annuler le travail d'impression à l'aide du panneau de commande sur l'imprimante.

### **Annulation**

Cliquez sur l'icône de l'imprimante dans le **Dock**. Sélectionnez la tâche à annuler puis effectuez une des opérations suivantes.

❏ OS X Mountain Lion ou ultérieur

Cliquez sur  $\infty$  en regard de l'indicateur de progression.

❏ Mac OS X v10.6.8 à v10.7.x

Cliquez sur **Supprimer**.

# **Options de menu du pilote d'impression**

Ouvrez la fenêtre d'impression dans une application, sélectionnez l'imprimante et accédez à la fenêtre du pilote d'impression.

#### *Remarque:*

Les menus varient selon l'option sélectionnée.

#### Pages par feuille Sélectionnez le nombre de pages à imprimer sur une feuille. Direction de la disposition Indiquez l'ordre dans lequel les pages seront imprimées. Bordure Imprime une bordure autour des pages. Inverser l'orientation de la page Fait pivoter les pages de 180 degrés avant l'impression.Sélectionnez cet élément lorsque vous imprimez sur du papier tel que des enveloppes chargées dans l'imprimante et dans une direction fixe. Retourner horizontalement Inverse une image à imprimer, telle qu'elle serait vu dans un mirroir.

### **Options de menus pour la mise en page**

### **Options de menus pour la correspondance des couleurs**

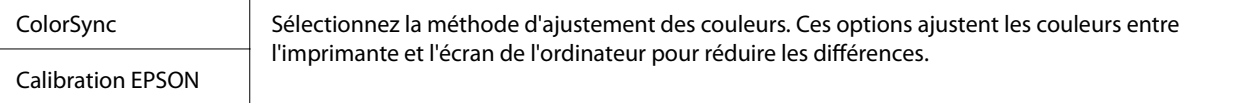

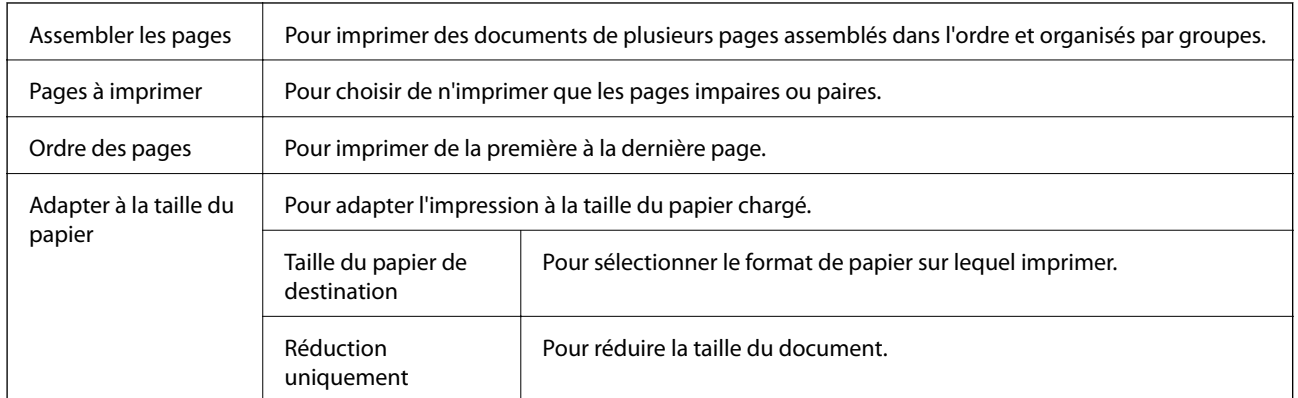

### <span id="page-70-0"></span>**Options de menus pour la manipulation du papier**

# **Options de menus pour la page de garde**

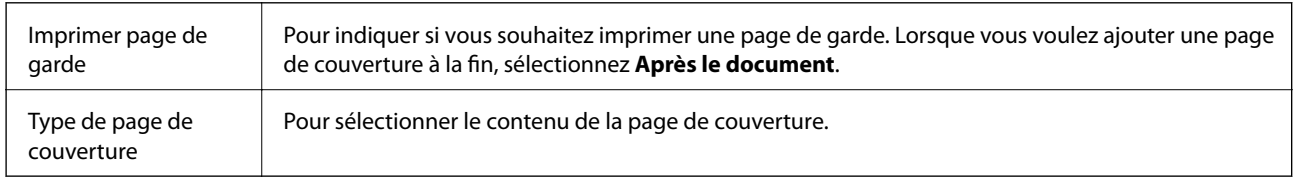

# **Options de menus pour Configuration Imprimante**

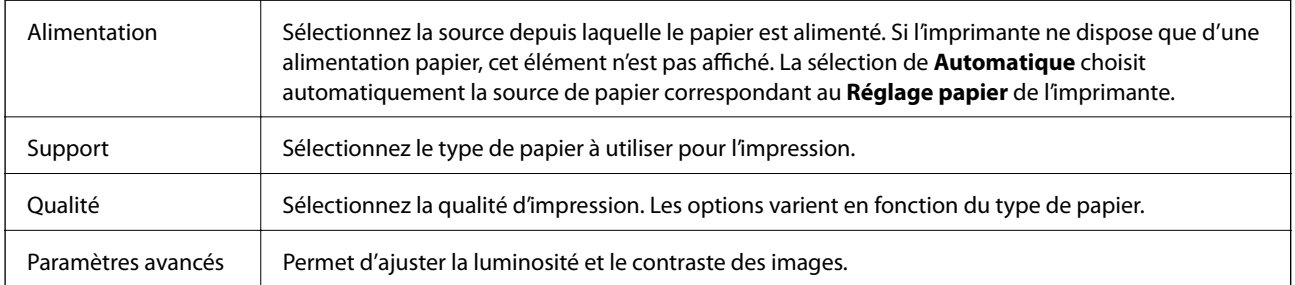

# **Options de menus pour Param. d'impr. recto verso**

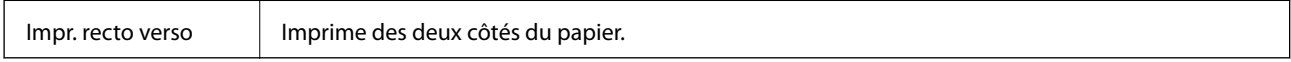

# **Configuration des paramètres de fonctionnement pour le pilote de l'imprimante Mac OS**

### **Accès à la fenêtre Paramètres de fonctionnement du pilote d'impression Mac OS**

Sélectionnez **Préférences système** à partir du menu > **Imprimantes et scanners** (ou **Impression et numérisation**, **Imprimantes et fax**), puis sélectionnez l'imprimante. Cliquez sur **Options et fournitures** > **Options** (ou **Pilote**).

### **Paramètres de fonctionnement pour le pilote d'impression Mac OS**

- ❏ Papier épais et enveloppes : permet d'éviter que l'encre le tache le papier lors de l'impression sur du papier épais. Cette option peut cependant réduire la vitesse d'impression.
- ❏ Sauter page blanche : permet de ne pas imprimer les pages blanches.
- ❏ Mode silencieux : permet de limiter le bruit produit par l'imprimante, il est cependant possible que la vitesse d'impression soit réduite.
- ❏ Impression vitesse rapide : permet de procéder à l'impression avec la tête d'impression qui se déplace dans les deux sens. La vitesse d'impression est plus élevée mais la qualité peut décliner.
- ❏ Imprimer les documents pour le classement : alimente le papier de manière à ce qu'il soit facile à classer lorsqu'on imprime en mode paysage ou en recto verso. L'impression d'enveloppes n'est pas prise en charge.
- ❏ Notifications d'avertissement : permet au pilote d'impression d'afficher des notifications d'avertissement.
- ❏ Etablir la communication bidirectionnelle : cette option doit généralement être réglée sur **Oui**. Il n'est pas possible de sélectionner **Non** lors de l'acquisition des informations de l'imprimante en raison du partage de l'imprimante avec les ordinateurs Windows d'un réseau ou pour toute autre raison.
- ❏ Bac inférieur : ajoute les bacs papier facultatifs à la source de papier.

# **Impression depuis le pilote d'impression PostScript sous Mac OS**

Un pilote d'impression PostScript est un pilote qui émet des commandes d'impression vers une imprimante en utilisant un Langage de description de page PostScript.

1. Ouvrez le fichier que vous souhaitez imprimer.

Si ce n'est pas encore fait, chargez le papier dans l'imprimante.

2. Sélectionnez **Imprimer** ou **Configuration de l'impression** dans le menu **Fichier**.

Si nécessaire, cliquez sur **Afficher les détails** ou  $\blacktriangledown$  pour agrandir la fenêtre d'impression.

3. Sélectionnez votre imprimante.
4. Sélectionnez **Fonctionnalités d'impression** dans le menu contextuel.

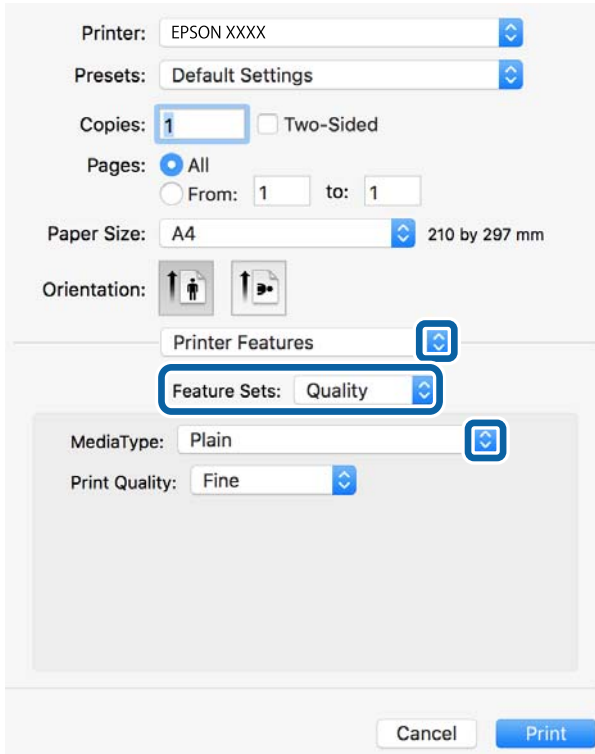

5. Modifiez les paramètres selon les besoins.

Reportez-vous aux options de menu du pilote d'impression pour plus de détails.

6. Cliquez sur **Imprimer**.

#### **Informations connexes**

- & [« Papiers disponibles et capacités » à la page 22](#page-21-0)
- & [« Chargement de papier dans le Bac papier » à la page 25](#page-24-0)
- & [« Chargement de papier dans le Alim. papier arrière » à la page 28](#page-27-0)
- & [« Liste des types de papier » à la page 32](#page-31-0)
- & [« Options de menus pour les fonctions d'impression » à la page 75](#page-74-0)

### **Options de menu du pilote d'impression PostScript**

Ouvrez la fenêtre d'impression dans une application, sélectionnez l'imprimante et accédez à la fenêtre du pilote d'impression.

#### *Remarque:*

Les menus varient selon l'option sélectionnée.

### **Options de menu pour la mise en page**

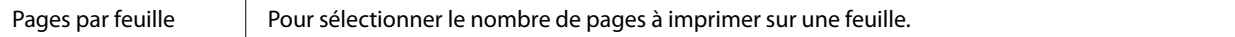

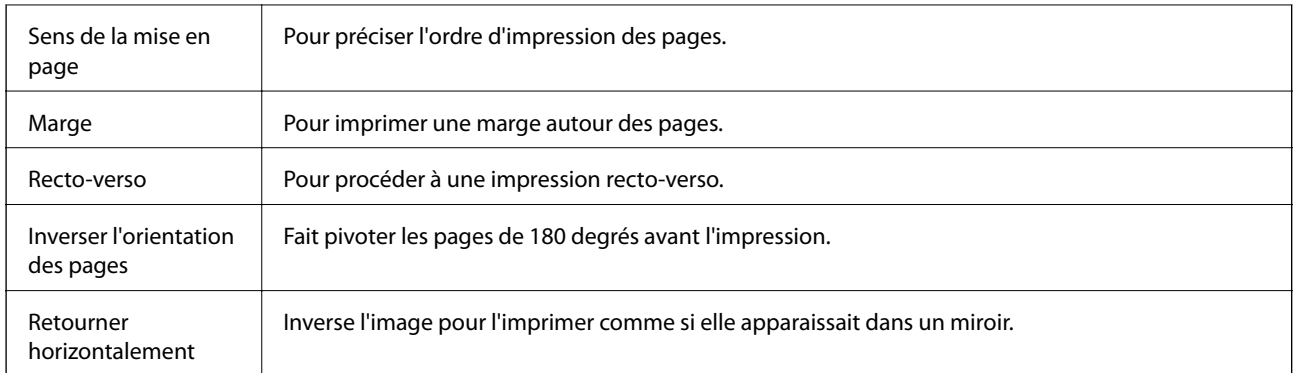

### **Options de menus pour la correspondance des couleurs**

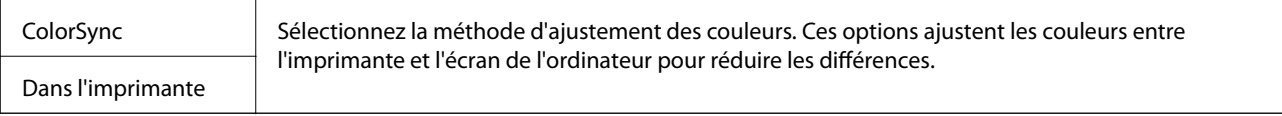

### **Options de menus pour la manipulation du papier**

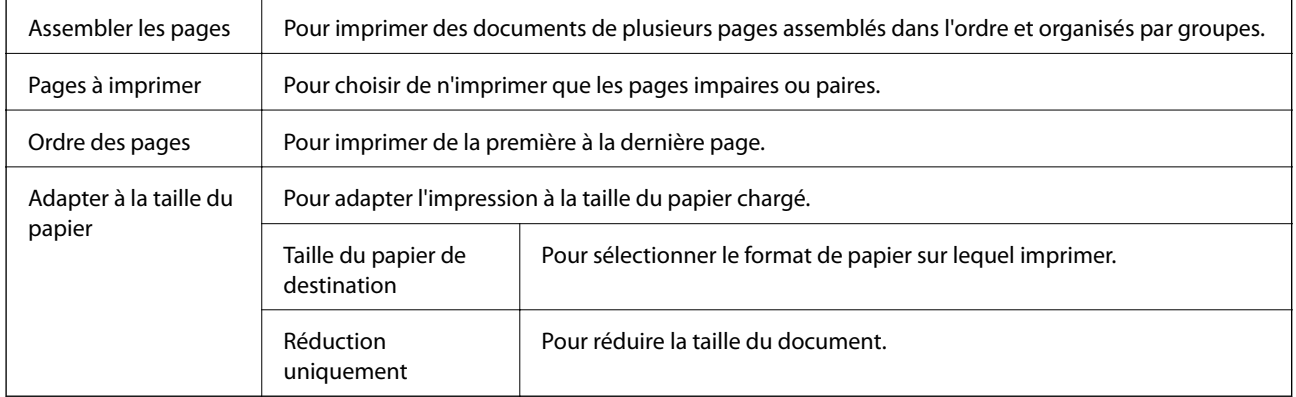

### **Options de menus pour l'alimentation du papier**

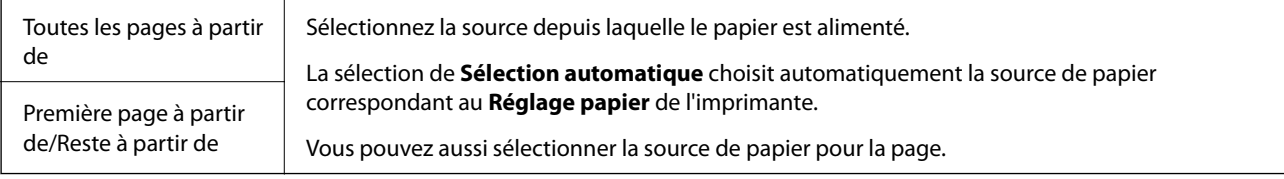

### **Options de menus pour la page de garde**

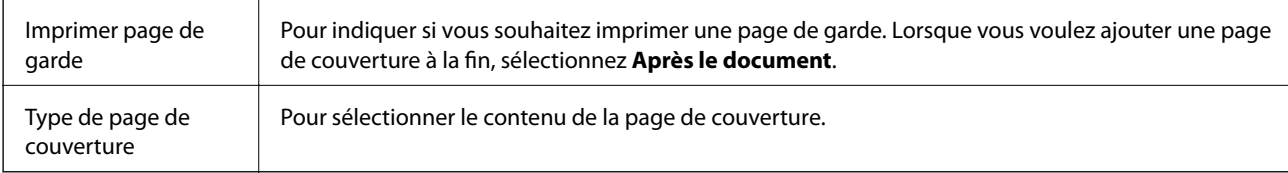

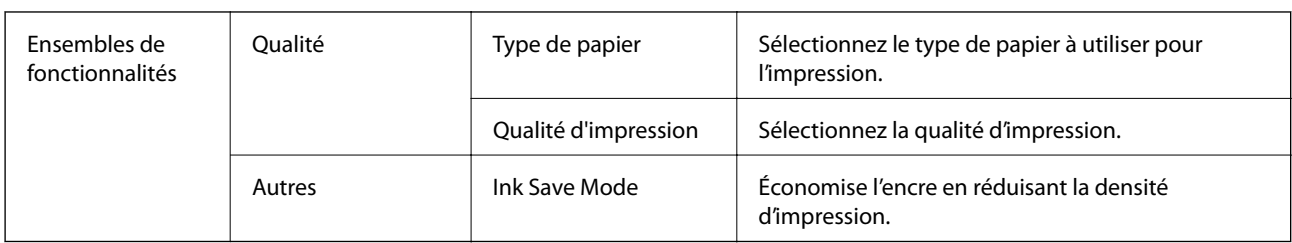

### <span id="page-74-0"></span>**Options de menus pour les fonctions d'impression**

### **Annulation de l'impression**

Vous pouvez annuler le travail d'impression depuis l'ordinateur. Toutefois, vous ne pouvez pas annuler une tâche d'impression une fois que celle-ci est entièrement envoyée à l'imprimante. Dans ce cas, vous devez annuler le travail d'impression à l'aide du panneau de commande sur l'imprimante.

### **Annulation**

Cliquez sur l'icône de l'imprimante dans le **Dock**. Sélectionnez la tâche à annuler puis effectuez une des opérations suivantes.

❏ OS X Mountain Lion ou ultérieur

Cliquez sur  $\otimes$  en regard de l'indicateur de progression.

❏ Mac OS X v10.6.8 à v10.7.x

Cliquez sur **Supprimer**.

## **Impression depuis des dispositifs intelligents**

### **Utilisation d'Epson iPrint**

Epson iPrint est une application qui vous permet d'imprimer des photos, documents et pages Web à partir d'un dispositif intelligent, tel qu'un smartphone ou une tablette. Vous pouvez utiliser l'impression locale (impression depuis un appareil intelligent connecté au même réseau sans fil que l'imprimante) ou l'impression à distance (impression depuis un site distant via Internet). Pour utiliser l'impression distante, enregistrez votre imprimante dans le service Epson Connect.

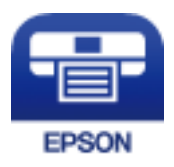

#### **Informations connexes**

& [« Impression à l'aide d'un service réseau » à la page 98](#page-97-0)

### **Connexion de périphérique intelligent par Wi-Fi Direct**

Vous devez connecter le périphérique intelligent à l'imprimante pour imprimer à partir de ce périphérique.

Wi-Fi Direct vous permet de connecter directement l'imprimante aux périphériques sans point d'accès. L'imprimante fait office de point d'accès.

#### c*Important:*

Lorsque vous vous connectez depuis un périphérique intelligent à l'imprimante via la connexion Wi-Fi Direct (Simple AP), l'imprimante est reliée au même réseau Wi-Fi (SSID) que le périphérique intelligent, et la communication est établie entre les deux. Si l'imprimante est éteinte, le périphérique intelligent est connecté automatiquement à l'autre réseau Wi-Fi disponible, il n'est donc pas reconnecté au précédent réseau Wi-Fi si l'imprimante est remise sous tension. Connectez-vous à nouveau au SSID de l'imprimante pour la connexion Wi-Fi Direct (Simple AP) depuis le périphérique intelligent.

1. Sélectionnez **19 Exerc**ive au niveau de l'écran d'accueil.

Pour sélectionner un élément, déplacez la focalisation dessus à l'aide des touches  $\blacktriangle, \blacktriangledown, \blacktriangle, \blacktriangleright$ , puis appuyez sur la touche OK.

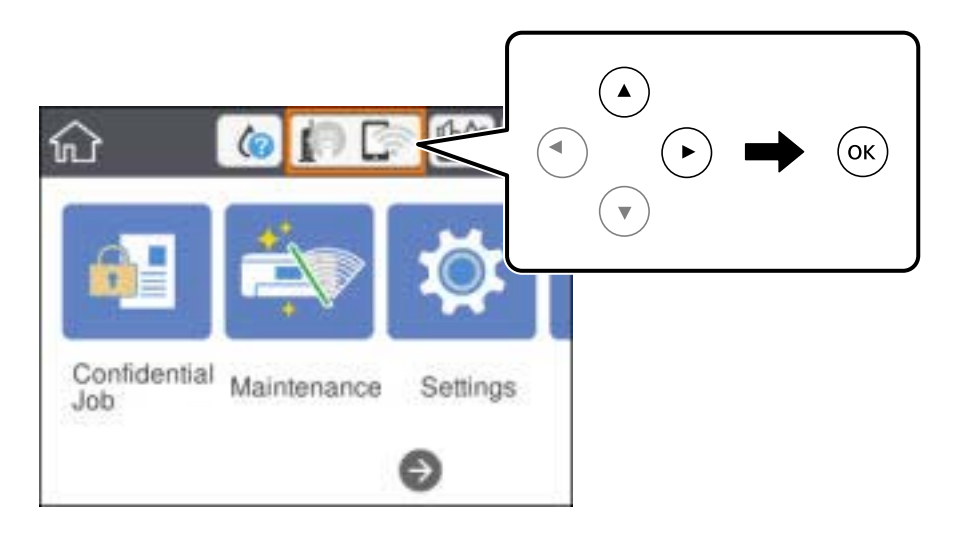

#### 2. Sélectionnez **Wi-Fi Direct**.

3. Appuyez sur la touche OK.

Si vous avez configuré les paramètres Wi-Fi Direct (Simple AP), le détail des informations de connexion est affiché. Passez à l'étape 5.

- 4. Appuyez sur la touche OK.
- 5. Vérifiez le SSID et le mot de passe affichés sur le panneau de commande de l'imprimante. Sur l'écran Wi-Fi du périphérique intelligent, sélectionnez le SSID affiché sur le panneau de commande de l'imprimante pour vous connecter.

#### *Remarque:*

Vous pouvez vérifier la méthode de connexion sur le site web. Pour accéder au site web, scannez le code QR code affiché sur le panneau de contrôle de l'imprimante en utilisant le périphérique intelligent, puis accédez à *Installation*.

6. Saisissez le mot de passe affiché sur le panneau de commande de l'imprimante au niveau du périphérique intelligent.

- 7. Une fois la connexion établie, sélectionnez **Fermer** ou **Fermer** sur le panneau de commande de l'imprimante.
- 8. Fermez l'écran.

### **Installation de l'application Epson iPrint**

Vous pouvez installer Epson iPrint sur votre dispositif intelligent à partir de l'URL ou du code QR suivant.

<http://ipr.to/c>

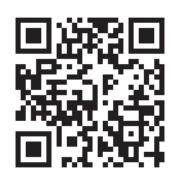

### **Impression à l'aide de l'application Epson iPrint**

Lancez Epson iPrint depuis votre dispositif connecté et sélectionnez l'élément à utiliser à partir de l'écran d'accueil. Les écrans suivants peuvent être modifiés sans avis préalable. Le contenu peut varier en fonction du produit.

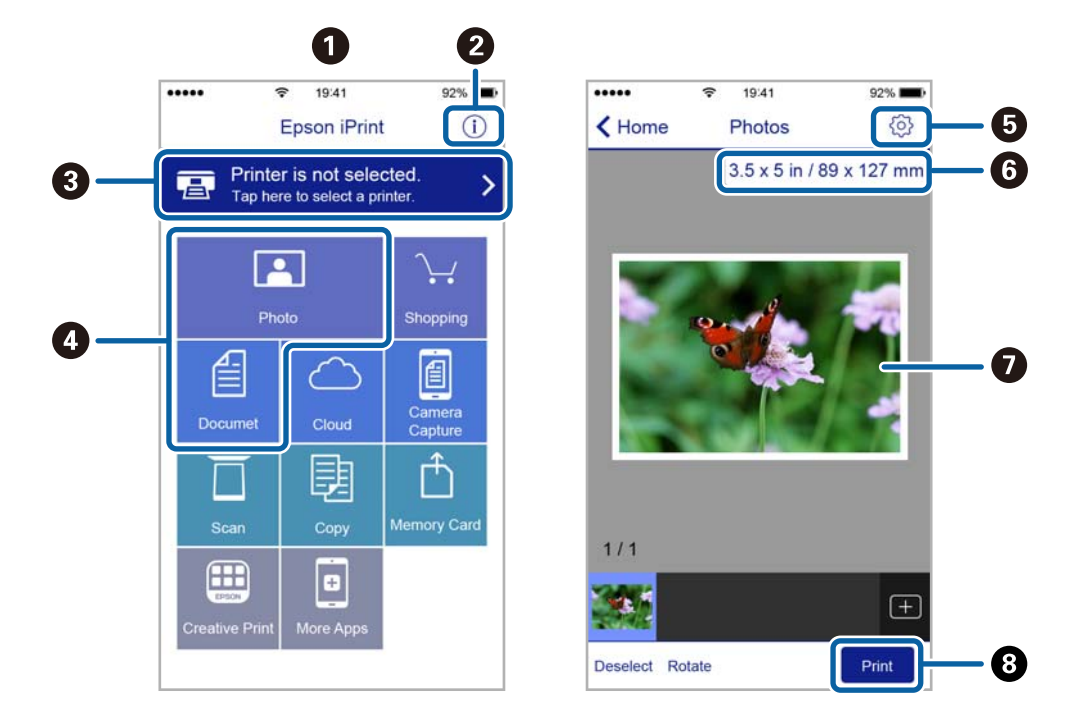

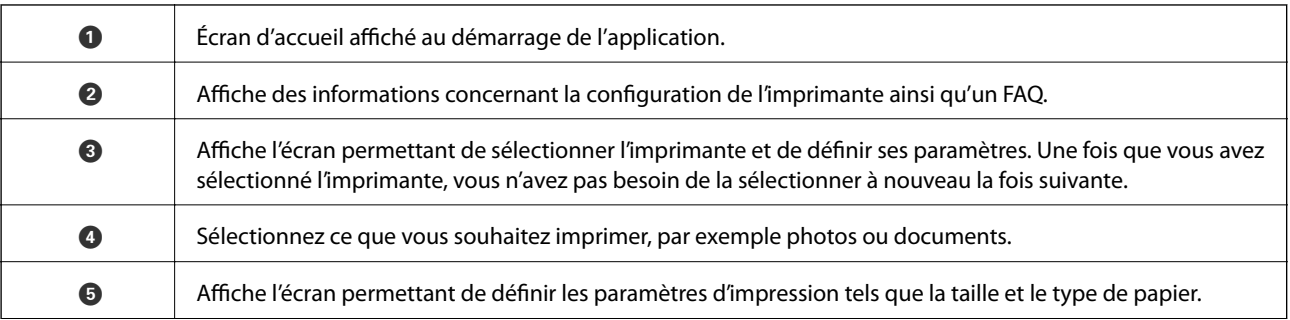

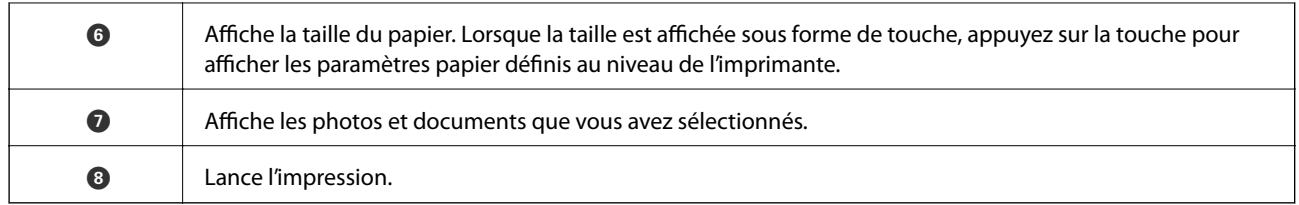

#### *Remarque:*

Pour imprimer à partir du menu document avec un iPhone, iPad ou iPod touch exécutant iOS, lancez Epson iPrint après avoir transféré le document que vous souhaitez imprimer à l'aide de la fonction de partage de fichiers dans iTunes.

### **Impression par contact d'un périphérique intelligent avec N-Mark**

Vous pouvez vous connecter et imprimer de façon très simple en mettant votre périphérique intelligent en contact avec la N-Mark de l'imprimante.

Pour utiliser cette fonctionnalité, assurez d'avoir effectué ce qui suit.

❏ Activez la fonction NFC sur votre périphérique connecté.

Seul Android 4.0 ou plus prend en charge NFC (Near Field Communication).

L'emplacement et les fonctions NFC varient selon le périphérique intelligent. Reportez-vous à la documentation fournie avec votre périphérique intelligent pour plus de détails.

- ❏ Installez l'application Epson iPrint sur votre périphérique intelligent. Pour l'installer, mettez en contact votre périphérique intelligent avec la N-Mark de l'imprimante.
- ❏ Activez Wi-Fi Direct sur votre imprimante. Voir le Guide de l'administrateur pour plus de détails.
- 1. Chargez du papier dans l'imprimante.
- 2. Mettez en contact votre périphérique intelligent avec la N-Mark de l'imprimante. Epson iPrint démarre.

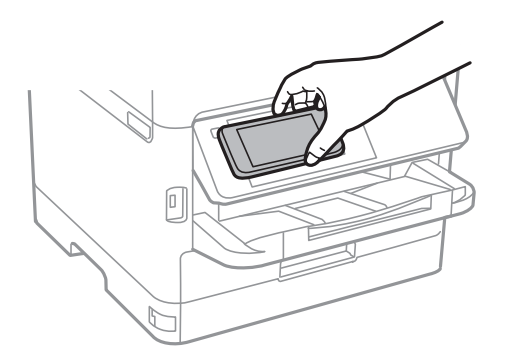

#### *Remarque:*

- ❏ L'imprimante ne peut pas communiquer avec le périphérique s'il y a des obstacles, comme du métal, entre la N-Mark de l'imprimante et le périphérique intelligent.
- ❏ Les administrateurs peuvent interdire l'utilisation de cette fonctionnalité. Dans ce cas, les périphériques intelligents se limitent à émettre un son et ne démarrent aucune application, même si vous les mettez en contact avec la N-Mark de l'imprimante.
- 3. Sélectionnez dans Epson iPrint le fichier que vous voulez imprimer.

4. Sur l'écran de prévisualisation affichant l'icône Imprimer, mettez en contact le périphérique intelligent avec la N-Mark de l'imprimante.

L'impression démarre.

#### **Informations connexes**

- & [« Chargement de papier dans le Bac papier » à la page 25](#page-24-0)
- & [« Chargement de papier dans le Alim. papier arrière » à la page 28](#page-27-0)

### **Utilisation d'Epson Print Enabler**

Vous pouvez imprimer directement vos documents, emails, photos et pages Web sans fil à partir de votre téléphone ou tablette Android (Android v4.4 ou version ultérieure).Quelques pressions suffisent pour que votre périphérique Android découvre une imprimante Epson connectée au même réseau sans fil.

- 1. Chargez du papier dans l'imprimante.
- 2. Configurez l'imprimante pour l'impression sans fil.
- 3. Installez le plug-in Epson Print Enabler sur votre périphérique Android via Google Play.
- 4. Connectez votre périphérique Android au même réseau sans fil que celui utilisé par l'imprimante.
- 5. Accédez aux **Paramètres** de votre périphérique Android, sélectionnez **Impression**, puis activez Epson Print Enabler.
- 6. Ouvrez une application Android, tel que Chrome, appuyez sur l'icône du menu et imprimez ce qui s'affiche à l'écran.

#### *Remarque:*

Si vous ne voyez pas votre imprimante, appuyez sur *Toutes les imprimantes* et sélectionnez votre imprimante.

#### **Informations connexes**

- & [« Chargement de papier dans le Bac papier » à la page 25](#page-24-0)
- & [« Chargement de papier dans le Alim. papier arrière » à la page 28](#page-27-0)

### **Utilisation d'AirPrint**

L'application AirPrint permet l'impression sans fil instantanée depuis un iPhone, un iPad ou un iPod touch avec la dernière version du système iOS et depuis un Mac avec la dernière version du système OS X ou macOS.

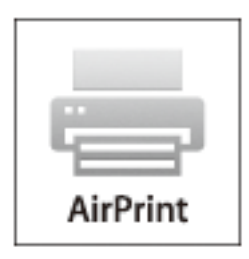

#### *Remarque:*

Vous ne pouvez pas utiliser AirPrint si vous avez désactivé les messages de configuration du papier sur le panneau de commande votre produit.Reportez-vous au lien ci-dessous pour activer les messages si nécessaire.

- 1. Chargez du papier dans le produit.
- 2. Configurez le produit pour l'impression sans fil.Reportez-vous au lien ci-dessous.

#### [http://epson.sn](http://epson.sn/?q=2)

- 3. Connectez votre périphérique Apple au même réseau sans fil que celui utilisé par le produit.
- 4. Imprimez depuis votre périphérique sur votre produit.

#### *Remarque:*

Pour plus de détails, reportez-vous à la page AirPrint du site Web Apple.

#### **Informations connexes**

- & [« Chargement de papier dans le Bac papier » à la page 25](#page-24-0)
- & [« Chargement de papier dans le Alim. papier arrière » à la page 28](#page-27-0)

## **Annulation des tâches en cours**

Appuyez sur la touche  $\bigcirc$  pour annuler la tâche en cours.

# **Remplacement d'une Unité d'alimentation en encre et d'autres consommables**

## **Vérification du niveau des cartouches d'encre et du boîtier de maintenance**

Vous pouvez vérifier les niveaux approximatifs d'encre et la durée de vie approximative du boîtier de maintenance à partir du panneau de configuration de votre ordinateur.

#### *Remarque:*

Vous pouvez continuer à imprimer, même si le message de niveau d'encre faible est affiché. Remplacez l'unité d'alimentation en encre lorsque cela est nécessaire.

### **Vérification du niveau des cartouches d'encre et du boîtier de maintenance — Panneau de commande**

- 1. Sélectionnez **Param.** au niveau de l'écran d'accueil.
- 2. Sélectionnez **État de l'alimentation**.

### **Vérification du niveau des cartouches d'encre et du boîtier de maintenance - Windows**

- 1. Ouvrez la fenêtre du pilote de l'imprimante.
- 2. Cliquez sur **EPSON Status Monitor 3** sur l'onglet **Utilitaire**, puis cliquez sur **Détails**.

#### *Remarque:*

Si *EPSON Status Monitor 3* est désactivé, cliquez sur *Paramètres étendus* dans l'onglet *Utilitaire*, puis sélectionnez *Activer EPSON Status Monitor 3*.

### **Vérification du niveau des cartouches d'encre et du boîtier de maintenance — Mac OS**

- 1. Sélectionnez **Préférences système** à partir du menu > **Imprimantes et scanners** (ou **Impression et numérisation**, **Imprimantes et fax**), puis sélectionnez l'imprimante.
- 2. Cliquez sur **Options et consommables** > **Utilitaire** > **Ouvrir l'utilitaire de l'imprimante**.
- 3. Cliquez sur **EPSON Status Monitor**.

## <span id="page-81-0"></span>**Codes Unité d'alimentation en encre**

Nous vous recommandons d'utiliser des unités d'alimentation en encre d'origine Epson. Epson ne saurait garantir la qualité ou la fiabilité de cartouches d'encre non authentiques. Leur utilisation peut causer des dommages non couverts par les garanties Epson et l'imprimante peut fonctionner de manière imprévisible, selon les circonstances. Les informations relatives aux niveaux d'encre des cartouches non authentiques peuvent ne pas s'afficher.

Les codes suivants correspondent aux unités d'alimentation en encre d'origine Epson.

#### *Remarque:*

- ❏ Les codes de Unité d'alimentation en encre peuvent varier selon la région. Pour connaître les codes utilisés dans votre région, contactez l'assistance Epson.
- ❏ Les unités d'alimentation en encre ne sont pas toutes disponibles dans toutes les régions.

#### **Pour l'Europe**

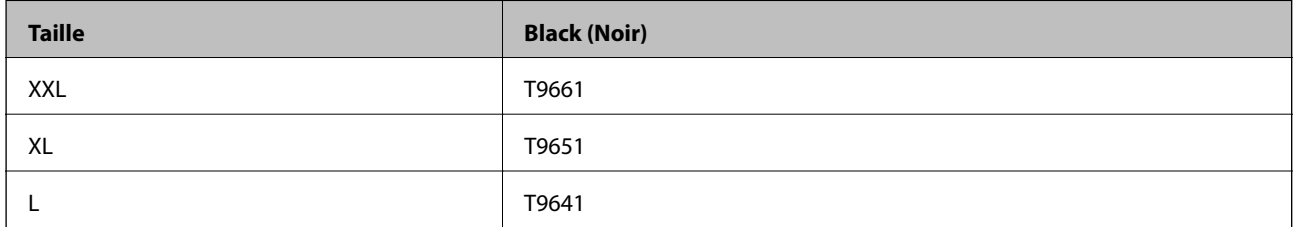

Consultez le site Web suivant pour plus d'informations concernant le rendement par unité d'alimentation en encre Epson.

<http://www.epson.eu/pageyield>

#### **Pour l'Australie et la Nouvelle-Zélande**

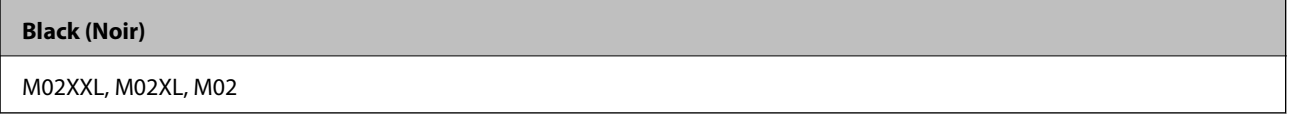

#### **Pour l'Asie**

#### **Black (Noir)**

T9701, T9691, T9681

## **Précautions de manipulation des Unité d'alimentation en encre**

Lisez les instructions suivantes et Consignes de sécurité importantes (manuel papier) avant de remplacer Unité d'alimentation en encre.

#### **Précautions de manipulation**

❏ Conservez les unité d'alimentation en encre à une température ambiante normale et à l'abri de la lumière directe du soleil.

#### **Remplacement d'une Unité d'alimentation en encre et d'autres consommables**

- ❏ Epson vous recommande d'utiliser les unité d'alimentation en encre avant la date indiquée sur l'emballage.
- ❏ Pour obtenir des résultats optimaux, stockez les emballages de unité d'alimentation en encre d'encre avec la base vers le bas.
- ❏ Lorsque vous apportez à l'intérieur d'un local une unité d'alimentation en encre précédemment stockée dans un endroit froid, laissez-la se conditionner à la température de la pièce pendant au moins 12 heures avant de l'utiliser.
- ❏ Ne touchez pas aux parties indiquées sur l'illustration. Cela pourrait perturber le fonctionnement normal et l'impression.

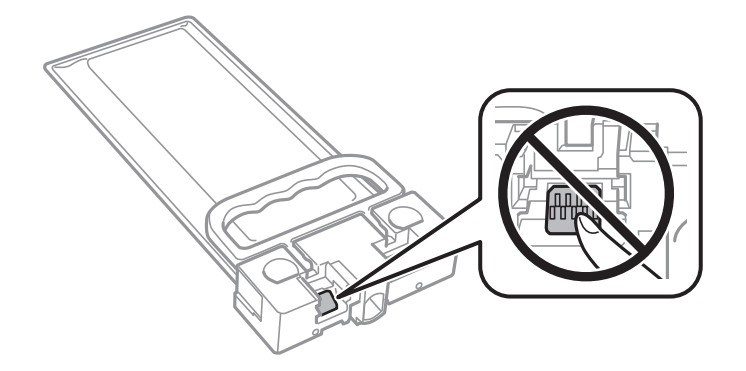

- ❏ Ne mettez pas l'imprimante hors tension pendant le chargement de l'encre. Si le chargement de l'encre est incomplet, vous risquez de ne pas pouvoir imprimer.
- ❏ Ne laissez pas l'imprimante avec les unité d'alimentation en encre retirées. Sinon, l'encre restante dans les buses de la tête d'impression sèchera et empêchera l'impression.
- ❏ Si vous avez besoin de retirer temporairement une unité d'alimentation en encre, veillez à protéger la zone d'alimentation de l'encre contre la saletés et la poussière. Stockez la unité d'alimentation en encre dans le même environnement que l'imprimante. Le port d'alimentation en encre est équipé d'une valve conçue pour recueillir les résidus d'encre. Vous n'avez donc pas besoin de fournir vos propres capuchons ou bouchons.
- ❏ Il peut rester de l'encre au niveau du port d'alimentation en encre des unité d'alimentation en encre retirées. Veillez à éviter toute projection d'encre sur les pièces environnantes pendant que vous retirez les unité d'alimentation en encre.
- ❏ Cette imprimante utilise une unité d'alimentation en encre équipée d'une puce verte qui surveille les informations telles que le niveau d'encre restant. Cela signifie que même si la unité d'alimentation en encre est retirée de l'imprimante avant d'être épuisée, vous pouvez continuer d'utiliser la unité d'alimentation en encre après l'avoir réinsérée dans l'imprimante.
- ❏ Afin d'obtenir une qualité d'impression optimale et de protéger la tête d'impression, il reste une réserve d'encre variable dans la unité d'alimentation en encre lorsque l'imprimante indique qu'il est temps de remplacer cette unité d'alimentation en encre. Les rendements estimés excluent cette réserve.
- ❏ Bien que les unités d'alimentation en encre puisse contenir des matériaux recyclés, cela n'affecte ni le fonctionnement, ni les performances de l'imprimante.
- ❏ Les spécifications et l'apparence de la unité d'alimentation en encre peuvent être modifiées sans notification préalable à des fins d'amélioration.
- ❏ Ne désassemblez pas et ne modifiez pas la unité d'alimentation en encre. Sinon, vous ne pourrez plus imprimer normalement.
- ❏ Ne faites pas tomber la unité d'alimentation en encre ou ne la cognez pas contre des objets solides, afin d'éviter tout risque de fuite.
- ❏ N'utilisez pas les unité d'alimentation en encre fournies avec l'imprimante en tant que cartouches de remplacement.

#### **Remplacement d'une Unité d'alimentation en encre et d'autres consommables**

<span id="page-83-0"></span>❏ Les rendements indiqués peuvent varier en fonction des images imprimées, du type de papier utilisé, de la fréquence des impressions et des conditions environnementales, telles que la température.

#### **Consommation d'encre**

- ❏ Pour garantir les performances optimales des têtes d'impression, une certaine quantité d'encre provenant de l'unité d'alimentation en encre est consommée pendant les opérations de maintenance, notamment lors du nettoyage de la tête d'impression. De l'encre peut également être utilisée lorsque vous allumez l'imprimante.
- ❏ L'encre contenue dans les unité d'alimentation en encre fournie avec votre imprimante est partiellement utilisée lors de la configuration initiale. Afin de produire des impressions de haute qualité, la tête d'impression est chargée d'encre. Ce processus unique consomme une certaine quantité d'encre. Par conséquent, cette unité d'alimentation en encre peut imprimer moins de pages que les unité d'alimentation en encre suivantes.
- ❏ Pour obtenir les meilleurs résultats, utilisez l'unité d'alimentation en encre dans les six mois suivant l'installation.

## **Remplacement d'une Unité d'alimentation en encre**

Lorsqu'un message vous demande de remplacer une unité d'alimentation en encre, sélectionnez **Comment faire pour** et regardez les animations affichées sur le panneau de contrôle afin d'apprendre comment remplacer une unité d'alimentation en encre.

#### **Informations connexes**

& [« Précautions de manipulation des Unité d'alimentation en encre » à la page 82](#page-81-0)

### **Code du boîtier de maintenance**

Nous vous recommandons d'utiliser un boîtier de maintenance d'origine Epson.

Code du boîtier de maintenance : T6716

#### c*Important:*

Lorsqu'un boîtier de maintenance a été installé dans une imprimante, il ne peut plus être utilisé dans une autre.

## **Précautions de manipulation du boîtier de maintenance**

Lisez les instructions suivantes et Consignes de sécurité importantes (manuel papier) avant de procéder au remplacement du boîtier de maintenance.

- ❏ Ne touchez pas la puce verte située sur le côté du boîtier de maintenance. Cela pourrait perturber le fonctionnement normal et l'impression.
- ❏ N'inclinez pas le boîtier de maintenance usagé avant de l'avoir placé dans le sac en plastique fermé hermétiquement, car cela pourrait provoquer une fuite.
- ❏ Maintenez le boîtier de maintenance à l'abri de la lumière directe du soleil.

#### **Remplacement d'une Unité d'alimentation en encre et d'autres consommables**

- ❏ Ne remplacez pas le boîtier de maintenance au cours de l'impression, car cela pourrait provoquer une fuite.
- ❏ Ne réutilisez pas un boîtier de maintenance qui a été retiré et laissé de côté pendant une longue période. L'encre contenue dans le boîtier se sera solidifiée, empêchant l'absorption d'encre supplémentaire.

## **Remplacement du boîtier de maintenance**

Au cours de certains cycles d'impression, une infime quantité d'encre en surplus peut être récupérée dans le boîtier de maintenance.Pour éviter la fuite d'encre depuis le boîtier de maintenance, l'imprimante est conçue pour stopper l'impression lorsque la capacité d'absorption du boîtier de maintenance a atteint ses limites.La nécessité et la fréquence de cette procédure dépendent du nombre de pages imprimées, du type de support et du nombre de cycles de nettoyage effectués par l'imprimante.

Lorsqu'un message vous demande de remplacer le boîtier de maintenance, reportez-vous aux animations affichées sur le panneau de contrôle.La nécessité de remplacer le boîtier ne signifie pas que votre imprimante ne fonctionne plus conformément aux spécifications.La garantie Epson ne couvre pas le coût de ce remplacement.L'utilisateur peut procéder lui-même à l'entretien de cette pièce.

#### *Remarque:*

Lorsque celui-ci est plein, vous ne pouvez pas imprimer avant de l'avoir remplacé pour éviter les fuites d'encre.

#### **Informations connexes**

& [« Précautions de manipulation du boîtier de maintenance » à la page 84](#page-83-0)

# **Entretien de l'imprimante**

## **Vérification et nettoyage de la tête d'impression**

Si les buses sont obstruées, les impressions deviennent pâles ou des bandes apparaissent. Lorsque la qualité d'impression diminue, utilisez la fonction de vérification des buses pour vérifier si ces dernières sont obstruées. Si les buses sont obstruée, nettoyez la tête d'impression. Vous pouvez effectuer la vérification des buses et le nettoyage de la tête d'impression à partir du panneau de configuration ou de votre ordinateur.

#### c*Important:*

- ❏ N'ouvrez pas le capot avant ou ne mettez pas l'imprimante hors tension lors du nettoyage de la tête d'impression. Si le nettoyage de la tête d'impression est incomplet, vous risquez de ne pas pouvoir imprimer.
- ❏ Dans la mesure où le nettoyage de la tête utilise de l'encre, il est conseillé d'effectuer cette opération uniquement en cas de diminution de la qualité.
- ❏ Si la qualité d'impression ne s'est pas améliorée après avoir vérifié les buses et nettoyé la tête environ quatre fois, mettez le produit hors tension et attendez au moins six heures avant de lancer une impression. Exécutez ensuite un autre test de vérification des buses, ainsi qu'un nouveau nettoyage de la tête, si nécessaire. Nous vous recommandons de mettre l'imprimante hors tension. Si la qualité d'impression ne s'améliore pas, contactez le support Epson.
- ❏ Pour éviter que la tête d'impression ne sèche, ne débranchez pas l'imprimante lorsqu'elle est allumée.

### **Vérification et nettoyage de la tête d'impression — Panneau de commande**

- 1. Chargez du papier ordinaire au format A4 dans le bac papier 1.
- 2. Sélectionnez **Entretien** au niveau de l'écran d'accueil.

Pour sélectionner un élément, déplacez la focalisation dessus à l'aide des touches  $\blacktriangle, \blacktriangledown, \blacktriangle, \blacktriangleright$ , puis appuyez sur la touche OK.

- 3. Sélectionnez **Tête d'impr Vérification des buses**.
- 4. Suivez les instructions à l'écran pour imprimer le motif de vérification des buses.

5. Examinez le motif imprimé. En cas de lignes incomplètes ou de segments manquants, comme indiqué sur le motif « NG », il est possible que les buses de la tête d'impression soient obstruées. Passez à l'étape suivante. Si vous ne voyez aucune ligne incomplète ou aucun segment manquant comme indiqué sur le motif « OK », les

buses ne sont pas obstruées. Sélectionnez **O** pour fermer l'utilitaire de nettoyage des buses.

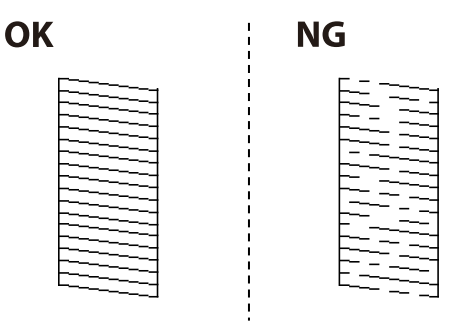

- 6. Sélectionnez  $\mathbb X$  puis suivez les instructions à l'écran pour nettoyer la tête d'impression.
- 7. Une fois le nettoyage terminé, imprimez à nouveau le motif de vérification des buses. Répétez le nettoyage et l'impression du motif jusqu'à ce que toutes les lignes s'impriment correctement.

#### **Informations connexes**

& [« Chargement de papier dans le Bac papier » à la page 25](#page-24-0)

### **Vérification et nettoyage de la tête d'impression - Windows**

- 1. Chargez du papier ordinaire au format A4 dans le bac papier 1.
- 2. Accédez à la fenêtre du pilote d'impression.
- 3. Cliquez sur **Vérification des buses** au niveau de l'onglet **Utilitaire**.
- 4. Suivez les instructions affichées à l'écran.

#### **Informations connexes**

- & [« Chargement de papier dans le Bac papier » à la page 25](#page-24-0)
- & [« Accès au pilote d'impression » à la page 43](#page-42-0)

### **Vérification et nettoyage de la tête d'impression — Mac OS**

- 1. Chargez du papier ordinaire au format A4 dans le bac papier 1.
- 2. Sélectionnez **Préférences système** à partir du menu > **Imprimantes et scanners** (ou **Impression et numérisation**, **Imprimantes et fax**), puis sélectionnez l'imprimante.
- 3. Cliquez sur **Options et consommables** > **Utilitaire** > **Ouvrir l'utilitaire de l'imprimante**.
- 4. Cliquez sur **Vérification des buses**.

5. Suivez les instructions affichées à l'écran.

#### **Informations connexes**

& [« Chargement de papier dans le Bac papier » à la page 25](#page-24-0)

## **Alignement de la tête d'impression**

Si vous constatez un désalignement des lignes verticales ou des images floues, alignez la tête d'impression.

### **Alignement de la tête d'impression — Panneau de commande**

#### *Remarque:*

Vous aurez peut-être à aligner la tête d'impression si votre environnement ou le type de papier n'est plus le même après son alignement.

- 1. Chargez du papier ordinaire au format A4 dans le bac papier 1.
- 2. Sélectionnez **Entretien** au niveau de l'écran d'accueil.

Pour sélectionner un élément, déplacez la focalisation dessus à l'aide des touches  $\blacktriangle, \blacktriangledown, \blacktriangle, \blacktriangleright$ , puis appuyez sur la touche OK.

- 3. Sélectionnez **Alignement de la tête**.
- 4. Sélectionnez l'un des menus d'alignement.
	- ❏ Alignement ligne règle : sélectionnez cette option si les lignes verticales apparaissent mal alignées.
	- ❏ Alignement horizontal : sélectionnez cette option si vous constatez la présence de bandes horizontales à intervalles réguliers.
- 5. Suivez les instructions à l'écran pour imprimer un motif d'alignement.

6. Suivez les instructions qui s'affichent pour aligner la tête d'impression.

❏ Alignement ligne règle : recherchez et sélectionnez le numéro du motif le plus régulier.

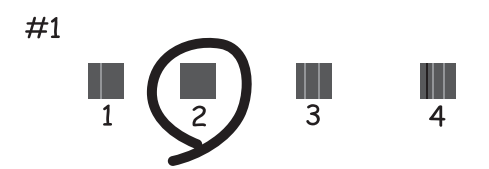

Recherchez et sélectionnez le numéro du motif qui présente la ligne verticale la moins mal alignée.

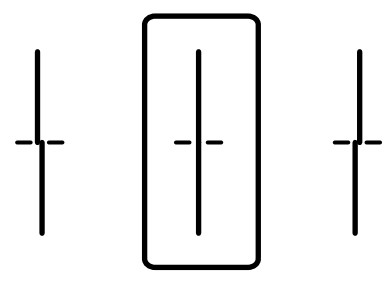

❏ Alignement horizontal : recherchez et sélectionnez le numéro pour le motif le moins séparé et qui se chevauche le moins.

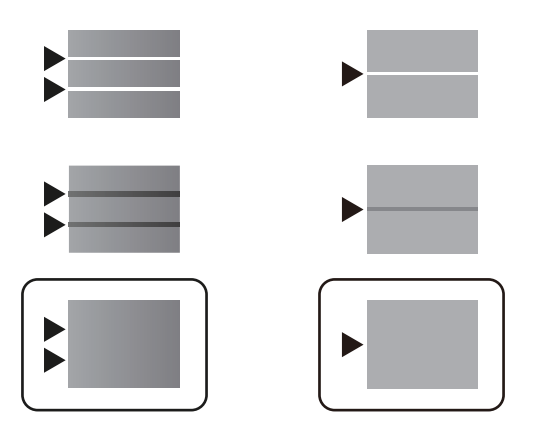

#### **Informations connexes**

& [« Chargement de papier dans le Bac papier » à la page 25](#page-24-0)

## **Nettoyage du trajet du papier en cas de traces d'encre**

Si les impressions sont tachées ou rayées, nettoyez le rouleau à l'intérieur.

#### c*Important:*

N'utilisez pas de mouchoir en papier pour nettoyer l'intérieur de l'imprimante. Il est possible que les buses de la tête d'impression soient obstruées par de la poussière.

- 1. Chargez du papier ordinaire A4 dans la source de papier que vous souhaitez nettoyer.
- 2. Sélectionnez **Entretien** au niveau de l'écran d'accueil.

Pour sélectionner un élément, déplacez la focalisation dessus à l'aide des touches  $\blacktriangle, \blacktriangledown, \blacktriangle, \blacktriangleright$ , puis appuyez sur la touche OK.

- 3. Sélectionnez **Nettoyage guide papier**.
- 4. Sélectionnez la source de papier, puis suivez les instructions à l'écran pour nettoyer le trajet du papier.

#### *Remarque:*

Répétez cette procédure jusqu'à ce que le papier ne soit plus taché d'encre. Si les impressions sont encore tachées, nettoyez les autres sources de papier.

#### **Informations connexes**

& [« Chargement de papier dans le Bac papier » à la page 25](#page-24-0)

# <span id="page-90-0"></span>**Informations sur les services réseau et les logiciels**

Cette partie présente les services réseau et les produits logiciels disponibles pour votre imprimante depuis le site Web Epson ou le disque de logiciel fourni.

## **Application de configuration des opérations de l'imprimante (Web Config)**

Web Config est une application qui fonctionne dans un navigateur Web, tel que Internet Explorer ou Safari, sur un ordinateur ou un périphérique intelligent. Vous pouvez vérifier le statut de l'imprimante ou modifier les paramètres du service réseau et de l'imprimante. Pour utiliser l'application Web Config, connectez l'imprimante et l'ordinateur ou le périphérique au même réseau.

Les navigateurs suivants sont pris en charge.

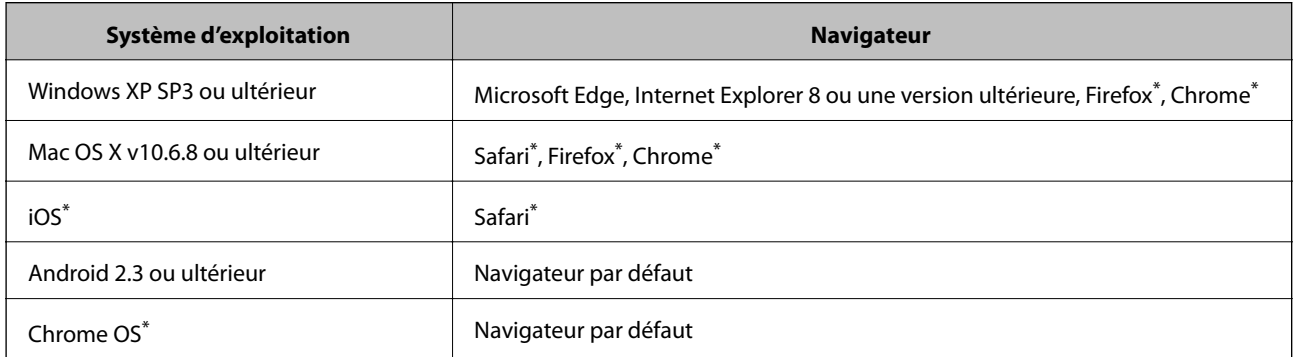

Utilisez la version la plus récente.

### **Exécution de Web Config sur un navigateur Web**

1. Vérifiez l'adresse IP de l'imprimante.

Sélectionnez l'icône réseau affichée sur l'écran d'accueil de l'imprimante, puis sélectionnez la méthode de connexion active pour confirmer l'adresse IP de l'imprimante.

Pour sélectionner un élément, déplacez la focalisation dessus à l'aide des touches  $\blacktriangle, \blacktriangledown, \blacktriangle, \blacktriangleright$ , puis appuyez sur la touche OK.

#### *Remarque:*

Vous pouvez également vérifier l'adresse IP en imprimant le rapport de connexion réseau.

2. Lancez un navigateur Web depuis un ordinateur ou un périphérique connecté, puis saisissez l'adresse IP de l'imprimante.

Format :

IPv4 : http://adresse IP de l'imprimante/

IPv6 : http://[adresse IP de l'imprimante]/

#### **Informations sur les services réseau et les logiciels**

Exemples :

IPv4 : http://192.168.100.201/

IPv6 : http://[2001:db8::1000:1]/

*Remarque:*

Grâce au périphérique connecté, vous pouvez également exécuter Web Config depuis l'écran de maintenance de l'application Epson iPrint.

#### **Informations connexes**

& [« Utilisation d'Epson iPrint » à la page 75](#page-74-0)

### **Exécution de Web Config sous Windows**

Lors de la connexion d'un ordinateur à l'imprimante avec WSD, suivez les étapes ci-dessous pour exécuter Web Config.

- 1. Ouvrez la liste des imprimantes sur l'ordinateur.
	- ❏ Windows 10/Windows Server 2016

Cliquez sur le bouton Démarrer, puis sélectionnez **Système Windows** > **Panneau de configuration** > **Afficher les périphériques et imprimantes** sous **Matériel et audio**.

❏ Windows 8.1/Windows 8/Windows Server 2012 R2/Windows Server 2012

Sélectionnez **Bureau** > **Paramètres** > **Panneau de configuration** > **Afficher les périphériques et imprimantes** dans **Matériel et audio** (ou **Matériel**).

❏ Windows 7/Windows Server 2008 R2

Cliquez sur le bouton Démarrer, puis sélectionnez **Panneau de configuration** > **Afficher les périphériques et imprimantes** sous **Matériel et audio**.

❏ Windows Vista/Windows Server 2008

Cliquez sur le bouton Démarrer, puis sélectionnez **Panneau de configuration** > **Imprimantes** (sous **Matériel et audio**).

- 2. Cliquez avec le bouton droit de la souris sur l'imprimante, puis sélectionnez **Propriétés**.
- 3. Sélectionnez l'onglet **Services Web** et cliquez sur l'URL.

### **Exécution de Web Config sous Mac OS**

- 1. Sélectionnez **Préférences système** à partir du menu > **Imprimantes et scanners** (ou **Impression et numérisation**, **Imprimantes et fax**), puis sélectionnez l'imprimante.
- 2. Cliquez sur **Options et fournitures**> **Afficher la page Web de l'imprimante**.

## <span id="page-92-0"></span>**Application pour l'impression de pages Web (E-Web Print)(pour Windows uniquement)**

E-Web Print est une application qui vous permet d'imprimer facilement des pages Web avec différentes mises en page. Pour plus de détails, reportez-vous à l'aide de l'application. Vous pouvez accéder à l'aide à partir du menu **E-Web Print** dans la barre d'outils **E-Web Print**.

#### *Remarque:*

❏ Les systèmes d'exploitation Windows Server ne sont pas pris en charge.

❏ Vérifiez les navigateurs pris en charge et la dernière version depuis le site de téléchargement.

#### **Démarrage**

Lorsque vous installez E-Web Print, celui-ci s'affiche dans votre navigateur. Cliquez sur **Imprimer** ou **Rogner**.

## **Outils de mise à jour logicielle (EPSON Software Updater)**

EPSON Software Updater est une application qui recherche les logiciels nouveaux ou mis à jour sur Internet et les installe.Vous pouvez également mettre à jour le firmware et le manuel de l'imprimante.

#### *Remarque:*

Les systèmes d'exploitation Windows Server ne sont pas pris en charge.

#### **Méthode d'installation**

Téléchargez EPSON Software Updater sur le site Web d'Epson.

Si vous utilisez un ordinateur Windows et que vous ne pouvez pas télécharger depuis le site web, vous pouvez l'installer en utilisant le disque de logiciels fourni.

[http://www.epson.com](http://www.epson.com/)

#### **Démarrage sous Windows**

❏ Windows 10

Cliquez sur le bouton Démarrer, puis sélectionnez **Epson Software** > **EPSON Software Updater**.

❏ Windows 8.1/Windows 8

Entrez le nom de l'application dans l'icône Rechercher, puis sélectionnez l'icône affichée.

❏ Windows 7/Windows Vista/Windows XP

Cliquez sur le bouton Démarrer, puis sélectionnez **Tous les programmes** ou **Programmes** > **Epson Software** > **EPSON Software Updater**.

#### *Remarque:*

Vous pouvez également lancer EPSON Software Updater en cliquant sur l'icône de l'imprimante dans la barre des tâches du bureau et en sélectionnant *Mise à jour du logiciel*.

#### **Démarrage sous Mac OS**

Sélectionnez **Aller** > **Applications** > **Epson Software** > **EPSON Software Updater**.

## <span id="page-93-0"></span>**Installation des dernières applications**

#### *Remarque:*

Si vous réinstallez une application, vous devez d'abord la désinstaller.

- 1. Assurez-vous que l'imprimante et l'ordinateur sont disponibles pour communiquer, et que l'imprimante est connectée à Internet.
- 2. Lancez l'application EPSON Software Updater.

La capture d'écran est un exemple sur Windows.

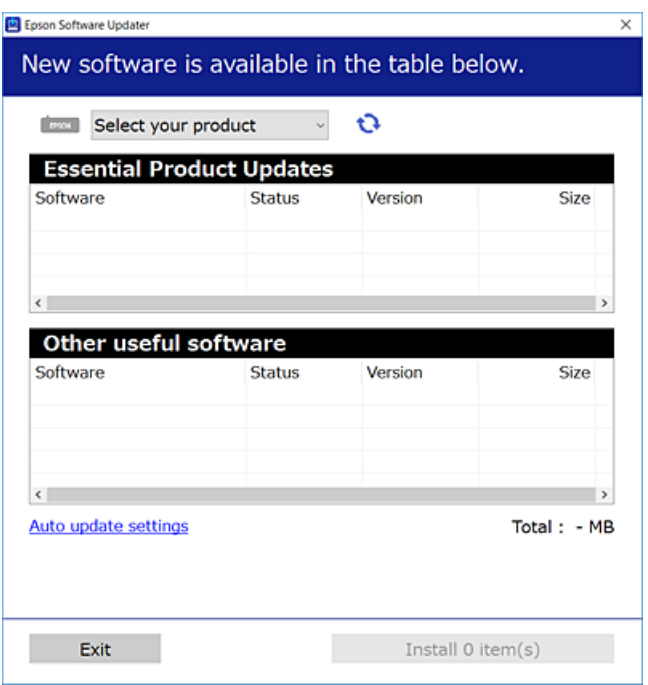

- 3. Pour Windows, sélectionnez votre imprimante, puis cliquez sur **p**our vérifier les dernières applications disponibles.
- 4. Sélectionnez les éléments que vous souhaitez installer ou mettre à jour, puis cliquez sur le bouton d'installation.

#### c*Important:*

Ne mettez pas l'imprimante hors tension et ne la débranchez pas avant la fin de la mise à jour, faute de quoi l'imprimante risque de ne pas fonctionner correctement.

#### *Remarque:*

❏ Vous pouvez télécharger les dernières applications sur le site Web d'Epson.

[http://www.epson.com](http://www.epson.com/)

❏ Si vous utilisez les systèmes d'exploitation Windows Server, vous ne pouvez pas utiliser EPSON Software Updater.Téléchargez les dernières applications sur le site Web d'Epson.

#### **Informations connexes**

& [« Outils de mise à jour logicielle \(EPSON Software Updater\) » à la page 93](#page-92-0)

## **Installation d'un pilote d'impression PostScript**

### **Installation d'un pilote d'impression PostScript — Windows**

- 1. Lancez le processus d'installation à partir de l'une des options suivantes.
	- ❏ **Utilisez le disque logiciel fourni avec l'imprimante.**

Insérez le disque du logiciel dans l'ordinateur, accédez au chemin d'accès du dossier suivant, puis exécutez SETUP64.EXE (ou SETUP.EXE).

Driver\PostScript\WINX64 (ou WINX86)\SETUP\SETUP64.EXE (ou SETUP.EXE)

❏ **Utilisez le site Web.**

Accédez à la page de votre imprimante à partir du site Web suivant, téléchargez le pilote d'imprimante PostScript3, puis exécutez le fichier d'exécution.

[http://www.epson.eu/Support](HTTP://WWW.EPSON.EU/SUPPORT) (Europe) [http://support.epson.net/](HTTP://SUPPORT.EPSON.NET/) (hors d'Europe)

- 2. Sélectionnez votre imprimante.
- 3. Suivez les instructions affichées à l'écran.
- 4. Sélectionnez la méthode de connexion à partir de la connexion réseau ou USB.
	- ❏ **Pour une connexion réseau.**

Une liste des imprimantes disponibles dans le même réseau s'affiche. Sélectionnez l'imprimante que vous souhaitez utiliser.

❏ **Pour une connexion USB.**

Suivez les instructions qui s'affichent pour connecter l'imprimante à l'ordinateur.

5. Suivez les instructions qui s'affichent pour installer le pilote d'imprimante PostScript.

### **Installation d'un pilote d'impression PostScript — Mac OS**

Téléchargez le pilote d'impression à partir du site Web de l'assistance Epson, puis installez-le.

<http://www.epson.eu/Support> (Europe)

<http://support.epson.net/> (hors d'Europe)

L'installation du pilote d'impression requiert l'adresse IP de l'imprimante.

Sélectionnez l'icône réseau affichée sur l'écran d'accueil de l'imprimante, puis sélectionnez la méthode de connexion active pour confirmer l'adresse IP de l'imprimante.

### **Ajout du pilote d'impression (uniquement pour Mac OS)**

- 1. Sélectionnez **Préférences système** dans le menu > **Imprimantes et scanners** (ou **Impression et numérisation**, **Imprimantes et fax**).
- 2. Cliquez sur **+**, puis sélectionnez **Ajouter une autre imprimante ou un autre scanner**.

3. Sélectionnez votre imprimante, puis cliquez sur **Ajouter**.

#### *Remarque:*

- ❏ Si votre imprimante n'est pas répertoriée, assurez-vous qu'elle est bien branchée à votre ordinateur et que l'imprimante est sous tension.
- ❏ Pour une connexion USB, IP ou Bonjour, paramétrez le bac papier facultatif manuellement après l'ajout du pilote d'impression.

## **Installation du pilote d'impression Epson Universal (uniquement pour Windows)**

Le pilote universel d'imprimante Epson est le pilote d'impression compatible universel PCL6. Une fois ce pilote d'imprimante installé\* , vous pouvez imprimer à partir de toute imprimante Epson prenant en charge ce pilote.

Puisqu'il s'agit d'un pilote générique, les fonctions d'impression seront limitées par rapport à un pilote conçu spécifiquement pour une imprimante donnée.

Connectez l'imprimante au même réseau que l'ordinateur, puis suivez la procédure ci-dessous pour installer le pilote d'imprimante.

1. Téléchargez le fichier exécutable du pilote sur le site Web de support d'Epson.

[http://www.epson.eu/Support](HTTP://WWW.EPSON.EU/SUPPORT) (Europe uniquement)

[http://support.epson.net/](HTTP://SUPPORT.EPSON.NET/)

- 2. Double-cliquez sur le fichier exécutable.
- 3. Suivez les instructions qui s'affichent à l'écran pour le reste de l'installation.

#### *Remarque:*

Si vous utilisez un ordinateur Windows et si vous ne pouvez pas télécharger le pilote à partir du site Web, installez-le à partir du CD de logiciels fourni avec l'imprimante. Accédez au dossier « Driver\Universal ».

## **Désinstallation des applications**

Connectez-vous à votre ordinateur comme administrateur. Saisissez le mot de passe d'administrateur si l'ordinateur vous y invite.

### **Désinstallation des applications — Windows**

- 1. Appuyez sur la touche  $\bigcup$  pour mettre l'imprimante hors tension.
- 2. Quittez toutes les applications en cours d'exécution.
- 3. Ouvrez le **Panneau de configuration** :
	- ❏ Windows 10/Windows Server 2016

Cliquez sur le bouton Démarrer et sélectionnez **Système Windows** > **Panneau de configuration**.

❏ Windows 8.1/Windows 8/Windows Server 2012 R2/Windows Server 2012

Sélectionnez **Bureau** > **Paramètres** > **Panneau de configuration**.

❏ Windows 7/Windows Vista/Windows XP/Windows Server 2008 R2/Windows Server 2008/Windows Server 2003 R2/Windows Server 2003

Cliquez sur le bouton Démarrer et sélectionnez **Panneau de configuration**.

- 4. Ouvrez **Désinstaller un programme** (ou **Ajouter ou supprimer des programmes**) :
	- ❏ Windows 10/Windows 8.1/Windows 8/Windows 7/Windows Vista/Windows Server 2016/Windows Server 2012 R2/Windows Server 2012/Windows Server 2008 R2/Windows Server 2008

Sélectionnez **Désinstaller un programme** sous **Programmes**.

❏ Windows XP/Windows Server 2003 R2/Windows Server 2003

Cliquez sur **Ajouter ou supprimer des programmes**.

5. Sélectionnez l'application à désinstaller.

Vous ne pouvez pas désinstaller le pilote d'impression si une tâche d'impression est en cours. Supprimez la tâche ou attendez qu'elle soit terminée avant de procéder à la désinstallation.

- 6. Désinstallation des applications :
	- ❏ Windows 10/Windows 8.1/Windows 8/Windows 7/Windows Vista/Windows Server 2016/Windows Server 2012 R2/Windows Server 2012/Windows Server 2008 R2/Windows Server 2008

Cliquez sur **Désinstaller/Modifier** ou **Désinstaller**.

❏ Windows XP/Windows Server 2003 R2/Windows Server 2003

Cliquez sur **Modifier/Supprimer** ou **Supprimer**.

#### *Remarque:*

Si la fenêtre *Contrôle de compte d'utilisateur* s'affiche, cliquez sur *Continuer*.

7. Suivez les instructions affichées à l'écran.

### **Désinstallation des applications — Mac OS**

1. Téléchargez le Uninstaller à l'aide de EPSON Software Updater.

Une fois que vous avez téléchargé le Uninstaller, il n'est pas nécessaire de le télécharger de nouveau chaque fois que vous désinstallez l'application.

- 2. Appuyez sur la touche  $\bigcup$  pour mettre l'imprimante hors tension.
- 3. Pour désinstaller le pilote de l'imprimante, sélectionnez **Préférences Système** dans le menu > **Imprimantes et scanners** (ou **Impression et numérisation**, **Impression et fax**), puis supprimez l'imprimante de la liste des imprimantes activées.
- 4. Quittez toutes les applications en cours d'exécution.
- 5. Sélectionnez **Aller** > **Applications** > **Epson Software** > **Uninstaller**.

<span id="page-97-0"></span>6. Sélectionnez l'application à désinstaller, puis cliquez sur **Désinstaller**.

#### c*Important:*

Le Uninstaller supprime tous les pilotes d'impression à jet d'encre Epson de l'ordinateur.Si vous utilisez plusieurs imprimantes à jet d'encre Epson et que vous souhaitez uniquement supprimer certains pilotes, commencez par supprimer tous les pilotes, puis réinstallez les pilotes d'impression nécessaires.

#### *Remarque:*

Si vous ne trouvez pas l'application que vous voulez désinstaller dans la liste des applications, vous ne pouvez pas procéder à la désinstallation à l'aide du Uninstaller.Dans ce cas, sélectionnez *Aller* > *Applications* > *Epson Software*, sélectionnez l'application à désinstaller, puis faites-la glisser sur l'icône de la corbeille.

## **Impression à l'aide d'un service réseau**

Grâce au service Epson Connect disponible sur Internet, vous pouvez imprimer depuis votre smartphone, votre tablette PC ou votre ordinateur portable, à tout moment et quasiment partout.Pour utiliser ce service, vous devez enregistrer l'utilisateur et l'imprimante dans Epson Connect.

Les fonctionnalités disponibles sur Internet sont les suivantes.

❏ Email Print

Si vous envoyez un e-mail avec des pièces jointes, telles que des documents ou des images, à une adresse e-mail attribuée à l'imprimante, vous pouvez imprimer cet e-mail et les pièces jointes depuis un lieu distant, que ce soit depuis votre domicile ou sur l'imprimante du bureau.

❏ Epson iPrint

Cette application concerne iOS et Android et vous permet d'imprimer à partir d'un smartphone ou d'une tablette.Vous pouvez imprimer des documents, des images et des sites Web en les envoyant directement à une imprimante sur le même réseau local sans fil.

❏ Remote Print Driver

C'est un pilote partagé pris en charge par Remote Print Driver.Si vous imprimez via une imprimante d'un lieu distant, vous pouvez imprimer en modifiant l'imprimante dans la fenêtre habituelle des applications.

Pour plus de détails, reportez-vous au site Web du portail Epson Connect.

<https://www.epsonconnect.com/>

[http://www.epsonconnect.eu](http://www.epsonconnect.eu/) (Europe uniquement)

#### **Informations connexes**

& [« Utilisation d'Epson iPrint » à la page 75](#page-74-0)

# **Résolution de problèmes**

## **Vérification du statut de l'imprimante**

### **Vérification des messages sur l'écran LCD**

Si un message d'erreur est affiché sur l'écran LCD, suivez les instructions à l'écran ou les solutions ci-dessous pour résoudre le problème.

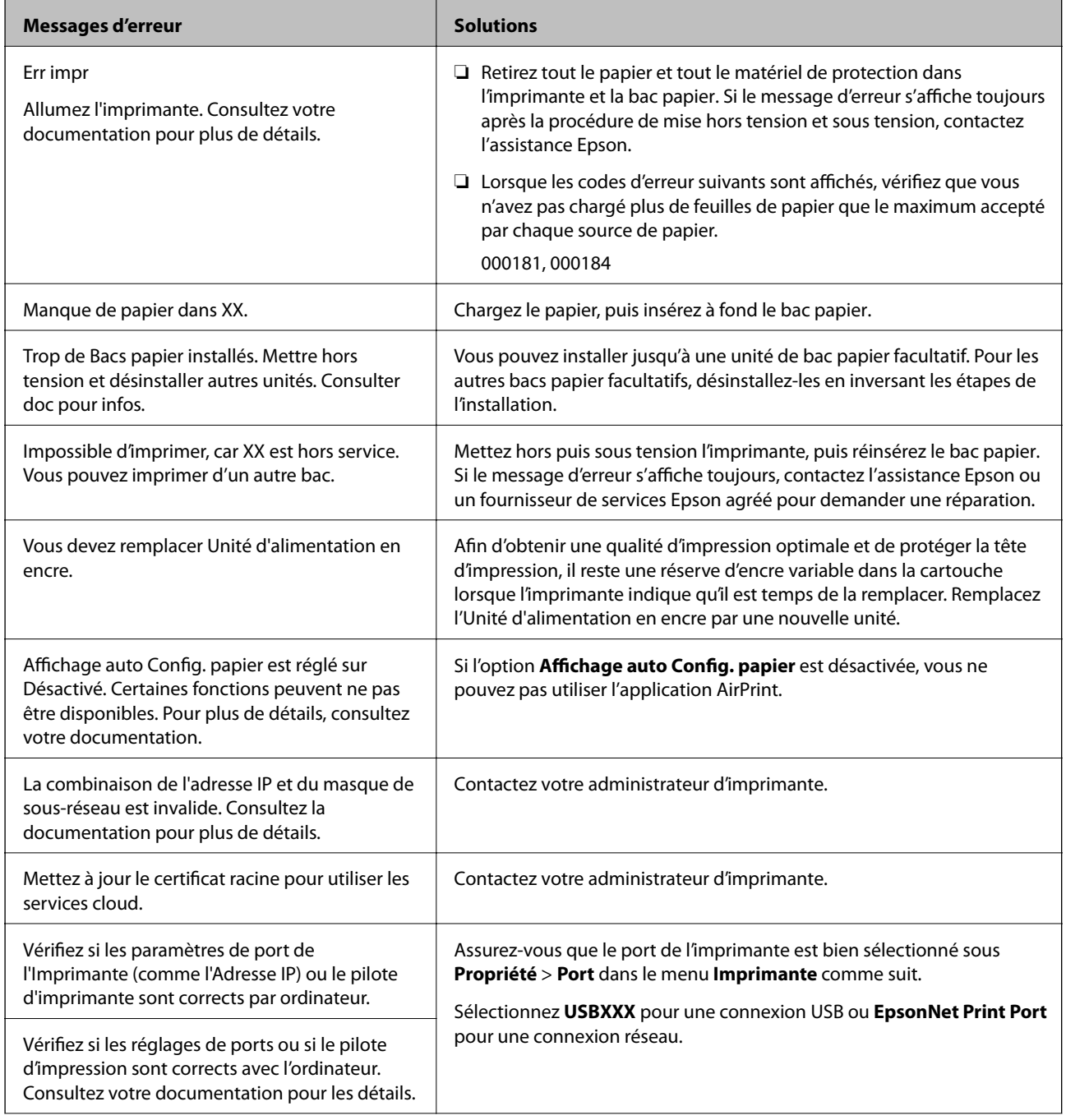

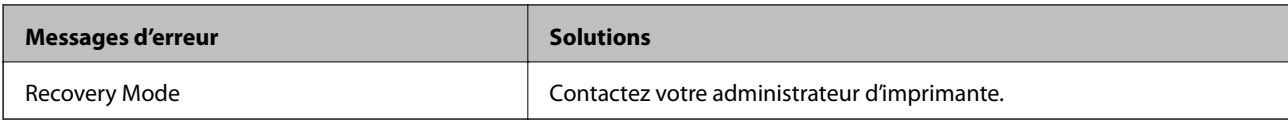

#### **Informations connexes**

- & [« Contacter l'assistance Epson » à la page 139](#page-138-0)
- & [« Outils de mise à jour logicielle \(EPSON Software Updater\) » à la page 93](#page-92-0)
- & [« Installation des dernières applications » à la page 94](#page-93-0)

### **Vérification du statut de l'imprimante — Windows**

- 1. Accédez à la fenêtre du pilote d'impression.
- 2. Cliquez sur **EPSON Status Monitor 3** dans l'onglet **Utilitaire**, puis cliquez sur **Détails**.

Vous pouvez vérifier le statut de l'imprimante, les niveaux d'encre et le statut d'erreur.

*Remarque:* Si *EPSON Status Monitor 3* est désactivé, cliquez sur *Paramètres étendus* dans l'onglet *Utilitaire*, puis sélectionnez *Activer EPSON Status Monitor 3*.

#### **Informations connexes**

& [« Accès au pilote d'impression » à la page 43](#page-42-0)

### **Vérification du statut de l'imprimante — Mac OS**

- 1. Sélectionnez **Préférences système** à partir du menu > **Imprimantes et scanners** (ou **Impression et numérisation**, **Imprimantes et fax**), puis sélectionnez l'imprimante.
- 2. Cliquez sur **Options et consommables** > **Utilitaire** > **Ouvrir l'utilitaire de l'imprimante**.
- 3. Cliquez sur **EPSON Status Monitor**.

Vous pouvez vérifier le statut de l'imprimante, les niveaux d'encre et le statut d'erreur.

## **Vérification du statut du logiciel**

Vous devez pouvoir régler le problème en mettant à jour le logiciel vers la dernière version. Pour vérifier le statut du logiciel, utilisez l'outil de mise à jour du logiciel.

#### **Informations connexes**

- & [« Outils de mise à jour logicielle \(EPSON Software Updater\) » à la page 93](#page-92-0)
- & [« Installation des dernières applications » à la page 94](#page-93-0)

## <span id="page-100-0"></span>**Retrait du papier coincé**

Suivez les instructions affichées sur le panneau de commande de l'imprimante pour localiser et retirer le papier coincé, y compris les bouts déchirés. L'écran LCD affiche une animation vous montrant comment retirer le papier coincé.

#### !*Attention:*

Ne touchez jamais les touches du panneau de commande lorsque votre main se trouve à l'intérieur de l'imprimante. Si l'imprimante se met à fonctionner, vous pourriez être blessé. Veillez à ne pas toucher les parties saillantes pour éviter les blessures.

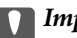

#### c*Important:*

Retirez le papier coincé avec précaution. Si vous le retirez vigoureusement, vous risquez d'endommager l'imprimante.

## **Le papier ne s'alimente pas correctement**

Vérifiez les points suivants, puis effectuez les actions appropriées pour résoudre le problème.

- ❏ Placez l'imprimante sur une surface plane et utilisez-la dans les conditions ambiantes recommandées.
- ❏ Utilisez du papier pris en charge par cette imprimante.
- ❏ Observez les précautions de manipulation du papier.
- ❏ Ne chargez pas plus de feuilles que le nombre maximum indiqué pour le papier. Lorsque vous chargez du papier

ordinaire dans la bac papier, ne chargez pas le papier au-delà de la ligne indiquée par le symbole  $\frac{1}{\sqrt{2}}$ sur le guide latéral. Si vous utilisez du papier épais tel que du papier photo, ne chargez pas le papier au-delà de la ligne

indiquée par le symbole sur le guide latéral. Si vous utilisez du papier ordinaire dans le alim. papier arrière, ne chargez pas le papier au-delà de la ligne indiquée par le symbole triangulaire sur le guide latéral.

- ❏ Assurez-vous que les paramètres de format et de type de papier correspondent au format et au type réels du papier chargé dans l'imprimante.
- ❏ Si un problème d'alimentation papier survient fréquemment, chargez du papier à partir d'une autre source de papier.

#### **Informations connexes**

- & [« Caractéristiques environnementales » à la page 122](#page-121-0)
- & [« Précautions de manipulation du papier » à la page 25](#page-24-0)
- & [« Papiers disponibles et capacités » à la page 22](#page-21-0)
- & [« Liste des types de papier » à la page 32](#page-31-0)

### **Bourrage papier**

- ❏ Chargez le papier dans le sens correct, et faites glisser les guides latéraux contre les bords du papier.
- ❏ Chargez une feuille de papier à la fois si vous avez chargé plusieurs feuilles de papier.

#### **Informations connexes**

- & [« Retrait du papier coincé » à la page 101](#page-100-0)
- & [« Chargement de papier dans le Bac papier » à la page 25](#page-24-0)
- & [« Chargement de papier dans le Alim. papier arrière » à la page 28](#page-27-0)

### **Le papier est entraîné de travers**

Chargez le papier dans le sens correct, et faites glisser les guides latéraux contre les bords du papier.

#### **Informations connexes**

- & [« Chargement de papier dans le Bac papier » à la page 25](#page-24-0)
- & [« Chargement de papier dans le Alim. papier arrière » à la page 28](#page-27-0)

### **Plusieurs feuilles de papier sont entraînées en même temps**

- ❏ Insérez une feuille à la fois.
- ❏ Si plusieurs feuilles sont entraînées en même temps lors de l'impression recto verso manuelle, retirez tout le papier chargé dans l'imprimante avant de le recharger.

### **Le papier n'est pas alimenté depuis une unité de bac papier facultative**

Si vous avez ajouté une unité de papier facultative, vous devez définir les paramètres dans le pilote d'impression.

#### **Informations connexes**

- & [« Paramétrage du bac papier facultatif dans le pilote d'impression Windows » à la page 130](#page-129-0)
- & [« Paramétrage du bac papier facultatif dans le pilote d'impression Mac OS » à la page 131](#page-130-0)

### **Une erreur de manque de papier se produit**

Si une erreur de manque de papier survient malgré la présence de papier chargé dans le alim. papier arrière, rechargez le papier au centre du alim. papier arrière.

## **Problèmes d'alimentation et du panneau de configuration**

### **L'imprimante ne s'allume pas**

❏ Assurez-vous que le cordon d'alimentation est fermement branché.

**□** Maintenez le bouton  $\bigcirc$  enfoncé un peu plus longtemps.

### **L'imprimante n'est pas mise hors tension**

Maintenez le bouton  $\mathcal O$  enfoncé un peu plus longtemps. Si vous ne pouvez toujours pas mettre l'imprimante hors tension, débranchez le cordon d'alimentation. Pour éviter que la tête d'impression ne sèche, mettez de nouveau l'imprimante sous tension, puis hors tension en appuyant sur le bouton  $\mathcal{O}$ .

### **Mise hors tension automatique**

- ❏ Sélectionnez **Param.** > **Réglages généraux** > **Param de base** > **Réglages d'arrêt**, puis désactivez les paramètres **Arrêt si inactif** et **Arrêt si déconnecté**.
- ❏ Sélectionnez **Param.** > **Réglages généraux** > **Param de base**, puis désactivez le paramètre **Temporisation arrêt**.

#### *Remarque:*

Votre produit peut disposer de la fonction *Réglages d'arrêt* ou *Temporisation arrêt* selon le lieu d'achat.

### **L'écran LCD devient noir**

L'imprimante est en mode veille. Appuyez sur n'importe quel bouton du panneau de configuration pour que l'écran LCD retrouve son état antérieur.

### **Ne fonctionne pas à partir du panneau de commande**

Lorsque la restriction des fonctionnalités utilisateur est activée, un identifiant utilisateur et un mot de passe sont nécessaires pour imprimer. Si vous ne connaissez pas le mot de passe, contactez votre administrateur d'imprimante.

## **Impression à partir d'un ordinateur impossible**

### **Vérification de la connexion (USB)**

- ❏ Connectez fermement le cordon USB à l'imprimante et à l'ordinateur.
- ❏ Si vous utilisez un concentrateur USB, essayez de connecter directement l'imprimante à l'ordinateur.
- ❏ Si le câble USB n'est pas reconnu, changez le port ou le câble USB.

❏ Si l'imprimante ne parvient pas à imprimer via une connexion USB, procédez comme suit.

Débranchez le câble USB de l'ordinateur.Faites un clic droit sur l'icône d'imprimante affichée sur l'ordinateur et sélectionnez **Retirer le périphérique**.Ensuite, branchez le câble USB à l'ordinateur et imprimez une page de test. Réinitialisez la connexion USB en suivant les étapes de ce manuel pour modifier la méthode de connexion d'un ordinateur.Consultez le lien d'information connexe ci-dessous pour plus d'informations.

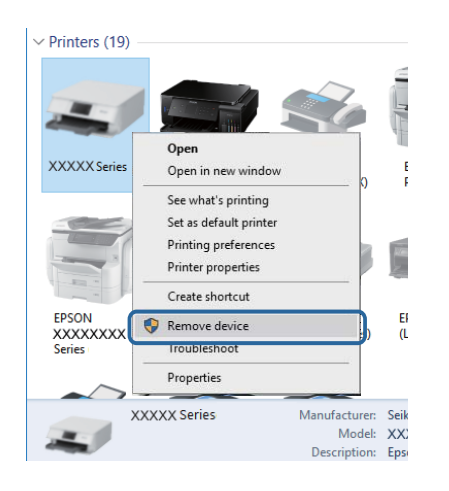

### **Vérification de la connexion (réseau)**

- ❏ Sélectionnez **Param.** > **Réglages généraux** > **Paramètres réseau** > **Vérification de la connexion au réseau**, puis imprimez le rapport de connexion réseau. Si le rapport indique que la connexion réseau a échoué, lisez-le et appliquez les solutions qu'il préconise, puis contactez l'administrateur de votre imprimante.
- ❏ Si le problème persiste, contactez l'administrateur de votre imprimante.

### **Vérification du logiciel et des données**

- ❏ Assurez-vous qu'un pilote d'imprimante Epson authentique est installé.Si un pilote d'imprimante Epson authentique n'est pas installé, les fonctions disponibles sont limitées.Nous vous recommandons d'utiliser un pilote d'imprimante Epson authentique.Consultez le lien d'information connexe ci-dessous pour plus d'informations.
- ❏ Il est possible que l'imprimante ne dispose pas de suffisamment de mémoire si vous imprimez une image comportant beaucoup de données.Sélectionnez une plus faible résolution ou une taille plus petite pour imprimer l'image.

#### **Informations connexes**

& « Vérification des pilotes d'imprimante Epson authentiques » à la page 104

### **Vérification des pilotes d'imprimante Epson authentiques**

Vous pouvez vérifier si un pilote d'imprimante Epson authentique est installé sur votre ordinateur en utilisant l'une des méthodes suivantes.

#### **Windows**

Sélectionnez **Panneau de configuration** > **Afficher les périphériques et imprimantes** (**Imprimantes**, **Imprimantes et télécopieurs**), puis procédez comme suit pour ouvrir la fenêtre des propriétés du serveur d'impression.

❏ Windows 10/Windows 8.1/Windows 8/Windows 7/Windows Server 2016/Windows Server 2012 R2/Windows Server 2012/Windows Server 2008 R2

Cliquez sur l'icône de l'imprimante, puis cliquez sur **Propriétés du serveur d'impression** en haut de la fenêtre.

❏ Windows Vista/Windows Server 2008

Cliquez avec le bouton droit de la souris sur le dossier **Imprimantes**, puis cliquez sur **Exécuter en tant qu'administrateur** > **Propriétés du serveur**.

❏ Windows XP/Windows Server 2003 R2/Windows Server 2003

Dans le menu **Fichier**, sélectionnez **Propriétés du serveur**.

Cliquez sur l'onglet **Pilote**.Si le nom de votre imprimante est affiché dans la liste, un pilote d'imprimante Epson authentique est installé sur votre ordinateur.

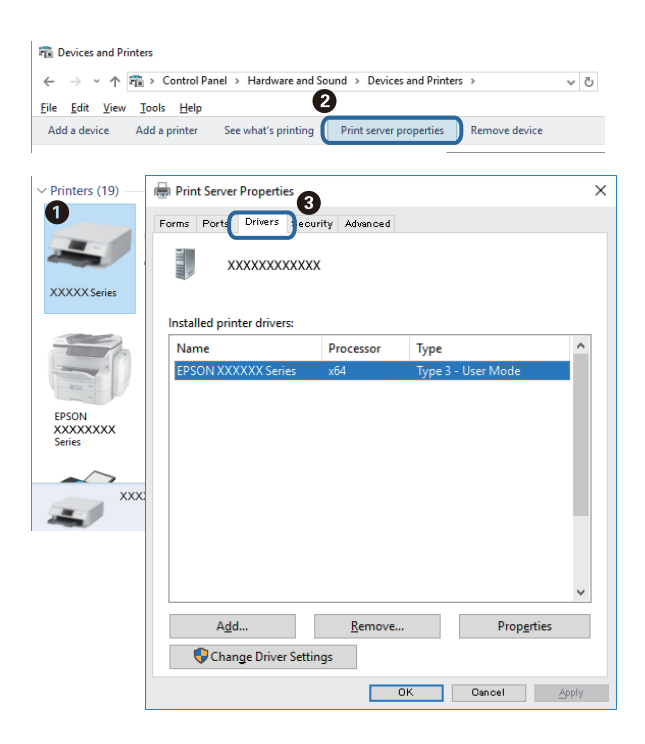

#### **Mac OS**

Sélectionnez **Préférences système** à partir du menu > **Imprimantes et scanners** (ou **Impression et numérisation**, **Imprimantes et fax**), puis sélectionnez l'imprimante.Cliquez sur **Options et consommables**. Si les onglets **Options** et **Utilitaire** sont affichés dans la fenêtre, un pilote d'imprimante Epson authentique est installé sur votre ordinateur.

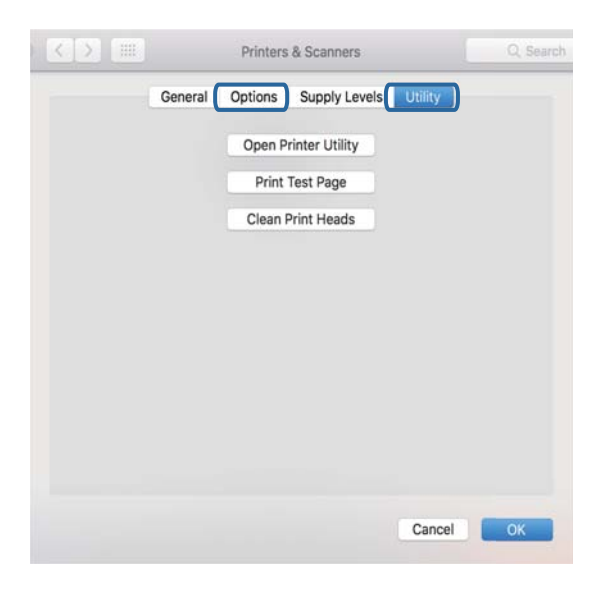

#### **Informations connexes**

 $\blacktriangleright$ [« Installation des dernières applications » à la page 94](#page-93-0)

### **Vérification de l'état de l'imprimante à partir de l'ordinateur (Windows)**

Cliquez sur **File d'attente** au niveau de l'onglet **Utilitaire** du pilote de l'imprimante, et effectuez les vérifications suivantes.

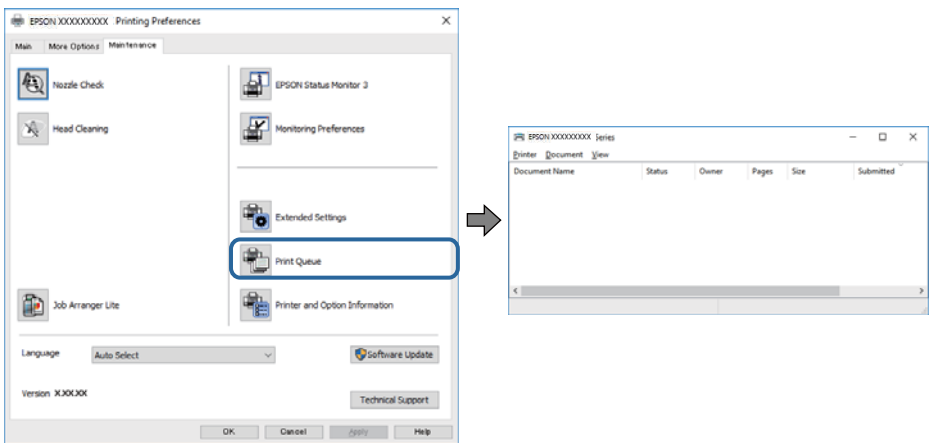

❏ Vérifiez qu'il n'y a pas de travaux d'impression en attente.

S'il reste des données inutiles, sélectionnez **Annuler tous les documents** du menu **Imprimante**.

❏ Assurez-vous que l'imprimante n'est pas hors ligne ou en veille.

Si c'est le cas, désactivez les paramètres correspondants dans le menu **Imprimante**.

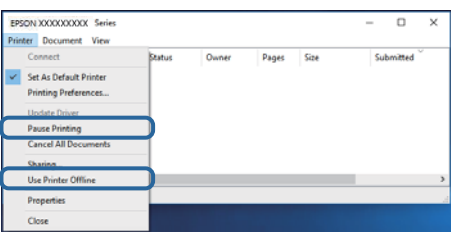

❏ Assurez-vous que l'imprimante est sélectionnée comme imprimante par défaut dans le menu **Imprimante** (une coche doit apparaître sur l'élément de menu).

Si l'imprimante n'est pas sélectionnée comme imprimante par défaut, définissez-la comme imprimante par défaut.S'il y a plusieurs icônes dans **Panneau de configuration** > **Afficher les périphériques et les imprimantes** (**Imprimantes**, **Imprimantes et télécopies**), consultez ce qui suit pour sélectionner l'icône.

Exemple)

Connexion USB : EPSON série XXXX

Connexion réseau : EPSON série XXXX (réseau)

Si vous installez plusieurs fois le pilote de l'imprimante, des copies du pilote d'imprimante peuvent être créées.Si des copies telles que « EPSON série XXXX (copie 1) » sont créées, cliquez avec le bouton droit de la souris sur l'icône du pilote copié, puis cliquez sur **Supprimer le périphérique**.

❏ Assurez-vous que le port de l'imprimante est bien sélectionné sous **Propriété** > **Port** dans le menu **Imprimante** comme suit.

Sélectionnez **USBXXX** pour une connexion USB ou **EpsonNet Print Port** pour une connexion réseau.

### **Vérification de l'état de l'imprimante à partir de l'ordinateur (Mac OS)**

- ❏ L'imprimante ne peut pas imprimer lorsque la restriction de fonctionnalité utilisateur est activée. Contactez votre administrateur d'imprimante.
- ❏ Assurez-vous que l'état de l'imprimante n'est pas **Pause**.

Sélectionnez **Préférences système** à partir du menu > **Imprimantes et fax** (ou **Impression et numérisation**, **Impression et fax**), puis double-cliquez sur l'imprimante. Si le fonctionnement de l'imprimante est interrompu, cliquez sur **Reprendre** (ou **Relancer l'imprimante**).

## **Impossible d'imprimer depuis un iPhone ou un iPad**

- ❏ Connectez l'iPhone ou l'iPad au même réseau (SSID) que l'imprimante.
- ❏ Activez **Affichage auto Config. papier** dans les menus suivants.

**Param.** > **Réglages généraux** > **Param imprim** > **Réglages source papier** > **Affichage auto Config. papier**

❏ Activez le paramètre AirPrint dans l'application Web Config.

#### **Informations connexes**

& [« Application de configuration des opérations de l'imprimante \(Web Config\) » à la page 91](#page-90-0)

## **Problèmes d'impression**

### **Réglage de la qualité d'impression**

Si vous constatez des lignes verticales mal alignées, des images floues ou des bandes horizontales, ajustez la qualité d'impression.

#### *Remarque:*

Vous aurez peut-être à aligner la tête d'impression si votre environnement ou le type de papier n'est plus le même après son alignement.

- 1. Chargez du papier ordinaire au format A4 dans le bac papier 1.
- 2. Sélectionnez **Entretien** au niveau de l'écran d'accueil.

Pour sélectionner un élément, déplacez la focalisation dessus à l'aide des touches  $\blacktriangle, \blacktriangledown, \blacktriangle, \blacktriangleright$ , puis appuyez sur la touche OK.

- 3. Sélectionnez **Réglage de la qualité d'impression.**.
- 4. Suivez les instructions qui s'affichent pour vérifier l'imprimante et améliorer la qualité d'impression.

Si un message recommandant de nettoyer la tête d'impression s'affiche, réalisez un nettoyage de la tête d'impression.

- 5. Suivez les instructions à l'écran pour imprimer les motifs d'alignement de la tête d'impression, puis alignez la tête d'impression.
	- ❏ Ce motif vous permet de réaliser l'alignement si vos impressions paraissent floues.

Recherchez et sélectionnez le numéro du motif le plus régulier.

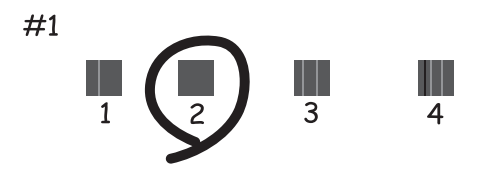

❏ Ce motif vous permet de réaliser l'alignement si les lignes verticales ne sont pas correctement alignées. Recherchez et sélectionnez le numéro du motif qui présente la ligne verticale la moins mal alignée.

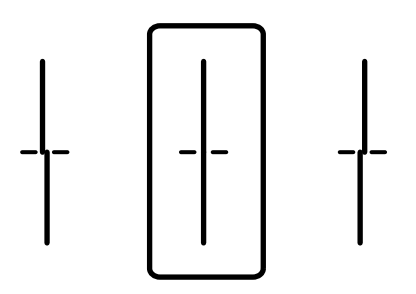
❏ Ce motif vous permet de réaliser l'alignement si vous constatez des bandes horizontales à intervalles réguliers.

Recherchez et sélectionnez le numéro pour le motif le moins séparé et qui se chevauche le moins.

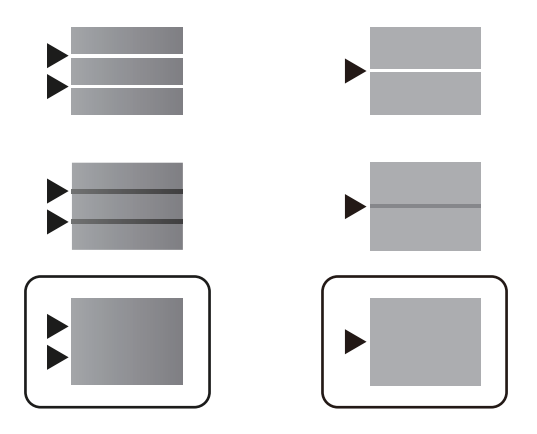

#### **Informations connexes**

& [« Chargement de papier dans le Bac papier » à la page 25](#page-24-0)

### **L'impression est rayée ou une couleur manque**

Si vous n'avez pas utilisé l'imprimante pendant une longue période, les buses des têtes d'impression peuvent être obstruées et les gouttes d'encre peuvent ne pas être libérées. Lancez une procédure de vérification des buses, puis nettoyez la tête d'impression si l'une des buses de la tête d'impression est obstruée.

#### **Informations connexes**

& [« Vérification et nettoyage de la tête d'impression » à la page 86](#page-85-0)

### **Des bandes apparaissent**

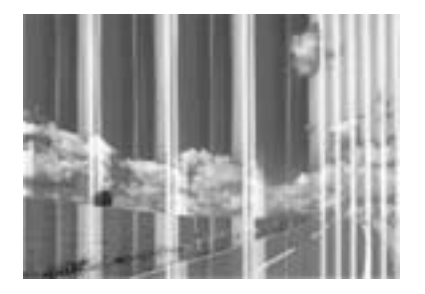

Il est possible que les buses de la tête d'impression soient obstruées. Procédez à une vérification des buses pour vérifier si les buses de la tête d'impression sont obstruées. Nettoyez la tête d'impression si des buses de la tête d'impression sont obstruées.

#### **Informations connexes**

& [« Vérification et nettoyage de la tête d'impression » à la page 86](#page-85-0)

### **Des bandes colorées apparaissent à intervalles de 3.3 cm environ**

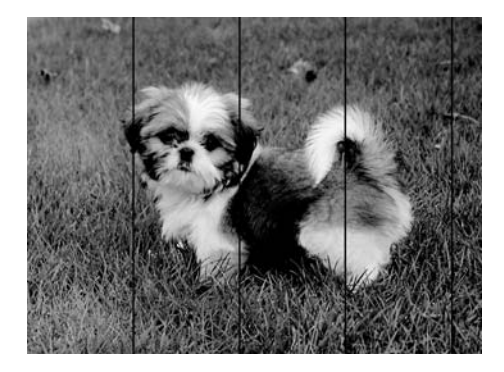

- ❏ Sélectionnez le paramètre de type de papier adapté en fonction du type de papier chargé dans l'imprimante.
- ❏ Alignez la tête d'impression avec la fonction **Réglage de la qualité d'impression.**.
- ❏ Lors de l'impression sur du papier ordinaire, sélectionnez un paramètre de qualité plus élevé.

#### **Informations connexes**

- & [« Liste des types de papier » à la page 32](#page-31-0)
- & [« Réglage de la qualité d'impression » à la page 108](#page-107-0)

### **Impressions floues, bandes verticales ou problème d'alignement**

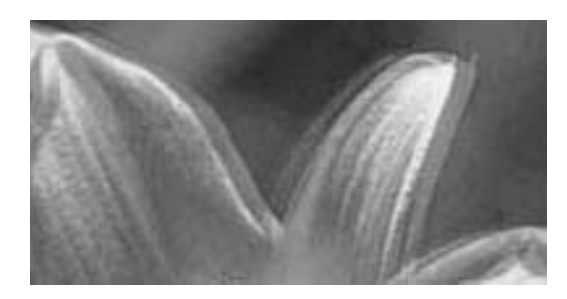

enthanten ane ı Aufdruck. W  $\sqrt{5008}$  "Regel

Alignez la tête d'impression avec la fonction **Réglage de la qualité d'impression.**.

#### **Informations connexes**

& [« Réglage de la qualité d'impression » à la page 108](#page-107-0)

### **La qualité d'impression ne s'améliore pas, même une fois la tête d'impression alignée**

Lors de l'impression bidirectionnelle (ou à haute vitesse), la tête d'impression imprime tout en se déplaçant dans les deux sens et il est possible que les lignes verticales ne soient pas alignées.Si la qualité d'impression ne s'améliore pas, désactivez le paramètre d'impression bidirectionnelle (ou à haute vitesse).La désactivation de ce paramètre peut réduire la vitesse d'impression.

❏ Windows

Désélectionnez **Vitesse Rapide** au niveau de l'onglet **Plus d'options** du pilote d'impression.

#### ❏ Mac OS

Sélectionnez **Préférences système** à partir du menu > **Imprimantes et scanners** (ou **Impression et numérisation**, **Imprimantes et fax**), puis sélectionnez l'imprimante.Cliquez sur **Options et fournitures** > **Options** (ou **Pilote**).Sélectionnez **Non** pour le paramètre **Impression vitesse rapide**.

## **La qualité d'impression est mauvaise**

Vérifiez les éléments suivants si la qualité d'impression est insuffisante : flou, bandes, couleurs manquantes, couleurs passées et problèmes d'alignement sur les impressions.

#### **Vérification de l'imprimante**

Utilisez la fonction **Réglage de la qualité d'impression.**.

- ❏ Lancez une procédure de vérification des buses, puis nettoyez la tête d'impression si l'une des buses de la tête d'impression est obstruée.
- ❏ Alignez la tête d'impression.

#### **Vérification du papier**

- ❏ Utilisez du papier pris en charge par cette imprimante.
- ❏ N'imprimez pas sur du papier humide, endommagé ou trop vieux.
- ❏ Si le papier est déformé ou si l'enveloppe est gonflée, vous devez l'aplatir.
- ❏ N'empilez pas le papier immédiatement après l'impression.
- ❏ Laissez sécher complètement les impressions avant de les classer ou de les afficher. Lors du séchage des impressions, évitez la lumière directe du soleil, n'utilisez pas de sécheuse et ne touchez pas le côté imprimé du papier.
- ❏ Lorsque vous imprimez des images ou des photos, Epson recommande d'utiliser du papier d'origine Epson plutôt que du papier ordinaire. Imprimez sur le côté imprimable du papier d'origine Epson.

#### **Vérification des paramètres d'impression**

- ❏ Sélectionnez le paramètre de type de papier adapté en fonction du type de papier chargé dans l'imprimante.
- ❏ Procédez à l'impression à l'aide d'un paramètre de qualité plus élevé.

#### **Vérification du unité d'alimentation en encre**

❏ Privilégiez l'utilisation de unités d'alimentation en encre d'origine Epson. Ce produit est conçu pour ajuster les couleurs dans le cadre de l'utilisation de unités d'alimentation en encre d'origine Epson. L'utilisation de unités d'alimentation en encre non authentiques peut nuire à la qualité des impressions.

❏ Epson vous recommande d'utiliser les unité d'alimentation en encre avant la date indiquée sur l'emballage.

#### **Informations connexes**

- & [« Réglage de la qualité d'impression » à la page 108](#page-107-0)
- & [« Papiers disponibles et capacités » à la page 22](#page-21-0)
- & [« Liste des types de papier » à la page 32](#page-31-0)
- & [« Précautions de manipulation du papier » à la page 25](#page-24-0)

## **Le papier est taché ou éraflé**

❏ Si des bandes horizontales apparaissent ou si la partie supérieure ou inférieure du papier est tachée, chargez le papier dans le sens correct et faites glisser les guides latéraux contre les bords du papier.

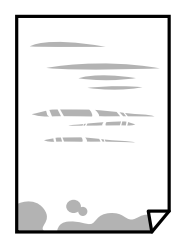

❏ Si des bandes horizontales apparaissent ou si le papier est taché, nettoyez le trajet du papier.

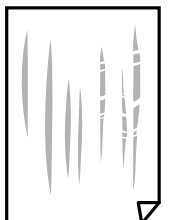

❏ Placez le papier sur une surface plane pour voir s'il est gondolé. Si c'est le cas, aplatissez-le.

- ❏ Lors de l'impression sur du papier épais, la tête d'impression est proche de la surface d'impression et peut engendrer une éraflure du papier. Dans ce cas, activez le paramètre de réduction d'éraflure. Si vous activez cette fonctionnalité, la qualité d'impression peut décliner ou la vitesse d'impression peut être réduite.
	- ❏ Panneau de commande

Sélectionnez **Param.** > **Réglages généraux** > **Param imprim** à partir de l'écran d'accueil, puis activez **Pap. épais**.

❏ Windows

Cliquez sur **Paramètres étendus** au niveau de l'onglet **Utilitaire** du pilote d'impression, puis sélectionnez **Papier épais et enveloppes**.

❏ Mac OS

Sélectionnez **Préférences système** à partir du menu > **Imprimantes et scanners** (ou **Impression et numérisation**, **Imprimantes et fax**), puis sélectionnez l'imprimante. Cliquez sur **Options et fournitures** > **Options** (ou **Pilote**). Sélectionnez **Oui** pour le paramètre **Papier épais et enveloppes**.

❏ Lorsque vous effectuez une impression recto verso manuelle, vérifiez que l'encre est complètement sèche avant de charger de nouveau du papier.

#### **Informations connexes**

- & [« Chargement de papier dans le Bac papier » à la page 25](#page-24-0)
- & [« Chargement de papier dans le Alim. papier arrière » à la page 28](#page-27-0)
- & [« Nettoyage du trajet du papier en cas de traces d'encre » à la page 89](#page-88-0)

### **Le papier est taché lors de l'impression recto verso automatique**

Lors de l'utilisation de la fonctionnalité d'impression recto verso automatique et de l'impression de données haute densité telles que des images et des graphiques, réduisez la densité d'impression et augmentez la durée de séchage.

#### **Informations connexes**

& [« Param imprim » à la page 33](#page-32-0)

### **Les photos imprimées sont collantes**

Vous imprimez peut-être sur la mauvaise face de votre papier photo. Vérifiez que vous imprimez sur la face imprimable.

En cas d'impression sur la mauvaise face du papier photo, vous devez nettoyer le trajet du papier.

#### **Informations connexes**

& [« Nettoyage du trajet du papier en cas de traces d'encre » à la page 89](#page-88-0)

### **La position, la taille ou les marges de l'impression sont incorrectes**

- ❏ Chargez le papier dans le sens correct, et faites glisser les guides latéraux contre les bords du papier.
- ❏ Sélectionnez le paramètre de taille de papier adapté.
- ❏ Réglez les marges dans l'application de manière à ce qu'elles soient incluses dans la zone imprimable.

#### **Informations connexes**

- & [« Chargement de papier dans le Bac papier » à la page 25](#page-24-0)
- & [« Chargement de papier dans le Alim. papier arrière » à la page 28](#page-27-0)
- & [« Zone imprimable » à la page 118](#page-117-0)

### **Les caractères imprimés sont incorrects ou déformés**

- ❏ Connectez fermement le cordon USB à l'imprimante et à l'ordinateur.
- ❏ Si des tâches d'impression sont en pause, certains caractères imprimés peuvent être altérés.
- ❏ Ne mettez pas l'ordinateur en mode **Hibernation** ou **Veille** manuellement lors de l'impression. Des pages de texte éraflé peuvent être imprimées la prochaine fois que vous démarrez l'ordinateur.
- ❏ Si vous utilisez le pilote d'imprimante que vous utilisiez auparavant, les caractères imprimés peuvent être déformés. Assurez-vous que le pilote d'imprimante que vous utilisez est bien pour cette imprimante. Vérifiez le nom de l'imprimante en haut de la fenêtre du pilote d'imprimante.

### **L'image imprimée est inversée**

Désactivez les paramètres d'images miroir dans le pilote de l'imprimante ou l'application.

❏ Windows

Désélectionnez **Image miroir** dans l'onglet **Plus d'options** du pilote de l'imprimante.

❏ Mac OS

Désélectionnez **Image miroir** dans le menu **Configuration Imprimante** de la boîte de dialogue d'impression.

### **Motifs de mosaïque dans les impressions**

Si vous imprimez des images ou des photos, utilisez des données haute résolution. Si elles s'affichent bien sur un écran, les images provenant de sites Web ont souvent une faible résolution, ce qui peut diminuer la qualité d'impression.

### **Impression recto verso involontaire**

Effacez tout paramètre d'impression recto verso dans le pilote d'impression.

❏ Windows

Sélectionnez **Non** au niveau de **Impression recto verso** dans l'onglet **Principal** du pilote d'impression.

❏ Mac OS

Sélectionnez **Non** au niveau de **Impr. recto verso** dans le menu **Param. d'impr. recto verso** de la boîte de dialogue d'impression.

### **Le problème d'impression n'a pas pu être résolu.**

Si vous avez essayé toutes les solutions mais que le problème n'est pas résolu, essayez de désinstaller, puis réinstaller le pilote d'impression.

#### **Informations connexes**

- & [« Désinstallation des applications » à la page 96](#page-95-0)
- & [« Installation des dernières applications » à la page 94](#page-93-0)

## **Autres problèmes d'impression**

### **L'impression est trop lente**

- ❏ Fermez les applications dont vous n'avez pas besoin.
- ❏ Réduisez le paramètre de qualité. Plus la qualité d'impression est élevée, plus la vitesse d'impression baisse.
- ❏ Activez le paramètre bidirectionnel (ou haute vitesse). Lorsque ce paramètre est activé, la tête d'impression imprime tout en se déplaçant dans les deux sens et la vitesse d'impression augmente.
	- ❏ Windows

Sélectionnez **Vitesse Rapide** au niveau de l'onglet **Plus d'options** du pilote d'impression.

❏ Mac OS

Sélectionnez **Préférences système** à partir du menu > **Imprimantes et scanners** (ou **Impression et numérisation**, **Imprimantes et fax**), puis sélectionnez l'imprimante. Cliquez sur **Options et fournitures** > **Options** (ou **Pilote**). Sélectionnez **Oui** pour le paramètre **Impression vitesse rapide**.

- ❏ Désactivez le mode silencieux. Cette fonction ralentit la vitesse d'impression.
	- ❏ Panneau de commande

Sélectionnez <sup>d</sup>on dans l'écran d'accueil, puis désactivez Mode silencieux.

❏ Windows

Sélectionnez **Non** comme paramètre **Mode silencieux** dans l'onglet **Principal** du pilote de l'imprimante.

❏ Mac OS

Sélectionnez **Préférences système** à partir du menu > **Imprimantes et scanners** (ou **Impression et numérisation**, **Imprimantes et fax**), puis sélectionnez l'imprimante. Cliquez sur **Options et fournitures** > **Options** (ou **Pilote**). Sélectionnez **Non** pour le paramètre **Mode silencieux**.

❏ Pour l'impression recto verso, une face du papier est imprimée et séchée, puis l'autre face est imprimée. Comme la durée du séchage dépend des conditions ambiantes, comme la température ou l'humidité, ou des données d'impression, la vitesse d'impression peut être plus faible.

### **L'impression ralentit fortement lors d'une impression en continu**

L'impression ralentit pour éviter que le mécanisme de l'imprimante ne surchauffe et ne soit endommagé. Cependant, vous pouvez continuer à imprimer. Pour revenir à une vitesse d'impression normale, laissez l'imprimante inactive pendant au moins 30 minutes. La vitesse d'impression ne redevient pas normale si l'imprimante est hors tension.

### **Annulation de l'impression impossible à partir d'un ordinateur exécutant Mac OS X version 10.6.8**

Si vous souhaitez arrêter l'impression à partir de votre ordinateur, définissez les paramètres suivants.

Exécutez Web Config, puis sélectionnez **Port9100** pour le paramètre **Protocole prioritaire** sous **Configuration**

**AirPrint**. Sélectionnez **Préférences système** à partir du menu > **Imprimantes et fax** (ou **Impression et numérisation**, **Impression et fax**), supprimez l'imprimante, puis ajoutez-la de nouveau.

## **Problèmes du pilote d'impression PostScript**

#### *Remarque:*

Les éléments et le texte du menu sur le pilote d'impression varient selon l'environnement de votre ordinateur.

## **L'imprimante n'imprime pas lors de l'utilisation du pilote d'impression PostScript**

- ❏ Définissez le paramètre **Langue impr** sur **Auto** ou **PS3** dans le panneau de commande.
- ❏ Dans Windows, si une grande quantité de tâches est envoyée, l'imprimante risque de ne pas imprimer. Sélectionnez **Imprimer directement vers l'imprimante** sur l'onglet **Avancé** des propriétés de l'imprimante.

#### **Informations connexes**

& [« Param imprim » à la page 33](#page-32-0)

## **L'impression n'imprime pas correctement lors de l'utilisation du pilote d'impression PostScript**

- ❏ Si le fichier est créé dans une application qui vous permet de modifier le format des données, comme Adobe Photoshop, assurez-vous que les paramètres dans l'application correspondent aux paramètres dans le pilote d'impression.
- ❏ Les fichiers EPS créés au format binaire risquent de ne pas pouvoir être imprimés correctement. Définissez le format sur ASCII lors de la création de fichiers EPS dans une application.
- ❏ Pour Windows, l'imprimante ne peut pas imprimer de données binaires lorsqu'elle est connectée à l'ordinateur via une interface USB. Définissez le paramètre **Protocole d'envoi** sur l'onglet **Paramètres du dispositif** dans les propriétés de l'imprimante sur **ASCII** ou **TBCP**.
- ❏ Pour Windows, sélectionnez les polices de substitution appropriées sur l'onglet **Paramètres de dispositif** dans les propriétés de l'imprimante.

## **L'impression est trop lente lors de l'utilisation du pilote d'impression PostScript**

Définissez le paramètre **Qualité d'impression** sur **Rapide** dans le pilote d'impression.

## **Autres problèmes**

## **Electrocution légère lorsque l'on touche l'imprimante**

Si de nombreux périphériques sont connectés à l'ordinateur, il est possible que vous receviez une légère décharge électrique lorsque vous touchez l'imprimante. Installez un câble de terre sur l'ordinateur connecté à l'imprimante.

## **Le fonctionnement est bruyant**

Activez **Mode silencieux** si l'imprimante est trop bruyante. L'activation de cette fonctionnalité peut réduire la vitesse d'impression.

❏ Panneau de commande

Appuyez sur <sup>d</sup>off dans l'écran d'accueil, puis désactivez Mode silencieux.

❏ Pilote d'imprimante Windows

Activez **Mode silencieux** au niveau de l'onglet **Principal**.

❏ Pilote d'imprimante Mac OS

Sélectionnez Préférences système à partir du menu **de la mateur et ses l'autres** (ou Impression et **numérisation**, **Imprimantes et fax**), puis sélectionnez l'imprimante. Cliquez sur **Options et fournitures** > **Options** (ou **Pilote**). Sélectionnez **Oui** pour le paramètre **Mode silencieux**.

### **Mot de passe oublié**

Si vous oubliez le mot de passe administrateur, contactez l'assistance Epson.

#### **Informations connexes**

& [« Contacter l'assistance Epson » à la page 139](#page-138-0)

## **L'application est bloquée par un pare-feu (uniquement pour Windows)**

Ajoutez l'application au programme autorisé de pare-feu Windows dans les paramètres de sécurité dans le **Panneau de configuration**.

# <span id="page-117-0"></span>**Annexe**

## **Caractéristiques techniques**

## **Spécifications de l'imprimante**

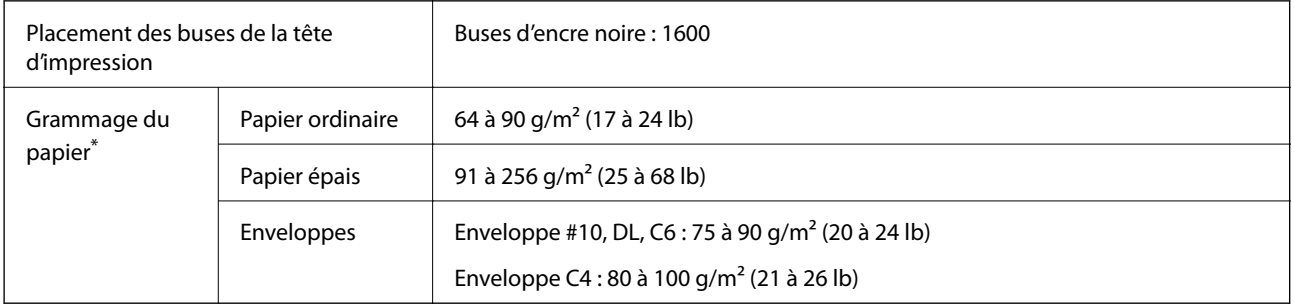

\* Même lorsque l'épaisseur du papier fait partie de cette plage, le papier peut ne pas s'alimenter dans l'imprimante ou le résultat d'impression peut s'avérer inférieur en fonction des propriétés ou de la qualité du papier.

### **Zone imprimable**

La qualité d'impression peut diminuer dans les zones ombrées en raison du mécanisme de l'imprimante.

#### **Feuilles uniques**

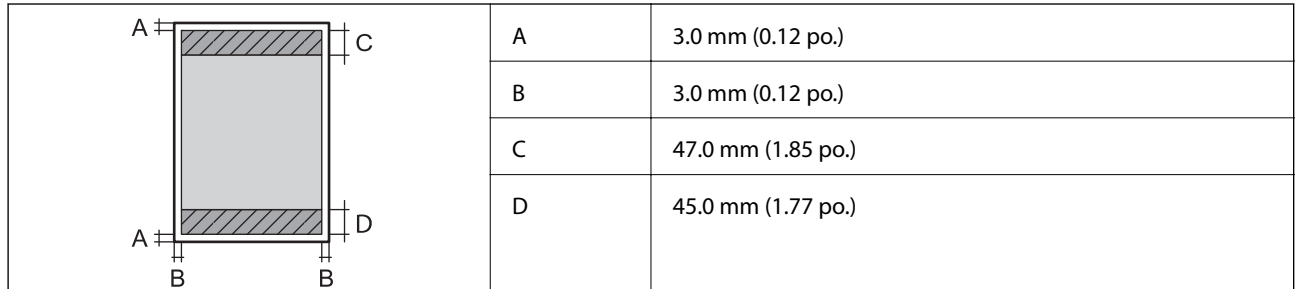

#### **Enveloppes**

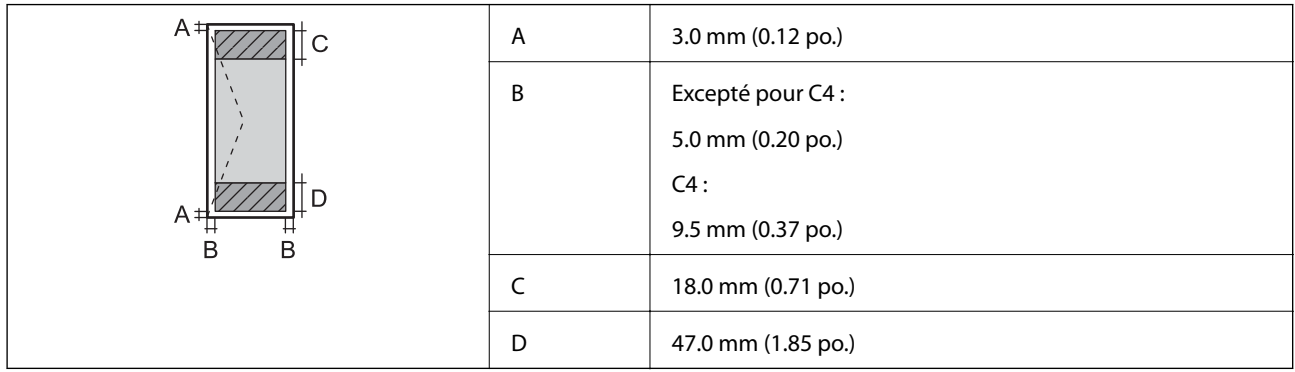

## **Caractéristiques de l'interface**

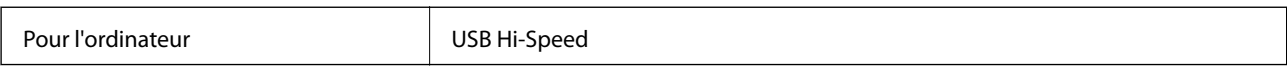

## **Liste des fonctions réseau**

#### **Fonctions réseau et IPv4/IPv6**

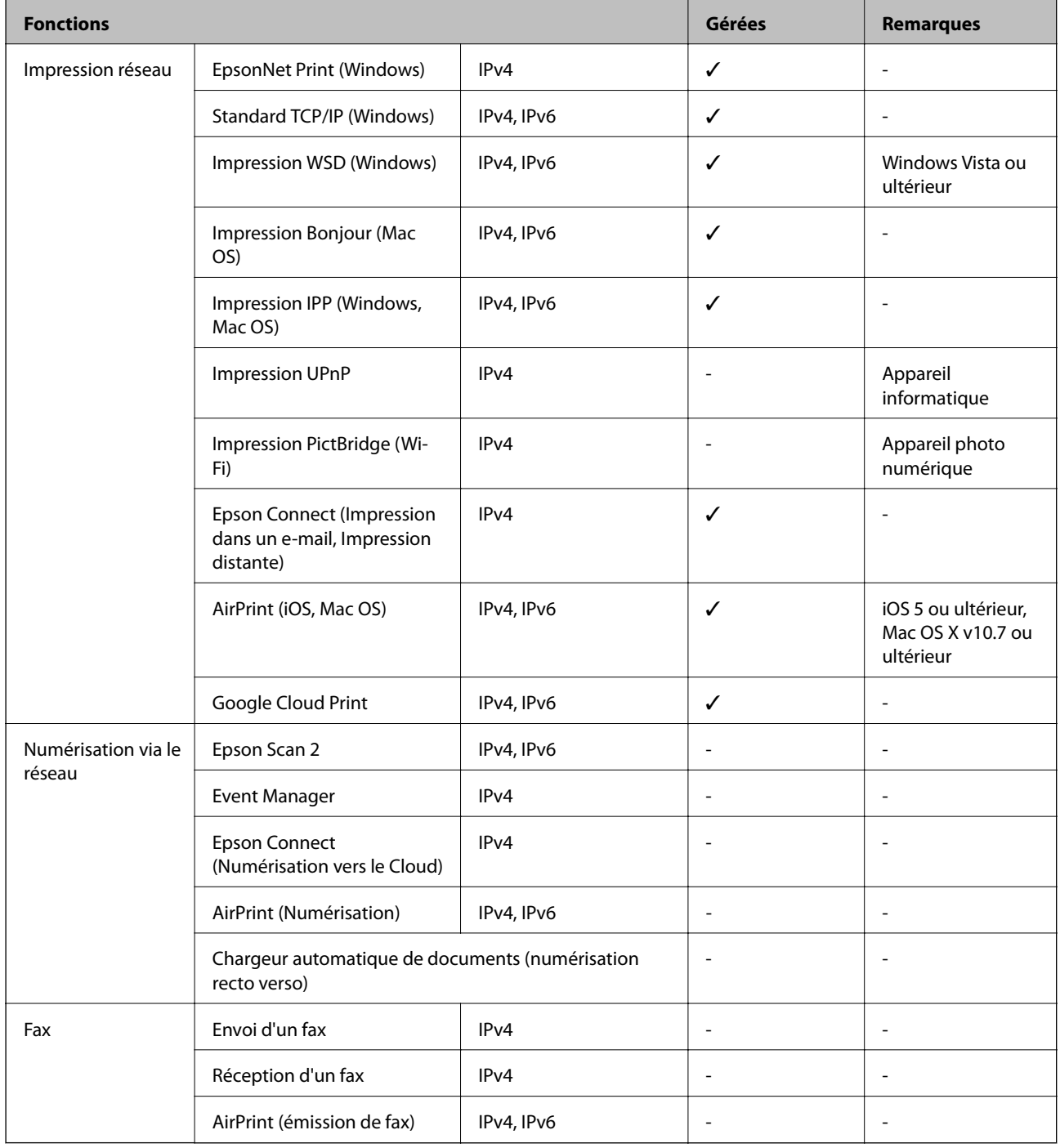

## **Caractéristiques Wi-Fi**

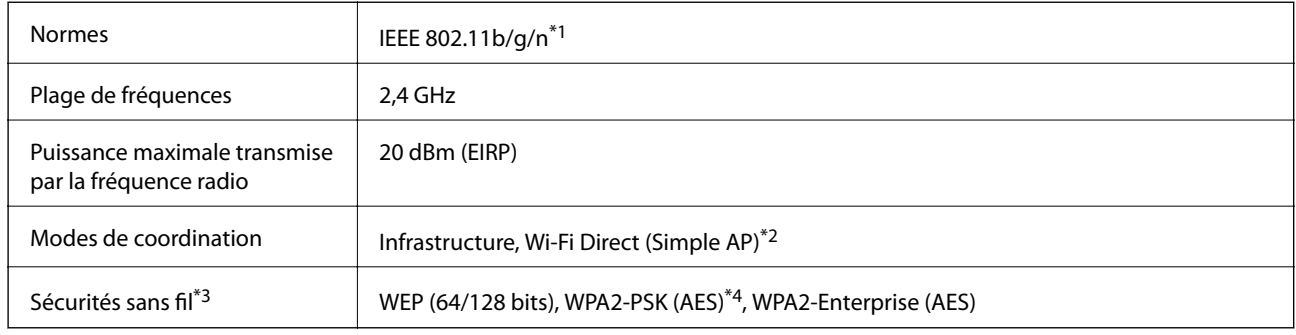

- \*1 IEEE 802.11n n'est disponible que pour le HT20.
- \*2 Non géré pour l'IEEE 802.11b.
- \*3 Wi-Fi Direct ne prend en charge que WPA2-PSK (AES).
- \*4 Conforme WPA2 avec gestion de WPA/WPA2 Personal.

## **Spécifications Ethernet**

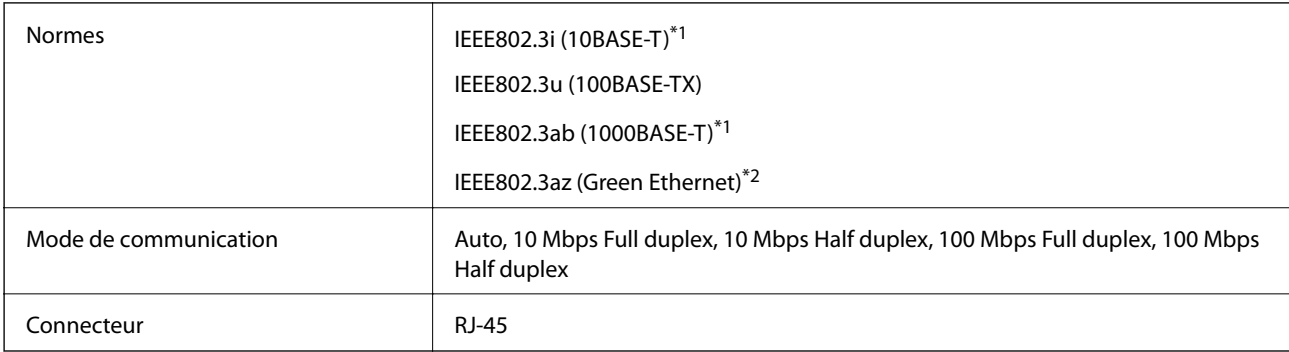

\*1 Utilisez un câble STP (paire torsadée blindée) de catégorie 5e or ou supérieure pour éviter le risque d'interférence radio.

\*2 Le dispositif connecté doit être conforme aux normes IEEE802.3az.

## **Protocole de sécurité**

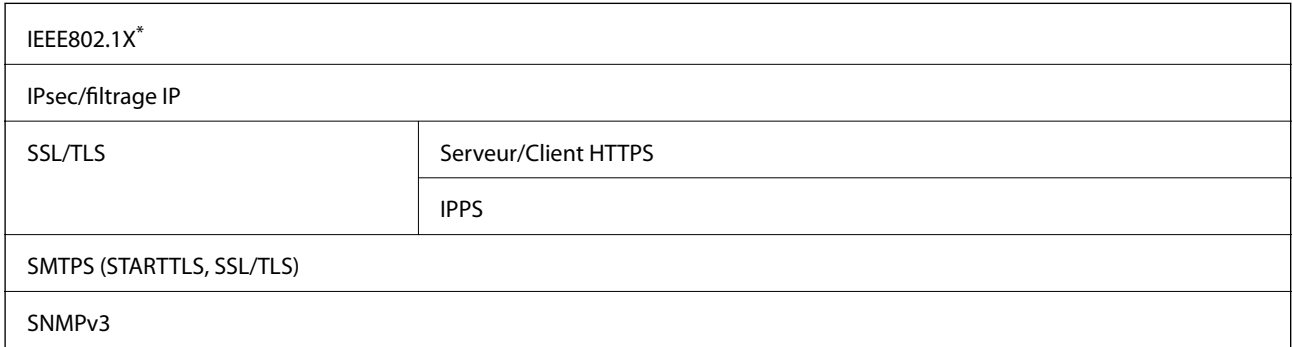

Vous devez utiliser un périphérique pour la connexion conforme à la norme IEEE802.1X.

## **Compatibilité PostScript niveau 3**

Le PostScript utilisé sur cette imprimante est compatible avec PostScript niveau 3.

## **Services tiers pris en charge**

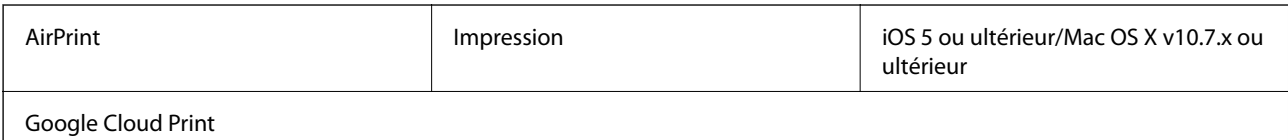

## **Dimensions**

#### **Uniquement l'imprimante**

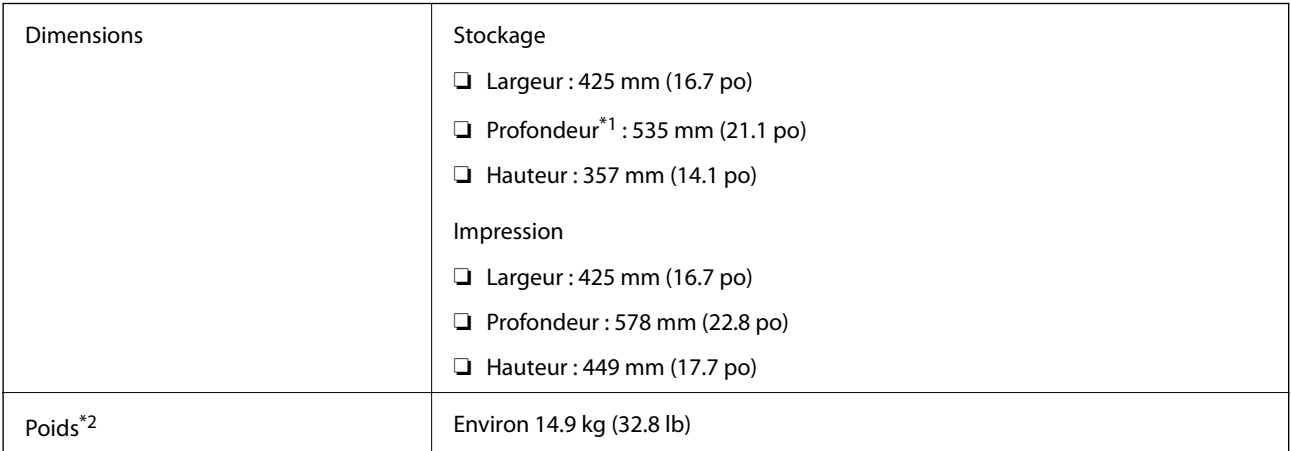

\*1 Avec le bac de sortie installé.

\*2 Sans les unité d'alimentation en encre et le cordon d'alimentation.

#### **Imprimantes avec option**

Ces dimensions correspondent à une imprimante avec 1 unités de bac papier facultatifs.

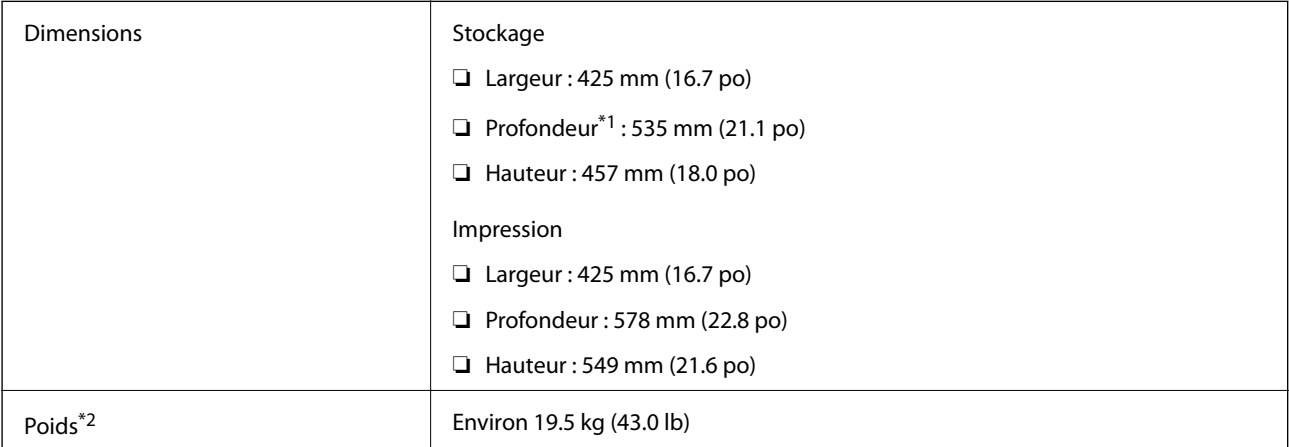

\*1 Avec le bac de sortie installé.

\*2 Sans les unité d'alimentation en encre et le cordon d'alimentation.

## **Caractéristiques électriques**

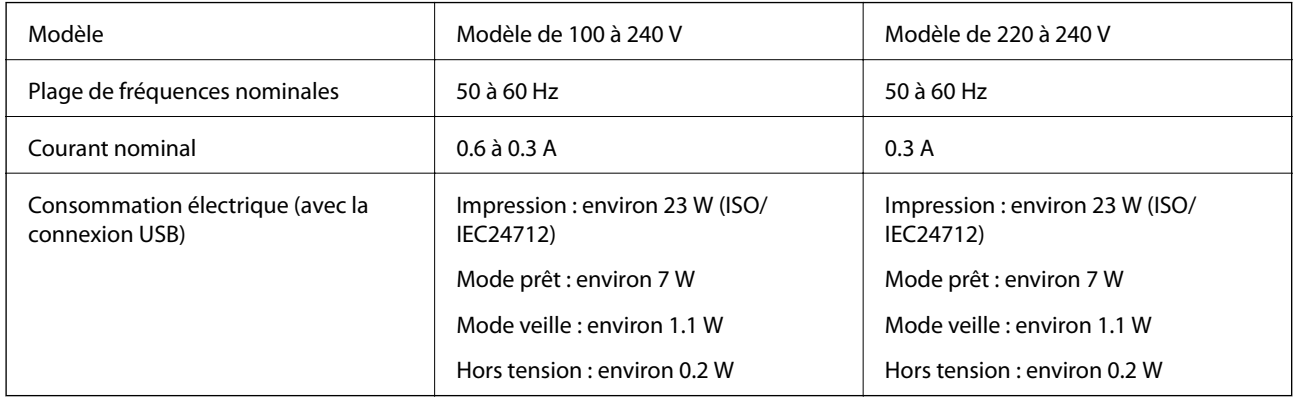

#### *Remarque:*

- ❏ Reportez-vous à l'étiquette présente sur l'imprimante pour connaître la tension du produit.
- ❏ Pour les utilisateurs européens, consultez le site Web suivant pour plus de détails concernant la consommation électrique. <http://www.epson.eu/energy-consumption>

### **Caractéristiques environnementales**

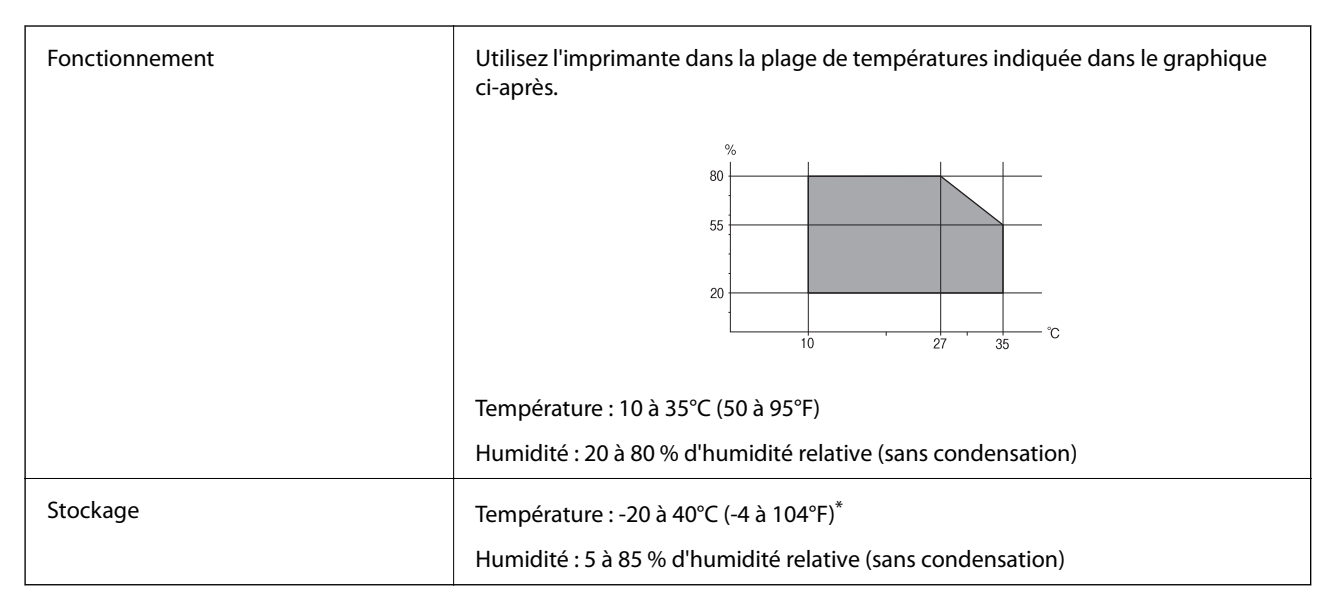

Stockage possible pendant un mois à 40 °C (104 °F).

### **Caractéristiques environnementales des Unités d'alimentation en encre**

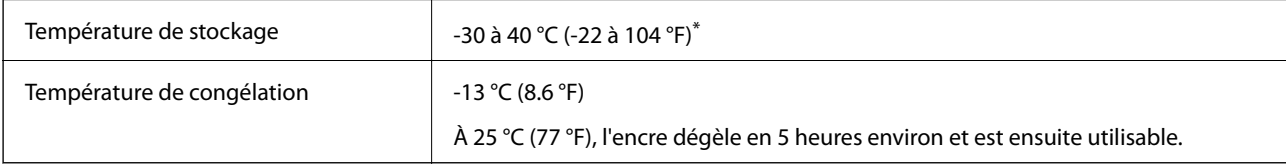

Stockage possible pendant un mois à 40 °C (104 °F).

## **Configuration requise**

- ❏ Windows 10 (32 bits, 64 bits)/Windows 8.1 (32 bits, 64 bits)/Windows 8 (32 bits, 64 bits)/Windows 7 (32 bits, 64 bits)/Windows Vista (32 bits, 64 bits)/Windows XP SP3 ou plus (32 bits)/Windows XP Professional x64 Edition SP2 ou plus/Windows Server 2016/Windows Server 2012 R2/Windows Server 2012/Windows Server 2008 R2/ Windows Server 2008/Windows Server 2003 R2/Windows Server 2003 SP2 ou plus
- ❏ macOS High Sierra/macOS Sierra/OS X El Capitan/OS X Yosemite/OS X Mavericks/OS X Mountain Lion/Mac OS X v10.7.x/Mac OS X v10.6.8

#### *Remarque:*

- ❏ Il se peut que Mac OS ne prenne pas en charge certaines applications et fonctionnalités.
- ❏ Le système de fichiers Unix (UFS) pour Mac OS n'est pas pris en charge.

## **Informations de la police**

### **Polices disponibles pour PostScript**

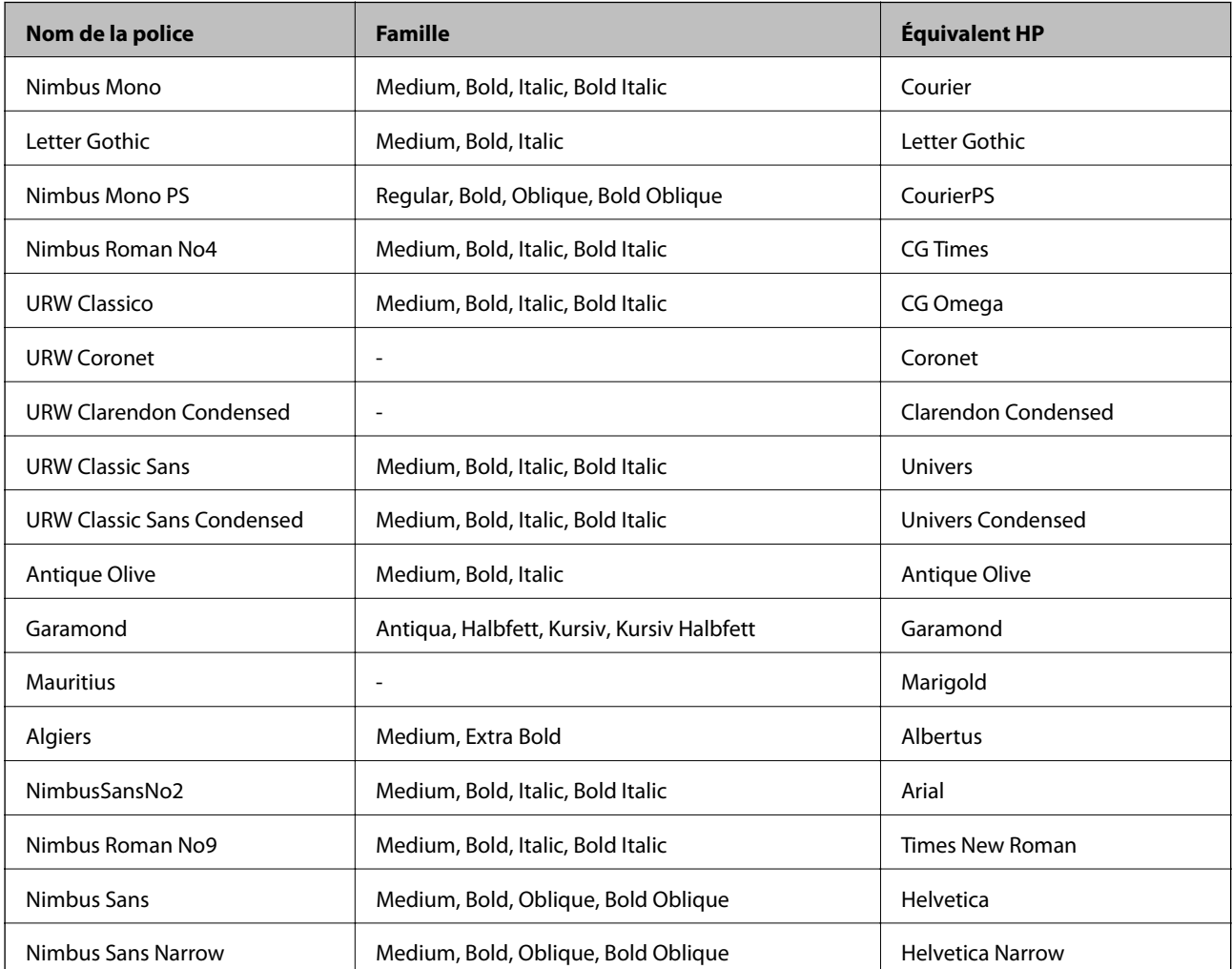

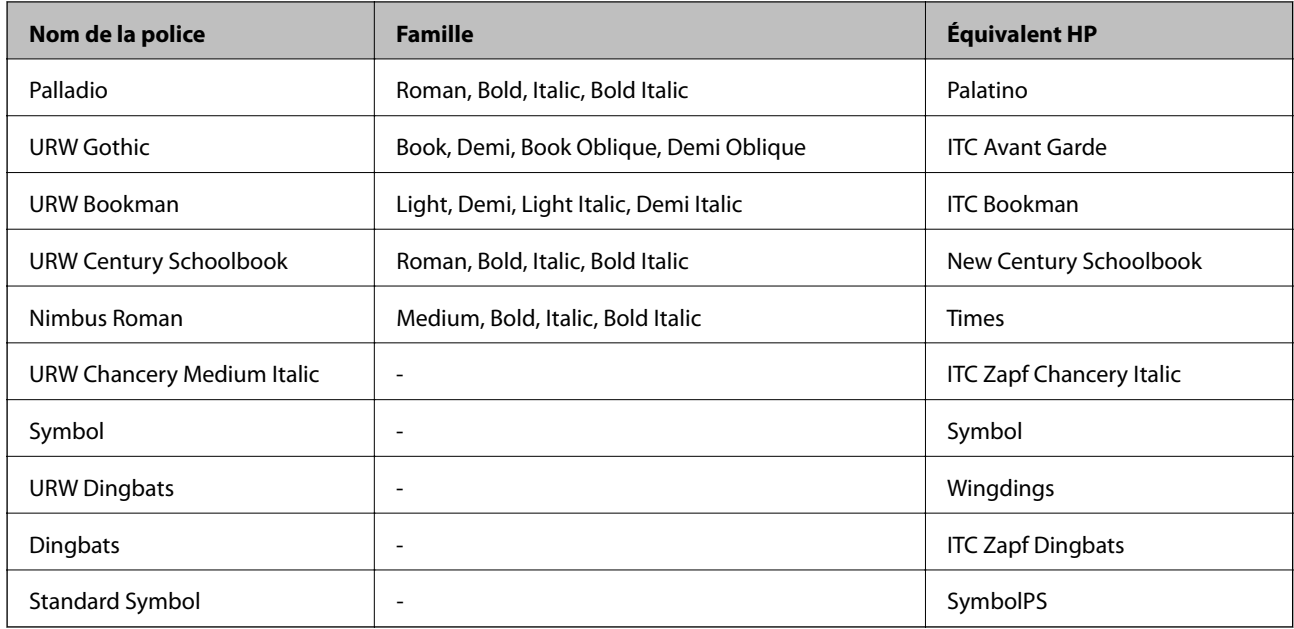

## **Polices disponibles pour PCL (URW)**

#### **Police extensible**

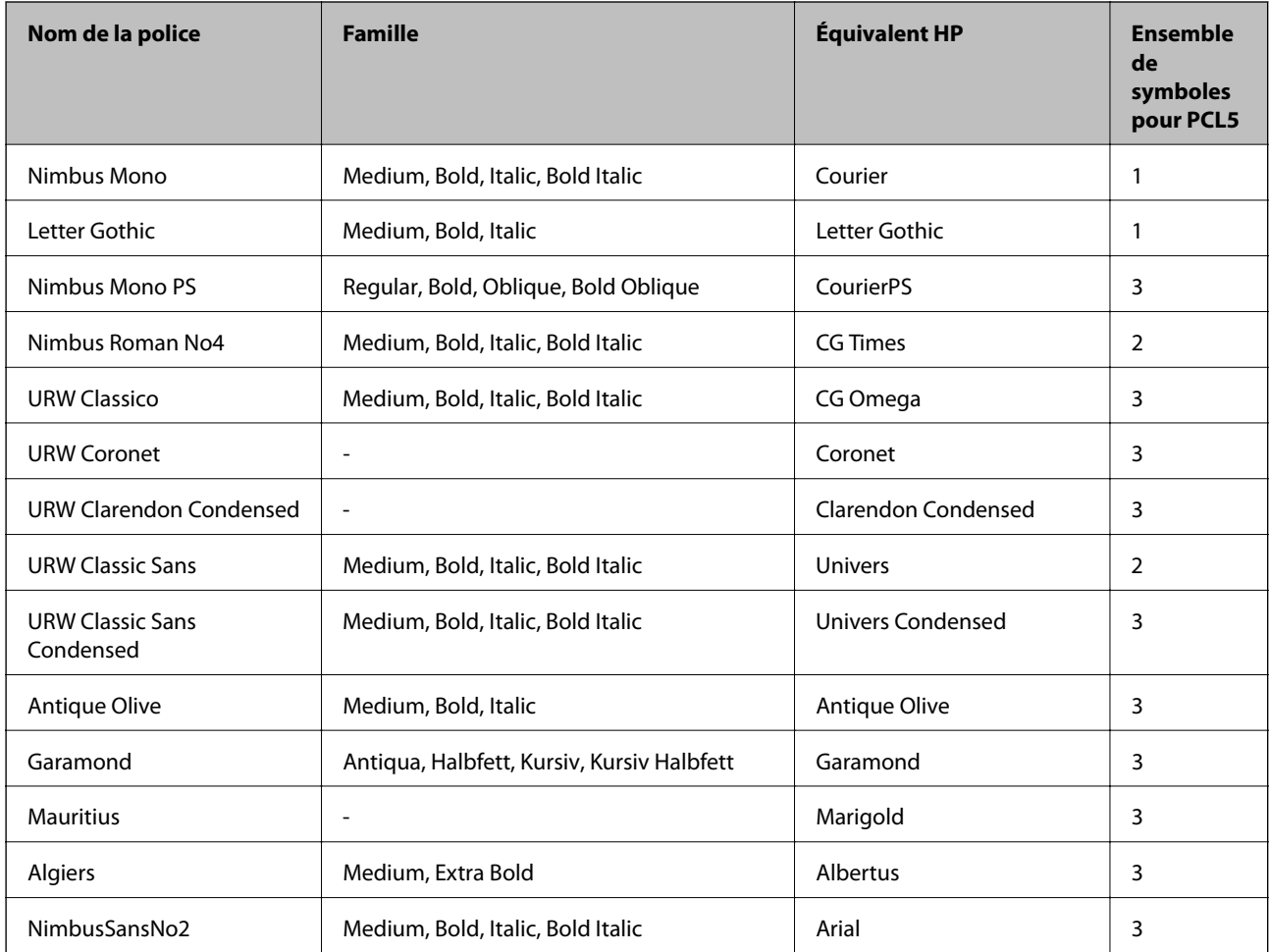

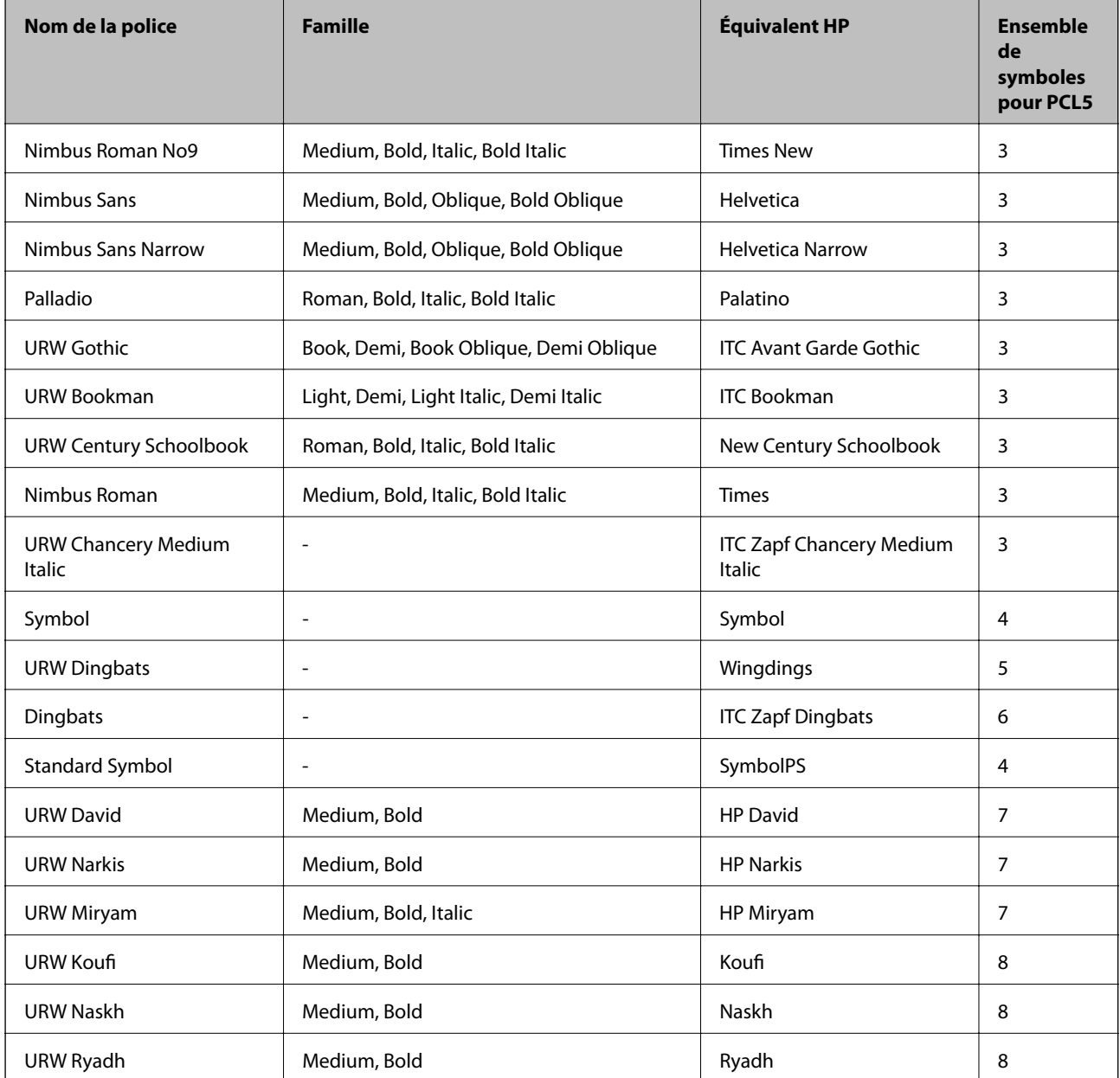

### **Police Bitmap**

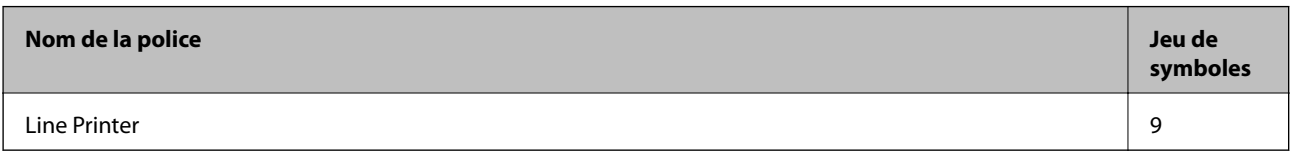

#### **Police Bitmap OCR/Code barre (uniquement pour PCL5)**

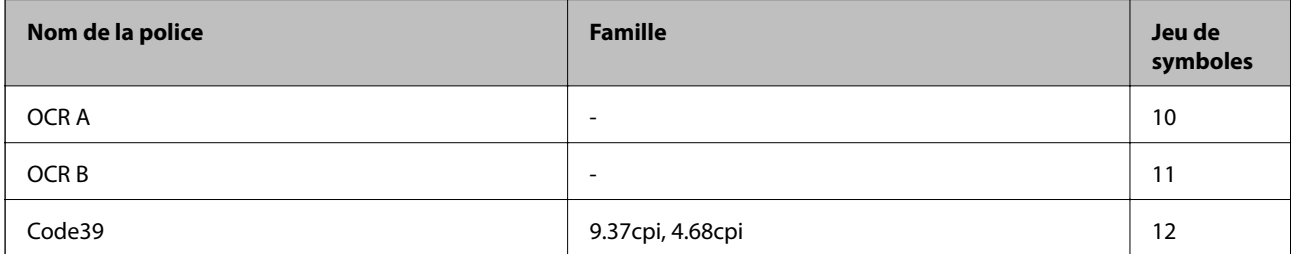

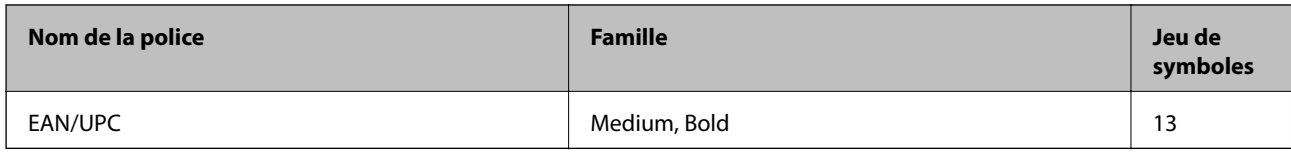

#### *Remarque:*

Selon la densité d'impression, la qualité ou la couleur du papier, les polices OCR A, OCR B, Code39 et EAN/UPC risquent de ne pas être lisibles. Imprimez un échantillon et assurez-vous que les polices sont lisibles avant de lancer de grandes quantités d'impressions.

### **Liste des jeux de symboles**

Votre imprimante peut accéder à une variété de jeux de symboles. Un grand nombre de ces jeux de symboles diffèrent uniquement dans les caractères internationaux spécifiques à chaque langue.

Lorsque vous choisissez la police à utiliser, vous devez également choisir le jeu de symboles à combiner avec la police.

#### *Remarque:*

La plupart des logiciels traitent les polices et les symboles automatiquement, c'est pourquoi vous n'aurez sûrement jamais à définir les paramètres de l'imprimante. Toutefois, si vous écrivez vos propres programmes de contrôle d'imprimante, ou que vous utilisez des logiciels anciens qui ne peuvent pas contrôler les polices, reportez-vous aux sections suivantes pour des informations détaillées sur les jeux de symboles.

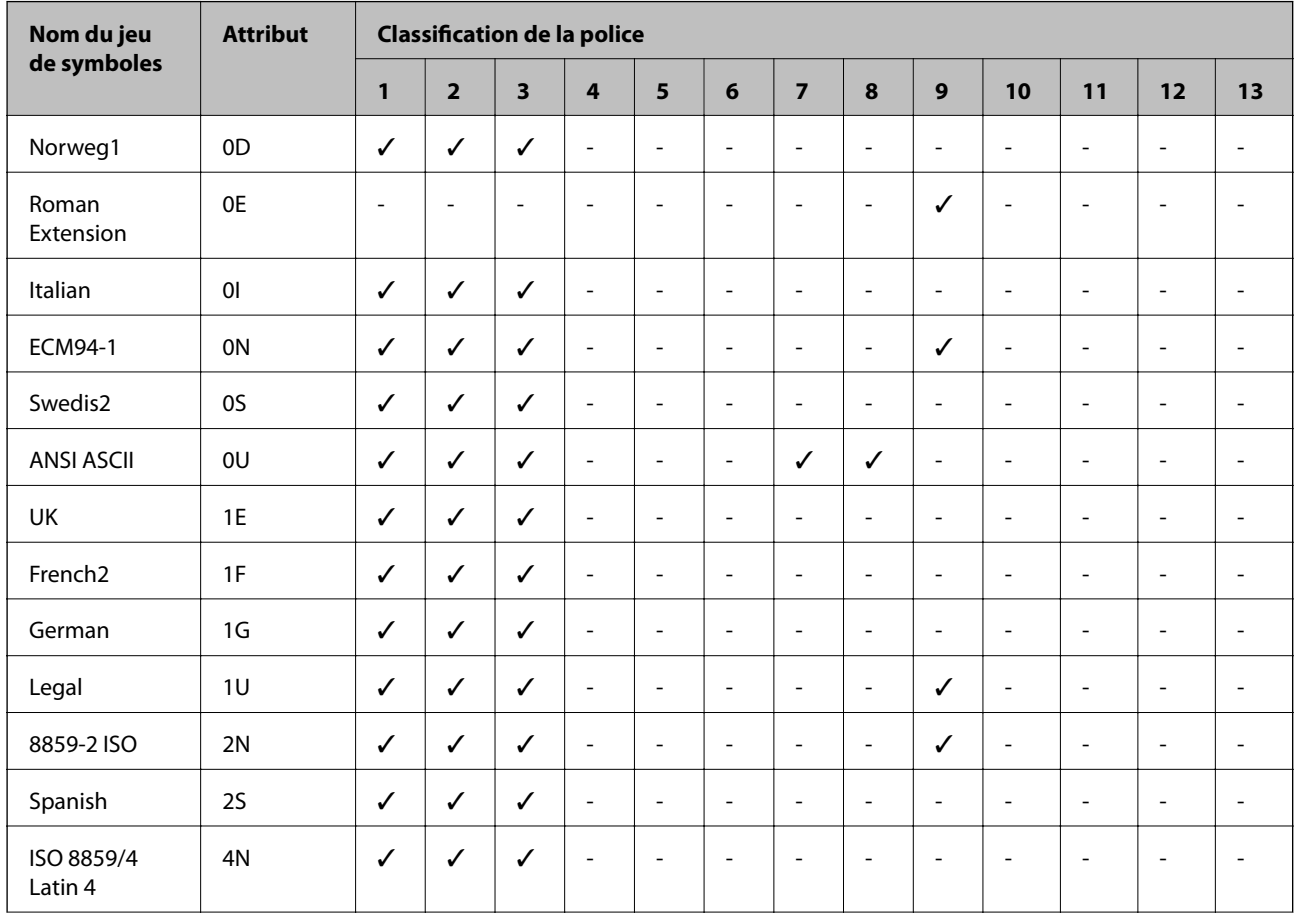

### **Liste des jeux de symboles pour PCL 5**

#### **Annexe**

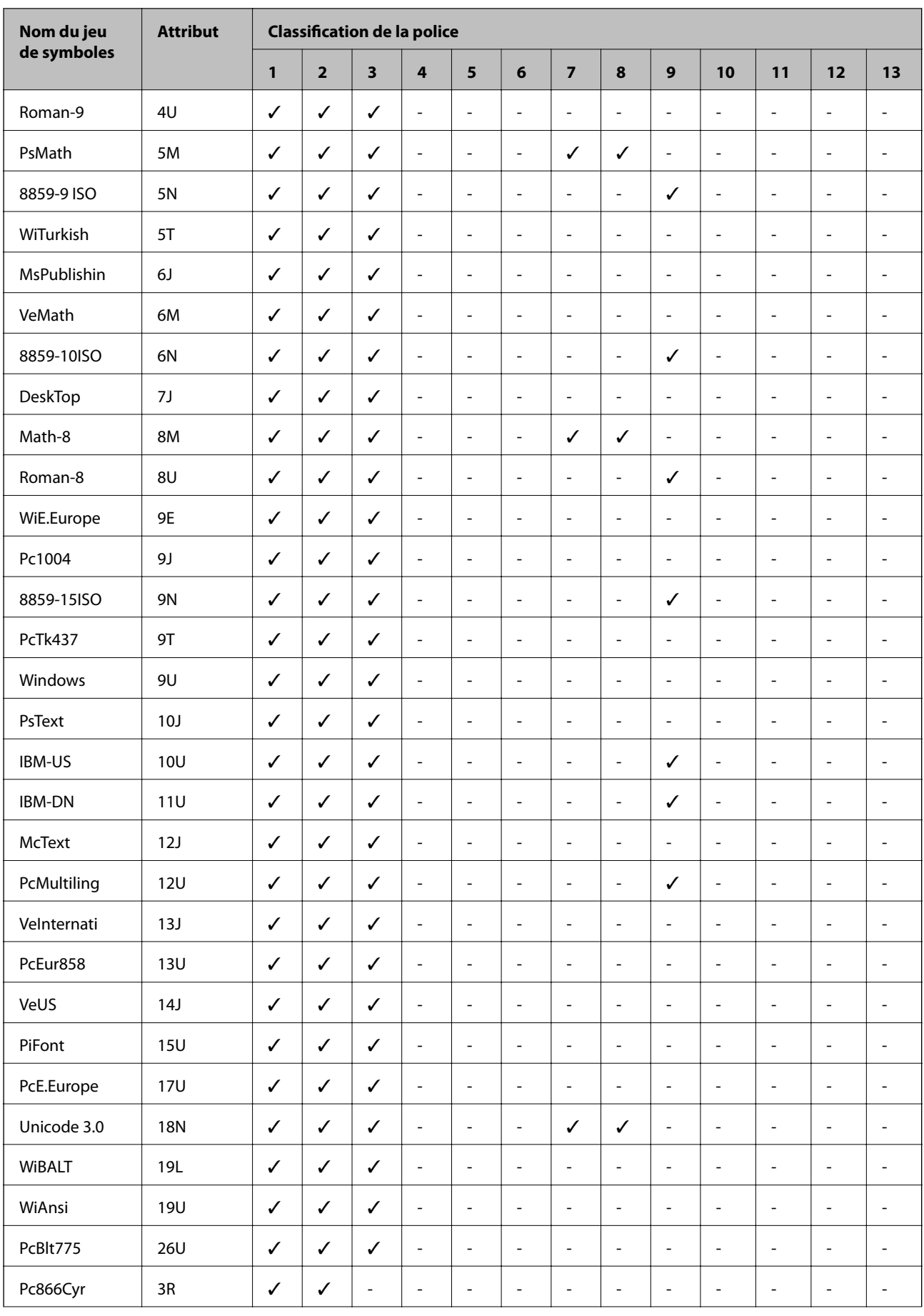

#### **Annexe**

<span id="page-127-0"></span>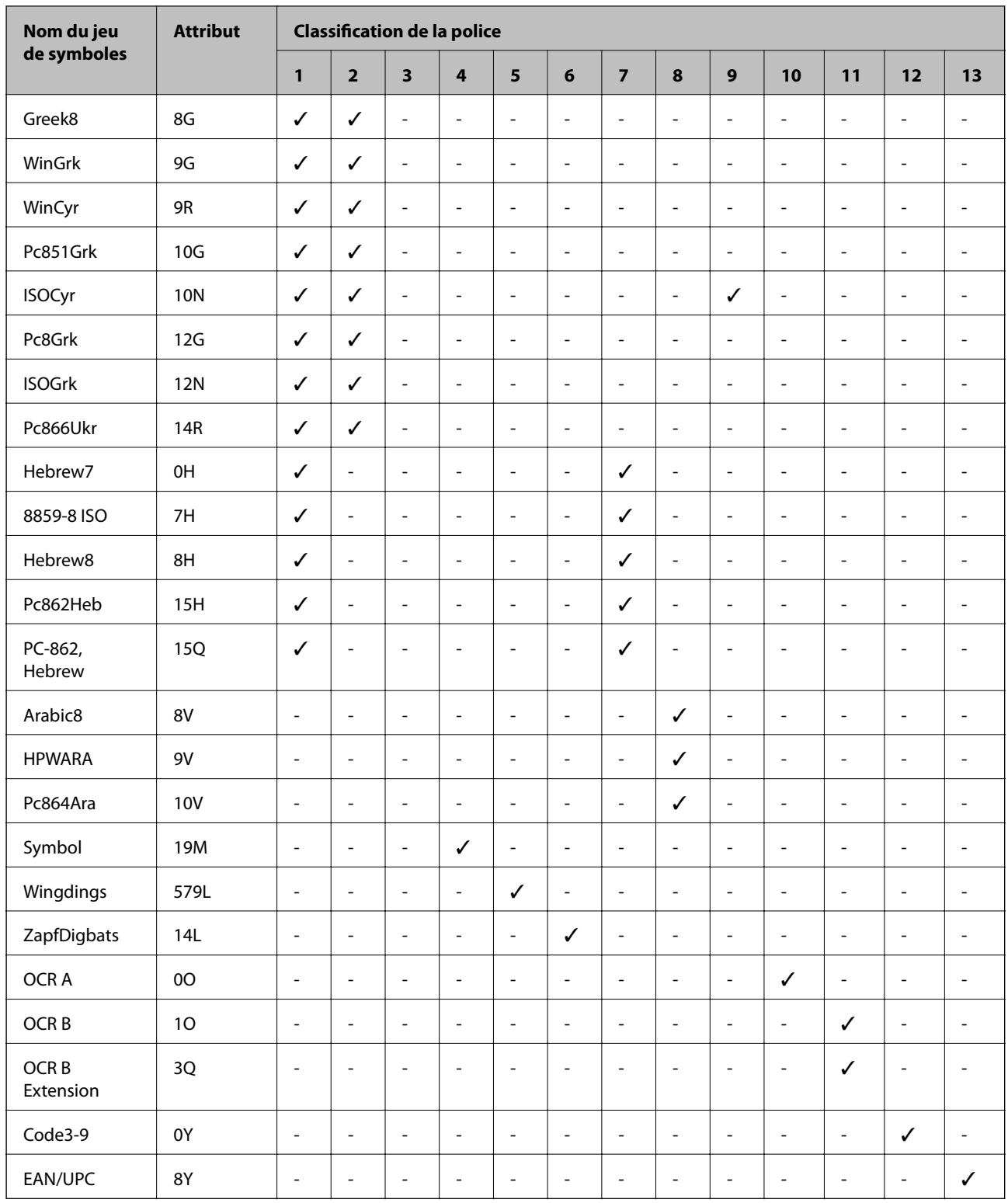

## **Installation des bacs optionnels**

## **Code de bac papier facultatif**

Le code suivant correspond au bac papier facultatif.

Optional Cassette Unit (C12C932871)

## **Installation des bacs papier optionnels**

## !*Attention:*

- ❏ Assurez-vous de mettre l'imprimante hors tension, de débrancher le cordon d'alimentation de l'imprimante ainsi que les autres câbles avant de commencer l'installation. Dans le cas contraire, le cordon d'alimentation peut être endommagé et entraîner un incendie ou un choc électrique.
- ❏ Lorsque vous soulevez l'imprimante, placez vos mains aux emplacements indiqués ci-dessous. Si vous soulevez l'imprimante dans d'autres positions, l'imprimante risque de tomber ou vous risquez de coincer vos doigts lorsque vous placez l'imprimante.

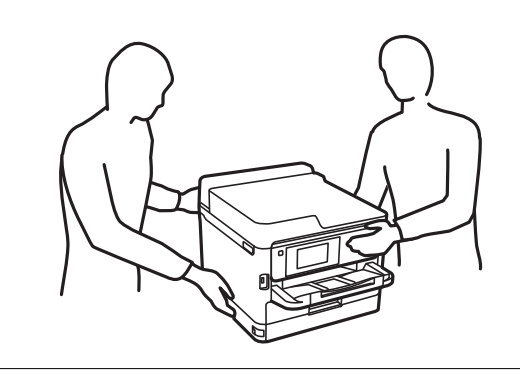

- 1. Mettez l'imprimante hors tension en appuyant sur le bouton  $\mathcal{O}$ , puis débranchez le cordon d'alimentation.
- 2. Déconnectez tous les câbles branchés.
- 3. Retirez le bac papier facultatif de son emballage, puis retirez tous les matériaux de protection.
- 4. Placez le bac papier facultatif à l'endroit où vous souhaitez installer l'imprimante.
- 5. Abaissez l'imprimante sur l'unité de bac papier facultatif.

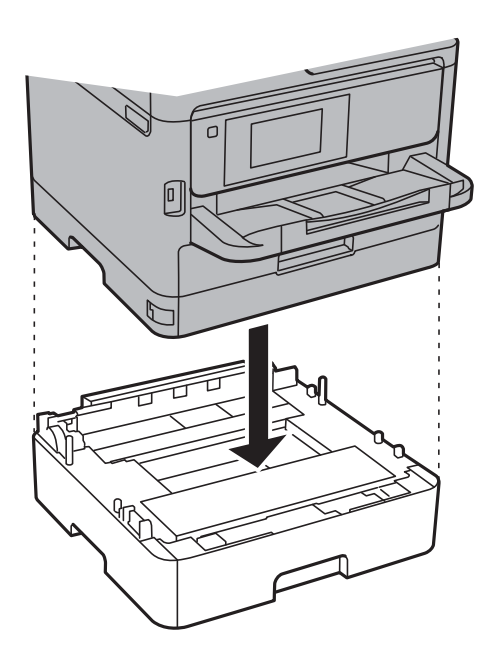

6. Placez l'autocollant indiquant le numéro du bac.

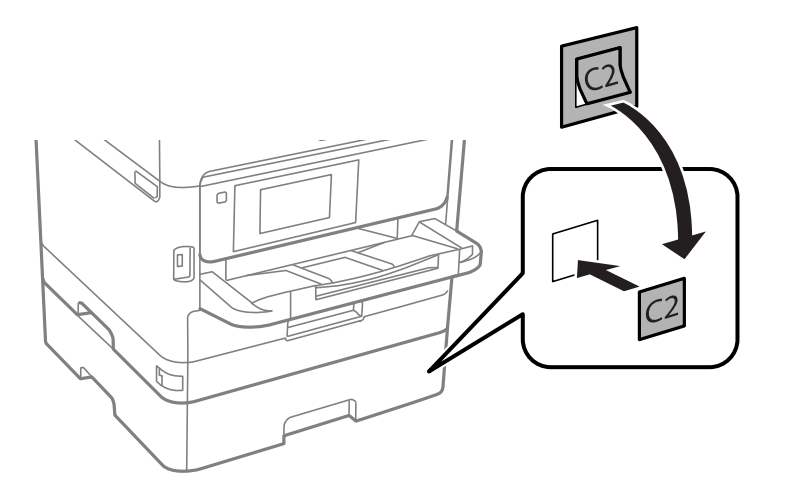

- 7. Reconnectez le cordon d'alimentation et les autres câbles, puis branchez l'imprimante.
- 8. Mettez l'imprimante sous tension en appuyant sur le bouton  $\mathcal{O}$ .
- 9. Retirez puis réinsérez le bac papier facultatif pour vérifier qu'il s'affiche sur l'écran **Réglage papier**.

#### *Remarque:*

Lorsque vous désinstallez le bac papier facultatif, mettez l'imprimante hors tension, débranchez le cordon d'alimentation ainsi que tous les autres câbles, puis effectuez la procédure d'installation dans l'ordre inverse.

Ajustez les paramètres du pilote d'impression.

#### **Informations connexes**

& [« Code de bac papier facultatif » à la page 128](#page-127-0)

### **Paramétrage du bac papier facultatif dans le pilote d'impression**

Pour utiliser le bac papier facultatif installé, le pilote d'impression doit acquérir les informations nécessaires.

#### *Paramétrage du bac papier facultatif dans le pilote d'impression — Windows*

#### *Remarque:*

Connectez-vous à votre ordinateur en tant qu'administrateur.

- 1. Ouvrez l'onglet **Paramètres optionnels** à partir des options de l'imprimante.
	- ❏ Windows 10/Windows Server 2016

Faites un clic droit sur le bouton Démarrer ou appuyez dessus et maintenez-le enfoncé, puis sélectionnez **Panneau de configuration** > **Afficher les périphériques et imprimantes** sous **Matériel et audio**. Cliquez avec le bouton droit de la souris sur l'imprimante, ou maintenez-le enfoncé et sélectionnez **Options d'imprimante**, puis cliquez sur l'onglet **Paramètres optionnels**.

❏ Windows 8.1/Windows 8/Windows Server 2012 R2/Windows Server 2012

Sélectionnez **Bureau** > **Paramètres** > **Panneau de configuration** > **Afficher les périphériques et imprimantes** sous **Matériel et audio**. Cliquez avec le bouton droit de la souris sur l'imprimante, ou maintenez-le enfoncé et sélectionnez **Options d'imprimante**, puis cliquez sur l'onglet **Paramètres optionnels**.

❏ Windows 7/Windows Server 2008 R2

Cliquez sur le bouton Démarrer, puis sélectionnez **Panneau de configuration** > **Afficher les périphériques et imprimantes** sous **Matériel et audio**. Cliquez avec le bouton droit de la souris sur l'imprimante, sélectionnez **Options de l'imprimante**, puis cliquez sur l'onglet **Paramètres optionnels**.

❏ Windows Vista/Windows Server 2008

Cliquez sur le bouton Démarrer, puis sélectionnez **Panneau de configuration** > **Imprimantes** (sous **Matériel et audio**). Cliquez avec le bouton droit de la souris sur l'imprimante, sélectionnez **Propriétés**, puis cliquez sur **Paramètres optionnels**.

❏ Windows XP/Windows Server 2003 R2/Windows Server 2003

Cliquez sur le bouton Démarrer, puis sélectionnez **Panneau de configuration** > **Imprimantes et autre matériel** > **Imprimantes et télécopieurs**. Cliquez avec le bouton droit de la souris sur l'imprimante, sélectionnez **Propriétés**, puis cliquez sur l'onglet **Paramètres optionnels**.

2. Sélectionnez **Obtenir de l'imprimante**, puis cliquez **Obtenir**.

Les informations **Sources de papier optionnelles** sont affichées dans **Informations relatives à l'imprimante**.

3. Cliquez sur **OK**.

#### *Paramétrage du bac papier facultatif dans le pilote d'impression — Mac OS*

- 1. Sélectionnez **Préférences système** à partir du menu > **Imprimantes et scanners** (ou **Impression et numérisation**, **Imprimantes et fax**), puis sélectionnez l'imprimante. Cliquez sur **Options et fournitures** > **Options** (ou **Pilote**).
- 2. Définissez **Bac inférieur** selon le nombre de bacs papier que vous utilisez.
- 3. Cliquez sur **OK**.

## **Informations réglementaires**

### **Normes et conformité**

### **Normes et conformité pour le modèle États-Unis**

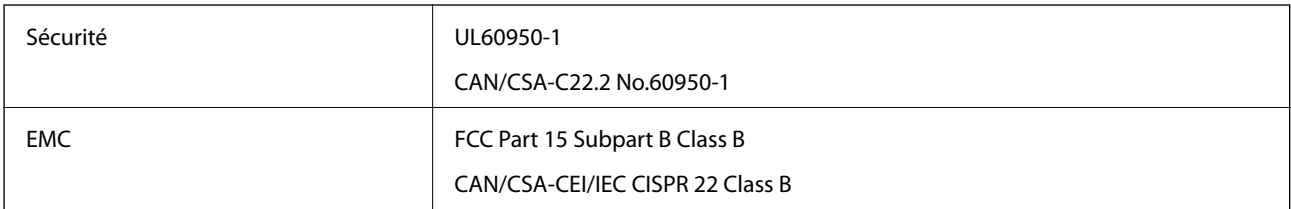

Cet équipement contient le module sans fil suivant.

Fabricant : Seiko Epson Corporation

Type : J26H006

Ce produit est conforme à la section 15 de la réglementation FCC et à la section RSS-210 de la réglementation IC. Epson ne peut être tenue responsable en cas de non-respect des exigences de protection suite à une modification non recommandée du produit. Le fonctionnement est soumis aux deux conditions suivantes : (1) le périphérique ne peut occasionner d'interférences nuisibles et (2) le périphérique doit accepter toutes les interférences reçues, y compris les interférences pouvant entraîner un fonctionnement indésirable du périphérique.

Afin d'éviter les interférences radio au niveau du service proposé sous licence, le périphérique est conçu pour fonctionner à l'intérieur et à l'écart des fenêtres, de manière à offrir un blindage maximal. Les équipements (ou leur antenne de transmission) installés à l'extérieur sont soumis à une licence.

Cet équipement est conforme aux limites d'exposition aux rayonnements de la FCC/IC pour un environnement non contrôlé, ainsi qu'aux Directives d'exposition aux fréquences radio de la FCC du Supplément C de OET65 et RSS-102 de la Réglementation de l'exposition aux fréquences radio de l'IC. Cet équipement doit être installé et utilisé de façon à ce que le radiateur soit distant d'au moins 20 cm du corps d'une personne (à l'exception de ses extrémités : mains, poignets, pieds et chevilles).

### **Normes et conformité pour le modèle européen**

Pour les utilisateurs européens

Seiko Epson Corporation déclare par la présente que le modèle d'équipement radio suivant est conforme à la Directive 2014/53/EU. Le texte complet de la déclaration de conformité de l'UE est disponible sur le site web suivant.

#### <http://www.epson.eu/conformity>

B651B

Pour utilisation dans les pays suivants uniquement : Irlande, Royaume-Uni, Autriche, Allemagne, Liechtenstein, Suisse, France, Belgique, Luxembourg, Pays-Bas, Italie, Portugal, Espagne, Danemark, Finlande, Norvège, Suède, Islande, Croatie, Chypre, Grèce, Slovénie, Malte, Bulgarie, République tchèque, Estonie, Hongrie, Lettonie, Lituanie, Pologne, Roumanie et Slovaquie.

Epson ne peut être tenue responsable en cas de non-respect des exigences de protection suite à une modification non recommandée du produit.

# $\epsilon$

### **Normes et approbations pour le modèle australien**

EMC BEMC AS/NZS CISPR32 Class B

Epson déclare par la présente que l'équipement suivant est conforme aux exigences essentielles et autres dispositions pertinentes de la directive AS/NZS4268 :

B651B

Epson ne peut être tenue responsable en cas de non-respect des exigences de protection suite à une modification non recommandée du produit.

## **Ange bleu allemand**

Reportez-vous au site suivant afin de vérifier si cette imprimante répond aux normes de l'Ange bleu allemand. <http://www.epson.de/blauerengel>

## **Restrictions relatives à la copie**

Respectez les restrictions suivantes de manière à garantir une utilisation responsable et légale de l'imprimante.

La copie des éléments suivants est interdite par la loi :

- ❏ Billets de banque, pièces, titres négociables émis par le gouvernement, titres de gage du gouvernement et titres municipaux
- ❏ Timbres-poste inutilisés, cartes postales prétimbrées et autres envois postaux timbrés au tarif en vigueur
- ❏ Timbres fiscaux émis par le gouvernement et titres émis selon des procédures légales

Faites preuve de circonspection lors de la copie des éléments suivants :

- ❏ Titres négociables privés (certificats d'action, billets au porteur, chèques, etc.), abonnements mensuels, billets de réduction, etc.
- ❏ Passeports, permis de conduire, certificats médicaux, titres de transport, bons d'alimentation, billets, etc.

#### *Remarque:*

Il est également possible que la copie de tels documents soit interdite par la loi.

Utilisation responsable de documents soumis à droits d'auteur :

Les imprimantes peuvent être utilisées incorrectement en cas de copie de documents soumis à droits d'auteur. À moins d'agir sur les conseils d'un avocat bien informé, prenez vos responsabilités et faites preuve de respect en sollicitant l'autorisation du détenteur des droits d'auteur avant de copier des documents publiés.

## **Transport de l'imprimante**

Si vous devez transporter l'imprimante en cas de déménagement ou si des réparations sont nécessaires, suivez la procédure ci-dessous pour emballer l'imprimante.

## !*Attention:*

- ❏ Lorsque vous portez l'imprimante, assurez-vous de tenir une position stable. Si vous soulevez l'imprimante en tenant une position instable, vous risquez de vous blesser.
- ❏ En raison du poids de l'imprimante, celle-ci doit toujours être manipulée par deux personnes minimum lors de son déballage et de son transport.
- ❏ Lorsque vous soulevez l'imprimante, placez vos mains aux emplacements indiqués ci-dessous. Si vous soulevez l'imprimante dans d'autres positions, l'imprimante risque de tomber ou vous risquez de coincer vos doigts lorsque vous placez l'imprimante.

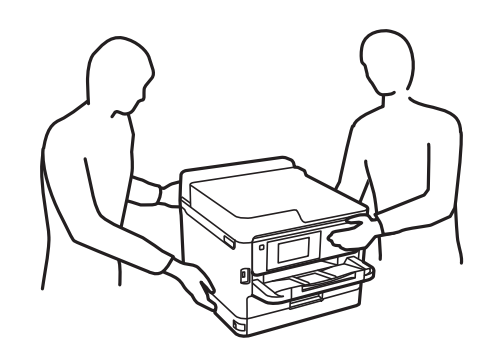

❏ Lorsque vous portez l'imprimante, ne l'inclinez pas de plus de 10 degrés ; autrement, l'imprimante pourrait tomber.

#### c*Important:*

- ❏ Lors du stockage ou du transport de l'imprimante, évitez de l'incliner, de la placer verticalement ou de la renverser, faute de quoi de l'encre risque de fuir.
- ❏ Laissez les unités d'alimentation en encre en place. Le retrait des unités d'alimentation en encre peut assécher la tête d'impression et empêcher le bon fonctionnement de l'imprimante.
- 1. Mettez l'imprimante hors tension en appuyant sur la touche  $\mathcal{O}$ .
- 2. Assurez-vous que l'imprimante est éteinte et débranchez le cordon d'alimentation.

#### c*Important:*

Débranchez le cordon d'alimentation lorsque le voyant d'alimentation est éteint. Sinon, la tête d'impression ne revient pas en position initiale. L'encre risque alors de sécher et il peut être impossible d'imprimer.

- 3. Débranchez tous les câbles, par exemple le cordon d'alimentation et le câble USB.
- 4. Si l'imprimante prend en charge les périphériques de stockage externes, assurez-vous qu'ils ne sont pas connectés.
- 5. Retirez tout le papier de l'imprimante.

#### **Annexe**

6. Ouvrez le capot de l'imprimante. Fixez la tête d'impression sur l'imprimante avec du ruban adhésif.

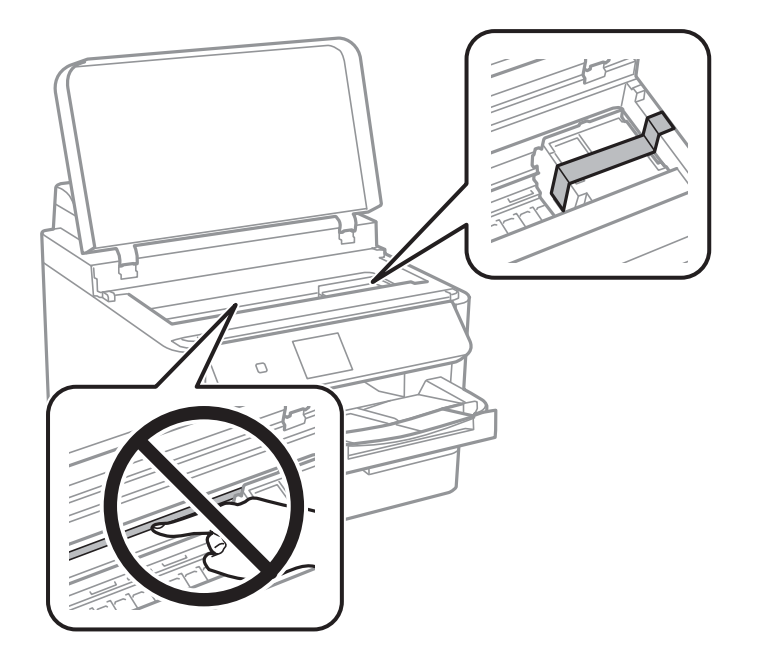

7. Fermez le capot de l'imprimante.

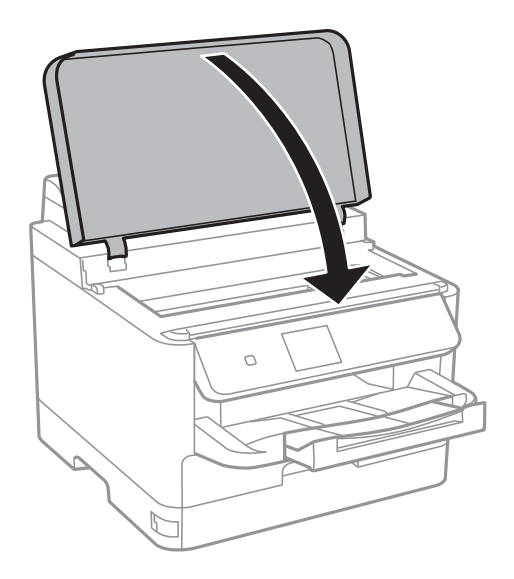

8. Retirez le bac papier optionnel s'il est installé.

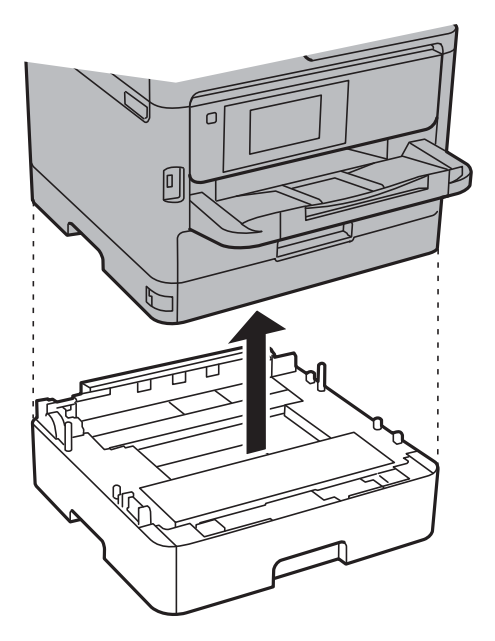

9. Préparez l'emballage de l'imprimante comme montré ci-dessous.

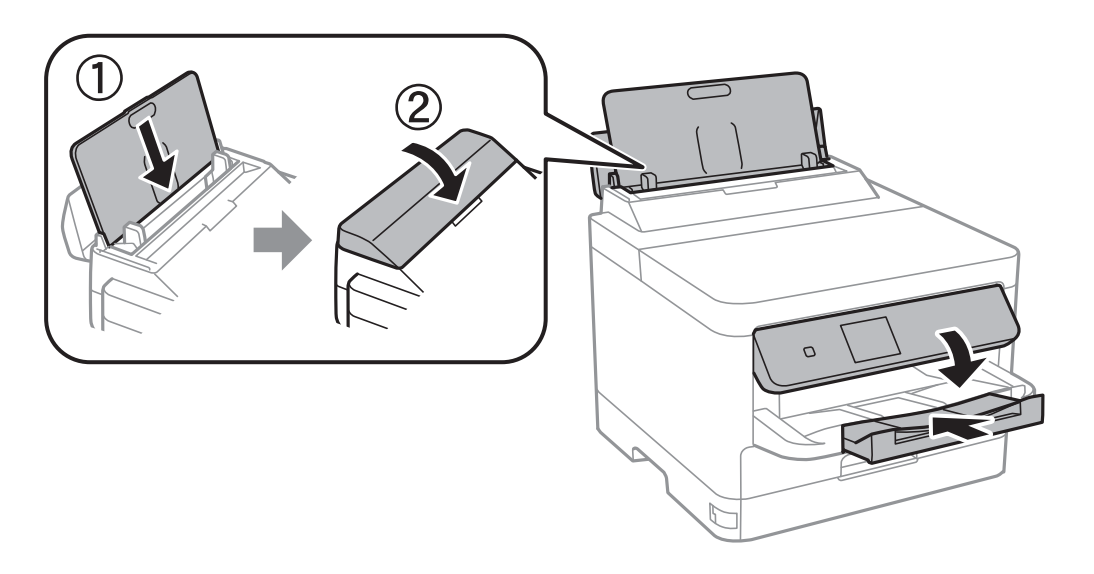

10. Retirez le bac de sortie de l'imprimante.

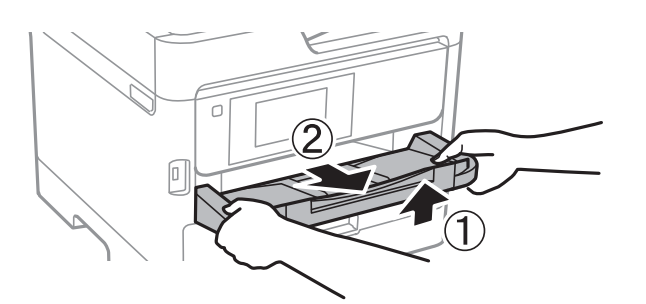

11. Emballez l'imprimante dans sa boîte en utilisant les matériaux de protection.

#### **Annexe**

Lorsque vous utiliserez de nouveau l'imprimante, veillez à retirer le ruban adhésif qui maintient la tête d'impression en place. Si la qualité d'impression a diminué lors de la prochaine impression, procédez à un nettoyage et un alignement de la tête d'impression.

#### **Informations connexes**

- & [« Nom et fonction des pièces » à la page 14](#page-13-0)
- & [« Vérification et nettoyage de la tête d'impression » à la page 86](#page-85-0)
- & [« Alignement de la tête d'impression » à la page 88](#page-87-0)

## **Copyright**

Aucune partie de cette publication ne peut être reproduite, stockée dans un système de système de récupération de données, ni transmise, sous quelque forme que ce soit ni par aucun procédé électronique ou mécanique, y compris la photocopie, l'enregistrement ou autrement, sans le consentement écrit préalable de Seiko Epson Corporation. Aucune responsabilité ne sera engagée relative à l'utilisation des informations contenues dans ce manuel. Aucune responsabilité n'est assumée pour les dommages résultant des informations contenues dans ce manuel. L'information contenue dans la présente ne peut être utilisée qu'avec ce produit Epson. Epson décline toute responsabilité de l'utilisation de ces informations appliquées à d'autres produits.

Neither Seiko Epson Corporation et ses filiales ne peuvent être tenus responsables par l'acheteur de ce produit ou des tiers de tout dommage, perte, coût ou dépense encourus par l'acheteur ou des tiers à la suite d'un accident, d'une mauvaise utilisation, d'un abus ou des modifications, réparations ou altérations non autorisées de ce produit, ou (sauf aux États-Unis) le non-respect strict des instructions d'exploitation et de maintenance de Seiko Epson Corporation.

Seiko Epson Corporation et ses filiales ne peuvent être tenus responsables des dommages ou des problèmes découlant de l'utilisation d'options ou de consommables autres que ceux désignés comme des produits Epson authentiques approuvés par Seiko Epson Corporation.

Seiko Epson Corporation ne pourra être tenu pour responsable des dommages résultant des interférences électromagnétiques dues à l'utilisation de câbles d'interface autres que ceux désignés comme produits Epson approuvés par Seiko Epson Corporation.

© 2018 Seiko Epson Corporation

Le contenu de ce manuel et les caractéristiques de ce produit sont modifiables sans préavis.

## **Marques commerciales**

- ❏ EPSON® est une marque commerciale déposée et EPSON EXCEED YOUR VISION ou EXCEED YOUR VISION est une marque commerciale de Seiko Epson Corporation.
- ❏ The N-Mark is a trademark or registered trademark of NFC Forum, Inc. in the United States and in other countries.
- ❏ QR Code is a registered trademark of DENSO WAVE INCORPORATED in Japan and other countries.
- ❏ Microsoft®, Windows®, Windows Server®, and Windows Vista® are registered trademarks of Microsoft Corporation.
- ❏ Apple, Macintosh, macOS, OS X, Bonjour, ColorSync, Safari, AirPrint, the AirPrint Logo, iPad, iPhone, iPod touch, and iTunes are trademarks of Apple Inc., registered in the U.S. and other countries.
- ❏ Google Cloud Print, Chrome, Chrome OS, Google Play and Android are trademarks of Google Inc.
- ❏ Adobe, the Adobe logo, Acrobat, Photoshop, PostScript®3™, and Reader are either registered trademarks or trademarks of Adobe Systems Incorporated in the United States and/or other countries.
- ❏ Albertus, Arial, Coronet, Gill Sans, Joanna and Times New Roman are trademarks of The Monotype Corporation registered in the United States Patent and Trademark Office and may be registered in certain jurisdictions.
- ❏ ITC Avant Garde Gothic, ITC Bookman, Lubalin Graph, Mona Lisa, ITC Symbol, Zapf Chancery and Zapf Dingbats are trademarks of International Typeface Corporation registered in the U.S. Patent and Trademark Office and may be registered in certain other jurisdictions.
- ❏ Clarendon, Eurostile and New Century Schoolbook are trademarks of Linotype GmbH registered in the U.S. Patent and Trademark Office and may be registered in certain other jurisdictions.
- ❏ Wingdings is a registered trademark of Microsoft Corporation in the United States and other countries.
- ❏ CG Omega, CG Times, Garamond Antiqua, Garamond Halbfett, Garamond Kursiv, Garamond Halbfett Kursiv are trademarks of Monotype Imaging, Inc. and may be registered in certain jurisdictions.
- ❏ Antique Olive is a trademark of M. Olive.
- ❏ Marigold and Oxford are trademarks of AlphaOmega Typography.
- ❏ Helvetica, Optima, Palatino, Times and Univers are trademarks of Linotype Corp. registered in the U.S. Patent and Trademark Office and may be registered in certain other jurisdictions in the name of Linotype Corp. or its licensee Linotype GmbH.
- ❏ PCL is the registered trademark of Hewlett-Packard Company.
- ❏ Arcfour

This code illustrates a sample implementation of the Arcfour algorithm.

Copyright © April 29, 1997 Kalle Kaukonen. All Rights Reserved.

Redistribution and use in source and binary forms, with or without modification, are permitted provided that this copyright notice and disclaimer are retained.

THIS SOFTWARE IS PROVIDED BY KALLE KAUKONEN AND CONTRIBUTORS ''AS IS'' AND ANY EXPRESS OR IMPLIED WARRANTIES, INCLUDING, BUT NOT LIMITED TO, THE IMPLIED WARRANTIES OF MERCHANTABILITY AND FITNESS FOR A PARTICULAR PURPOSE ARE DISCLAIMED. IN NO EVENT SHALL KALLE KAUKONEN OR CONTRIBUTORS BE LIABLE FOR ANY DIRECT, INDIRECT, INCIDENTAL, SPECIAL, EXEMPLARY, OR CONSEQUENTIAL DAMAGES (INCLUDING, BUT NOT LIMITED TO, PROCUREMENT OF SUBSTITUTE GOODS OR SERVICES; LOSS OF USE, DATA, OR PROFITS; OR BUSINESS INTERRUPTION) HOWEVER CAUSED AND ON ANY THEORY OF LIABILITY, WHETHER IN CONTRACT, STRICT LIABILITY, OR TORT (INCLUDING NEGLIGENCE OR OTHERWISE) ARISING IN ANY WAY OUT OF THE USE OF THIS SOFTWARE, EVEN IF ADVISED OF THE POSSIBILITY OF SUCH DAMAGE.

❏ microSDHC Logo is a trademark of SD-3C, LLC.

Remarque : la microSDHC est intégrée au produit et ne peut pas être retiré.

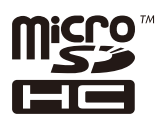

❏ Avis général : les autres noms de produit utilisés dans ce manuel sont donnés uniquement à titre d'identification et peuvent être des noms de marque de leur détenteur respectif.Epson dénie toute responsabilité vis-à-vis de ces marques.

## <span id="page-138-0"></span>**Où trouver de l'aide**

## **Site Web du support technique**

Si vous avez besoin d'aide supplémentaire, visitez le site Web du support technique Epson indiqué ci-dessous. Sélectionnez votre pays ou votre région et accédez à la section d'assistance de votre site Web Epson local. Les pilotes les plus récents, foires aux questions, manuels et autres ressources pouvant être téléchargées sont également disponibles sur le site.

#### <http://support.epson.net/>

#### <http://www.epson.eu/Support> (Europe)

Si votre produit Epson ne fonctionne pas correctement et que vous ne pouvez pas résoudre le problème, contactez le service d'assistance Epson.

### **Contacter l'assistance Epson**

### **Avant de contacter Epson**

Si votre produit Epson ne fonctionne pas correctement et que vous ne parvenez pas à résoudre le problème à l'aide des informations de dépannage proposées dans les manuels du produit, contactez les services d'assistance Epson pour obtenir de l'aide. Si l'assistance Epson de votre région n'est pas répertoriée ci-dessous, contactez le revendeur auprès duquel vous avez acheté le produit.

L'assistance Epson sera en mesure de vous aider beaucoup plus rapidement si vous communiquez les informations suivantes :

❏ Numéro de série du produit

(L'étiquette sur laquelle figure le numéro de série se trouve généralement à l'arrière du produit.)

- ❏ Modèle d'imprimante
- ❏ Version du logiciel du produit

(Cliquez sur **About**, **Version Info**, ou un bouton similaire dans le logiciel du produit.)

- ❏ Marque et modèle de votre ordinateur
- ❏ Nom et version du système d'exploitation de votre ordinateur
- ❏ Nom et version des applications logicielles que vous utilisez normalement avec votre produit

#### *Remarque:*

Selon le produit, les paramètres réseau peuvent être conservés dans la mémoire de celui-ci. Les paramètres peuvent être perdus suite à une panne ou une réparation d'un produit. Epson ne sera pas tenue responsable de la perte de données, de la sauvegarde ou de la restauration de paramètres et ce, même pendant une période de garantie. Nous vous recommandons d'effectuer votre propre sauvegarde de données ou de prendre des notes.

### **Aide pour les utilisateurs d'Europe**

Consultez votre document de garantie paneuropéenne pour obtenir des informations relatives à la procédure à suivre pour contacter l'assistance Epson.

### **Aide pour les utilisateurs de Taïwan**

Utilisez les sources suivantes pour obtenir des informations, de l'aide et des services :

#### **Internet**

#### [http://www.epson.com.tw](http://www.epson.com.tw/)

Des informations relatives aux caractéristiques des produits, des pilotes à télécharger et des demandes de produits sont disponibles.

#### **Bureau d'assistance Epson**

Téléphone : +886-2-80242008

L'équipe de notre bureau d'assistance téléphonique peut vous aider dans les domaines suivants :

- ❏ Demandes de ventes et informations relatives au produit
- ❏ Questions ou problèmes relatifs à l'utilisation des produits
- ❏ Demandes de réparations et garantie

#### **Centre de réparation :**

#### <http://www.tekcare.com.tw/branchMap.page>

TekCare corporation est un centre de service agréé pour Epson Taiwan Technology & Trading Ltd.

### **Aide pour les utilisateurs d'Australie**

Epson Australie souhaite vous proposer un service clientèle de niveau élevé. Parallèlement aux manuels de votre produit, nous mettons à votre disposition les sources d'information suivantes :

#### **Adresse URL Internet**

#### [http://www.epson.com.au](http://www.epson.com.au/)

Consultez le site Internet de Epson Australie. Un site qui vaut le coup d'œil ! Le site contient une zone de téléchargement de pilotes, une liste de points de contact Epson, des informations relatives aux nouveaux produits et une assistance technique (par courrier électronique).

#### **Bureau d'assistance Epson**

Téléphone : 1300-361-054

Le bureau d'assistance Epson sert de point de contact final, il permet de garantir que les clients ont accès à des conseils. Les opérateurs du bureau d'assistance vous aident à installer, configurer et utiliser votre produit Epson. Le personnel de notre bureau d'assistance préventes vous propose de la documentation relative aux nouveaux produits Epson et vous indique où se trouve le revendeur ou agent d'entretien le plus proche. Le bureau d'assistance répond à de nombreux types de requêtes.

Nous vous invitons à recueillir toutes les informations nécessaires avant d'appeler. Plus les informations recueillies sont nombreuses et plus le problème peut être résolu rapidement. Les informations concernées incluent les manuels de votre produit Epson, le type d'ordinateur, le système d'exploitation, les programmes utilisés et toutes les informations jugées utiles.

#### **Transport du produit**

Epson conseille de conserver l'emballage du produit pour tout transport ultérieur.

### **Aide pour les utilisateurs de Nouvelle-Zélande**

Epson Nouvelle-Zélande souhaite vous proposer un service clientèle de niveau élevé. Parallèlement à la documentation de votre produit, nous mettons à votre disposition les sources d'information suivantes :

#### **Adresse URL Internet**

#### [http://www.epson.co.nz](http://www.epson.co.nz/)

Consultez le site Internet de Epson Nouvelle-Zélande. Un site qui vaut le coup d'œil ! Le site contient une zone de téléchargement de pilotes, une liste de points de contact Epson, des informations relatives aux nouveaux produits et une assistance technique (par courrier électronique).

#### **Bureau d'assistance Epson**

#### Téléphone : 0800 237 766

Le bureau d'assistance Epson sert de point de contact final, il permet de garantir que les clients ont accès à des conseils. Les opérateurs du bureau d'assistance vous aident à installer, configurer et utiliser votre produit Epson. Le personnel de notre bureau d'assistance préventes vous propose de la documentation relative aux nouveaux produits Epson et vous indique où se trouve le revendeur ou agent d'entretien le plus proche. Le bureau d'assistance répond à de nombreux types de requêtes.

Nous vous invitons à recueillir toutes les informations nécessaires avant d'appeler. Plus les informations recueillies sont nombreuses et plus le problème peut être résolu rapidement. Les informations concernées incluent la documentation de votre produit Epson, le type d'ordinateur, le système d'exploitation, les programmes utilisés et toutes les informations jugées utiles.

#### **Transport du produit**

Epson conseille de conserver l'emballage du produit pour tout transport ultérieur.

### **Aide pour les utilisateurs de Hong Kong**

Pour obtenir une assistance technique et d'autres services après-vente, les utilisateurs sont invités à contacter Epson Hong Kong Limited.

#### **Page d'accueil Internet**

#### [http://www.epson.com.hk](http://www.epson.com.hk/)

Epson Hong Kong a créé une page d'accueil Internet en chinois et en anglais, permettant aux utilisateurs d'accéder aux informations suivantes :

- ❏ Informations relatives au produit
- ❏ Foires aux questions
- ❏ Dernières versions des pilotes Epson

#### **Ligne d'assistance technique**

Vous pouvez également contacter notre personnel technique aux numéros de téléphone et de fax suivants :

Téléphone : 852-2827-8911

Télécopie : 852-2827-4383